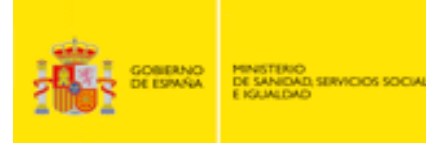

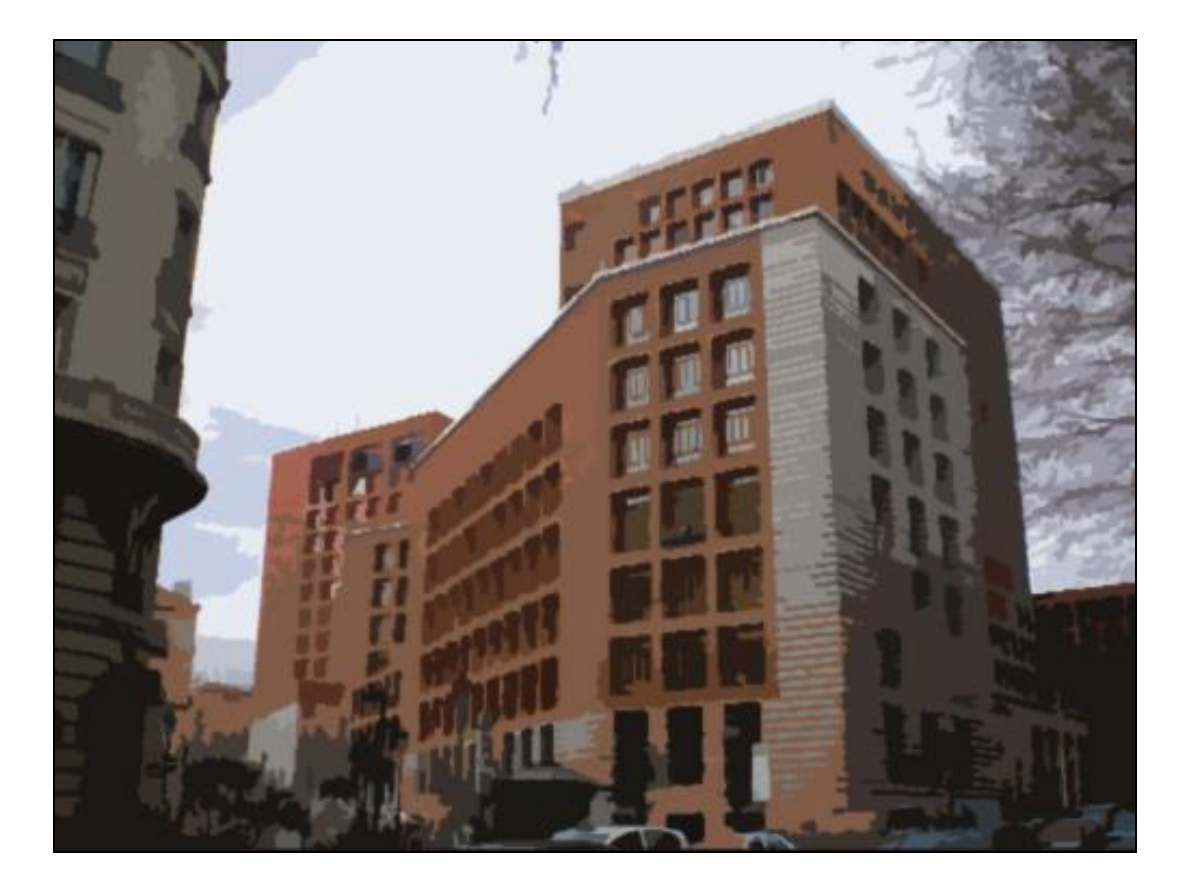

**MINISTERIO DE SANIDAD, SERVICIOS SOCIALES E IGUALDAD**

PROYECTO: Sistema para la Gestión de Subvenciones (SIGES) DOCUMENTO: Manual de Usuario del Portal Externo para Tercer Sector

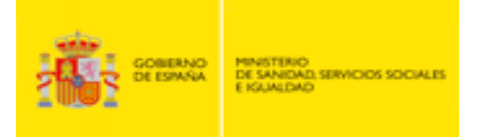

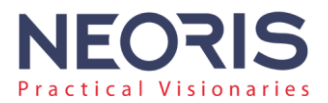

## **INFORMACIÓN GENERAL**

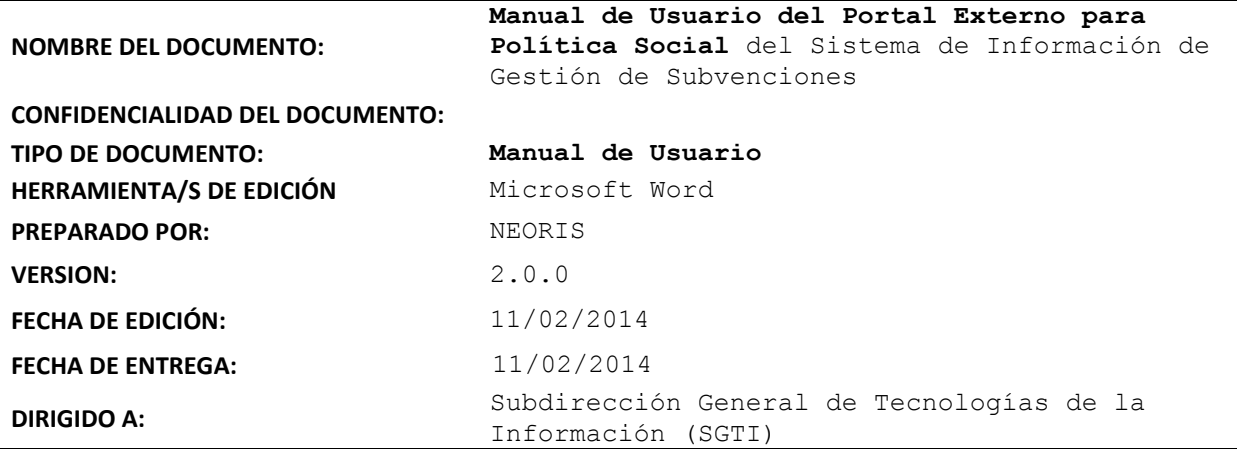

### **Revisión:**

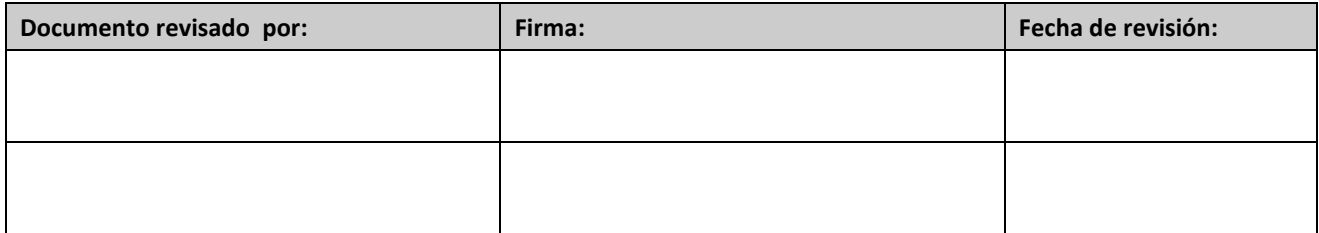

### **Aprobación:**

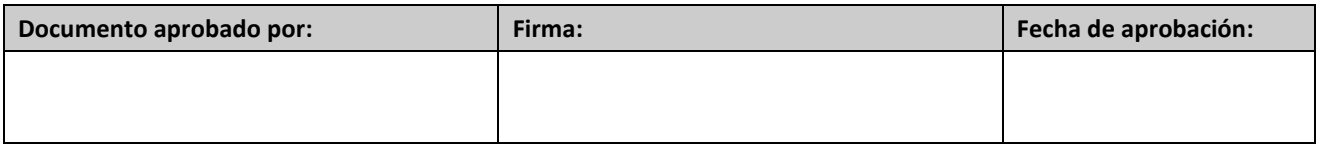

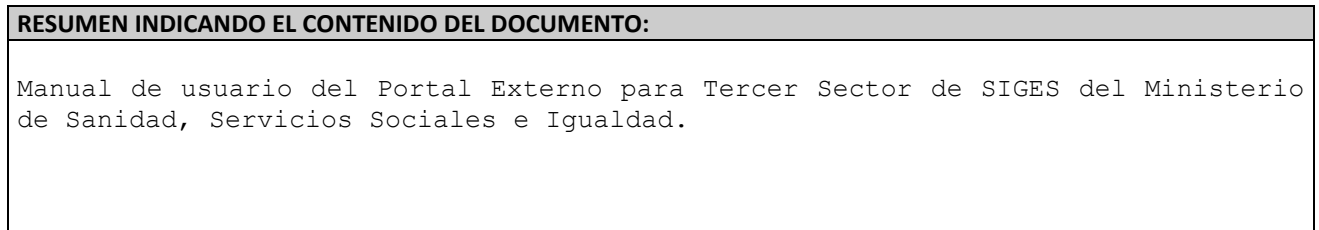

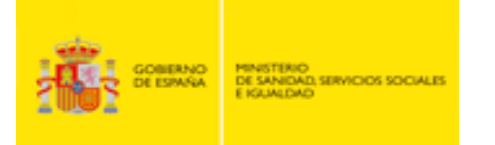

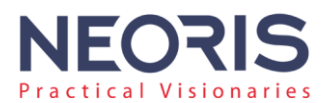

### **HISTORIA DEL DOCUMENTO**

<span id="page-2-0"></span>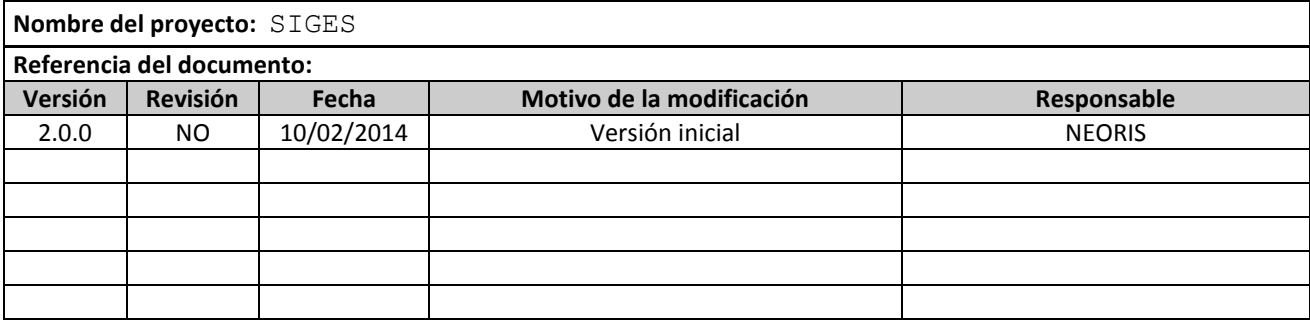

<span id="page-2-1"></span>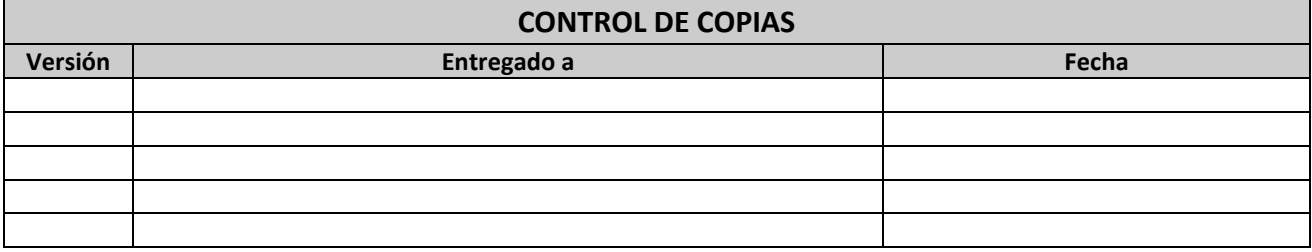

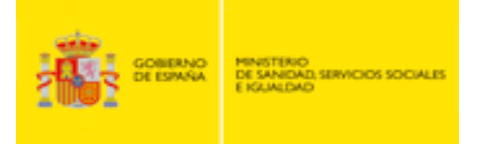

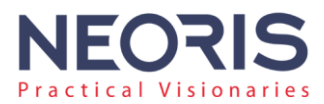

### **INDICE**

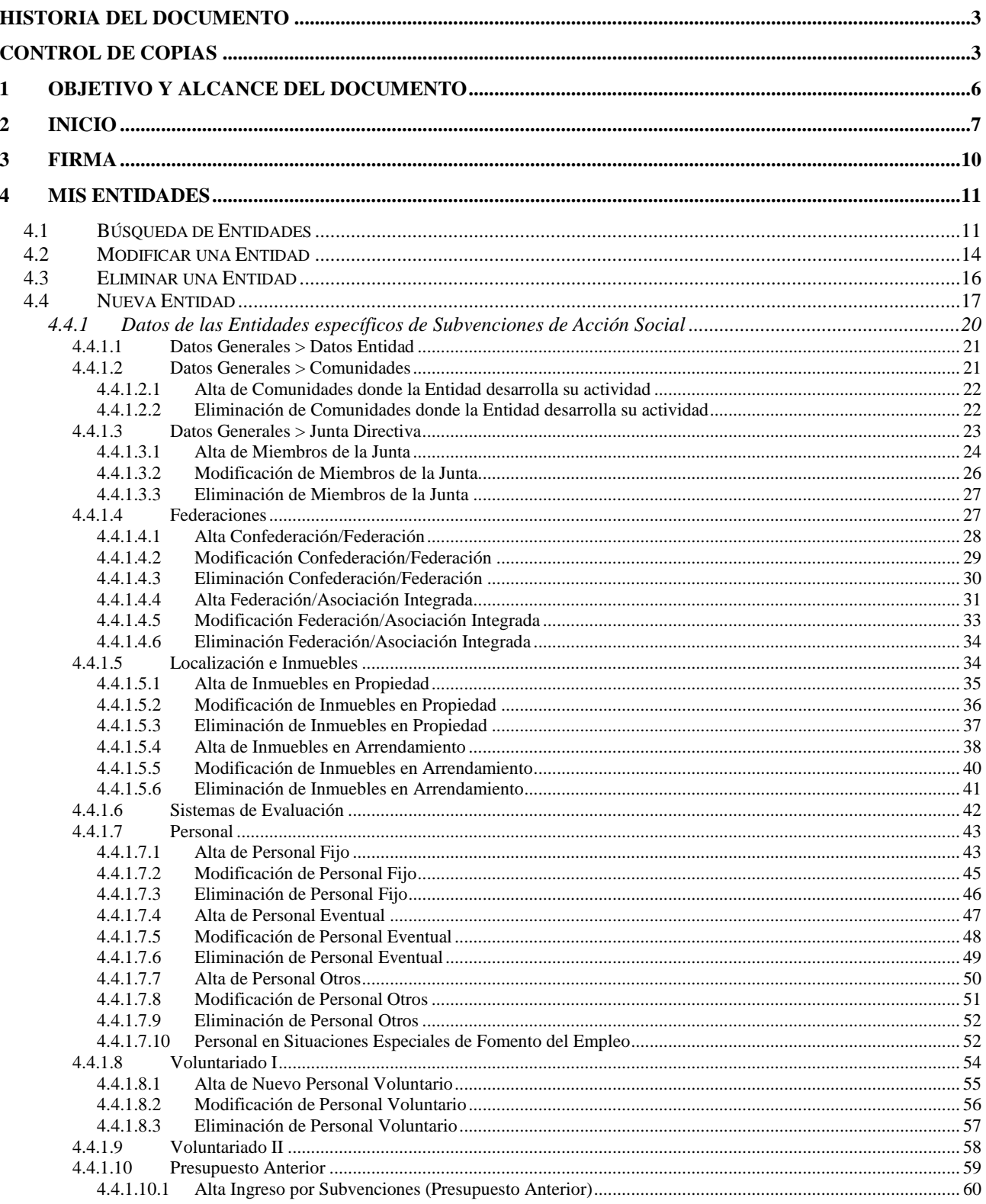

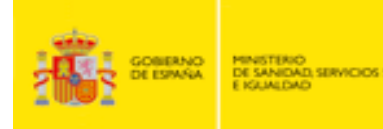

 $\overline{\mathbf{5}}$ 

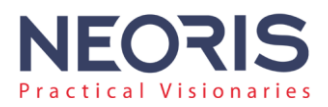

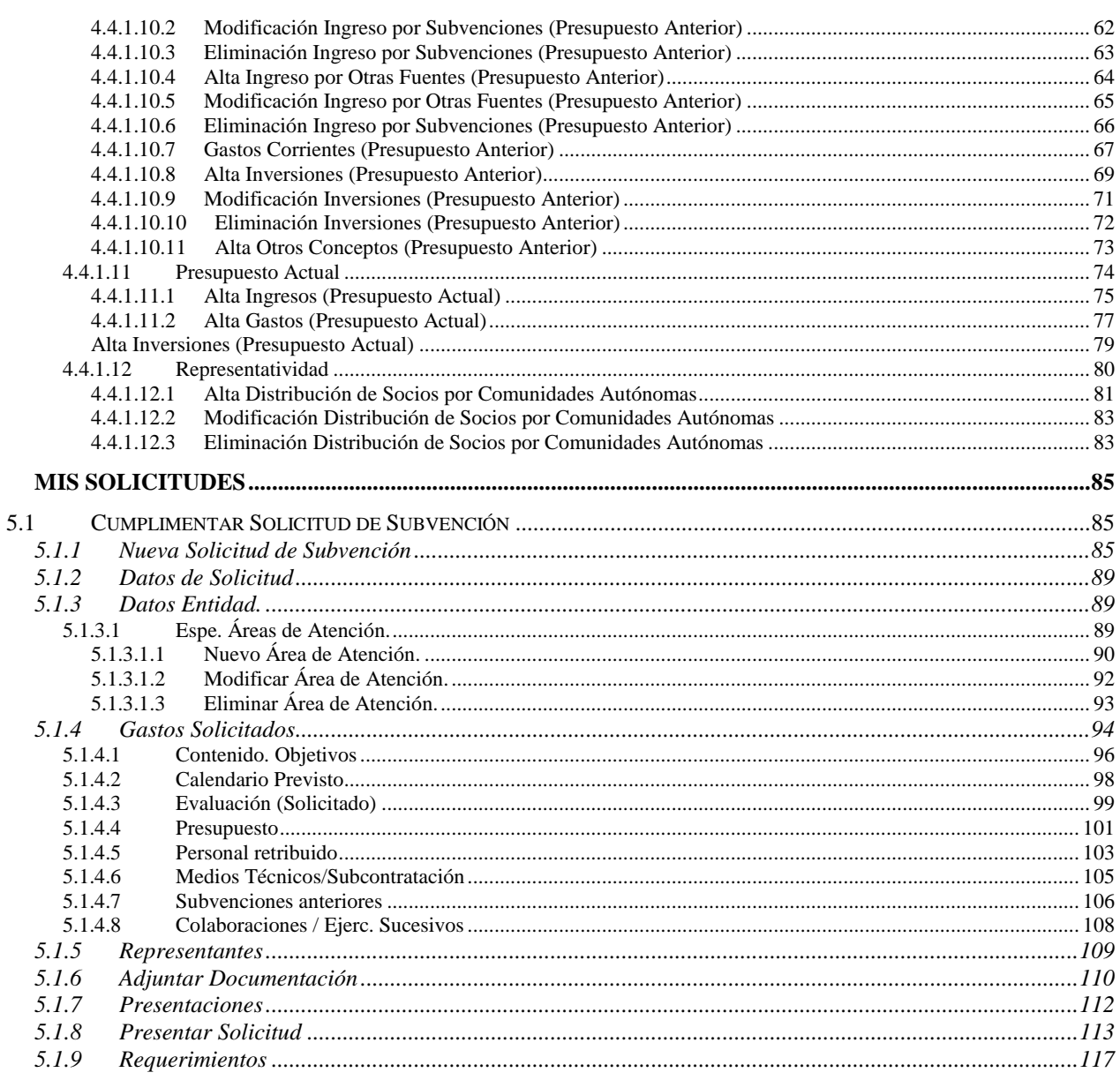

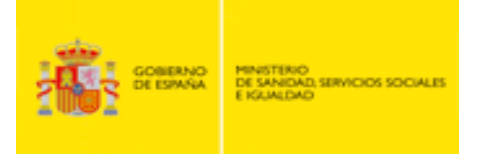

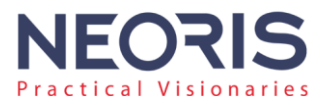

### <span id="page-5-0"></span>**1 OBJETIVO Y ALCANCE DEL DOCUMENTO**

El presente documento describe la administración de entidades, solicitudes y proyectos desde el Portal Externo de SIGES.

La funcionalidad de este manual se corresponde con la versión 2.0.0 de SIGES.

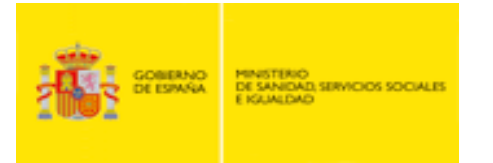

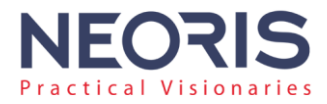

### <span id="page-6-0"></span>**2 INICIO**

Para poder acceder al portal el usuario debe tener instalado un certificado digital en la computadora desde la que va a trabajar.

La dirección para acceder al Portal Externo de SIGES es:<https://siges.msssi.es/>

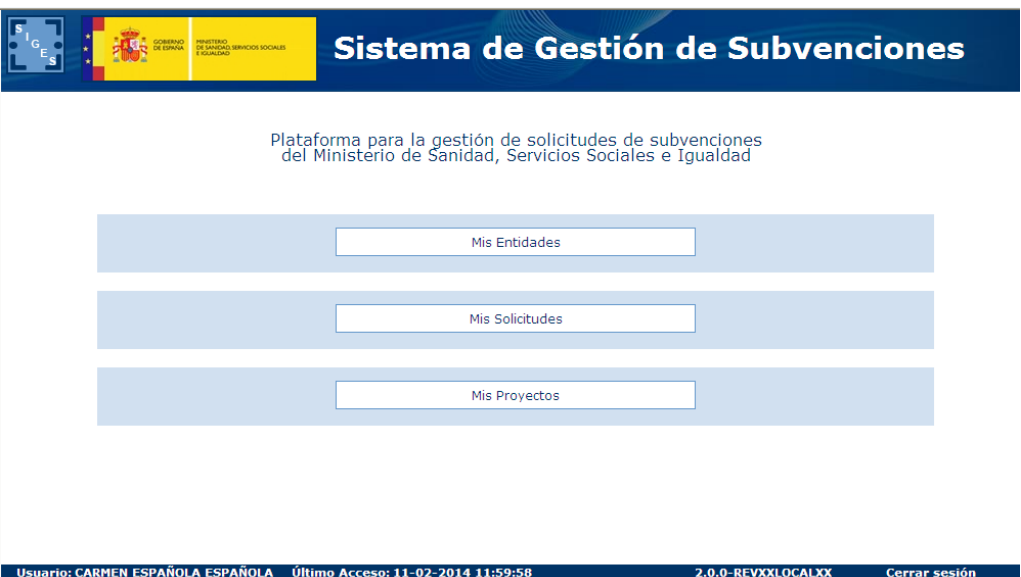

En esta pantalla inicial se ofrecen al usuario tres opciones, para acceder a ellas se pulsará con el botón izquierdo del ratón sobre el nombre de dicha opción.

Estas opciones son:

 **Mis entidades:** Acceso a las entidades sobre las que el usuario tiene permiso de administración. Para más información sobre creación, administración y eliminación de entidades, ver apartado 3 del presente documento. Solo son visibles aquellas entidades en la cual el usuario es gestor solicitante.

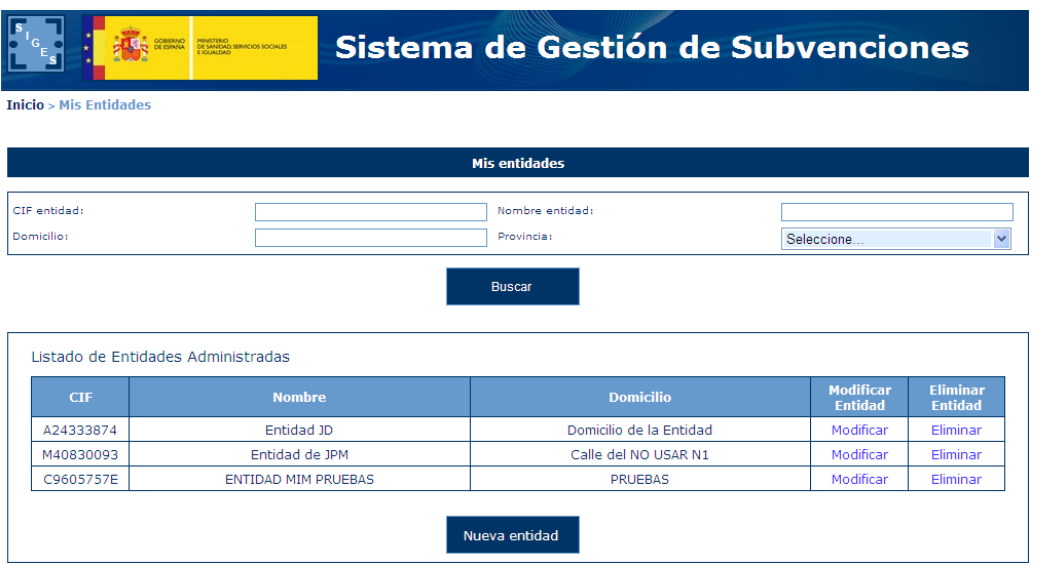

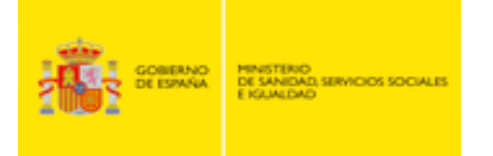

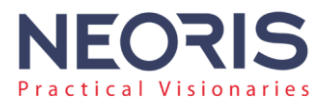

 **Mis solicitudes:** Acceso al listado de todas las solicitudes creadas por el usuario. Para más información sobre creación, copiado, administración y eliminación de solicitudes ver apartado 4 del presente documento. Solo son visibles aquellas solicitudes en la cual el usuario es gestor solicitante de la entidad de la solicitud.

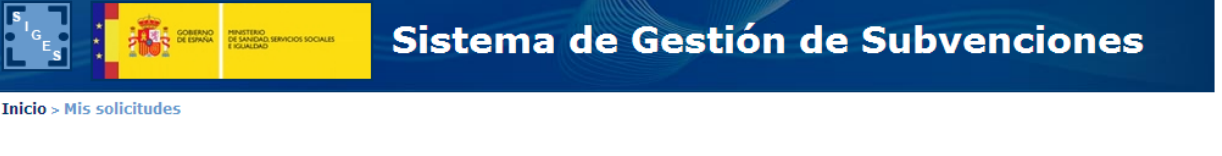

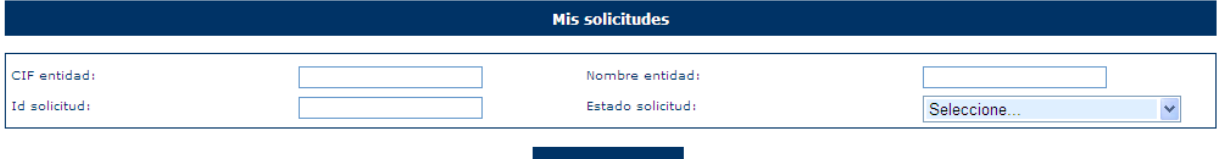

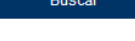

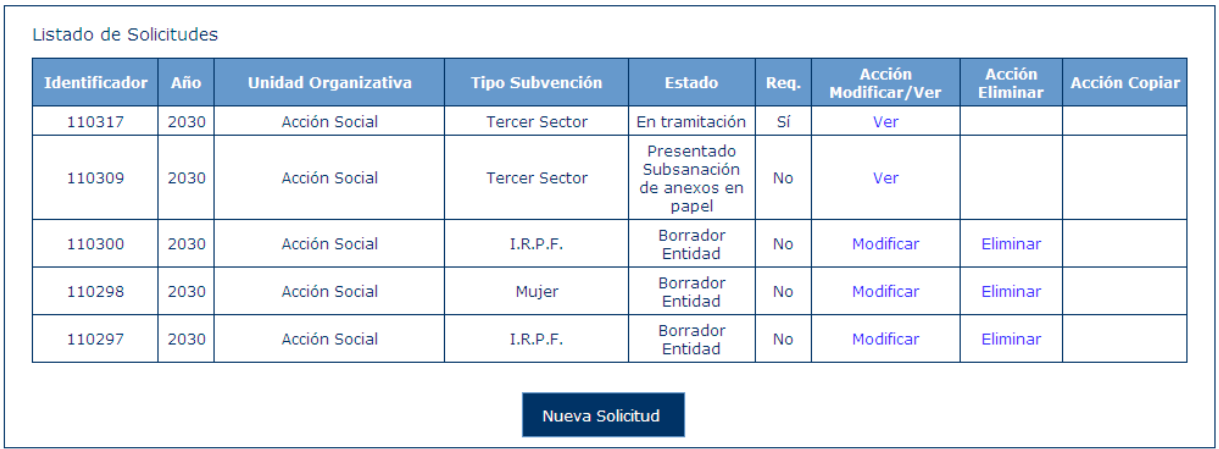

La estructura común de todas las pantallas de la aplicación consta de:

- **Cabecera** con el logotipo de la aplicación SIGES y del ministerio así como el nombre completo de la aplicación. "Sistema de Gestión de Subvenciones"
- **Descripción** anidada de la localización de la pantalla dentro del conjunto de la aplicación. Permite la navegación a cualquiera de los niveles superiores del árbol clicando con el botón izquierdo sobre el nombre de ese nivel. Por ejemplo:
	- o **Inicio > Mis proyectos.** La pantalla en la que nos encontramos es el listado de los proyectos a los que el usuario tiene permisos para acceder ("Mis proyectos").
	- o **Inicio > Mis solicitudes > Mi solicitud > Datos Solicitud > Gastos Solicitados > Datos Generales.** La pantalla en la que nos encontramos contiene información de un Gasto Solicitado seleccionado dentro de una solicitud concreta ("Mi solicitud") del conjunto de las solicitudes sobre las que el usuario tiene permiso de administración ("Mis solicitudes").
- **Contenido concreto de la página en la que el usuario se encuentra en cada momento**
- **Pie** de página con:

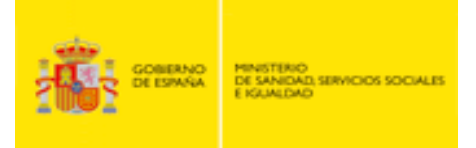

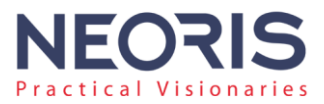

- o **el nombre del usuario,**
- o **el último acceso de ese usuario a la aplicación,**
- o **la versión de la aplicación y,**
- o **un botón con la opción de salir de la sesión ("Cerrar sesión")**

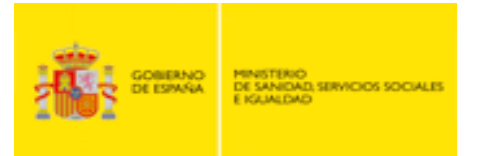

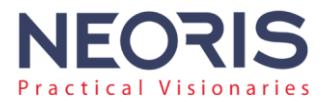

# <span id="page-9-0"></span>**3 FIRMA**

Para poder firmar es necesario que se acepten todos los mensajes de validación de certificados que aparezcan por pantalla. Esto es:

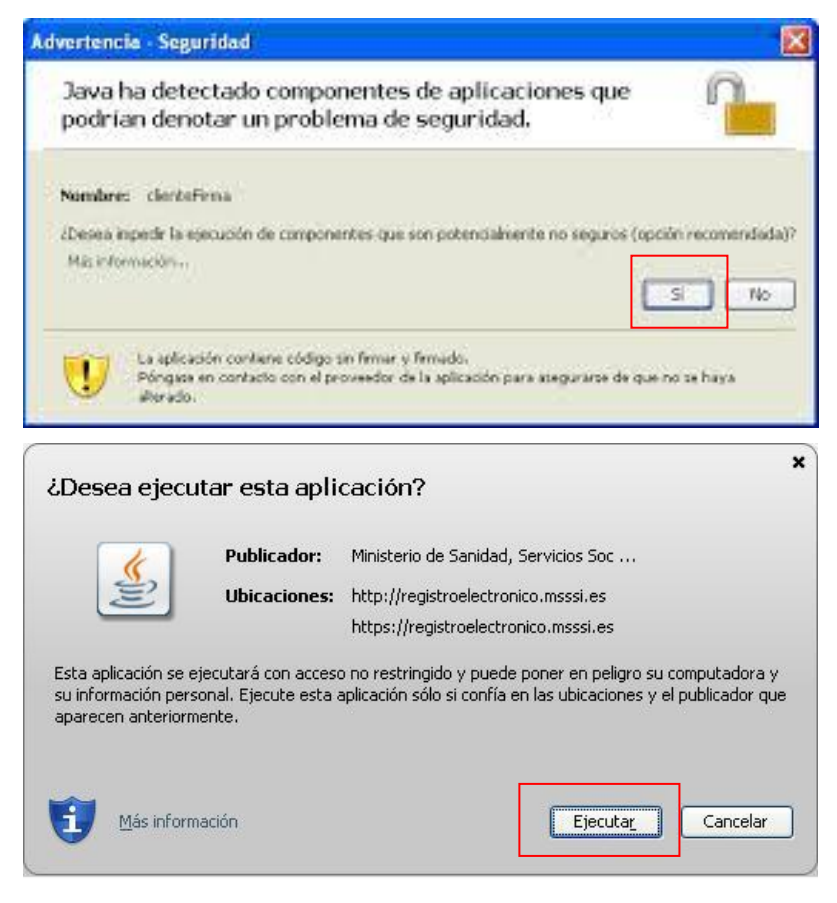

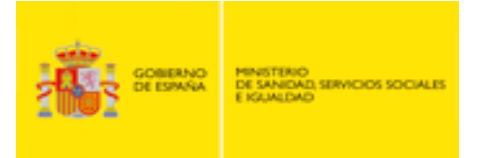

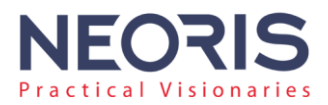

### <span id="page-10-0"></span>**4 MIS ENTIDADES**

Al acceder a la pantalla de Mis Entidades, se muestra en la parte superior de la pantalla las opciones de búsqueda y en la parte inferior una tabla con el resultado de la búsqueda o si no se ha realizado ninguna, el conjunto de todas las entidades con las que el usuario puede trabajar.

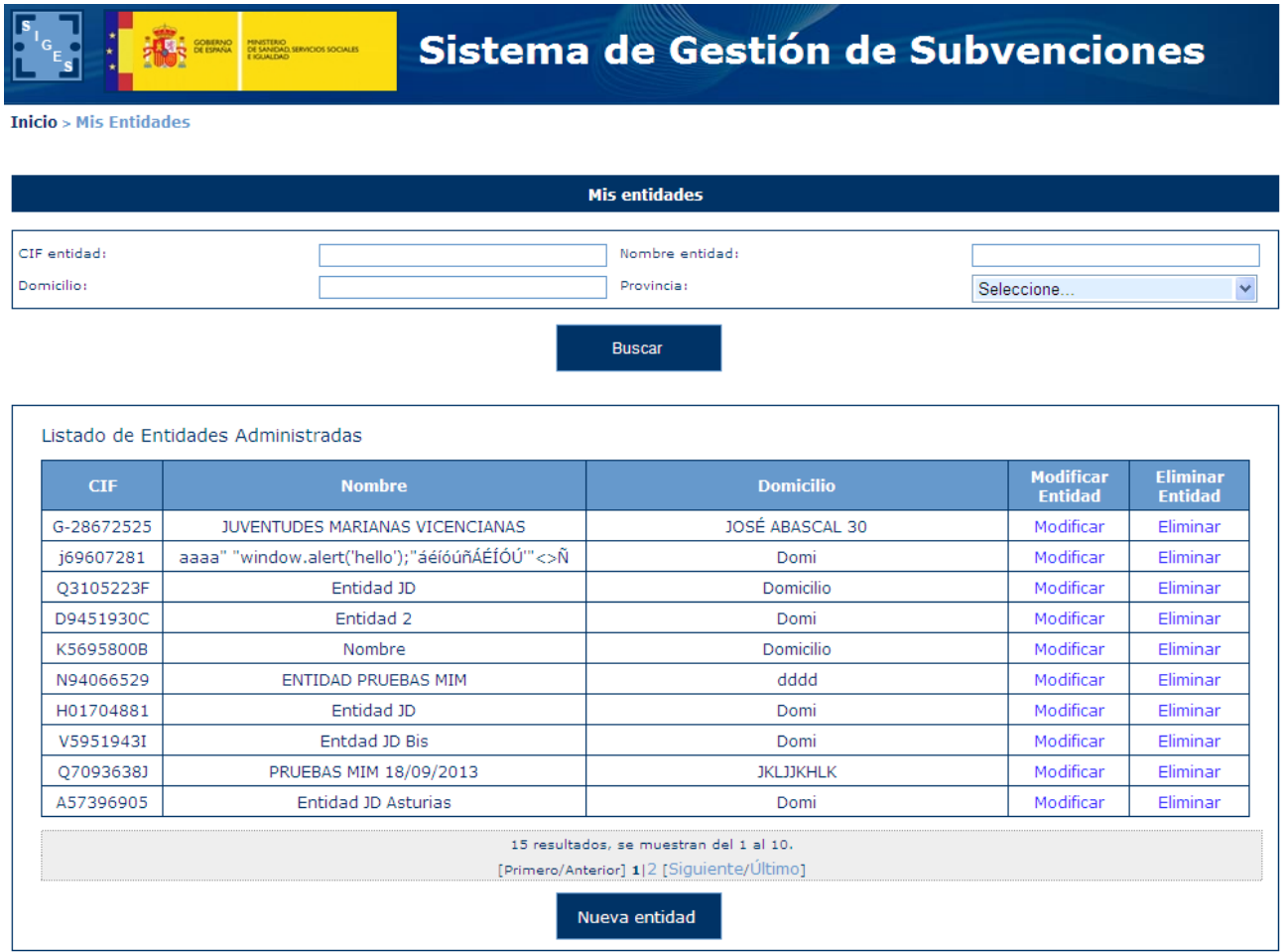

### <span id="page-10-1"></span>4.1 Búsqueda de Entidades

Los criterios de búsqueda son:

- **CIF entidad**: en este caso, el literal a buscar debe ser exactamente el mismo que el almacenado en la aplicación. Por ejemplo:
	- Se introduce el carácter Q en el campo "CIF entidad" como se indica en la siguiente imagen. Como no existe ninguna entidad cuyo CIF sea Q, no se muestra ningún resultado en la tabla de la parte inferior de la pantalla.

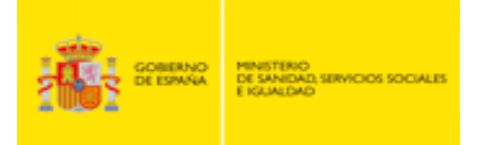

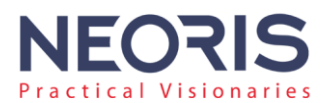

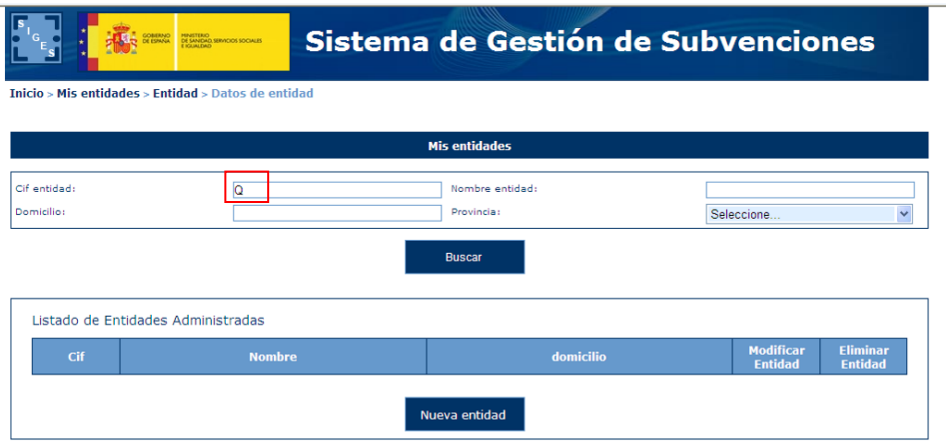

- En la siguiente imagen, se busca un Cif completo que corresponde con una entidad almacenada en la aplicación y como resultado, al pulsar el botón "Buscar", en la tabla aparece el registro que corresponde con la entidad que tiene ese CIF.

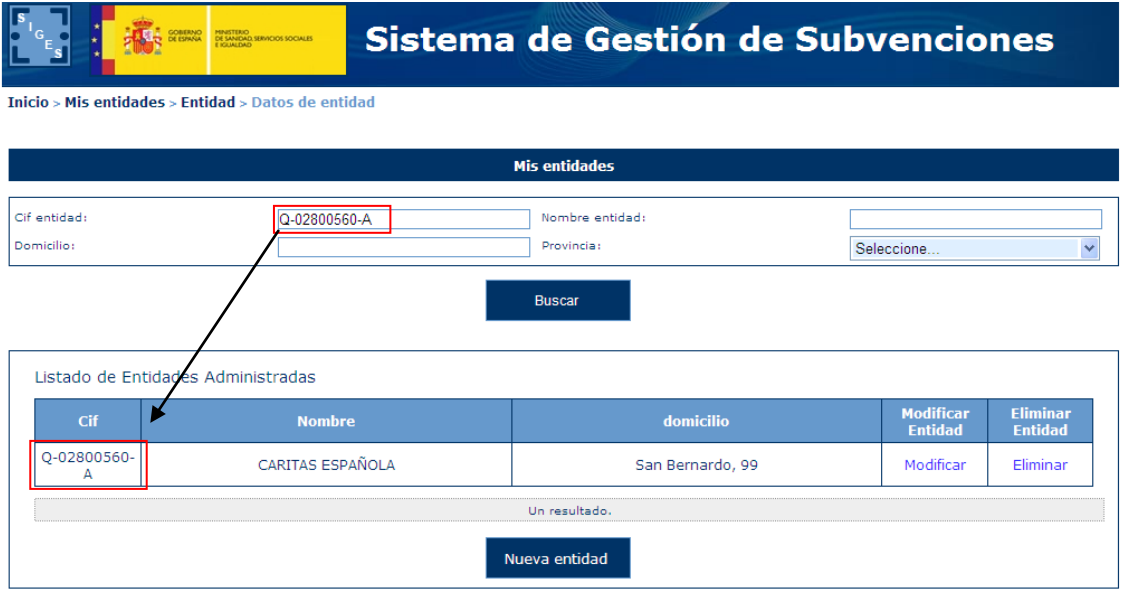

- **Nombre entidad**: en este caso, el literal a buscar debe contener el almacenado en la aplicación. Por ejemplo:
	- Se introducen los caracteres "AS**"** en el campo "Nombre entidad" como se indica en la siguiente imagen. En la tabla inferior aparecerán todas las entidades cuyo nombre contenga los caracteres "as" sin discriminar entre mayúsculas y minúsculas ni tildes.

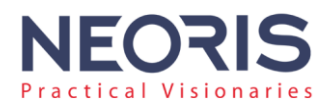

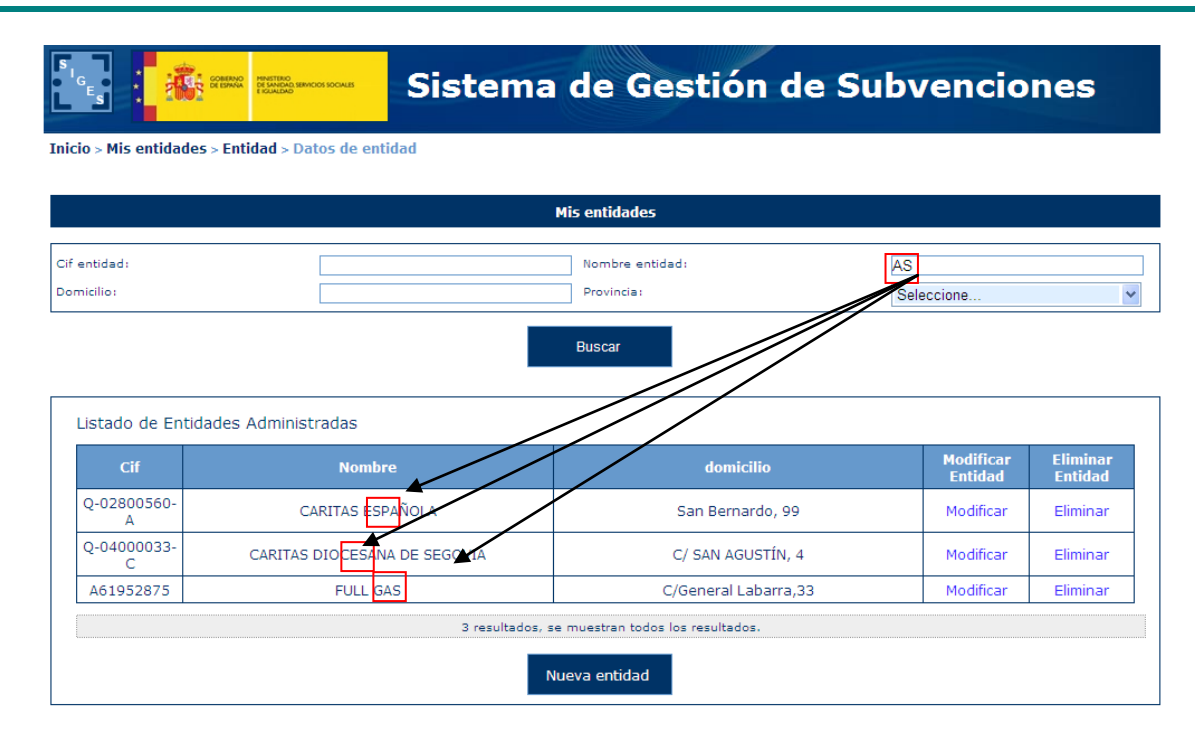

- **Domicilio:** en este caso, al igual que en "Nombre entidad", el literal a buscar debe contener el almacenado en la aplicación. Por ejemplo:
	- Se introducen los caracteres "ol**"** en el campo "Nombre entidad" y "la" en el campo "Domicilio" como se indica en la siguiente imagen. En la tabla inferior aparecerán todas las entidades cuyo nombre contenga los caracteres "ol" y el domicilio los caracteres "la", sin discriminar entre mayúsculas y minúsculas ni tildes.

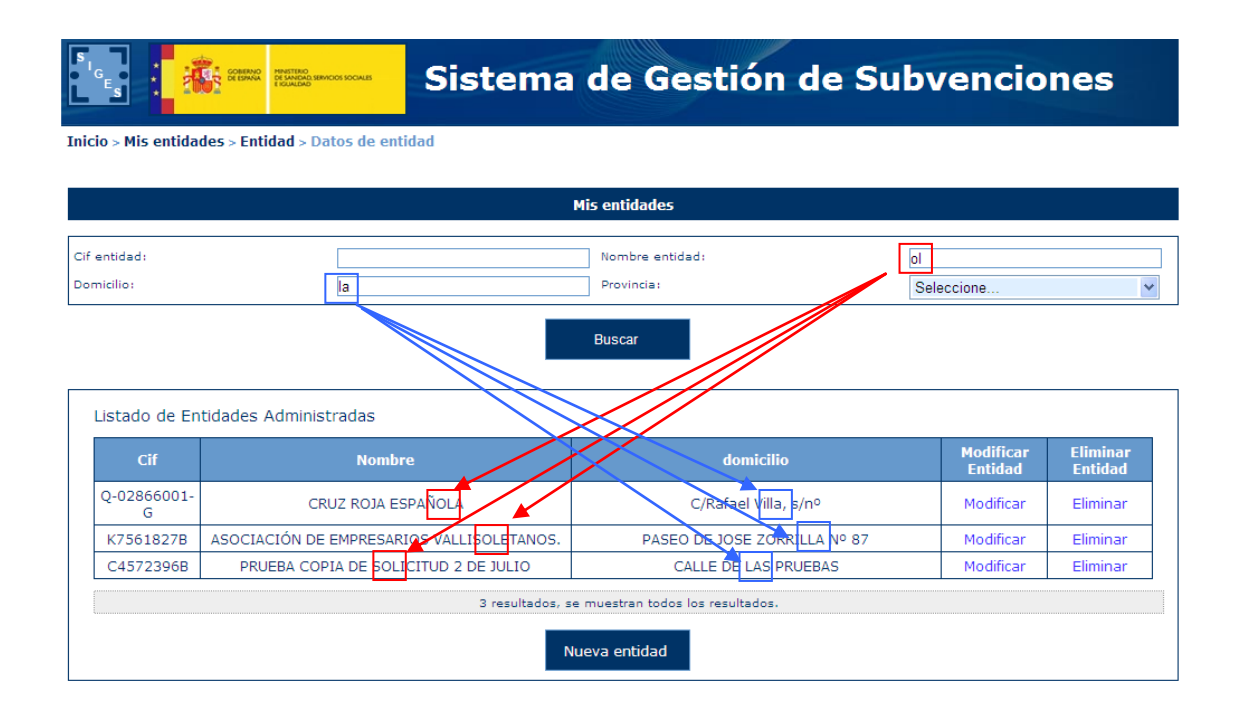

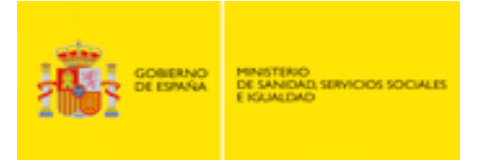

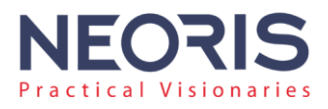

**Provincia:** este campo es un desplegable que contiene todas las provincias españolas, para incluir este campo entre los criterios de búsqueda, bastará seleccionar la provincia deseada, como se observa en la siguiente imagen.

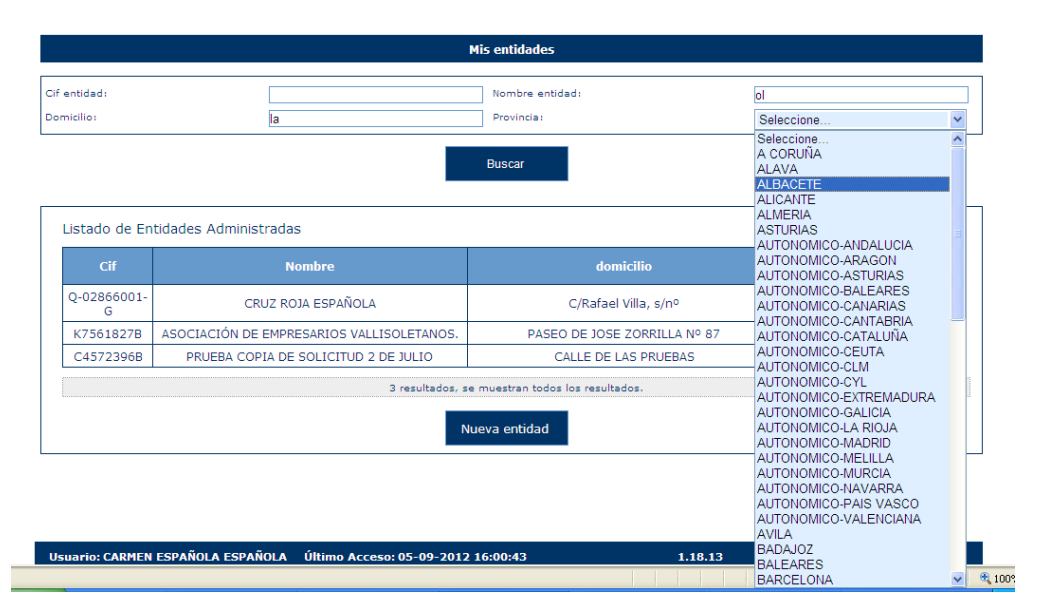

Como se ha mostrado previamente las búsquedas se pueden hacer por un solo criterio o por varios de ellos. En este último caso, sólo se mostrarán aquellos registros que cumplan todos los criterios de búsqueda simultáneamente.

Sobre cada registro encontrado, la aplicación te ofrece dos posibles acciones:

- **Modificar** o,
- **Eliminar**.

### <span id="page-13-0"></span>4.2 Modificar una Entidad

Una vez localizada la entidad a modificar (para conocer cómo realizar una búsqueda de entidades, diríjase al apartado 3.1), se pulsa sobre la opción Modificar, recuadrada en la siguiente imagen.

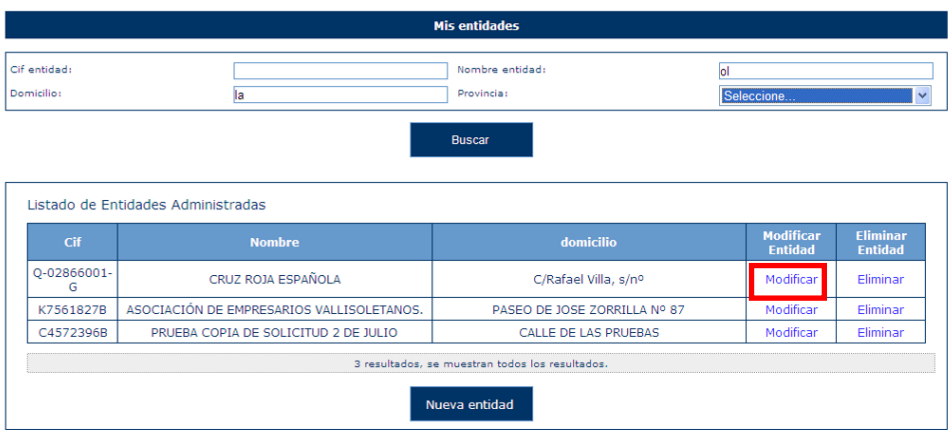

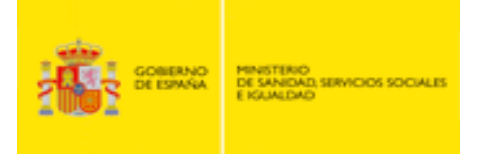

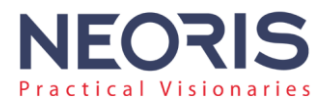

A continuación, aparece una pantalla con los **datos generales** de la entidad.

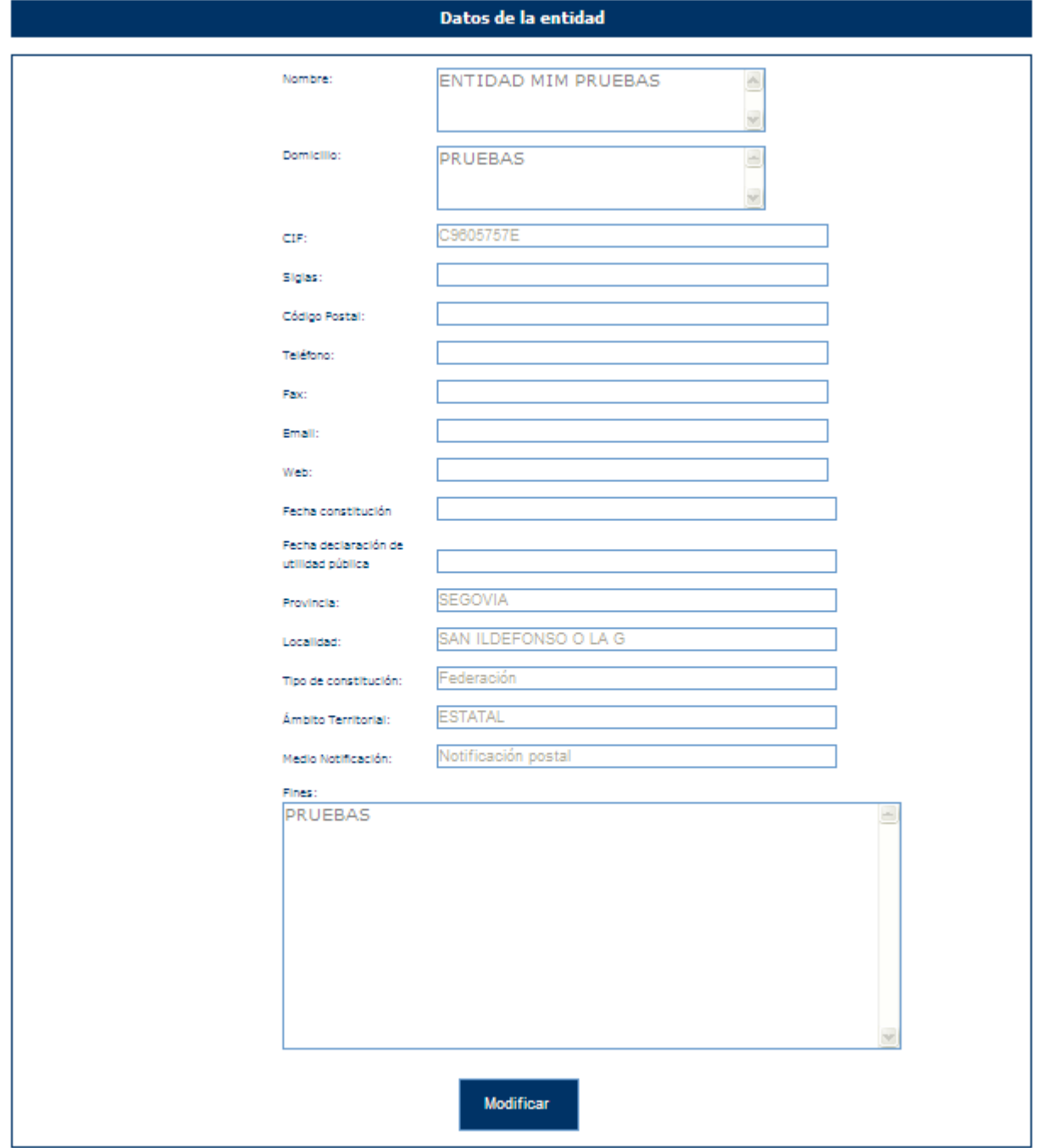

Para actualizar los datos, se pulsará el botón "**Modificar**". La información completa para crear o modificar datos sobre entidades, se describirá en el apartado 3.4 de este documento.

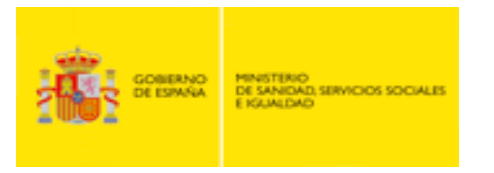

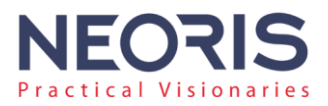

### <span id="page-15-0"></span>4.3 Eliminar una Entidad

Una vez localizada la entidad a eliminar (para conocer cómo realizar una búsqueda de entidades, diríjase al apartado 3.1), se pulsa sobre la opción **Eliminar**, recuadrada en la siguiente imagen.

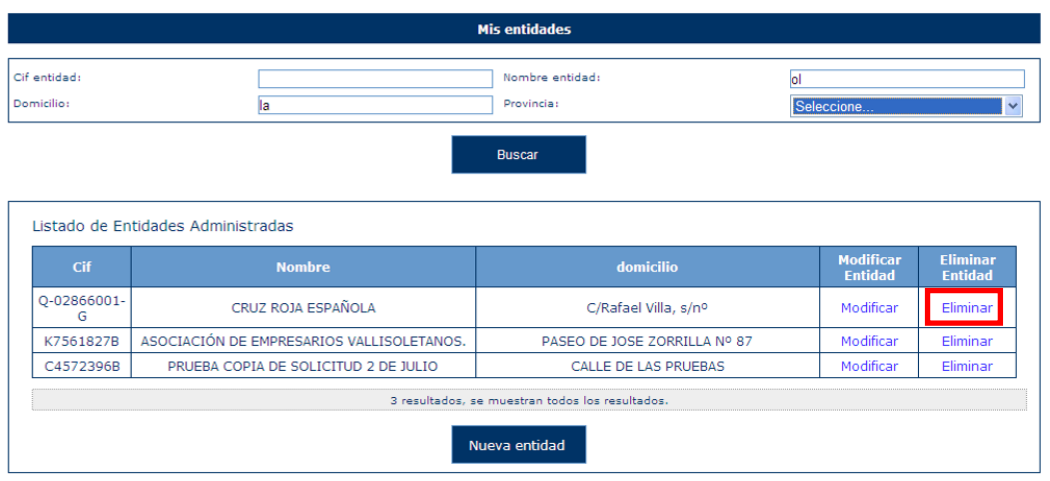

Al pulsar el botón **Eliminar**, aparece una ventana para que el usuario confirme la acción, como se ve en la siguiente imagen. El usuario podrá **Aceptar** (se eliminará la entidad) o **Cancelar** la acción.

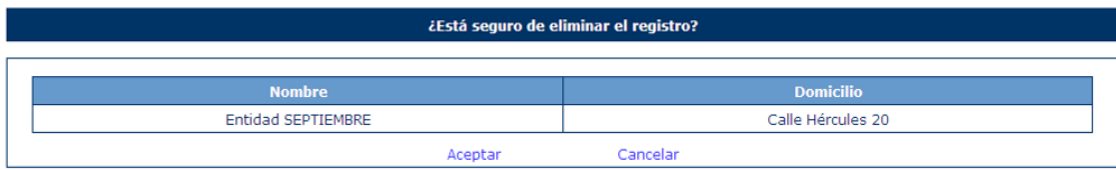

En caso de que la entidad tenga expedientes asociados, no podrá realizarse la eliminación, retrocediendo a la página principal de "Mis entidades" y mostrando el mensaje de error: *"No se pueden eliminar entidades con expedientes asociados".*

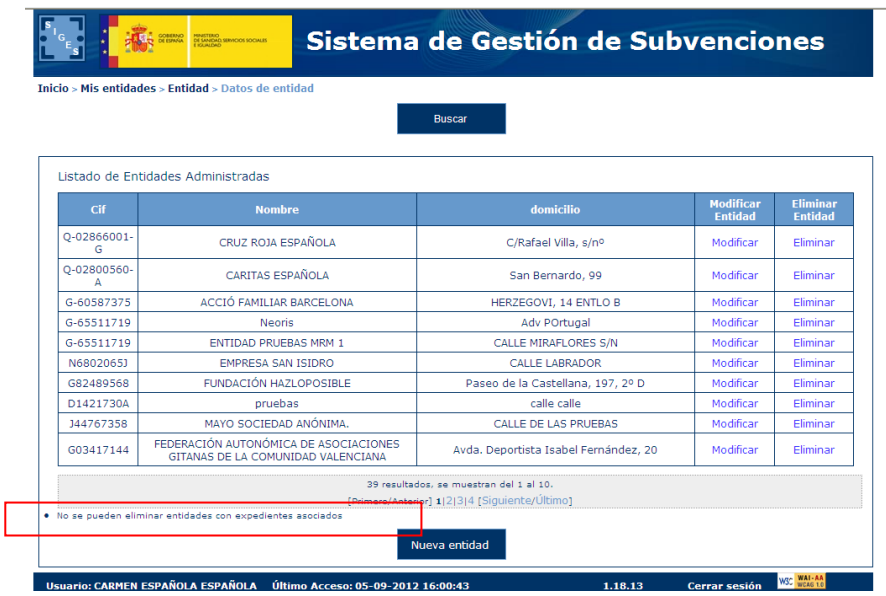

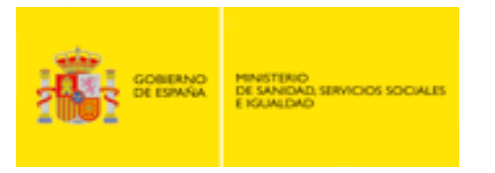

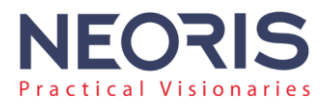

### <span id="page-16-0"></span>4.4 Nueva Entidad

Para crear una entidad nueva, hay que pulsar el botón "Nueva entidad" situado en la parte inferior de la pantalla que contiene "Mis Solicitudes".

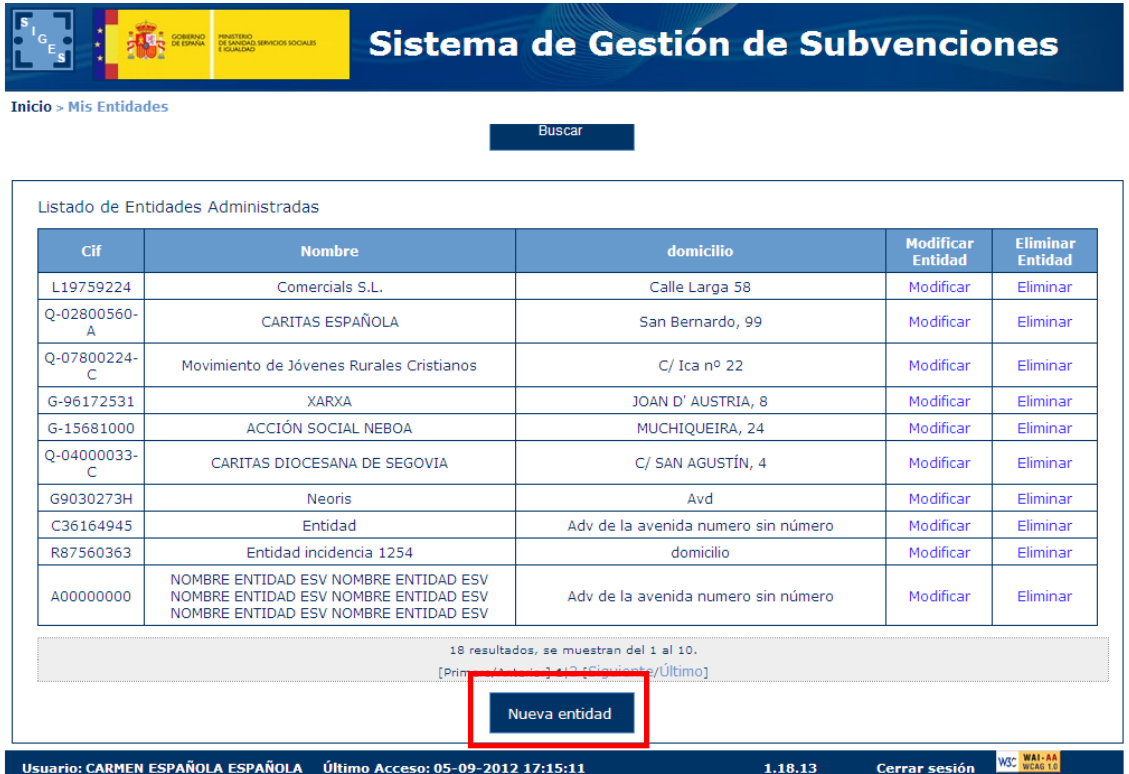

A continuación, la aplicación solicita la provincia a la que pertenece la Entidad que va a ser creada. Para cumplimentarla, muestra un desplegable con todas las provincias para seleccionarla. Una vez hecho, se pulsará el botón **Continuar** o **Volver** (en caso de querer cancelar la operación).

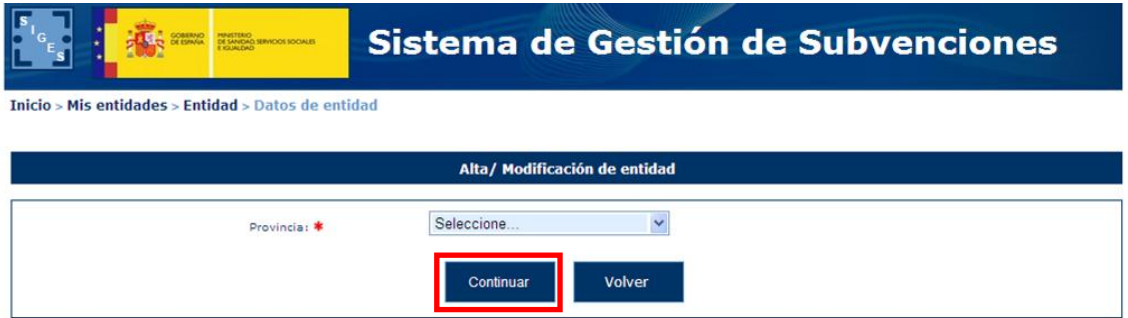

Al pulsar Continuar, aparece una pantalla con los campos de Datos de entidad que deben/pueden ser rellenados.

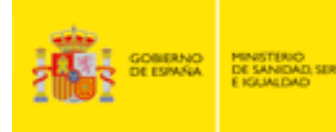

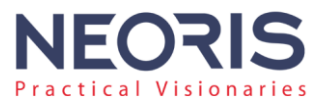

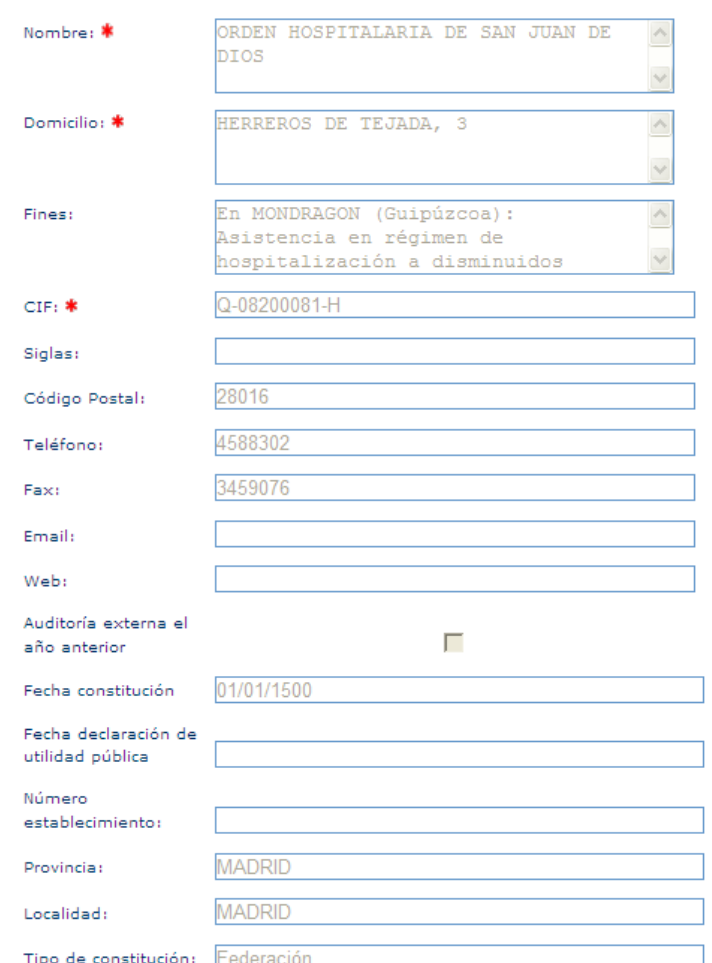

Son obligatorios aquellos campos que vienen marcados con **\***, siendo necesarios para poder dar de alta la entidad. Estos campos son:

- **Nombre**.
- **Domicilio**.
- **Cif**. Se comprueba la validez del CIF introducido en este campo, en caso de que sea erróneo se muestra el siguiente mensaje:

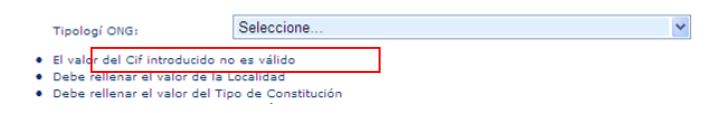

- **Provincia**. (este campo está relleno y no puede modificarse, se ha cumplimentado con la información obtenida en la anterior pantalla).
- Localidad. Se trata de un menú desplegable con la lista de las localidades correspondientes a la provincia previamente seleccionada.
- **Tipo de constitución.**

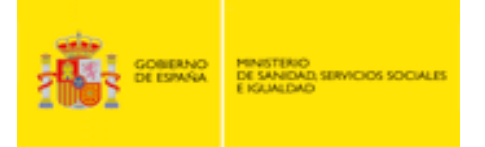

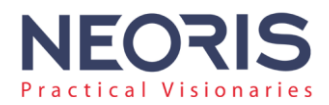

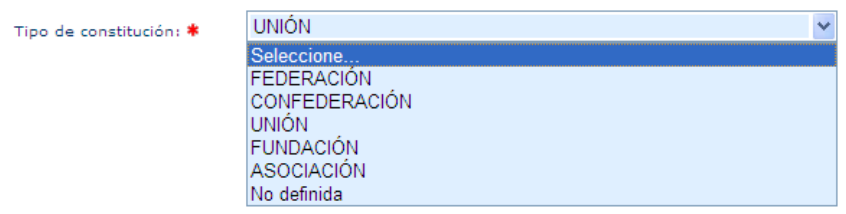

Las entidades solicitantes se pueden clasificar, en función de la forma jurídica elegida para su constitución, en: Asociación - Federación Confederación - Unión - Fundación

- **Ámbito Territorial**. En función de la selección que se realice, la entidad tendrá un ámbito de actuación diferente. Así el local, sólo actuará en la ciudad correspondiente, el provincial en la provincia, el autonómico en la autonomía y el estatal a nivel global del estado. (esto influirá por ejemplo al dar de alta comunidades en los que la entidad desarrolla su actividad, ver apartado 3.4.2.1.1)

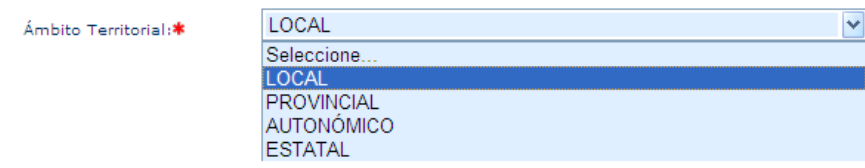

En caso de no cumplimentar todos o algunos de los campos obligatorios, la aplicación muestra todos o algunos de los siguientes mensajes de error:

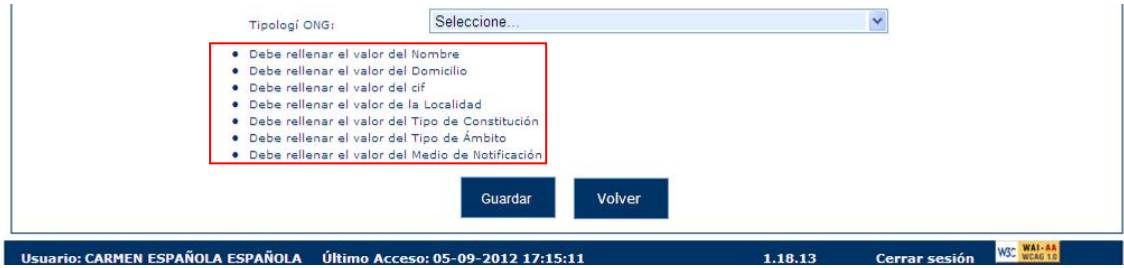

Una vez cumplimentados todos los campos obligatorios y pulsado el botón Guardar, todos los campos se ponen en modo lectura (no se pueden editar) y aparece en la parte izquierda de la pantalla un menú para acceder a datos específicos de la entidad:

- **Datos Generales**
- **Política Social**
- **Deleg. Gob. PNSD (**aplica exclusivamente a datos necesarios para las subvenciones de Investigación y ONGs del Plan Nacional sobre Drogas)
- **Gestores**
- **Representantes**

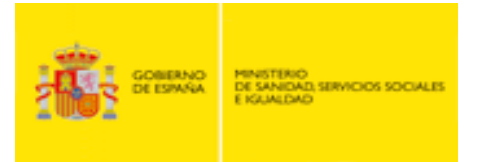

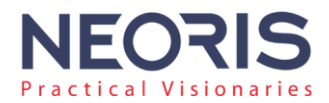

Esta pantalla se muestra en la siguiente imagen.

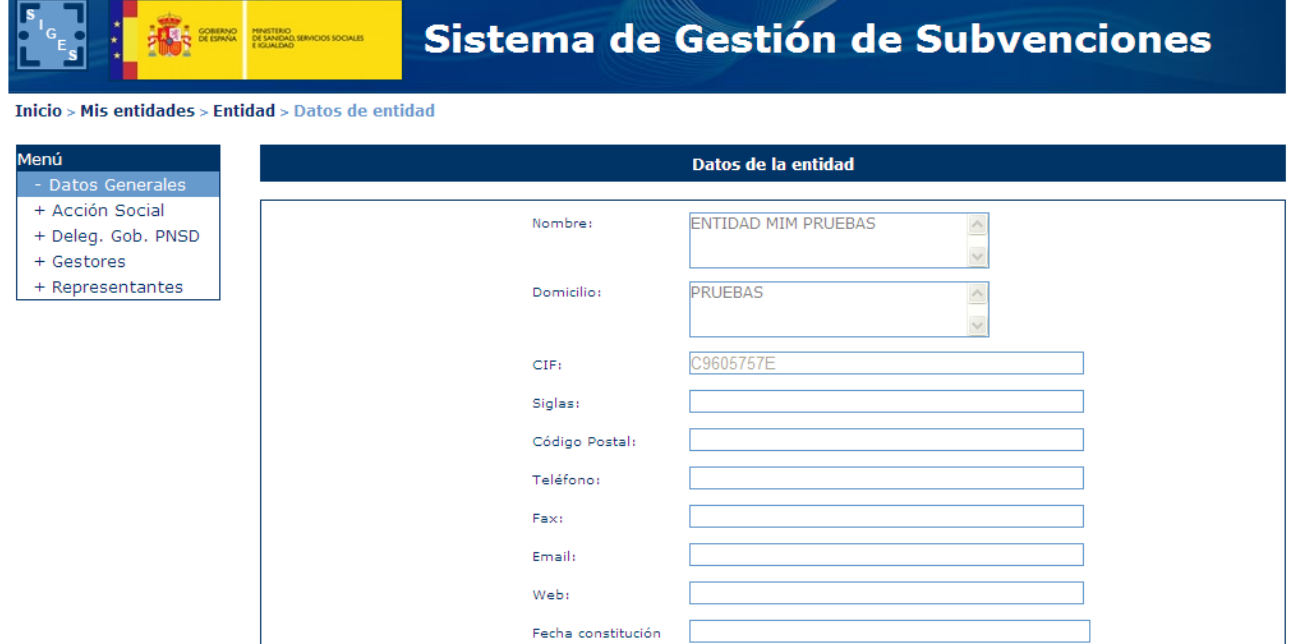

### <span id="page-19-0"></span>4.4.1 Datos de las Entidades específicos de Subvenciones de Acción Social

Al pulsar en el menú de la izquierda sobre la opción "Acción Social" se despliega un submenú que contiene una serie de datos específicos de las entidades englobados en:

- Datos generales: Datos Entidad, Comunidades y Junta Directiva
- Federaciones
- Loc. Inmuebles
- Sis.Evaluación
- Personal
- Voluntariado I
- Voluntariado II
- Presupuesto Ant.
- Presupuesto Act.
- Representatividad

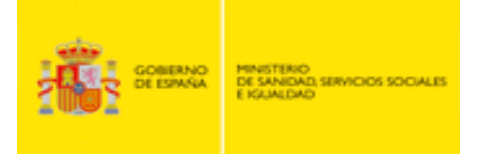

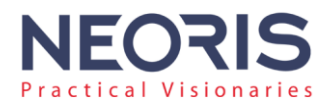

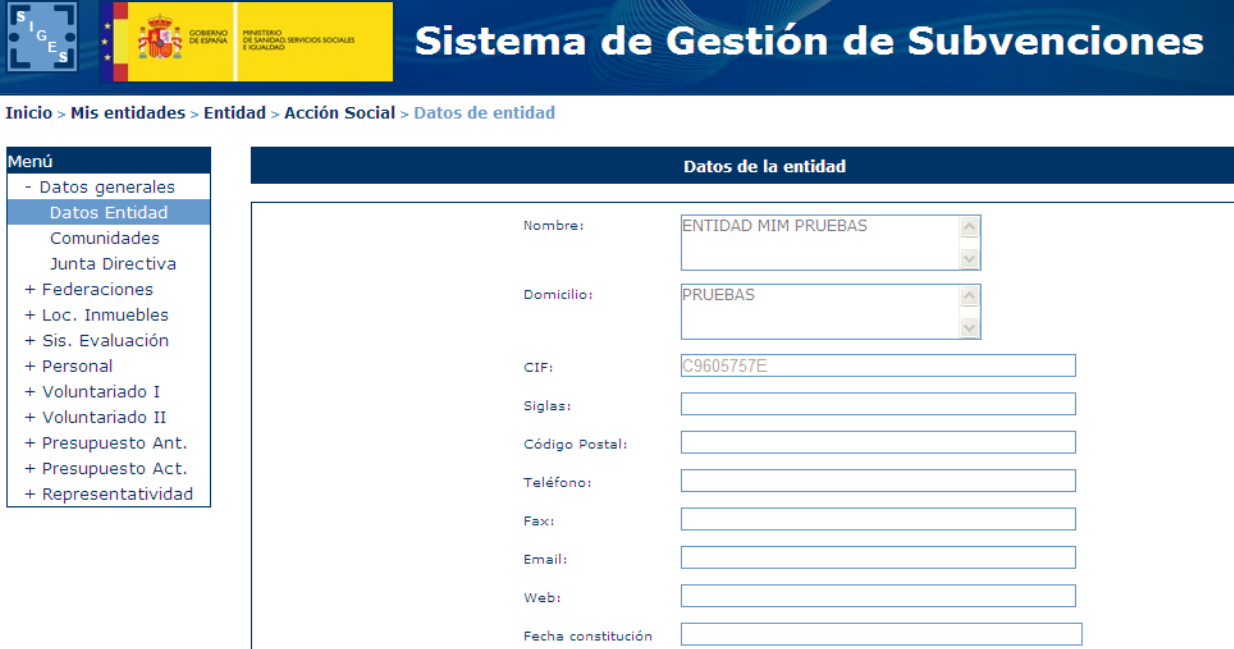

### <span id="page-20-0"></span>*4.4.1.1 Datos Generales > Datos Entidad*

Esta pantalla es idéntica a la descrita en el apartado anterior para la creación de nuevas entidades. (Apartado 3.4) pero no existe la opción de modificar ningún campo. Se trata por tanto de una ventana de solo lectura.

### <span id="page-20-1"></span>*4.4.1.2 Datos Generales > Comunidades*

Para obtener, modificar o crear la lista de las comunidades autónomas donde la entidad con la que estamos trabajando desarrolla su actividad, se debe pulsar en la opción Comunidades dentro del submenú desplegado al pulsar Datos generales. La pantalla que aparece es la que se muestra a continuación.

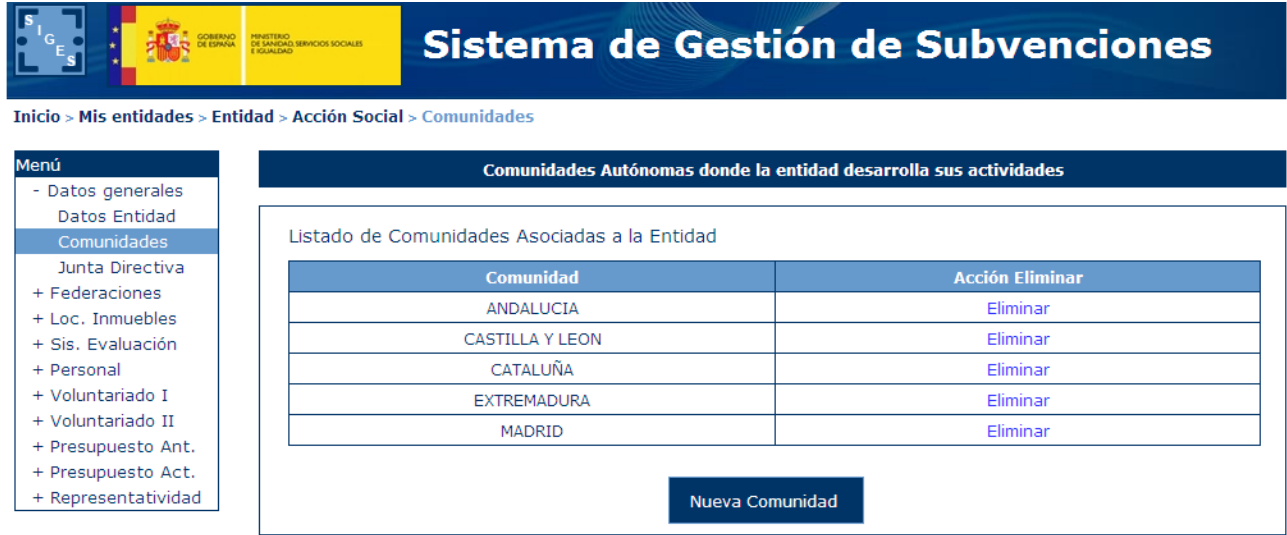

En esta pantalla se muestra la lista de comunidades donde la entidad desarrolla su actividad. En caso de que estemos creando una entidad nueva, la lista permanecerá vacía hasta que la creemos.

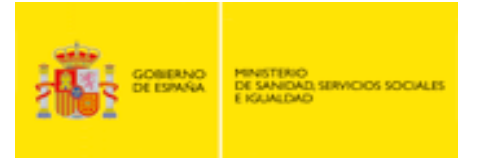

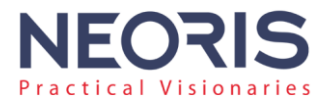

### <span id="page-21-0"></span>*4.4.1.2.1 Alta de Comunidades donde la Entidad desarrolla su actividad*

Para dar de alta una comunidad a la lista existente de comunidades en las que la entidad trabaja, se pulsará el botón "Nueva Comunidad" (ver imagen en el apartado anterior 3.4.1.2). A continuación, la aplicación solicitará el nombre de la comunidad autónoma, para ello se mostrará un menú desplegable donde seleccionar el nombre adecuado, tal y como se muestra en la siguiente imagen.

En el menú aparecerá la lista de todas las posibles comunidades para esta entidad. Así si la entidad tenía un ámbito estatal (definido al crear la entidad, ver apartado 3.4), la lista de comunidades será completa, en el resto de los casos, sólo aparecerá la comunidad a la que pertenece la entidad.

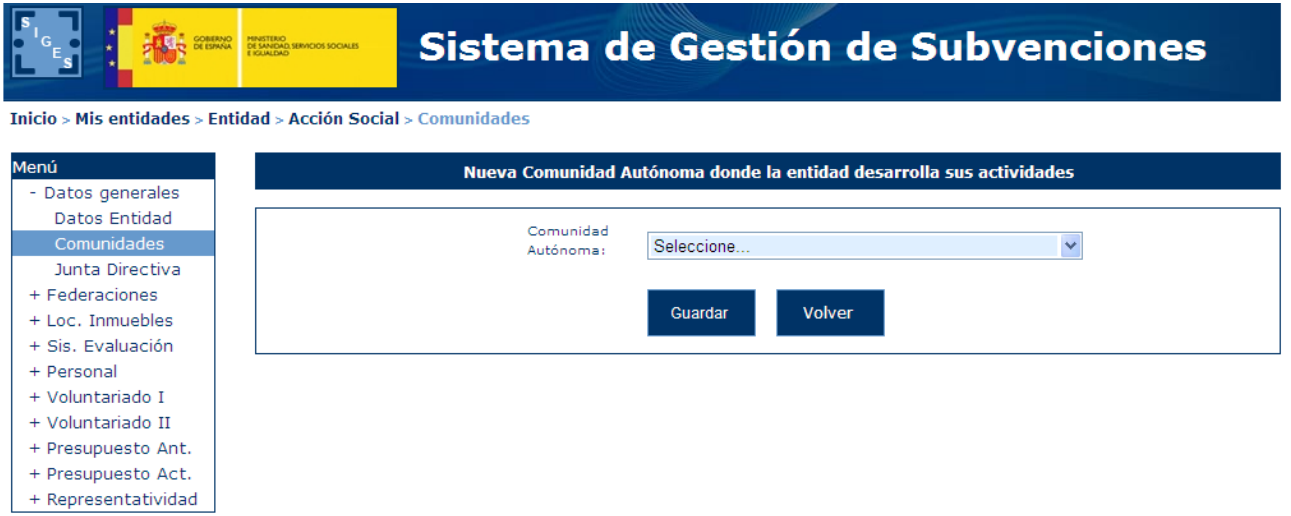

Una vez seleccionada la comunidad, se pulsará el botón Guardar para que se almacene en la lista de Comunidades de la Entidad. Si se quiere cancelar el proceso sin guardar los cambios bastará con pulsar el botón "Volver".

Tanto al pulsar el botón "Guardar" como el botón "Volver", la aplicación regresa a la lista de comunidades, mostrando los cambios efectuados.

En caso de que se hayan dado de alta todas las comunidades existentes en la aplicación, la aplicación mostrará el siguiente mensaje de error:

### *No existen comunidades disponibles para dar de alta*

En el caso de que el ámbito de actuación de la Entidad sea local, provincial o autonómico sólo se podrá incluir una comunidad, aquella a la que está adscrita la entidad. En nuestro caso al ser una Entidad local de la provincia de Álava, al intentar añadir una nueva comunidad, se mostrará el mensaje anterior.

### <span id="page-21-1"></span>*4.4.1.2.2 Eliminación de Comunidades donde la Entidad desarrolla su actividad*

Para eliminar una comunidad de la lista de comunidades habrá que pulsar sobre le etiqueta eliminar que aparece en la segunda columna tabla con el listado de comunidades.

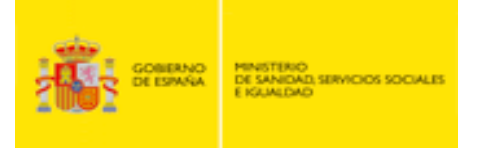

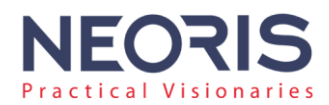

#### Sistema de Gestión de Subvenciones **LES SURVEY** Inicio > Mis entidades > Entidad > Acción Social > Comunidades lenú Comunidades Autónomas donde la entidad desarrolla sus actividades - Datos generales Datos Entidad Listado de Comunidades Asociadas a la Entidad Comunidades Junta Directiva Comunidad **Acción Elimi** + Federaciones CANTARRIA Eliminar + Loc. Inmuebles Flimina CASTILLA Y LEON + Sis. Evaluación + Personal GALICIA Eliminar + Voluntariado I MADRID Eliminar + Voluntariado II + Presupuesto Ant. Nueva Comunidad + Presupuesto Act. + Representatividad

Al pulsar, la aplicación te mostrará una ventana para que se realice la confirmación de la acción como se muestra en la siguiente imagen.

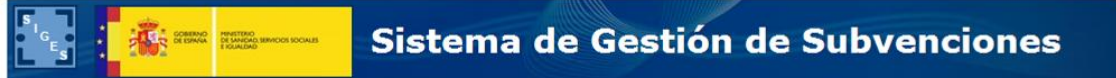

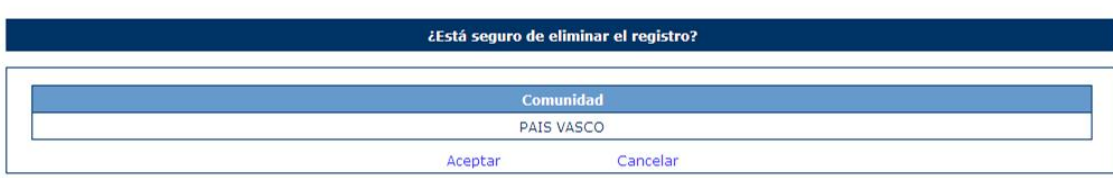

Si se pulsa Aceptar, la comunidad desaparecerá de la lista y en caso de pulsar Cancelar no se realizará ninguna acción.

### <span id="page-22-0"></span>*4.4.1.3 Datos Generales > Junta Directiva*

Para dar de alta a los miembros de la Junta. Se pulsa sobre la opción "Junta Directiva" dentro del menú de la izquierda.

La aplicación muestra el conjunto de miembros que pertenecen a la junta. En caso de no existir ningún miembro aparece la ventana que se muestra en la siguiente imagen.

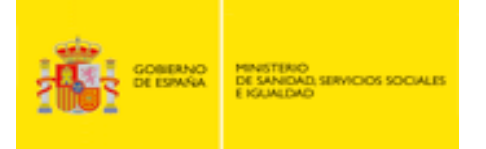

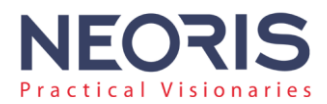

# Sistema de Gestión de Subvenciones

Inicio > Mis entidades > Entidad > Acción Social > Junta Directiva

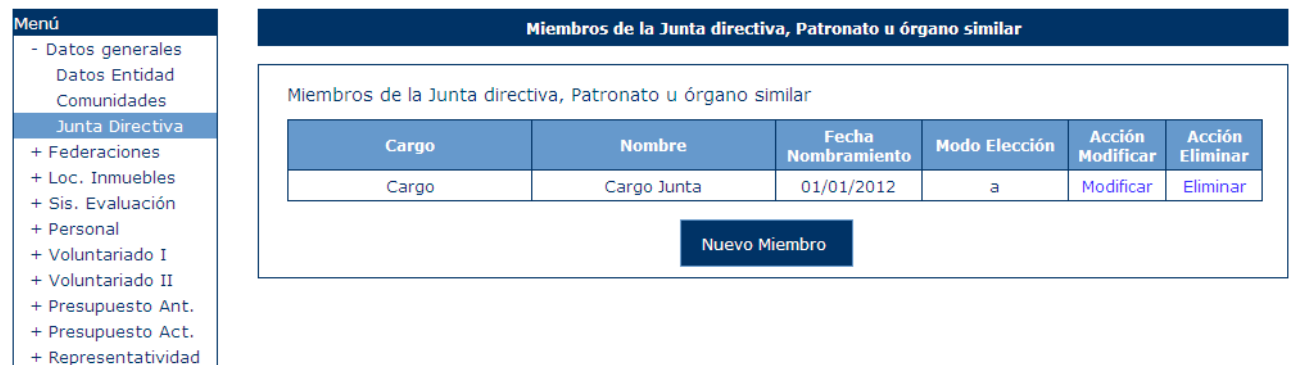

Si existen miembros, la ventana incluirá una tabla con el cargo, nombre, Modo de elección y Fecha de nombramiento de cada uno de los miembros, así como la opción de modificar o eliminar un registro.

### <span id="page-23-0"></span>*4.4.1.3.1 Alta de Miembros de la Junta*

Para dar de alta a los miembros que pertenecerán a la Junta, se pulsa el botón Nuevo Miembro. (Ver imagen en 3.4.1.3)

Al pulsar dicho botón, aparece la siguiente pantalla, en la que se solicita información sobre:

- Cargo,
- **Nombre**,
- Modo de elección y
- Fecha Nombramiento.

Para almacenar el registro, se debe pulsar el botón Guardar, momento en el que se realizan las siguientes validaciones:

- El campo Cargo es un campo obligatorio para dar de alta el registro.
- En esta ventana también se realiza una validación sobre la fecha de nombramiento, ya que esta debe tener el formato de fecha dd/mm/aaaa y además debe estar comprendida entre 1900 y 2014.

Estas validaciones generan los mensajes de error que se pueden ver en las siguientes imágenes, en caso de que no se cumplan.

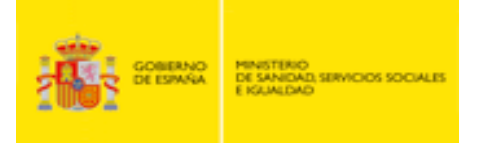

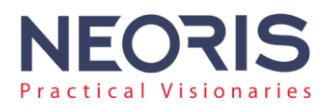

# Sistema de Gestión de Subvenciones

Inicio > Mis entidades > Entidad > Acción Social > Junta Directiva

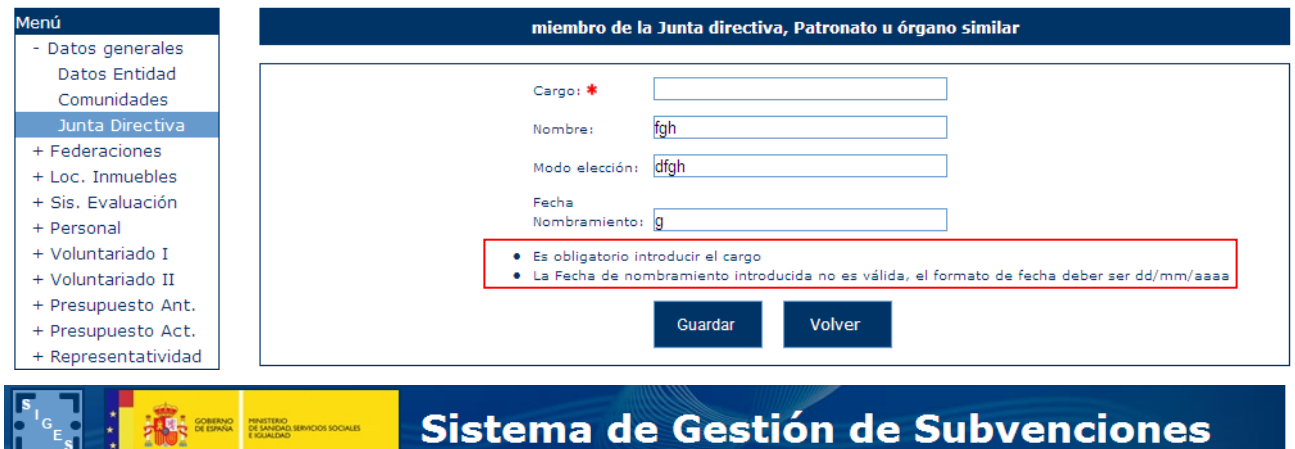

Inicio > Mis entidades > Entidad > Acción Social > Junta Directiva

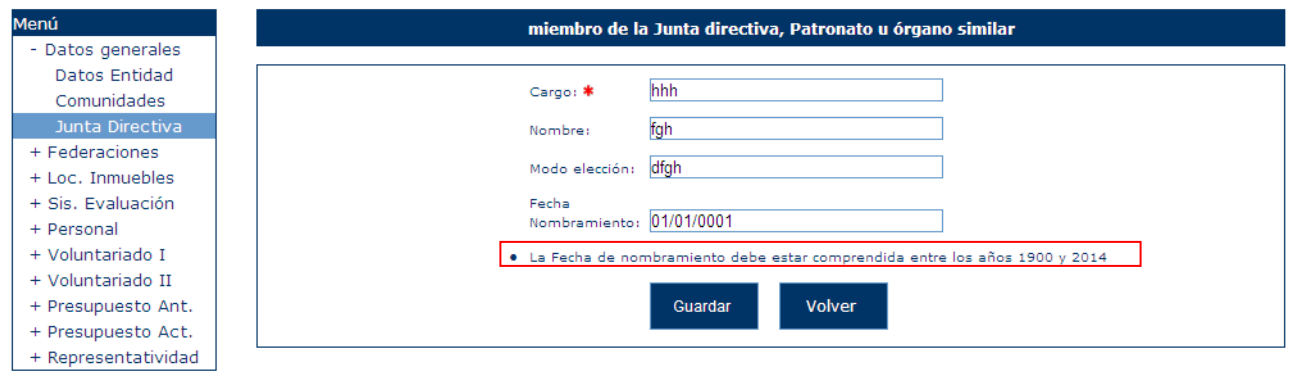

Una vez superadas las validaciones, la aplicación regresará a la lista de miembros donde aparecerá el nuevo. Si se quiere cancelar la generación del miembro, se pulsará el botón Cancelar.

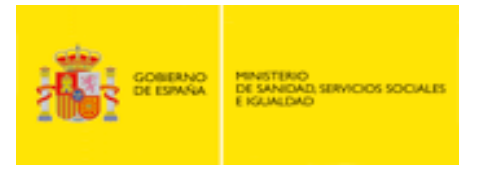

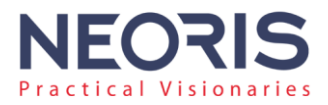

### <span id="page-25-0"></span>*4.4.1.3.2 Modificación de Miembros de la Junta*

Para modificar algún dato de los miembros de la junta existentes, se pulsará sobre la etiqueta "Modificar" del registro a modificar. En la siguiente imagen se muestra la ubicación de la etiqueta "Modificar".

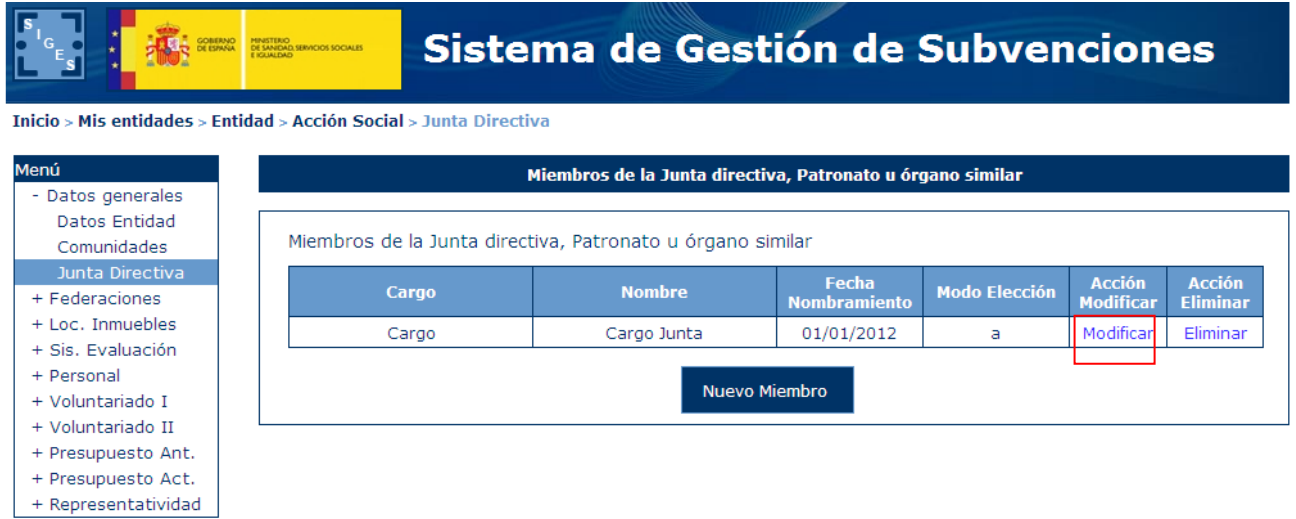

Tras pulsarlo, la aplicación muestra la ventana de edición del miembro donde se muestran en formato editable todos los datos del mismo. En este momento, se podrán modificar los campos necesarios. Las validaciones son las mismas que se realizan para el alta de miembros (ver apartado 3.4.1.3.1). Para guardar los cambios realizados, se pulsará el botón "Guardar" y si no se quieren guardar los cambios, se pulsará "Volver".

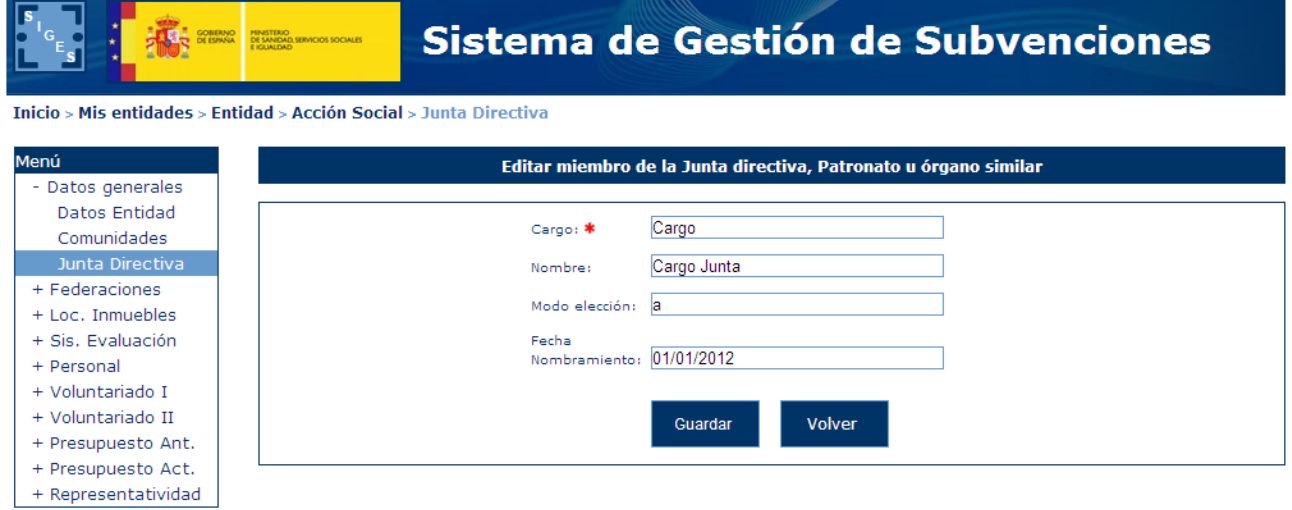

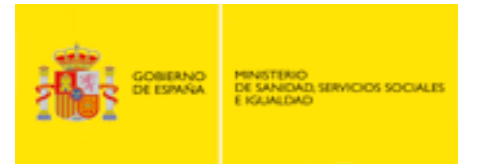

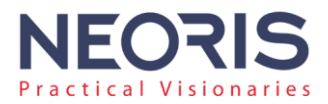

### <span id="page-26-0"></span>*4.4.1.3.3 Eliminación de Miembros de la Junta*

Para eliminar alguno de los miembros de la junta existentes, se pulsará sobre la etiqueta "Eliminar" del registro. En la siguiente imagen se muestra la ubicación de esa etiqueta.

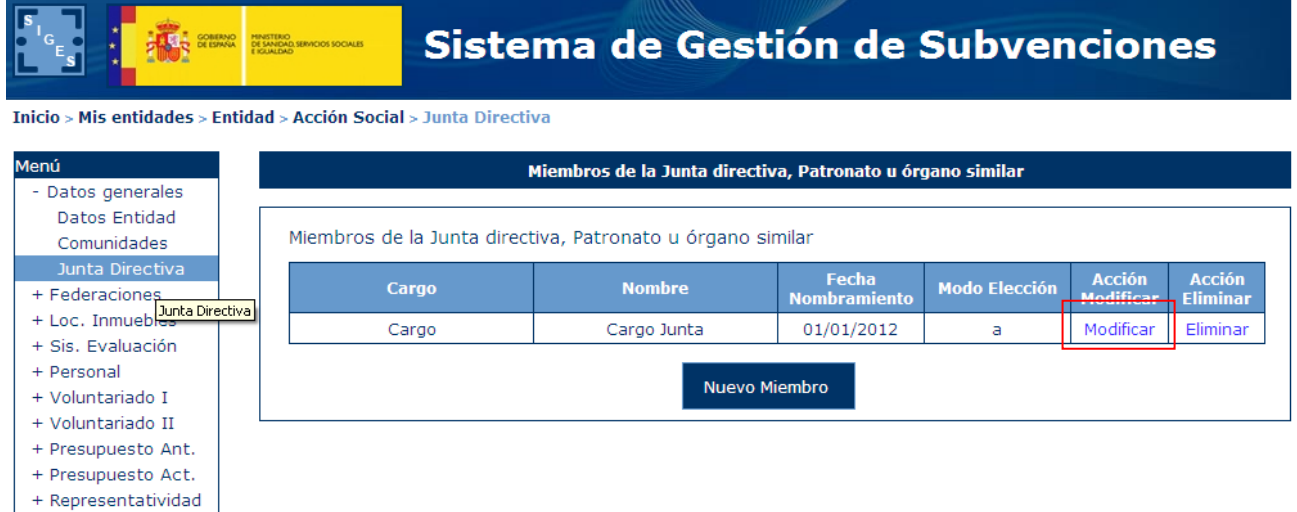

Tras pulsarlo, la aplicación muestra una ventana para que el usuario confirme la acción.

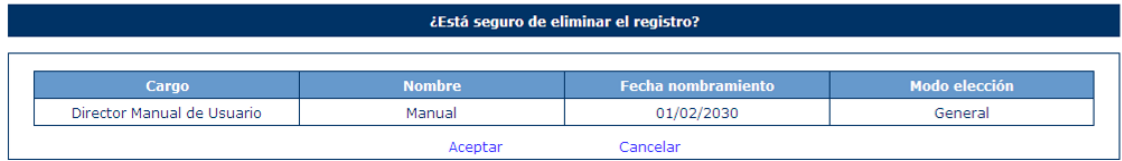

Para confirmar la acción se pulsa en "Aceptar" y en caso de no querer continuar con la eliminación, se pulsará en "Cancelar".

### <span id="page-26-1"></span>*4.4.1.4 Federaciones*

Para dar de alta confederaciones/federaciones o federaciones/asociaciones integradas a las que pertenece la entidad, se pulsará sobre la opción Federaciones del menú izquierdo.

Al pulsar sobre dicha opción, la aplicación mostrará la ventana con las confederaciones/federaciones a las que pertenece la entidad. En caso de que no exista ninguna aparecerá la siguiente ventana.

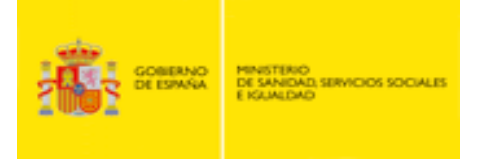

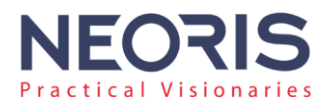

# Sistema de Gestión de Subvenciones Inicio > Mis entidades > Entidad > Acción Social > Confederación o Federación a la que pertenece la Entidad

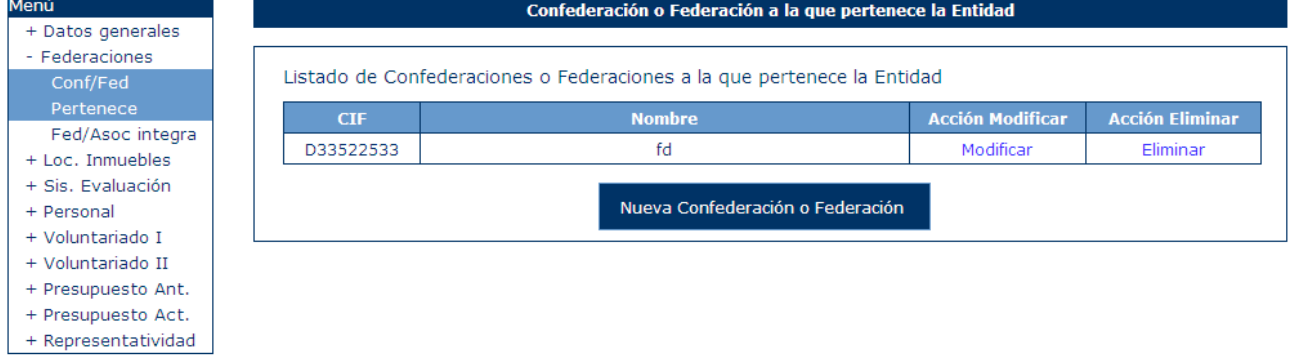

En caso de que existan confederaciones/federaciones asociadas a la entidad, la aplicación mostrará una tabla con el CIF y el nombre de la misma, así como con la opción de "Modificar" o "Eliminar" el registro.

# <span id="page-27-0"></span>*4.4.1.4.1 Alta Confederación/Federación*

Para dar de alta una nueva Confederación/Federación, se pulsará el botón "Nueva Confederación o Federación".

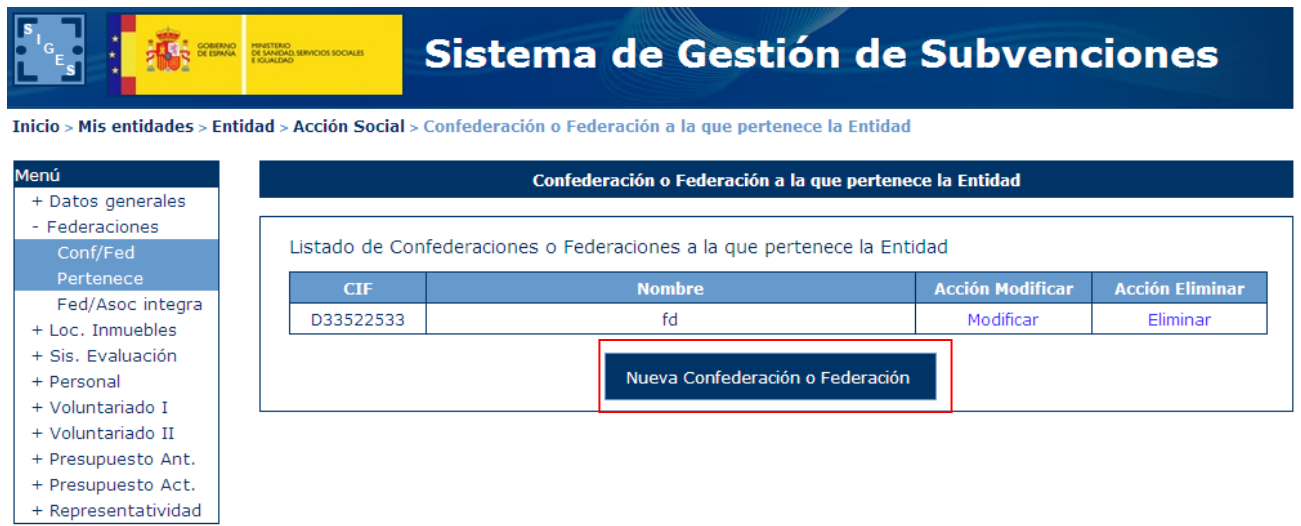

Los datos necesarios para dar de alta una confederación/federación y asociarla a la entidad son:

- $CIF$
- **Nombre**

Para realizar el alta, una vez cumplimentados los campos, se pulsará el botón "Guardar", en caso de querer cancelar la operación, se pulsará "Volver".

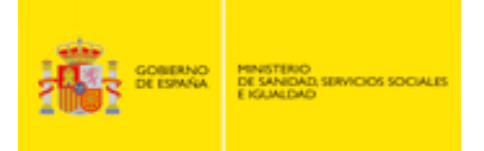

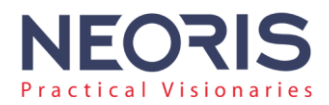

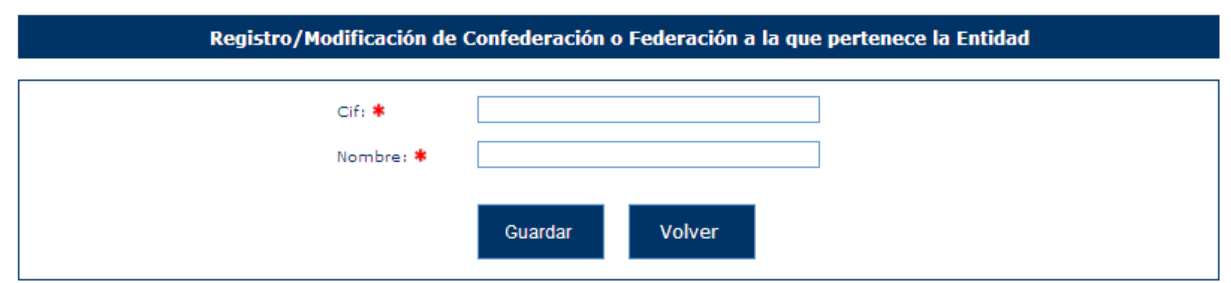

Ambos campos son obligatorios como indican los asteriscos situados junto al nombre. En caso de que no se cumplimenten, los mensajes de error serían los siguientes:

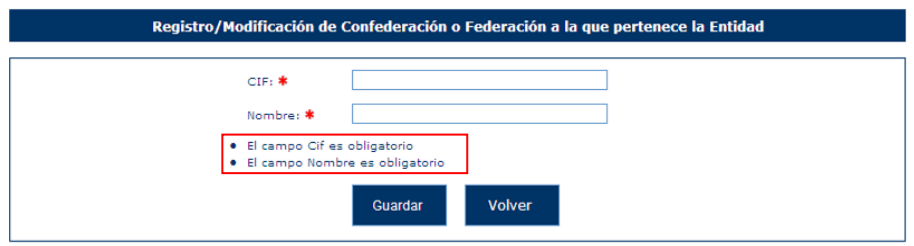

También se realiza la validación del campo CIF. En caso de que este no sea correcto, se muestra el siguiente mensaje de error.

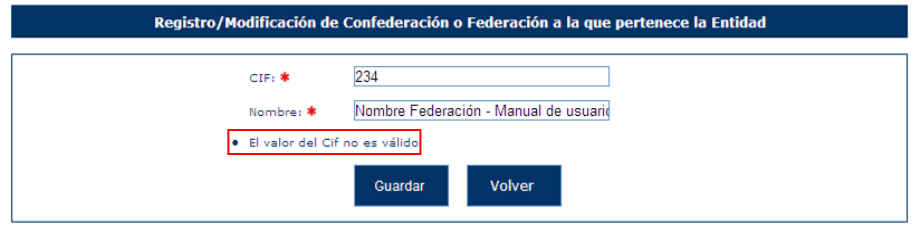

Una vez todos los datos sean correctos, tras pulsar el botón Guardar, la aplicación regresa a la lista de confederaciones/federaciones, incluyendo en esta la recién creada.

### <span id="page-28-0"></span>*4.4.1.4.2 Modificación Confederación/Federación*

Para modificar una Confederación/Federación existente y asociada a una Entidad, pulsaremos sobre la etiqueta "Modificar" del registro correspondiente.

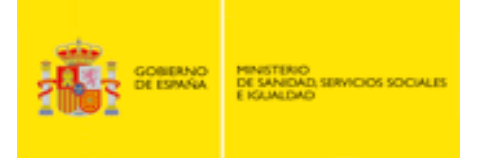

+ Voluntariado II + Presupuesto Ant. + Presupuesto Act. + Representatividad

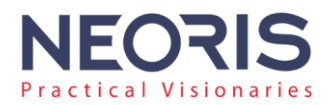

#### Sistema de Gestión de Subvenciones Inicio > Mis entidades > Entidad > Acción Social > Confederación o Federación a la que pertenece la Entidad Menú Confederación o Federación a la que pertenece la Entidad + Datos generales - Federaciones Listado de Confederaciones o Federaciones a la que pertenece la Entidad Pertenece **Acción Eliminar CTE Nombre** Fed/Asoc integra D33522533 Modificar fd Eliminar + Loc. Inmuebles + Sis. Evaluación Nueva Confederación o Federación + Personal + Voluntariado I

Tras pulsar dicha etiqueta, la aplicación muestra una ventana de edición con los datos de la confederación/federación precargados. De los dos datos (CIF y nombre) sólo el nombre puede ser modificado, el CIF permanece en sólo lectura.

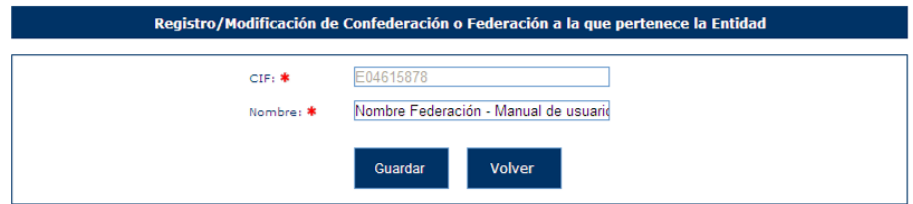

Una vez modificados los datos, se pulsará al botón Guardar para almacenar los cambios o al botón "Volver" para cancelar la operación. Una vez hecho, la aplicación regresará al listado completo de las confederaciones/federaciones.

### <span id="page-29-0"></span>*4.4.1.4.3 Eliminación Confederación/Federación*

Para eliminar una Confederación/Federación existente y asociada a una Entidad, pulsaremos sobre la etiqueta "Eliminar" del registro correspondiente.

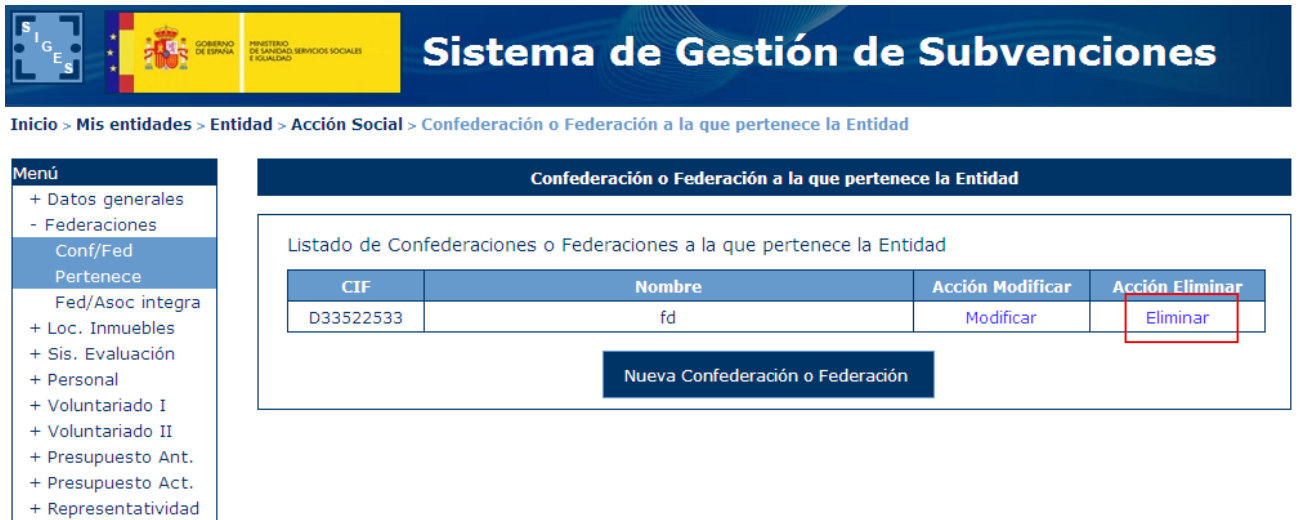

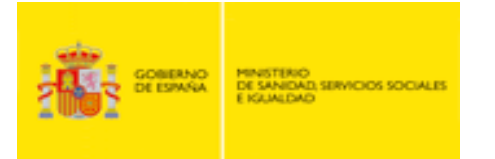

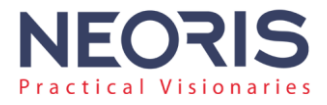

Tras pulsar dicha etiqueta, la aplicación muestra una ventana para que el usuario confirme la operación.

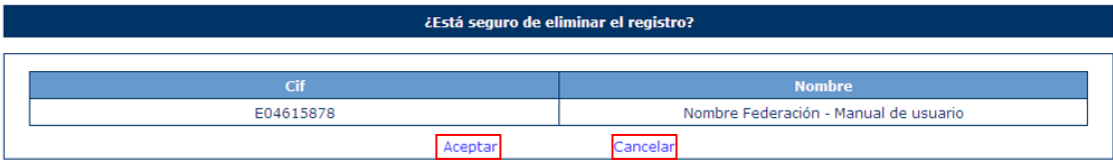

Para confirmar la eliminación se pulsará sobre la etiqueta "Aceptar", si se quiere cancelar el proceso de eliminación, se pulsará sobre "Cancelar". Ambas etiquetas están recuadradas en la anterior imagen.

### <span id="page-30-0"></span>*4.4.1.4.4 Alta Federación/Asociación Integrada*

Para dar de alta una nueva Federación/Asociación Integrada, se seleccionará la opción "Relación de federaciones y asociaciones integradas" situada en el menú izquierdo. Al pulsar dicha opción, la aplicación mostrará el conjunto de federaciones/asociaciones integradas existentes. Una vez cargada la página, se pulsará sobre el botón "Nueva Federación/Asociación".

En caso de que no exista ninguna federación o asociación, se mostrará la siguiente ventana.

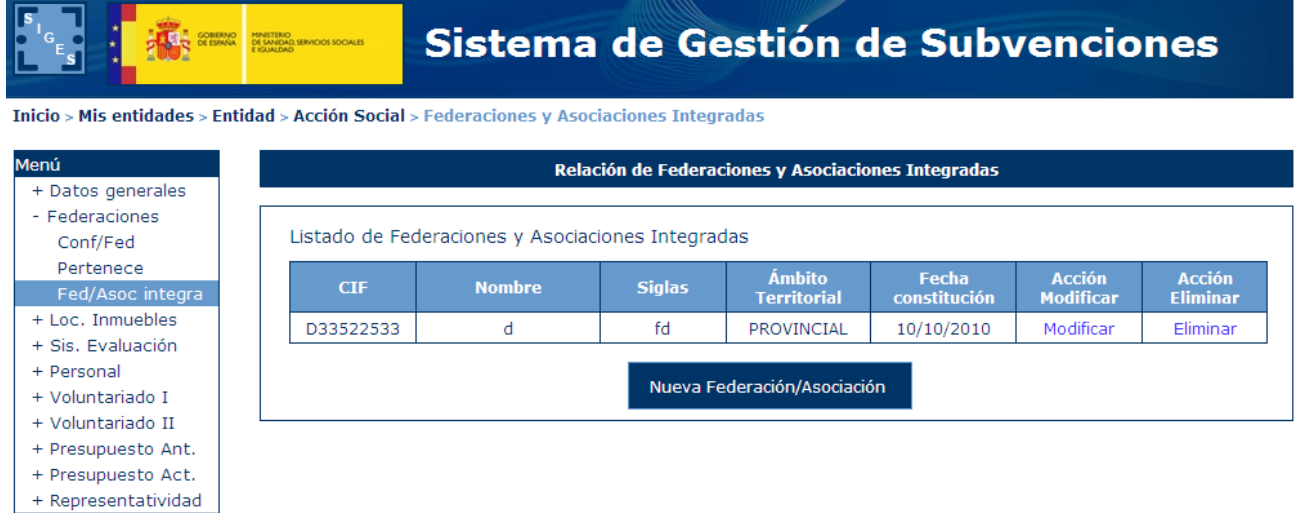

Los datos necesarios para crear una nueva federación o asociación integrada son:

- $CIF$
- **Nombre**
- Siglas
- Ámbito Territorial
- Fecha Constitución

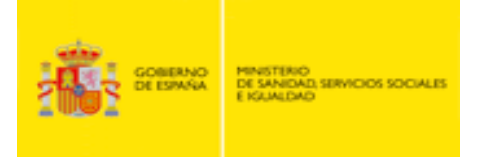

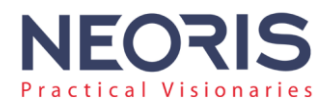

#### Sistema de Gestión de Subvenciones iQ. Inicio > Mis entidades > Entidad > Acción Social > Federaciones y Asociaciones Integradas lenú Registro/Modificación de Federaciones y Asociaciones Integradas + Datos generales - Federaciones  $CIF:$ Conf/Fed Pertenece Nombre:\* Fed/Asoc integra Sinlas: + Loc. Inmuebles + Sis. Evaluación Fecha Constitución: + Personal + Voluntariado I Ámbito  $\ddotmark$ Seleccione. **Territorial:** + Voluntariado II + Presupuesto Ant. + Presupuesto Act. Volver Guardar + Representatividad

Los campos: CIF, Nombre y Fecha de constitución son obligatorios, por lo que si no se cumplimentan, al pulsar el botón "Guardar" se muestran los siguientes mensajes de error.

También existen validaciones sobre los campos CIF y Fecha de constitución, ya que estos deben ser válidos. En caso de que los datos incluidos sean incorrectos, las validaciones de la aplicación muestran los siguientes mensajes de error.

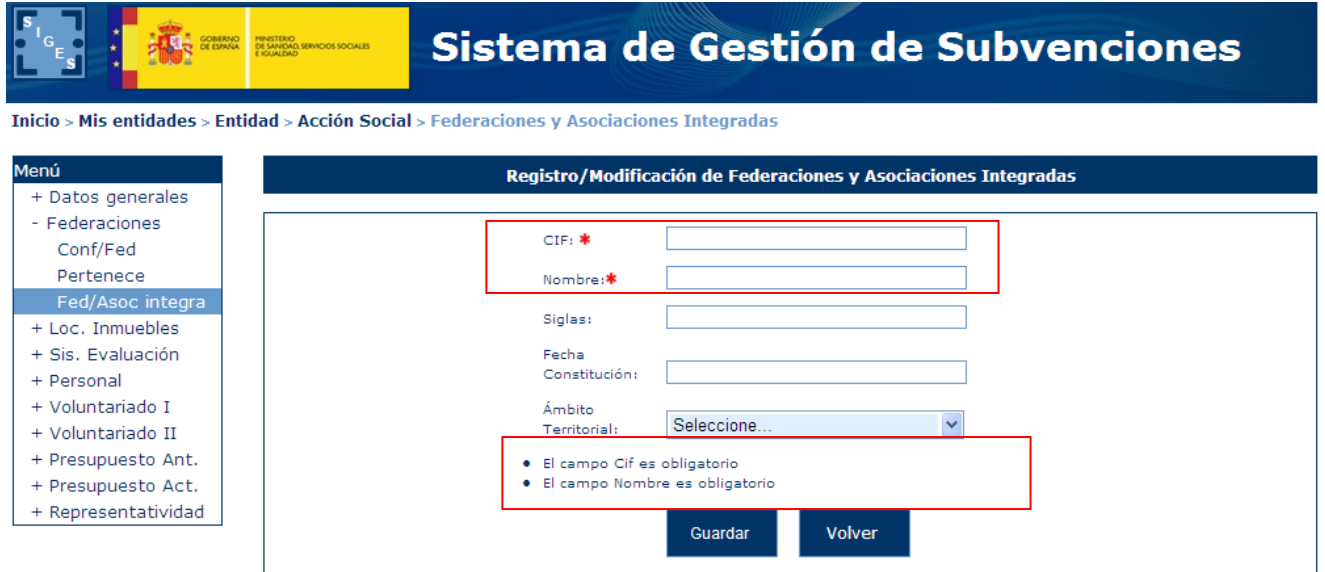

Una vez se superan todas las validaciones, la aplicación regresa a la lista de federaciones/asociaciones integradas asociadas a la entidad.

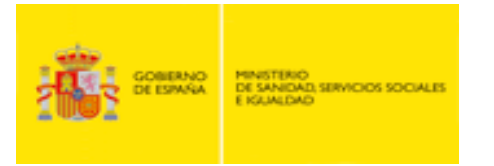

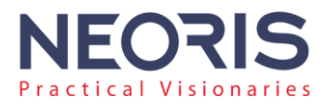

### <span id="page-32-0"></span>*4.4.1.4.5 Modificación Federación/Asociación Integrada*

Para modificar una Federación/Asociación integrada existente y asociada a una Entidad, pulsaremos sobre la etiqueta "Modificar" del registro correspondiente.

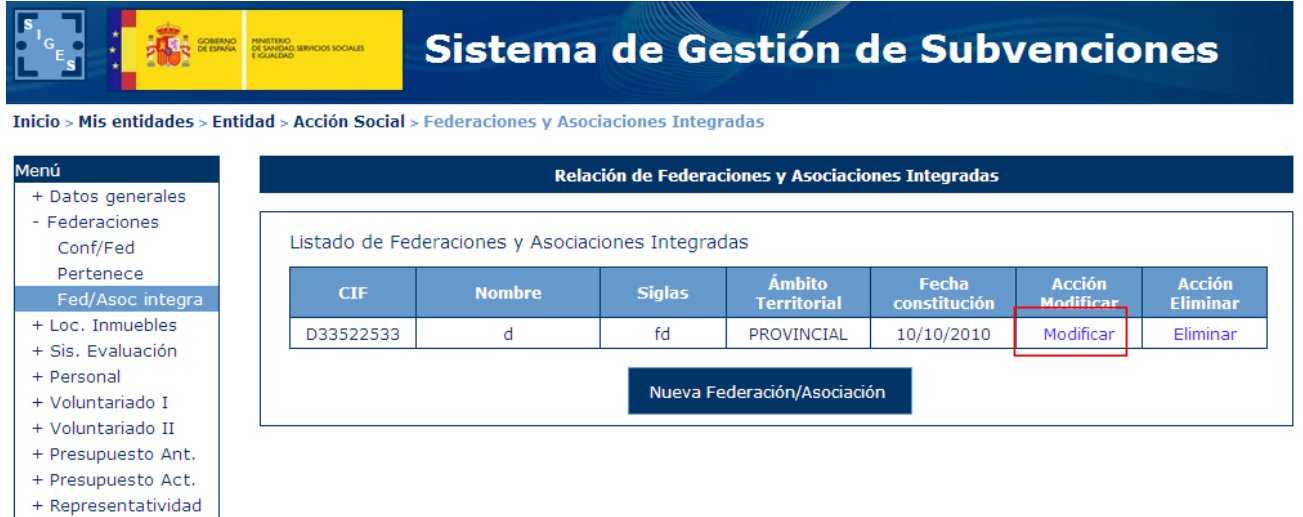

Tras pulsar dicha etiqueta, la aplicación muestra una ventana de edición con los datos de la Federación/asociación integrada precargados. El CIF no puede ser modificado, estando este campo en sólo lectura.

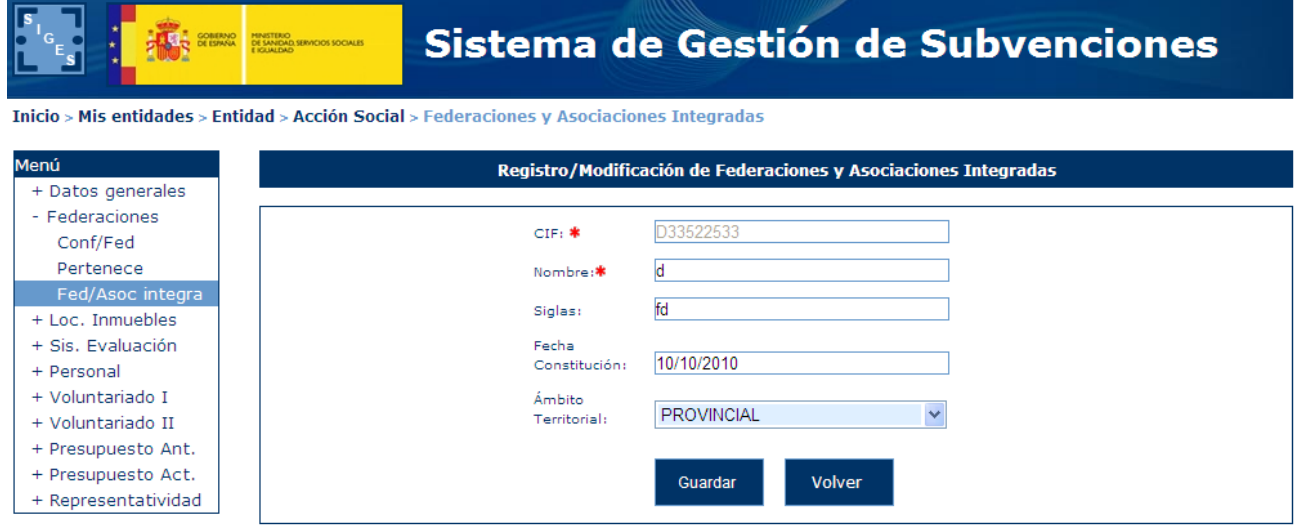

Una vez modificados los datos, se pulsará al botón Guardar para almacenar los cambios o al botón "Volver" para cancelar la operación. Una vez hecho, la aplicación regresará al listado completo de las federaciones/asociaciones integradas.

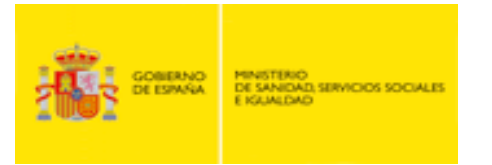

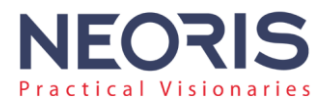

### <span id="page-33-0"></span>*4.4.1.4.6 Eliminación Federación/Asociación Integrada*

Para eliminar una Federación/Asociación integrada existente y asociada a una Entidad, pulsaremos sobre la etiqueta "Eliminar" del registro correspondiente.

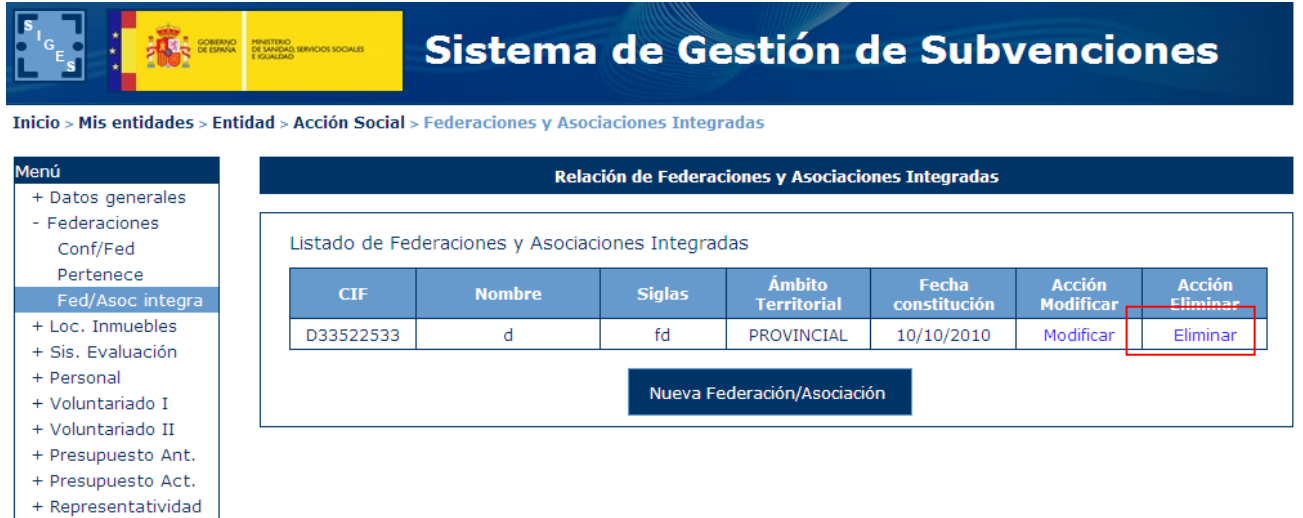

Tras pulsar dicha etiqueta, la aplicación muestra una ventana para que el usuario confirme la operación.

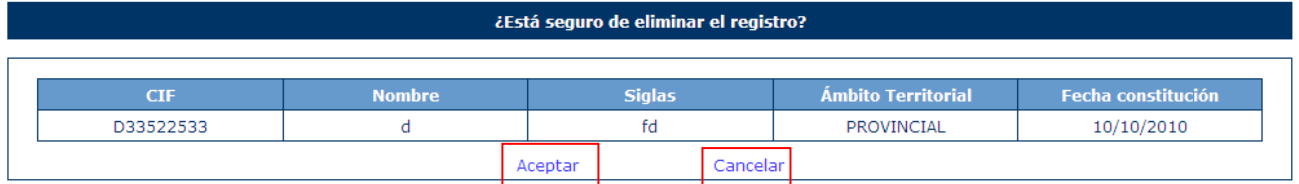

Para confirmar la eliminación se pulsará sobre la etiqueta "Aceptar", si se quiere cancelar el proceso de eliminación, se pulsará sobre "Cancelar". Ambas etiquetas están recuadradas en la anterior imagen.

### <span id="page-33-1"></span>*4.4.1.5 Localización e Inmuebles*

Para acceder a los listados de los inmuebles que le entidad posee en propiedad o en arrendamiento el usuario debe pulsar en la opción "Loc. Inmuebles" del menú izquierdo. Por defecto, la aplicación redirige a la pantalla con los datos de los inmuebles en propiedad.

Si la entidad no dispone de inmuebles, la pantalla que aparecerá será la que se muestra a continuación.

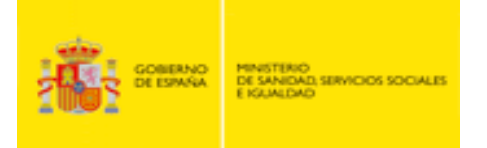

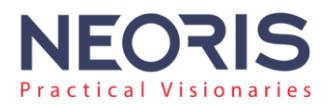

#### Sistema de Gestión de Subvenciones **漢 MINISTERIO**<br>DE SANIDAD, SE<br>E ICEJALDAD Inicio > Mis entidades > Entidad > Acción Social > Inmuebles propiedad Menú Listado de Inmuebles en Propiedad Asociados a la Entidad + Datos generales + Federaciones No se han encontrado inmuebles en propiedad asociados a la entidad - Loc. Inmuebles En propiedad Nuevo Inmueble En arrendamiento + Sis. Evaluación + Personal + Voluntariado I + Voluntariado II + Presupuesto Ant. + Presupuesto Act. + Representatividad

En caso de que sí existan inmuebles en propiedad, los datos de estos se mostrarán en una tabla, desde donde se podrá acceder a la modificación o eliminación de los mismos.

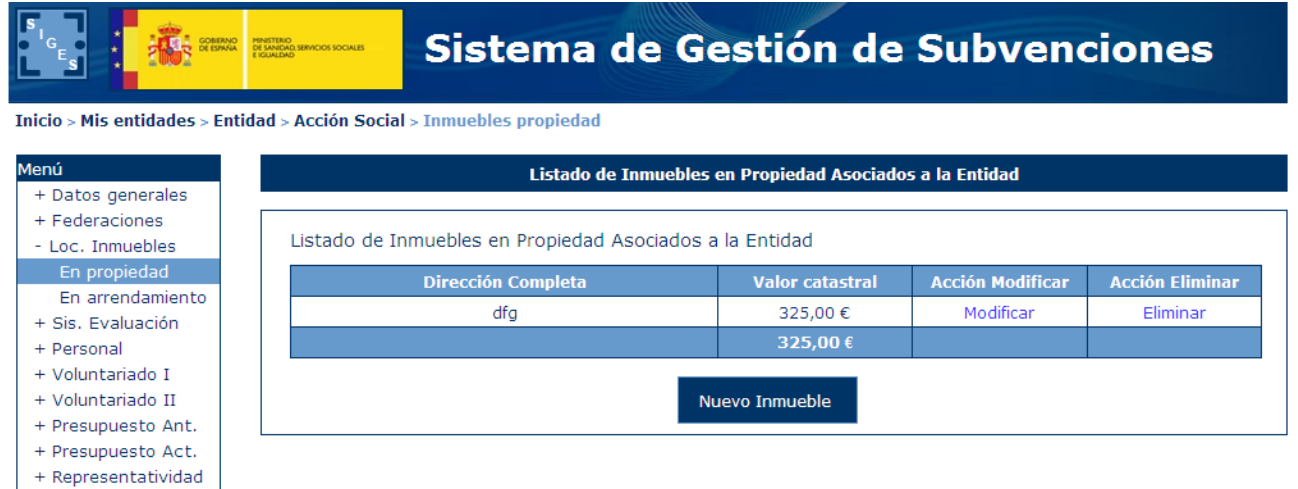

## <span id="page-34-0"></span>*4.4.1.5.1 Alta de Inmuebles en Propiedad*

Para dar de alta un nuevo inmueble del que la entidad sea propietaria se pulsará en el botón "Nuevo Inmueble".

| <b>CONERNO</b>                                                  | Sistema de Gestión de Subvenciones<br>MINISTERIO<br>DE SANIDAD, SERVICIOS SOCIALES |
|-----------------------------------------------------------------|------------------------------------------------------------------------------------|
|                                                                 | Inicio > Mis entidades > Entidad > Acción Social > Inmuebles propiedad             |
| Menú                                                            | Listado de Inmuebles en Propiedad Asociados a la Entidad                           |
| + Datos generales<br>+ Federaciones<br>- Loc. Inmuebles         | No se han encontrado inmuebles en propiedad asociados a la entidad                 |
| En propiedad<br>En arrendamiento                                | <b>Nuevo Inmueble</b>                                                              |
| + Sis. Evaluación<br>+ Personal                                 |                                                                                    |
| + Voluntariado I<br>+ Voluntariado II                           |                                                                                    |
| + Presupuesto Ant.<br>+ Presupuesto Act.<br>+ Representatividad |                                                                                    |

*Documento: CSI\_SIGES\_Manual de Usuario\_PE Tercer Sector v2.0.0.doc* 10/04/2014 - 35 / 118

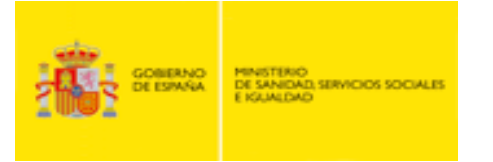

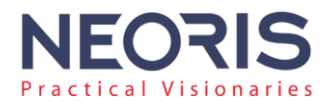

La aplicación solicitará la dirección de la propiedad y el valor catastral en euros.

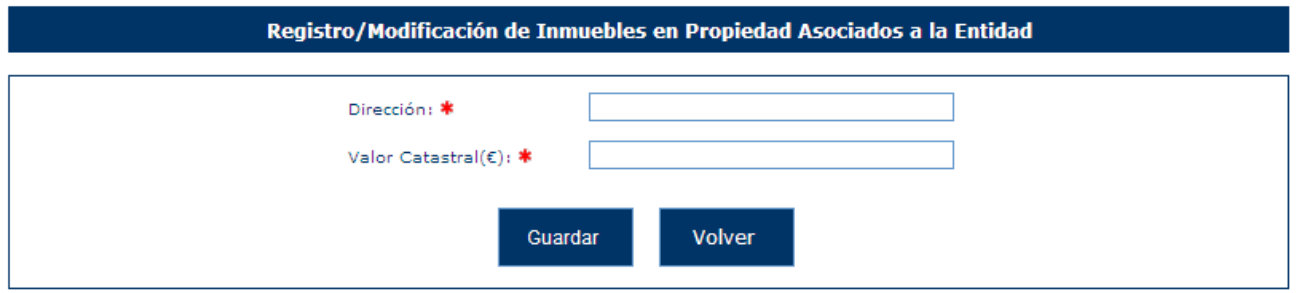

Ambos datos son obligatorios y el Valor Catastral debe ser un valor numérico. Las validaciones provocarán los siguientes mensajes de error en caso de que no se cumplan los requerimientos mencionados.

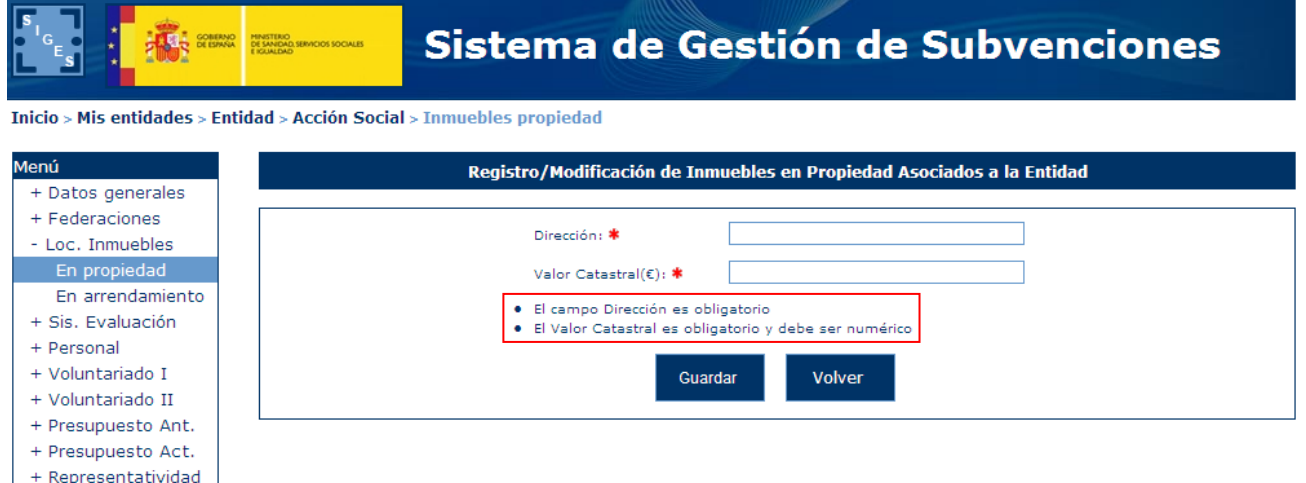

Si se quiere cancelar la creación de la propiedad se debe pulsar el botón "Volver". Una vez todas las validaciones son superadas, la aplicación regresa a la página donde se listan todos los inmuebles que la entidad tiene en propiedad. Entre ellos se tiene que encontrar el que se acaba de crear.

### <span id="page-35-0"></span>*4.4.1.5.2 Modificación de Inmuebles en Propiedad*

Para modificar los datos de un inmueble en propiedad de una entidad, pulsaremos sobre la etiqueta "Modificar" del registro correspondiente.
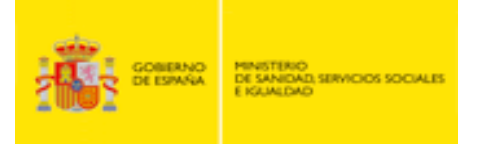

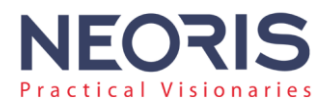

Inicio > Mis entidades > Entidad > Acción Social > Inmuebles propiedad

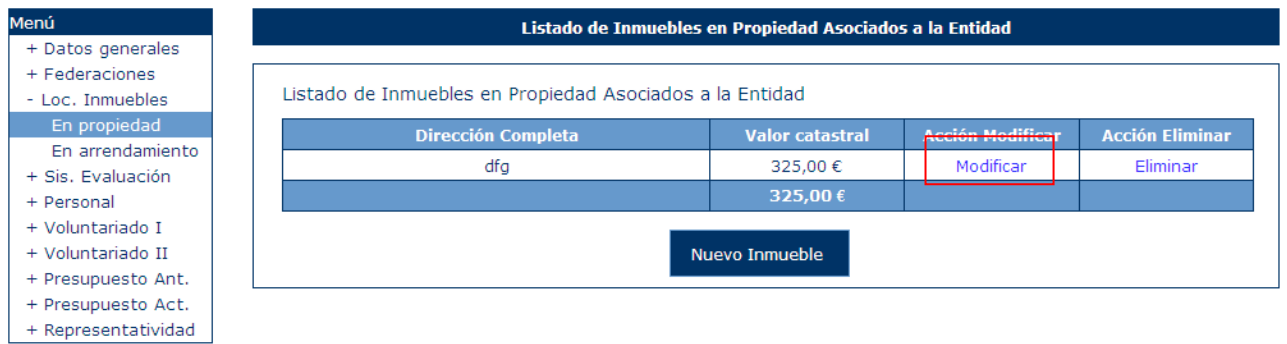

Tras pulsar dicha etiqueta, la aplicación muestra una ventana de edición con los datos del inmueble precargados. Ambos datos (Dirección y Valor Catastral) pueden ser modificados.

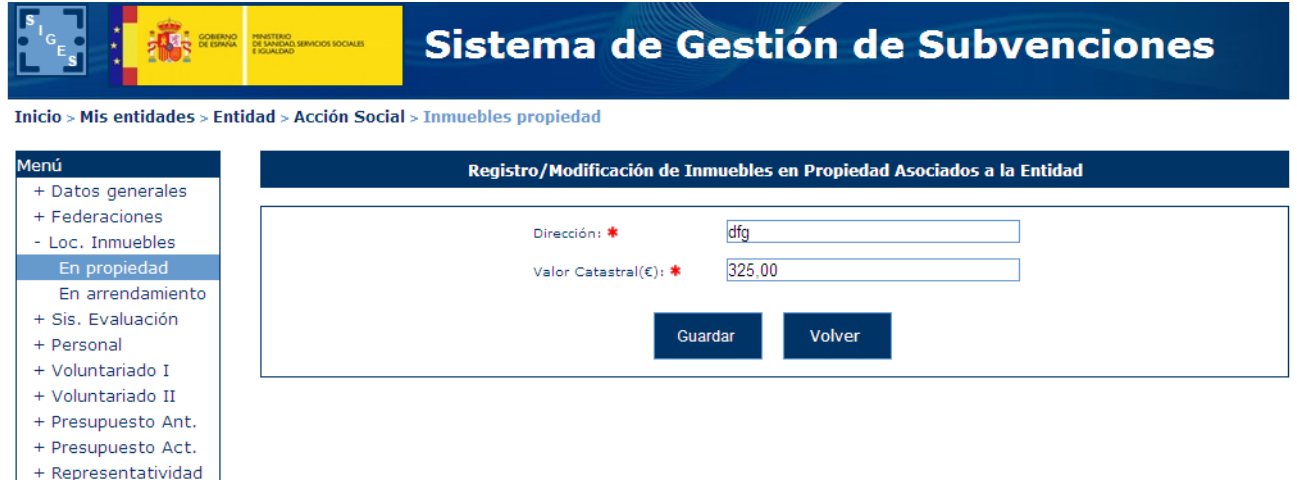

Una vez modificados los datos, se pulsará el botón Guardar para almacenar los cambios o el botón "Volver" para cancelar la operación. Una vez hecho, la aplicación regresará al listado completo de los inmuebles en propiedad de la entidad.

### *4.4.1.5.3 Eliminación de Inmuebles en Propiedad*

Para eliminar un inmueble propiedad de una entidad, pulsaremos sobre la etiqueta "Eliminar" del registro correspondiente.

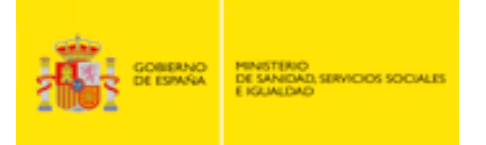

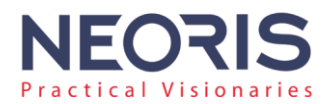

Inicio > Mis entidades > Entidad > Acción Social > Inmuebles propiedad

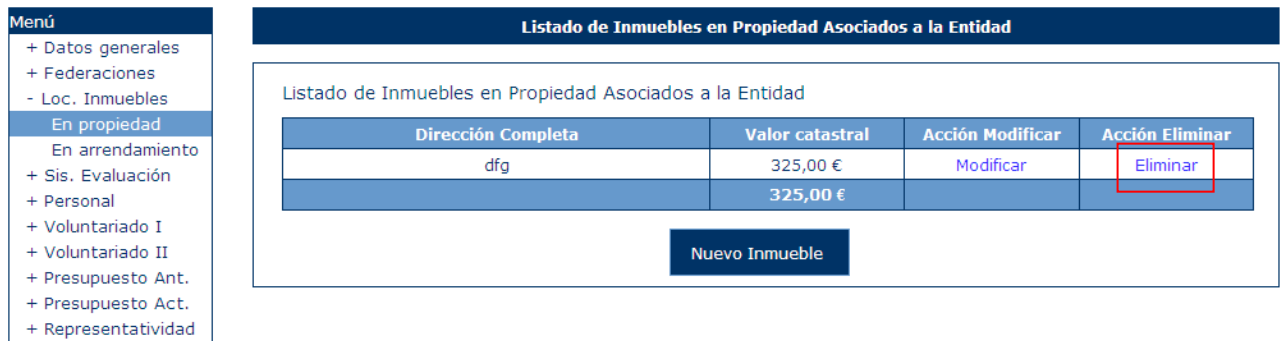

Tras pulsar dicha etiqueta, la aplicación muestra una ventana para que el usuario confirme la operación.

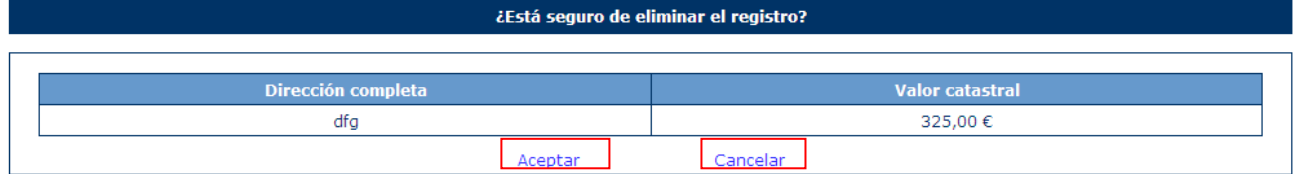

Para confirmar la eliminación se pulsará sobre la etiqueta "Aceptar", si se quiere cancelar el proceso de eliminación, se pulsará sobre "Cancelar". Ambas etiquetas están recuadradas en la anterior imagen.

### *4.4.1.5.4 Alta de Inmuebles en Arrendamiento*

Para dar de alta un nuevo inmueble del que la entidad sea arrendataria se pulsará sobre la opción "En arrendamiento" dentro del menú izquierdo de la aplicación y una vez cargada la página donde se muestran los listados de inmuebles arrendados, se pulsará el botón "Nuevo Inmueble".

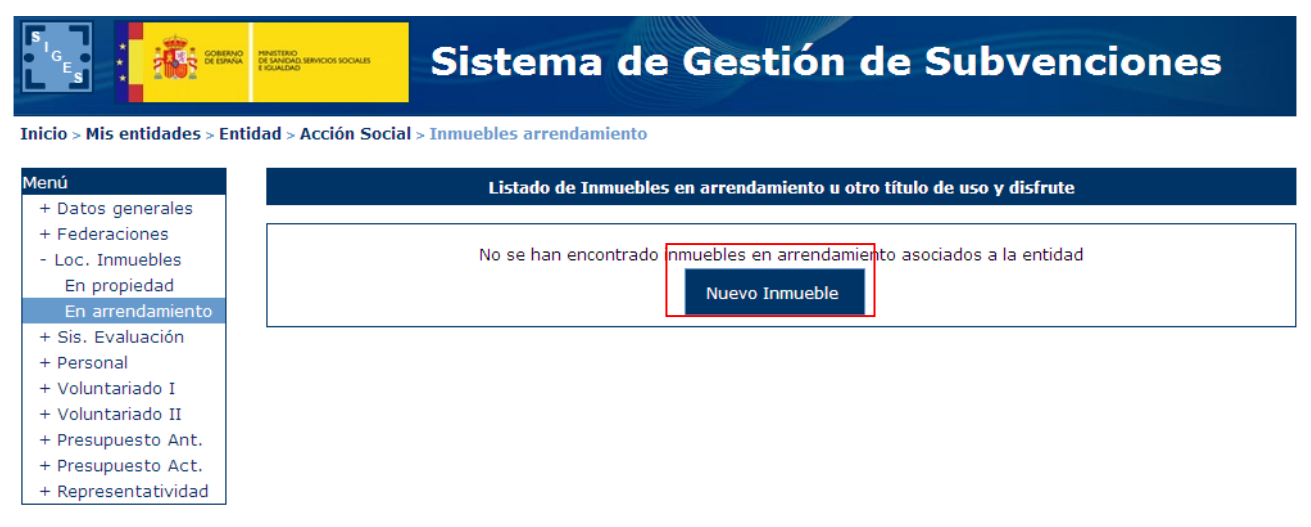

La aplicación solicitará la dirección de la propiedad y el Importe anual arrendamiento en euros.

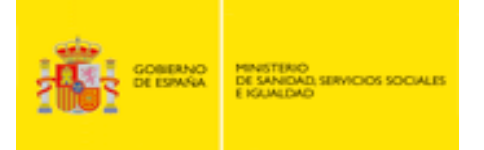

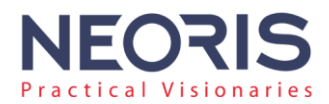

#### Sistema de Gestión de Subvenciones Inicio > Mis entidades > Entidad > Acción Social > Inmuebles arrendamiento Registro/Modificación de Inmuebles en Arrendamiento u otro título de uso y disfrute Menú + Datos generales + Federaciones Dirección: \* - Loc. Inmuebles En propiedad Importe anual  $\overline{\mathsf{a} \mathsf{r} \mathsf{r}}$  arrendamiento $(\epsilon)$ : \* + Sis. Evaluación + Personal Volver Guardar + Voluntariado I + Voluntariado II + Presupuesto Ant. + Presupuesto Act. + Representatividad

Ambos datos son obligatorios y el Importe anual arrendamiento debe ser un valor numérico. Las validaciones provocarán los siguientes mensajes de error en caso de que no se cumplan los requerimientos mencionados.

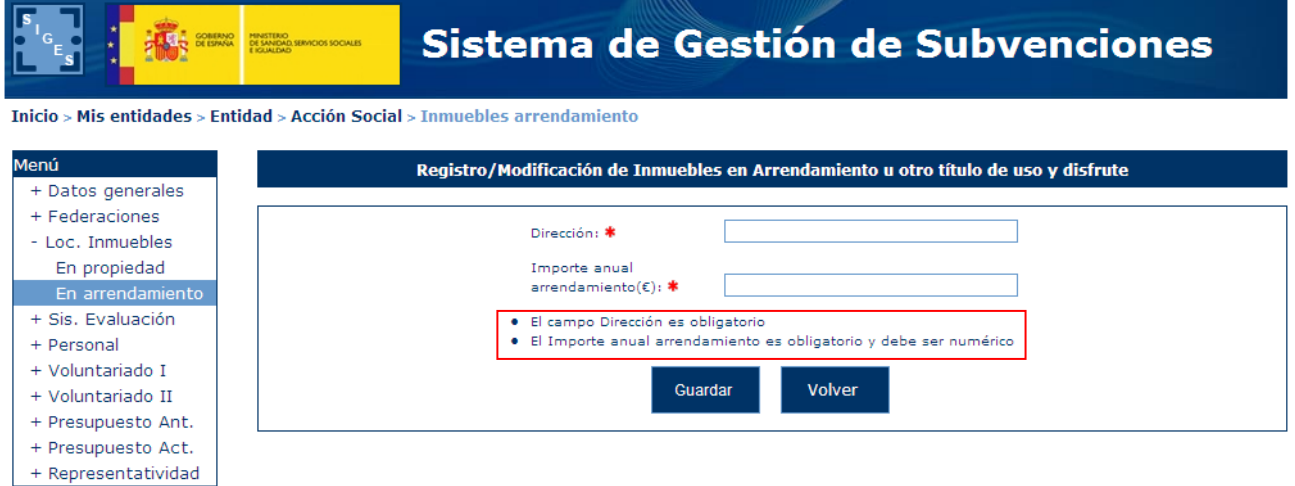

Si se quiere cancelar la creación de la propiedad se debe pulsar el botón "Volver". Una vez todas las validaciones son superadas, la aplicación regresa a la página donde se listan todos los inmuebles que la entidad tiene en propiedad. Entre ellos se tiene que encontrar el que se acaba de crear.

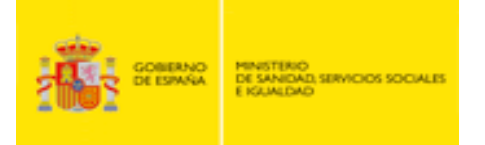

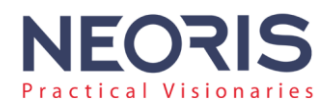

Inicio > Mis entidades > Entidad > Acción Social > Inmuebles arrendamiento

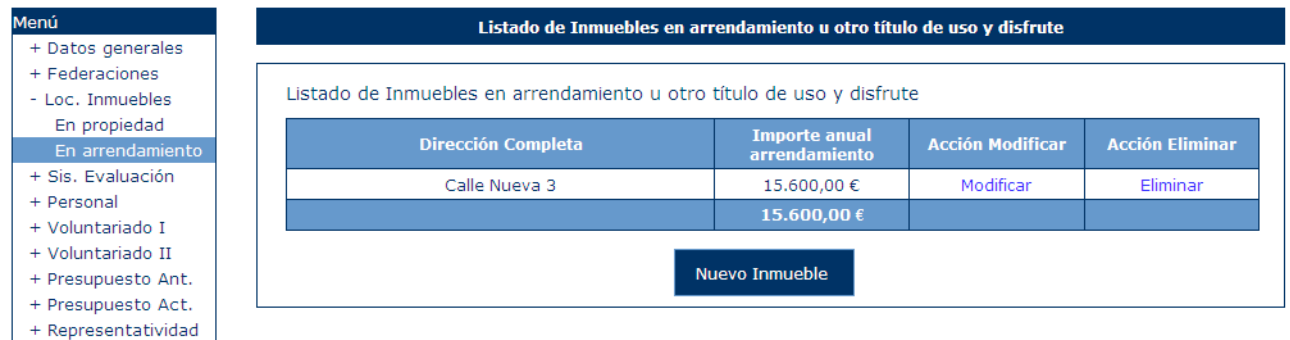

### *4.4.1.5.5 Modificación de Inmuebles en Arrendamiento*

Para modificar los datos de un inmueble arrendado por una entidad, pulsaremos sobre la etiqueta "Modificar" del registro correspondiente.

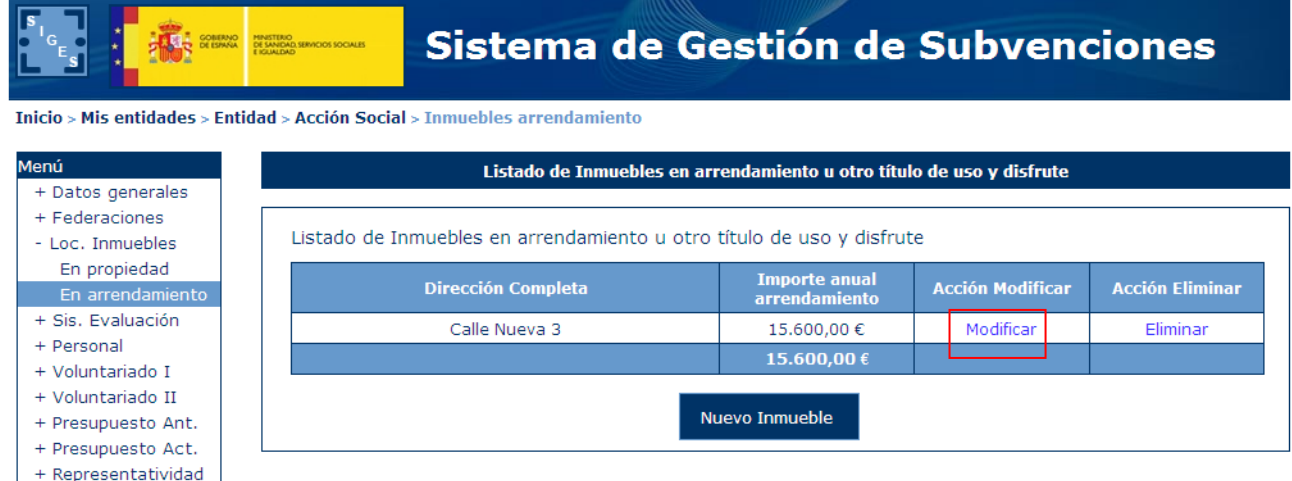

Tras pulsar dicha etiqueta, la aplicación muestra una ventana de edición con los datos del inmueble precargados. Ambos datos (Dirección y Valor Catastral) pueden ser modificados.

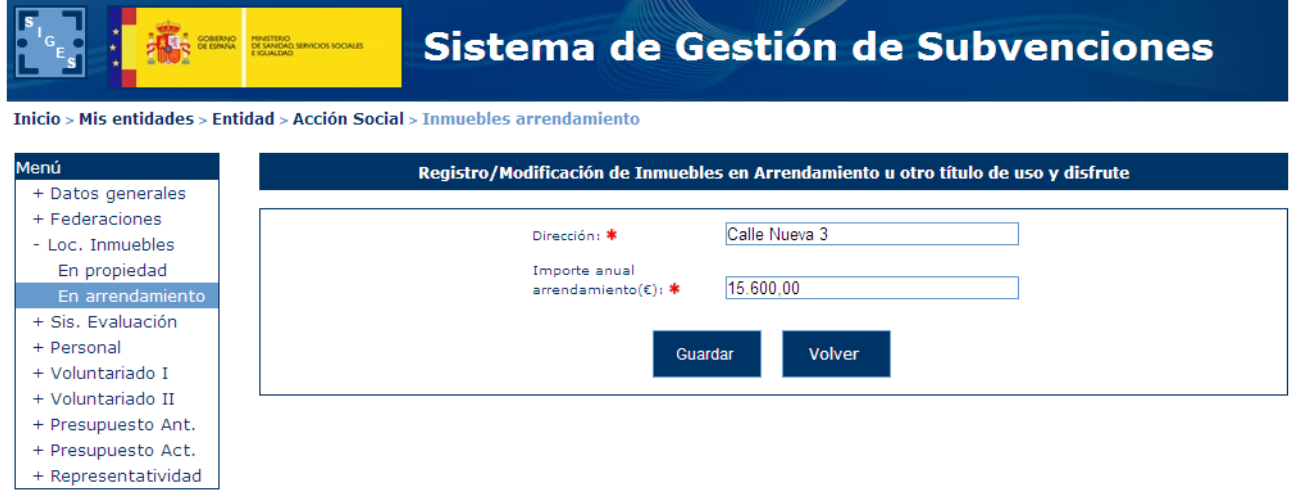

*Documento: CSI\_SIGES\_Manual de Usuario\_PE Tercer Sector v2.0.0.doc* 10/04/2014 - 40 / 118

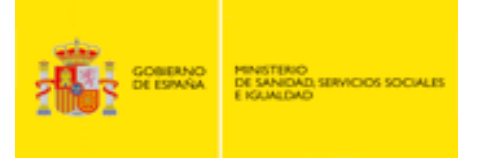

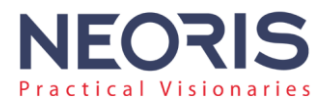

Una vez modificados los datos, se pulsará el botón Guardar para almacenar los cambios o el botón "Volver" para cancelar la operación. Una vez hecho, la aplicación regresará al listado completo de los inmuebles arrendados por la entidad.

### *4.4.1.5.6 Eliminación de Inmuebles en Arrendamiento*

Para eliminar un inmueble arrendado por una entidad, pulsaremos sobre la etiqueta "Eliminar" del registro correspondiente.

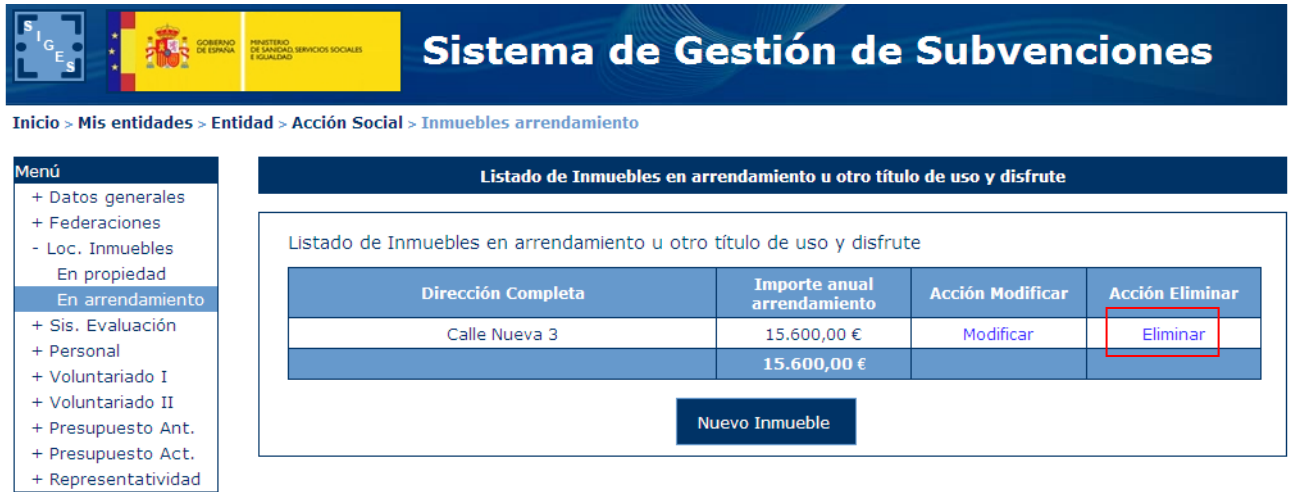

Tras pulsar dicha etiqueta, la aplicación muestra una ventana para que el usuario confirme la operación.

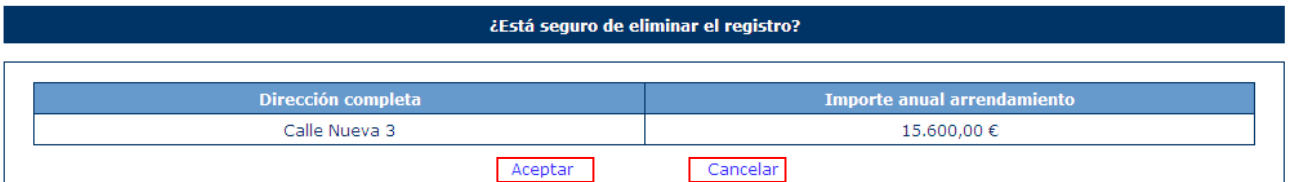

Para confirmar la eliminación se pulsará sobre la etiqueta "Aceptar", si se quiere cancelar el proceso de eliminación, se pulsará sobre "Cancelar". Ambas etiquetas están recuadradas en la anterior imagen.

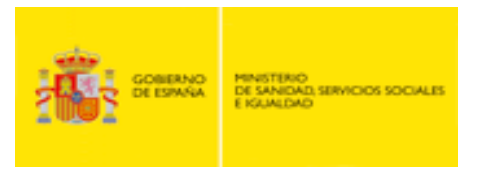

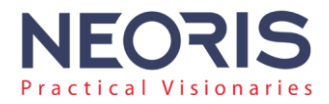

### *4.4.1.6 Sistemas de Evaluación*

Para definir el sistema de evaluación de la calidad que la entidad emplea, el usuario pulsará sobre la opción "Sis. Evaluación" en el menú izquierdo de la aplicación. Se mostrará la siguiente pantalla.

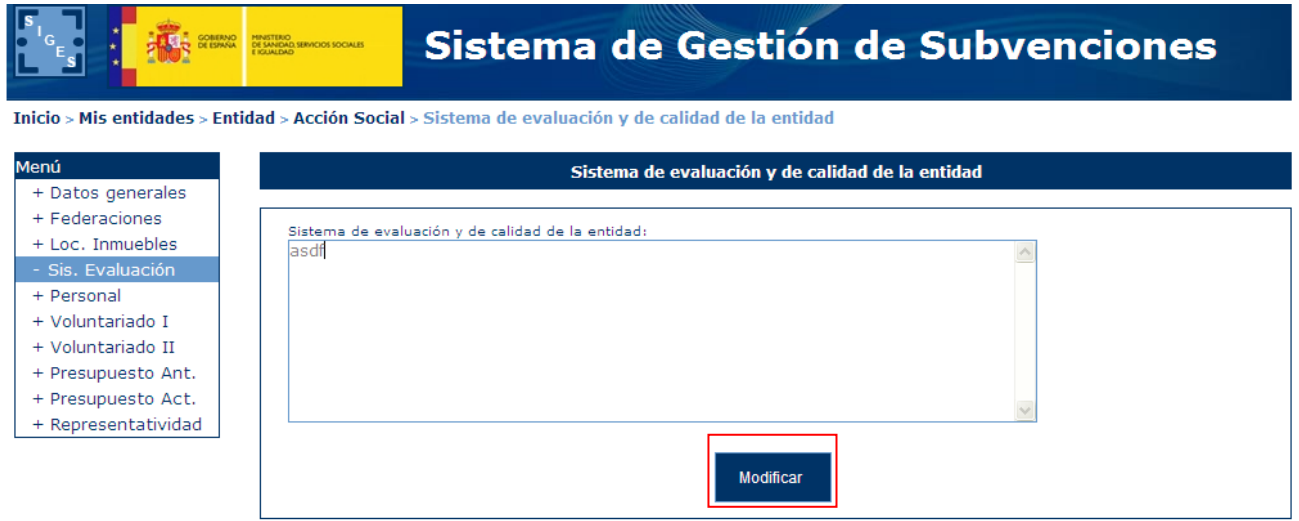

En el campo de texto "Sistema" se encontrará detallado el Sistema de Evaluación de la Entidad. Para editar este campo el usuario pulsará el botón "Modificar" recuadrado en la imagen superior.

Al pulsar este botón, el campo de texto se hará editable. Para salvar los cambios realizados se pulsará el botón "Guardar" y si se quiere cancelar la modificación el botón "Volver".

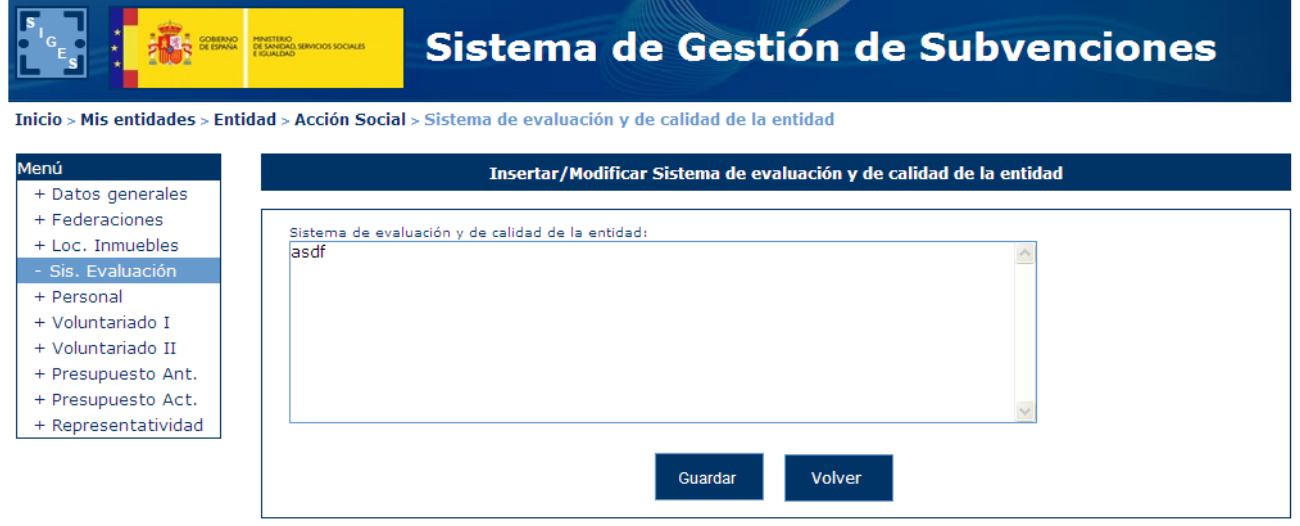

Tras pulsar cualquiera de los botones, la aplicación mostrará de nuevo el campo con las modificaciones (si se han realizado) en modo no editable.

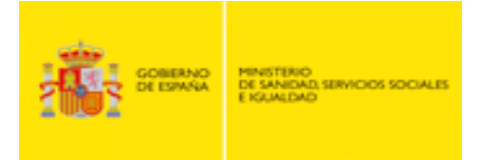

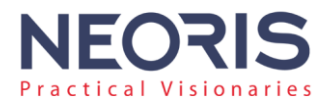

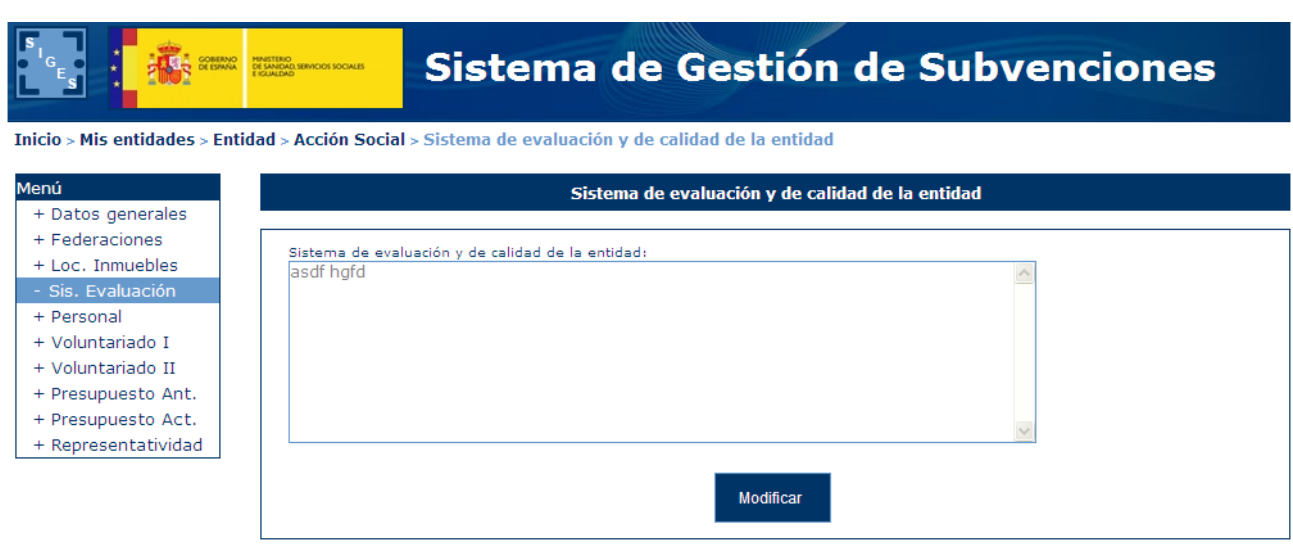

#### *4.4.1.7 Personal*

La información del personal adscrito a la Entidad se divide en:

- **•** Personal Fijo
- Personal Eventual
- Personal Otros
- Sis. Especiales.

Por defecto, la aplicación se posiciona en la opción de Personal Fijo mostrando la siguiente pantalla, que en caso de que no exista personal de este tipo muestra el mensaje que aparece en la imagen.

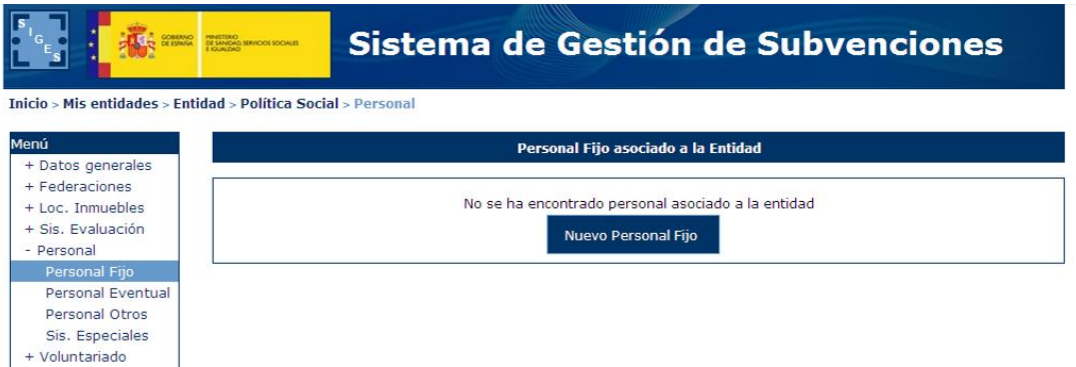

### *4.4.1.7.1 Alta de Personal Fijo*

Para dar de alta un recurso perteneciente al personal fijo de la entidad se pulsará el botón "Nuevo Personal Fijo.

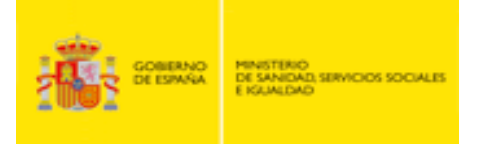

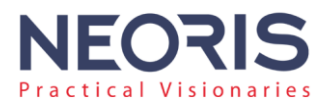

Inicio > Mis entidades > Entidad > Acción Social > Personal Fijo

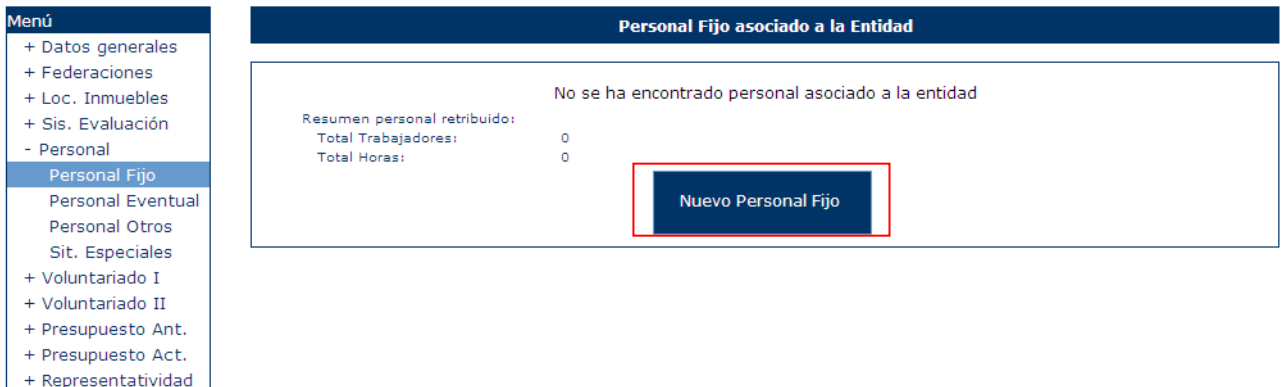

Los datos solicitados para el personal fijo son:

- Puesto de Trabajo
- Número
- Horas Anuales Trabajadas

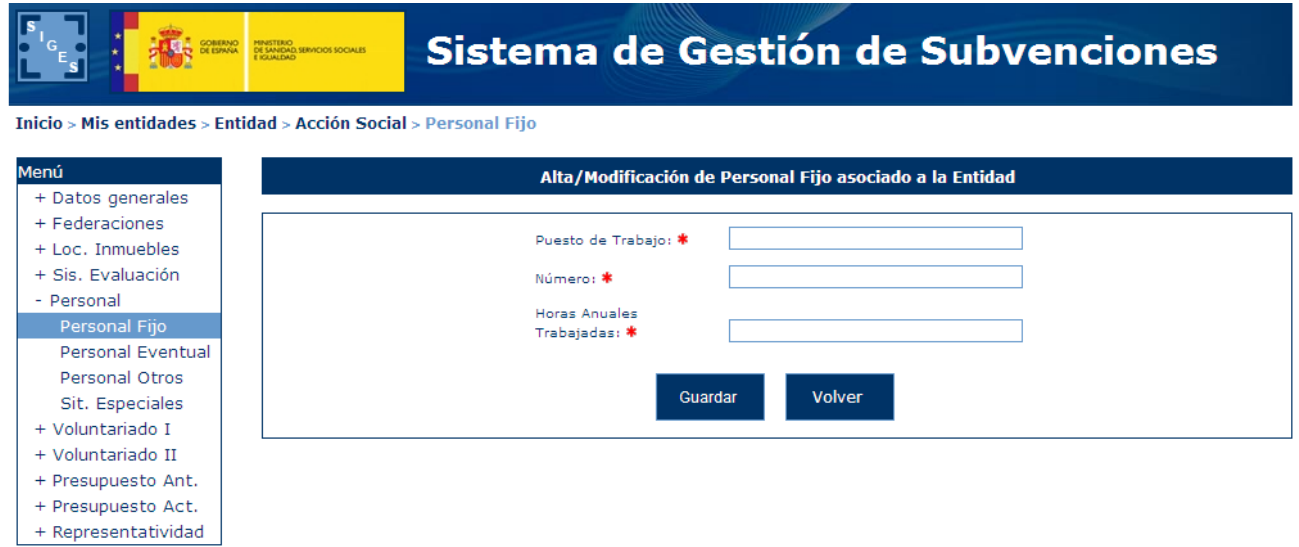

Todos estos campos son obligatorios y el Número de empleados y las horas anuales trabajadas deben ser, además, numéricos. En caso de que no se cumplan estas condiciones, al pulsar el botón "Guardar" se mostrarán los siguientes mensajes de error.

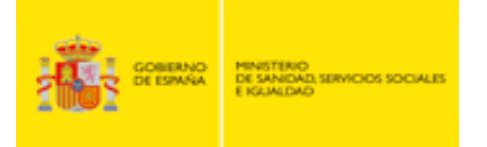

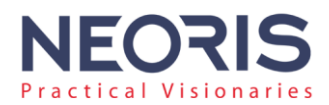

Inicio > Mis entidades > Entidad > Acción Social > Personal

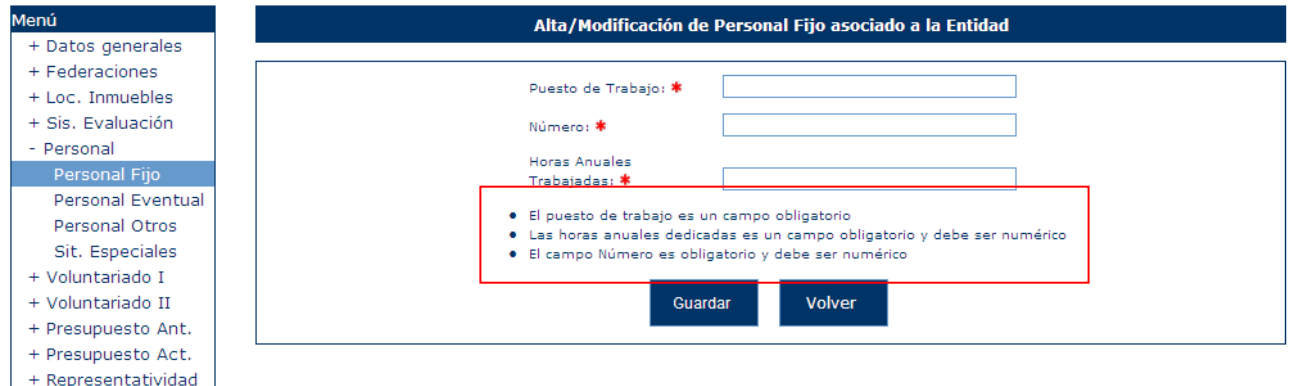

Una vez superadas las validaciones la aplicación regresa a la pantalla principal del Personal Fijo donde en una tabla se recoge la información de cada uno de los recursos fijos que trabajen para la Entidad.

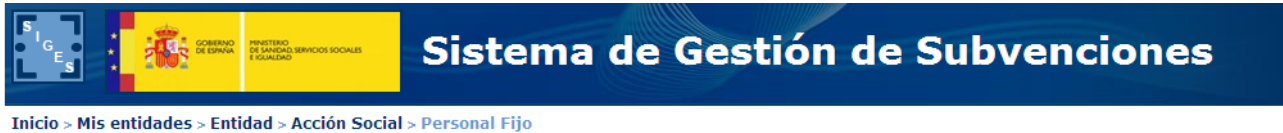

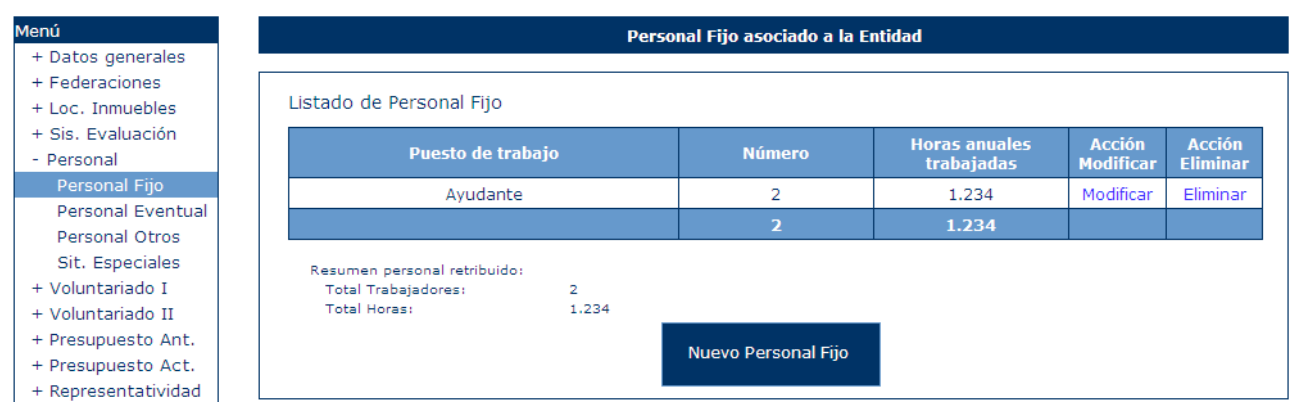

Bajo la tabla se encuentra un resumen del personal adscrito a la Entidad, incluyendo:

- Número de Trabajadores de Personal Fijo
- Número de Horas trabajadas por el Personal Fijo
- Número Total de Trabajadores, incluyendo el personal fijo, eventual y otros.
- $\bullet$ Número Total de Horas trabajadas por el total del personal fijo, eventual y otros.

### *4.4.1.7.2 Modificación de Personal Fijo*

Para modificar de los datos de un recurso determinado del personal fijo de la Entidad se pulsará sobre la etiqueta "Modificar" de dicho recurso.

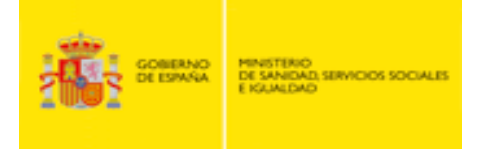

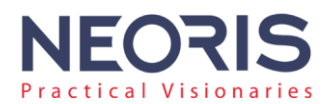

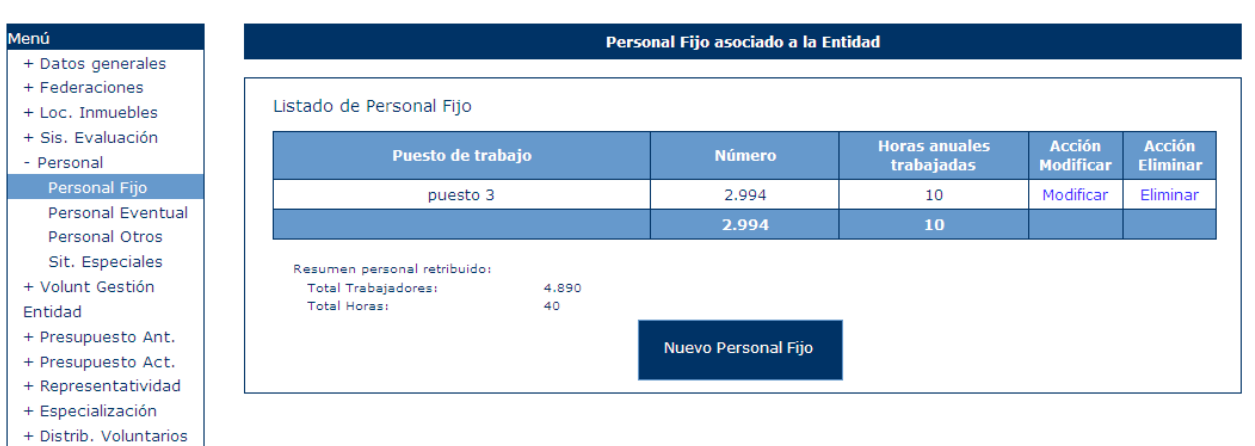

Tras pulsar dicha etiqueta, aparece la pantalla con los datos precargados de los recursos seleccionados.

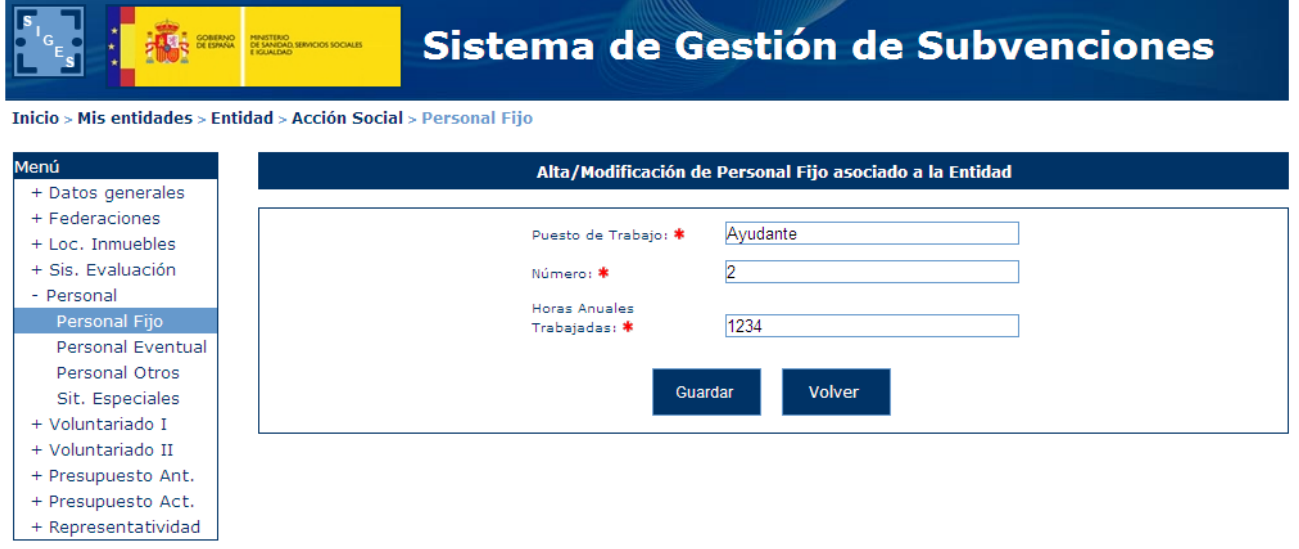

Una vez modificados los datos el usuario pulsará el botón "Guardar" para almacenar los datos o "Volver" para cancelar la operación. La aplicación regresará a la pantalla con el listado de los recursos del personal fijo.

### *4.4.1.7.3 Eliminación de Personal Fijo*

Para eliminar un recurso determinado del personal fijo de la Entidad se pulsará sobre la etiqueta "Eliminar" de dicho recurso. La aplicación muestra un mensaje de alerta para que el usuario confirme la eliminación del registro.

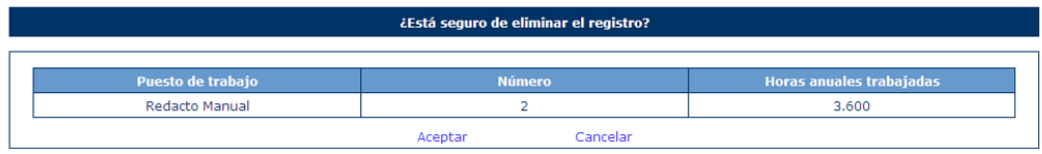

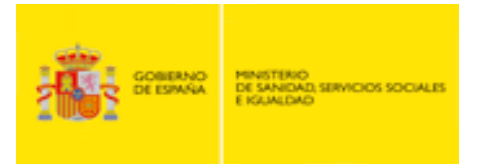

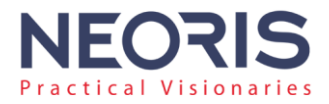

### *4.4.1.7.4 Alta de Personal Eventual*

Para dar de alta un recurso perteneciente al personal eventual de la entidad se pulsará el botón "Nuevo Personal Eventual".

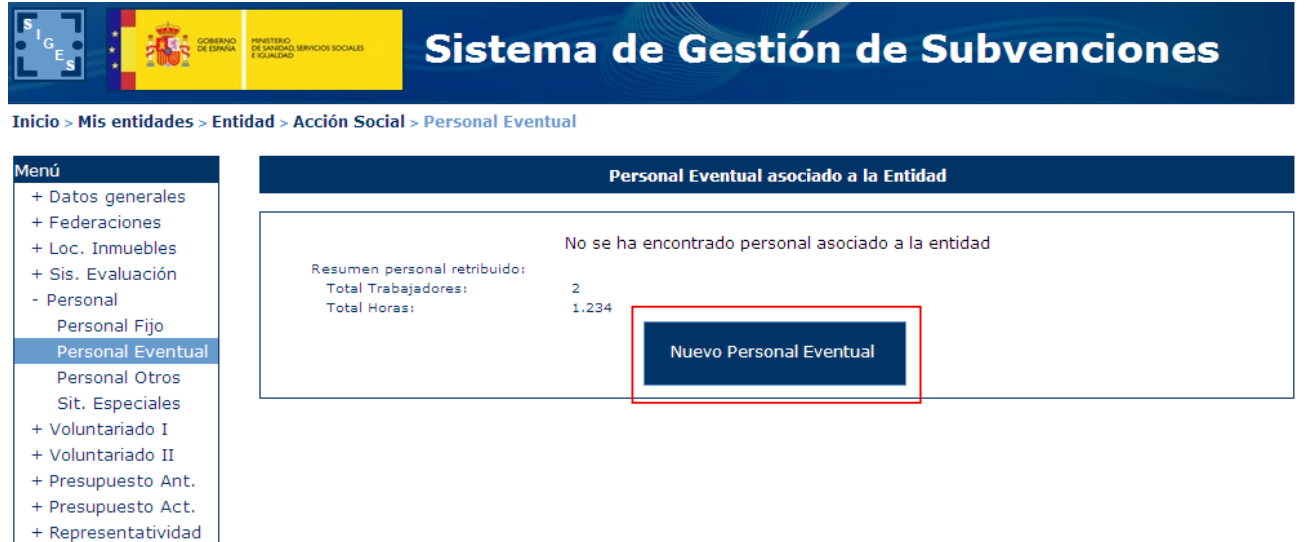

Los datos solicitados para el personal fijo son:

- Puesto de Trabajo
- Número  $\bullet$
- Horas Anuales Trabajadas

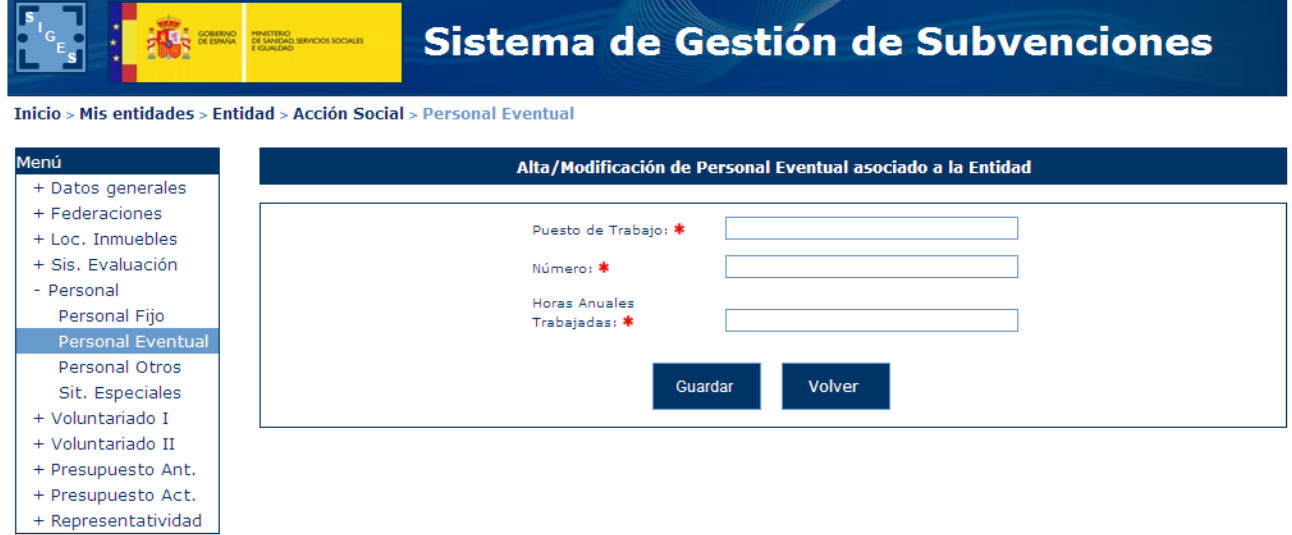

Todos estos campos son obligatorios y el Número de empleados y las horas anuales trabajadas deben ser, además, numéricos. En caso de que no se cumplan estas condiciones, al pulsar el botón "Guardar" se mostrarán los siguientes mensajes de error.

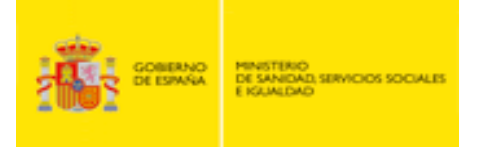

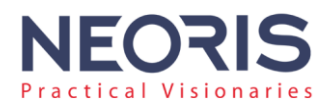

Inicio > Mis entidades > Entidad > Acción Social > Personal

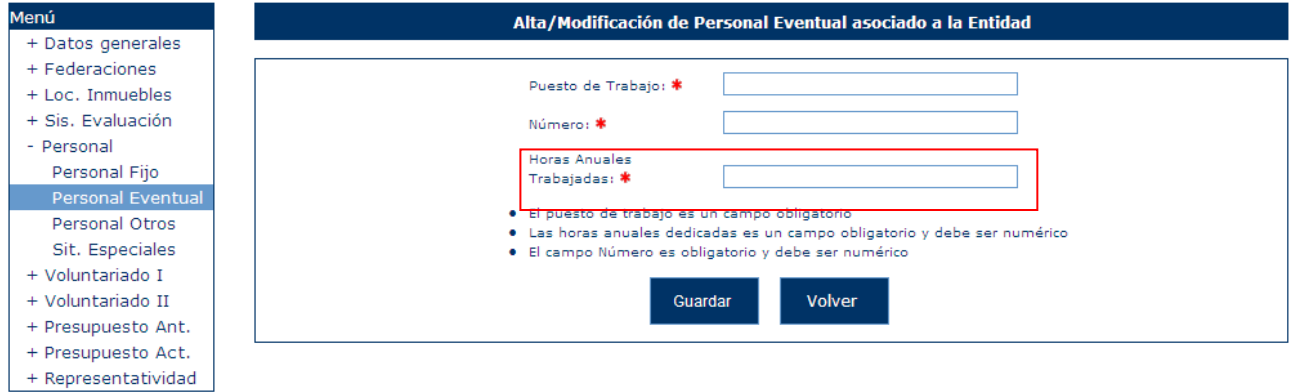

Una vez superadas las validaciones la aplicación regresa a la pantalla principal del Personal Eventual donde en una tabla se recoge la información de cada uno de los recursos eventuales que trabajen para la Entidad.

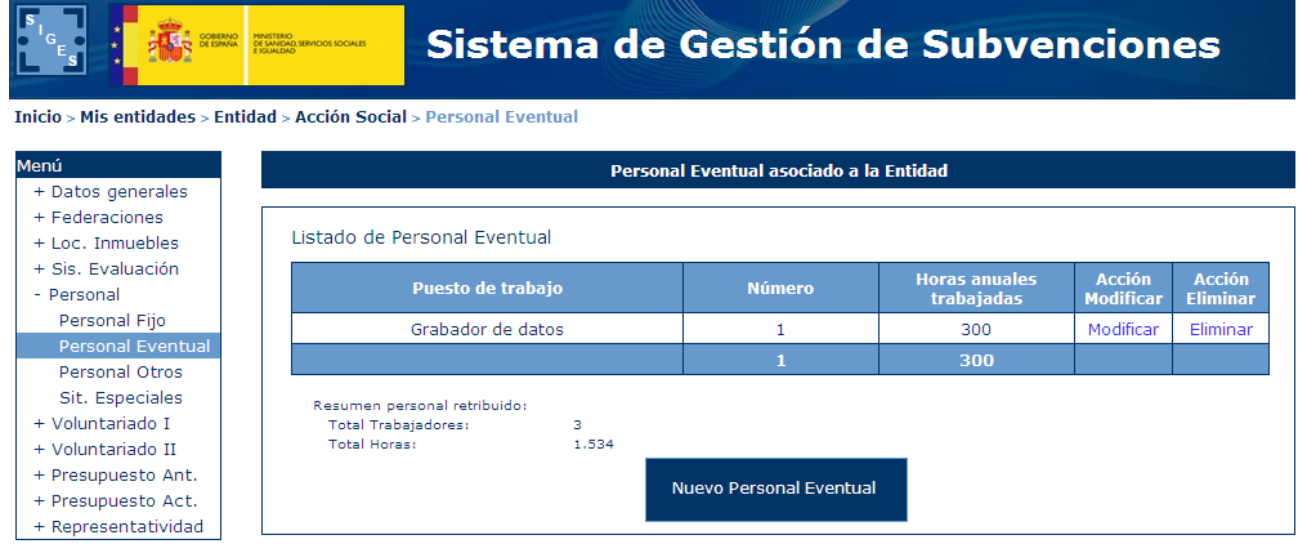

Bajo la tabla se encuentra un resumen del personal adscrito a la Entidad, incluyendo:

- Número de Trabajadores de Personal Eventual  $\bullet$
- Número de Horas trabajadas por el Personal Eventual  $\bullet$
- Número Total de Trabajadores, incluyendo el personal fijo, eventual y otros.  $\bullet$
- Número Total de Horas trabajadas por el total del personal fijo, eventual y otros.  $\bullet$

### *4.4.1.7.5 Modificación de Personal Eventual*

Para modificar de los datos de un recurso determinado del personal eventual de la Entidad se pulsará sobre la etiqueta "Modificar" de dicho recurso.

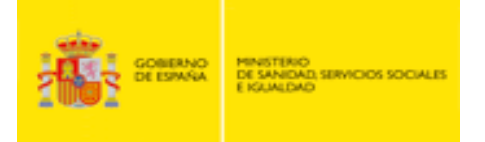

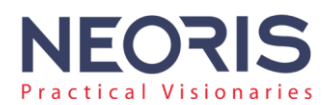

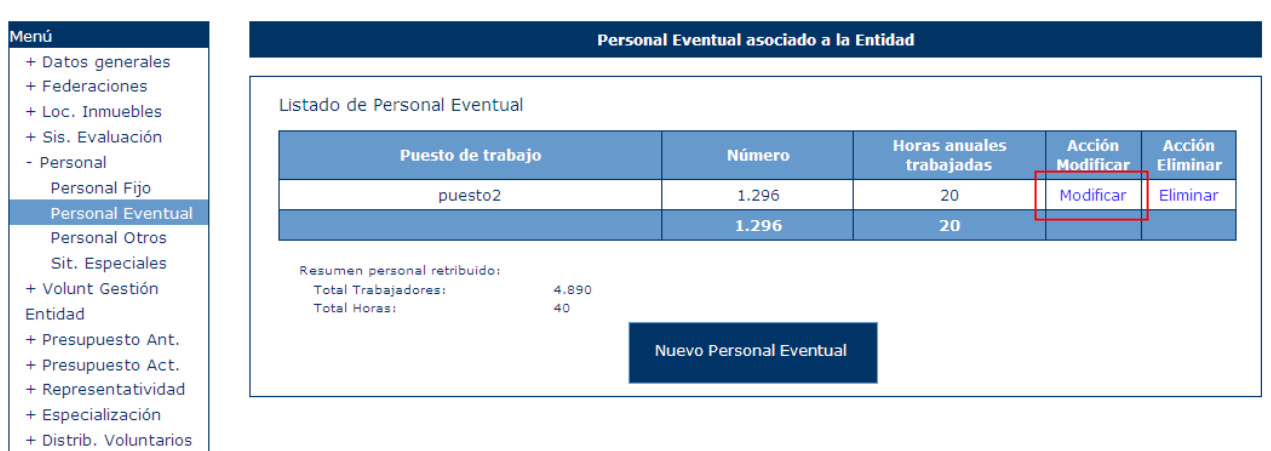

Tras pulsar dicha etiqueta, aparece la pantalla con los datos precargados de los recursos seleccionados.

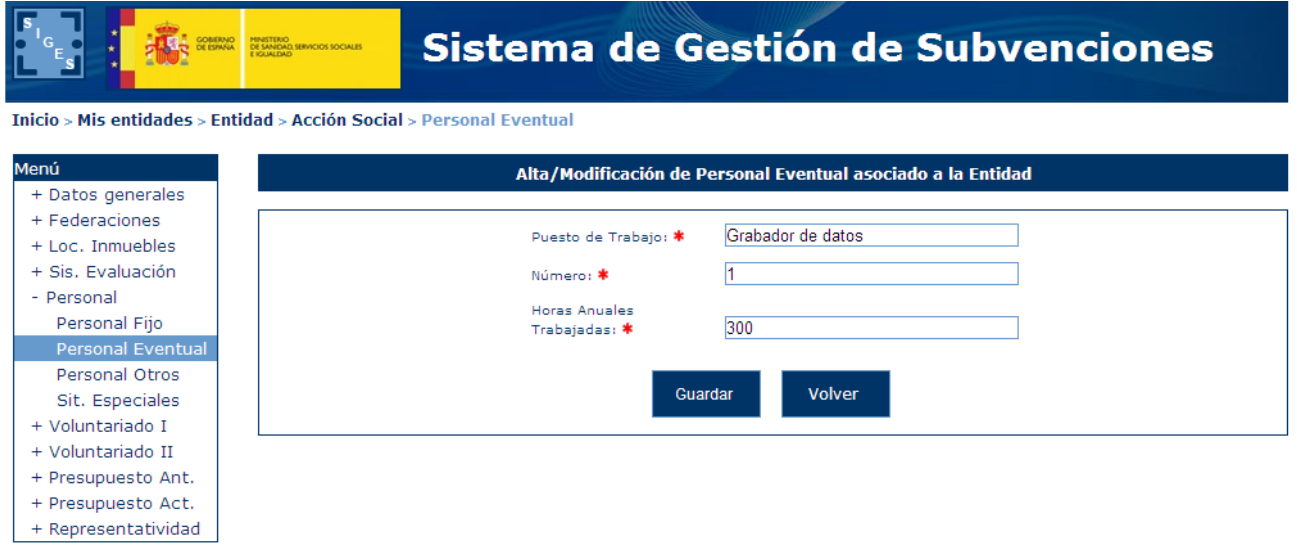

Una vez modificados los datos el usuario pulsará el botón "Guardar" para almacenar los datos o "Volver" para cancelar la operación. La aplicación regresará a la pantalla con el listado de los recursos del personal eventual.

### *4.4.1.7.6 Eliminación de Personal Eventual*

Para eliminar un recurso determinado del personal eventual de la Entidad se pulsará sobre la etiqueta "Eliminar" de dicho recurso. La aplicación muestra un mensaje de alerta para que el usuario confirme la eliminación del registro.

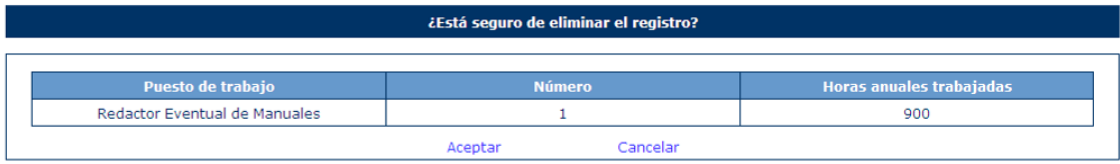

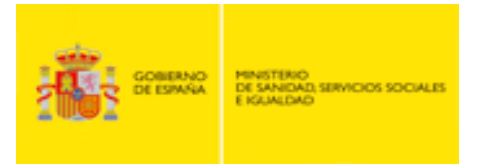

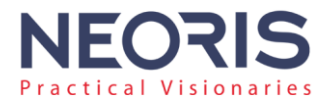

### *4.4.1.7.7 Alta de Personal Otros*

Para dar de alta un recurso perteneciente a otros tipos de personal de la entidad se pulsará el botón "Nuevo Personal Otros".

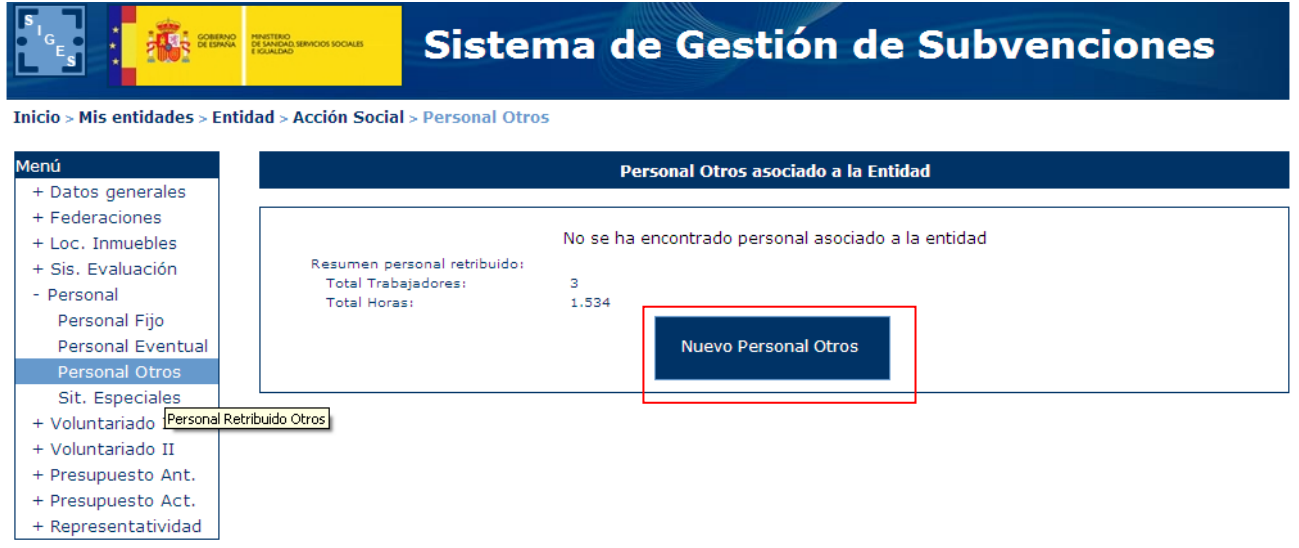

Los datos solicitados para el otro tipo de personal son:

- Puesto de Trabajo
- Número
- Horas Anuales Trabajadas

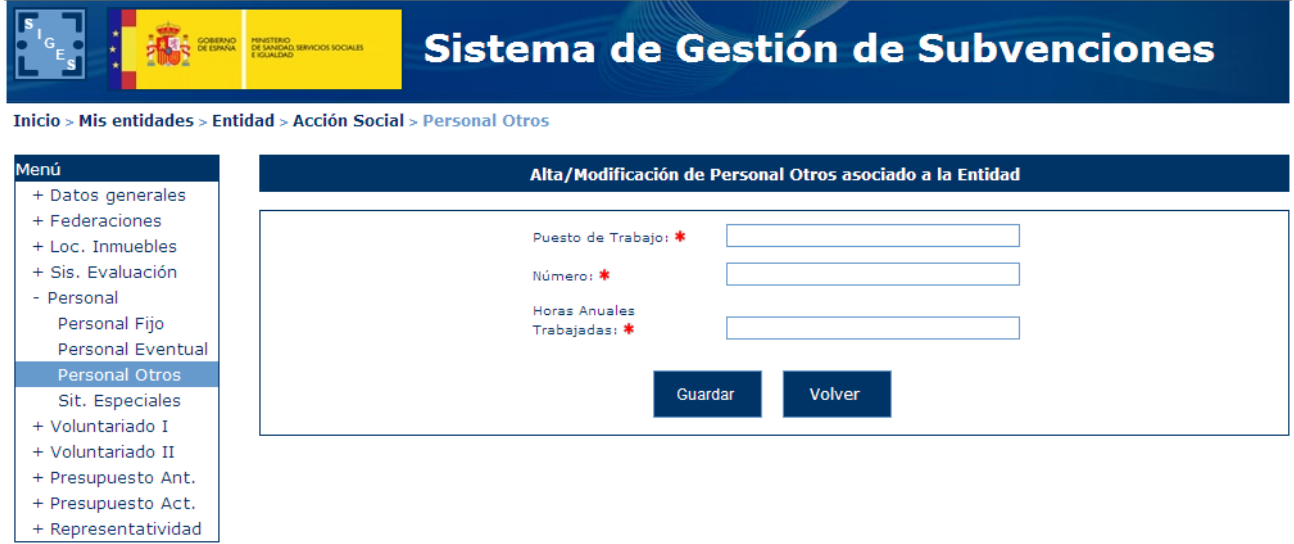

Todos estos campos son obligatorios y el Número de empleados y las horas anuales trabajadas deben ser, además, numéricos. En caso de que no se cumplan estas condiciones, al pulsar el botón "Guardar" se mostrarán los siguientes mensajes de error.

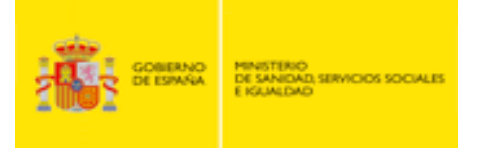

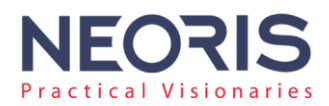

Inicio > Mis entidades > Entidad > Acción Social > Personal

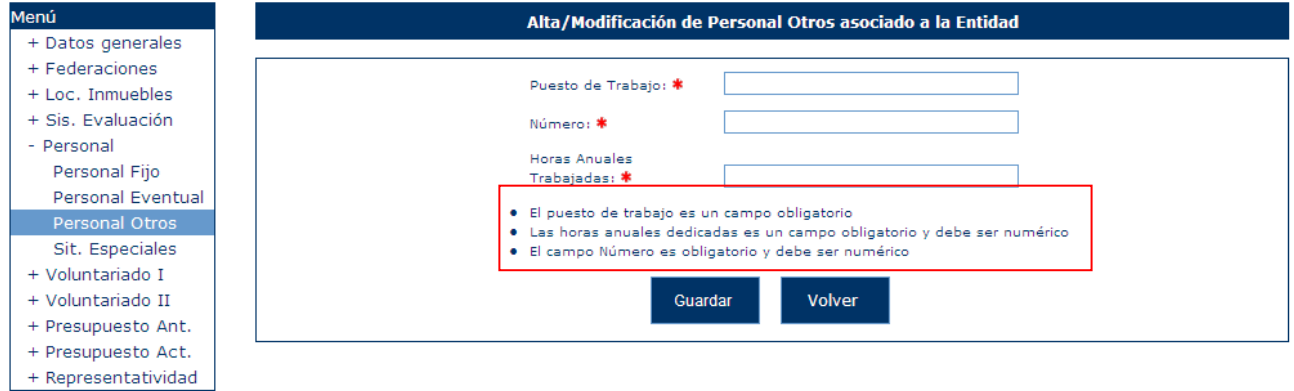

Una vez superadas las validaciones la aplicación regresa a la pantalla principal de otro tipo de Personal donde en una tabla se recoge la información de cada uno de ese tipo de recursos que trabajen para la Entidad.

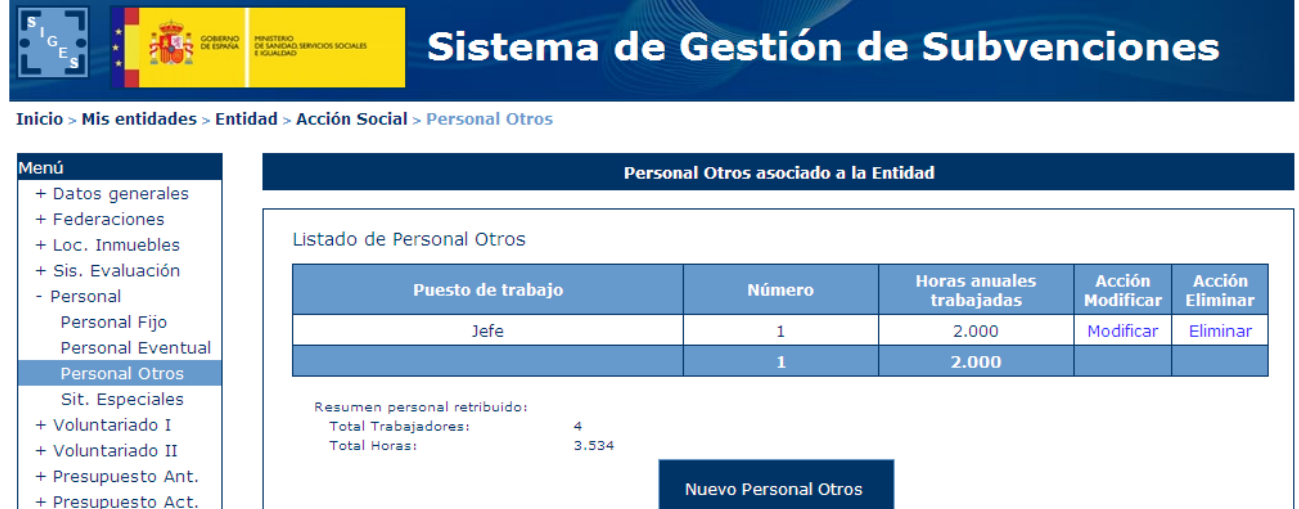

 $+$  Representatividad

Bajo la tabla se encuentra un resumen del personal adscrito a la Entidad, incluyendo:

- $\bullet$ Número Total de Trabajadores, incluyendo el personal fijo, eventual y otros.
- Número Total de Horas trabajadas por el total del personal fijo, eventual y otros.  $\bullet$

### *4.4.1.7.8 Modificación de Personal Otros*

Para modificar de los datos de un recurso determinado de otro tipo de personal de la Entidad se pulsará sobre la etiqueta "Modificar" de dicho recurso.

Tras pulsar dicha etiqueta, aparece la pantalla con los datos precargados de los recursos seleccionados.

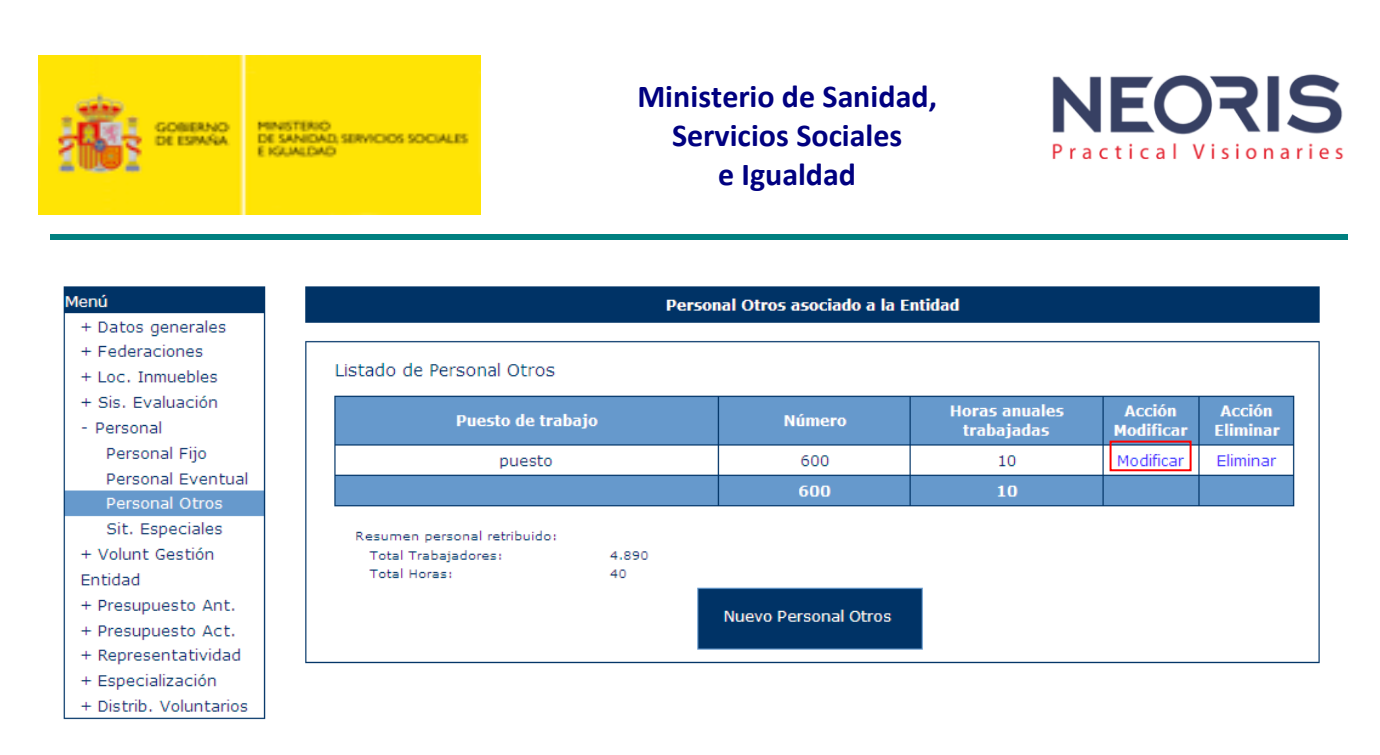

Una vez modificados los datos el usuario pulsará el botón "Guardar" para almacenar los datos o "Volver" para cancelar la operación. La aplicación regresará a la pantalla con el listado de los recursos del personal eventual.

### *4.4.1.7.9 Eliminación de Personal Otros*

Para eliminar un recurso determinado de otro tipo de personal de la Entidad se pulsará sobre la etiqueta "Eliminar" de dicho recurso. La aplicación muestra un mensaje de alerta para que el usuario confirme la eliminación del registro.

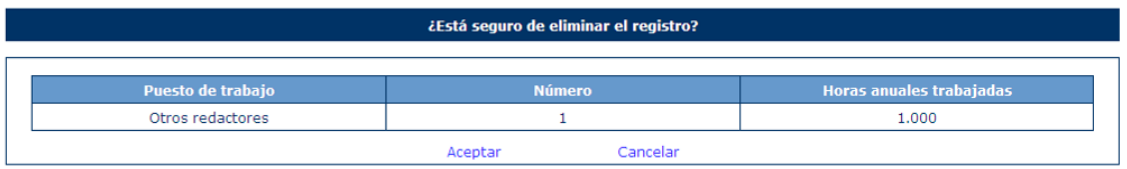

### *4.4.1.7.10 Personal en Situaciones Especiales de Fomento del Empleo*

Para acceder a los datos relativos al número de recursos de la entidad pertenecientes a colectivos en Situaciones Especiales de Fomento del Empleo, se pulsará sobre la opción "Sis. Especiales" en el menú izquierdo de la aplicación.

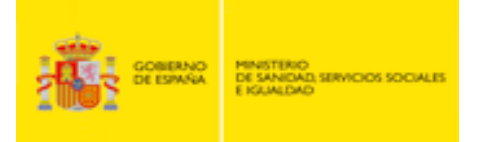

Modificar

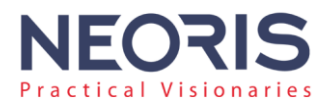

#### Sistema de Gestión de Subvenciones **THE SONGWAY** Inicio > Mis entidades > Entidad > Acción Social > Personal Sit. Especiales **Situaciones Especiales Fomento Empleo** lenú + Datos generales + Federaciones Personas con discapacidad:  $\overline{\mathbf{0}}$ + Loc. Inmuebles + Sis. Evaluación Desempleados en situación de exclusión social con  $\overline{0}$ - Personal dificultades de integración: Personal Fijo Personal Eventual Mujeres, jóvenes y parados de larga duración: 10 Personal Otros **Sit Especiales** Planes de Igualdad:

- + Voluntariado I<br>+ Voluntariado I<br>+ Voluntariado II
- + Presupuesto Ant.
- + Presupuesto Act.
- + Representatividad

Los campos que recogen las situaciones especiales son:

- **Personas con discapacidad**
- Mujeres, jóvenes y parados de larga duración
- Desempleados en situación de exclusión social con dificultades de integración.
- Planes de Igualdad

Si se quieren modificar los datos de la entidad, se pulsará sobre el botón "Modificar", accediendo a la ventana que permitirá editar dichos campos, permitiéndose la edición de los mismos.

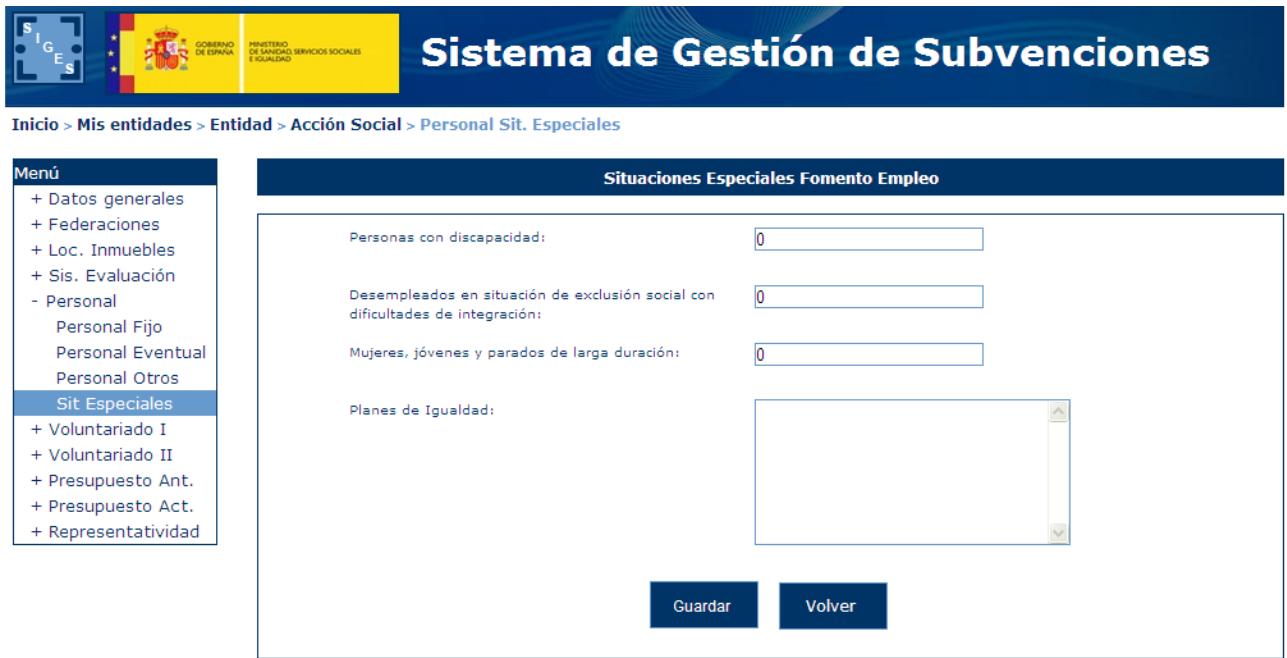

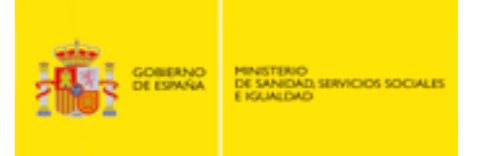

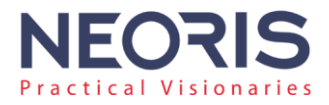

Todos los campos deben ser numéricos. En caso de que no lo sean, se mostrarán los siguientes mensajes de error.

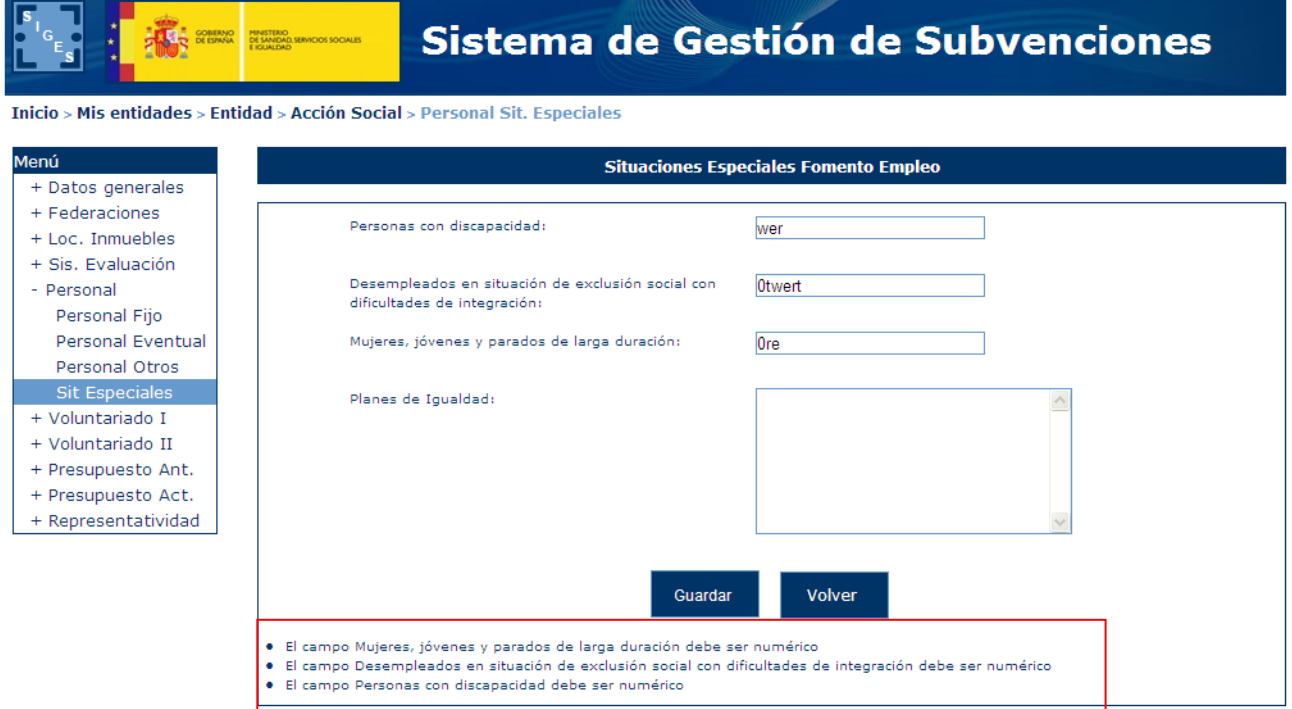

Una vez superadas las validaciones, la aplicación regresará a la ventana con los datos del personal en Situaciones Especiales en formato de sólo lectura. En cualquier momento se puede cancelar la operación pulsando el botón "Volver".

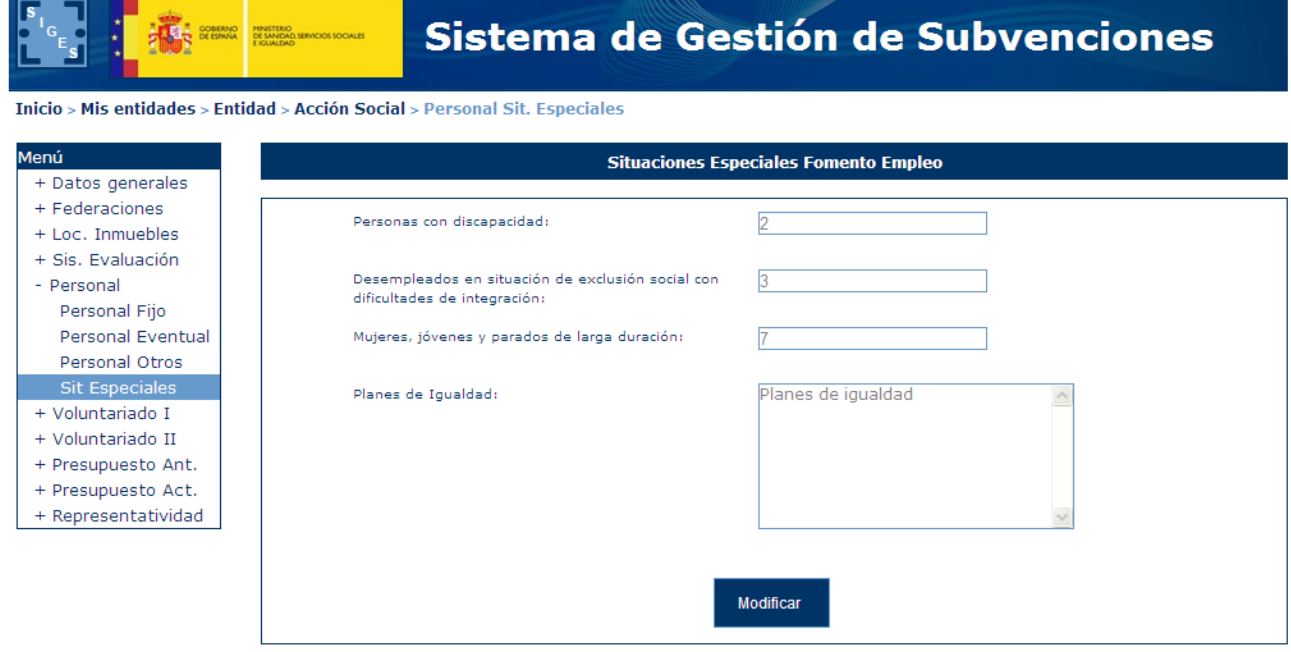

#### *4.4.1.8 Voluntariado I*

Para acceder al listado del personal voluntario que participa de forma permanente en la gestión de la entidad se pulsará sobre la opción "Voluntariado" situada en el menú izquierdo de la aplicación.

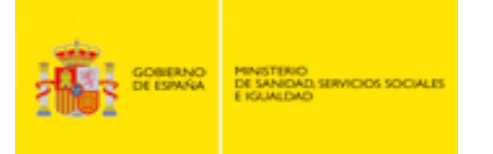

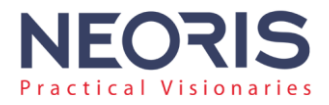

Una vez pulsada esta opción, se mostrará en pantalla el listado del personal así como el número total de personas que ejercen una participación voluntaria. En caso de no existir ninguno se mostrará la siguiente ventana.

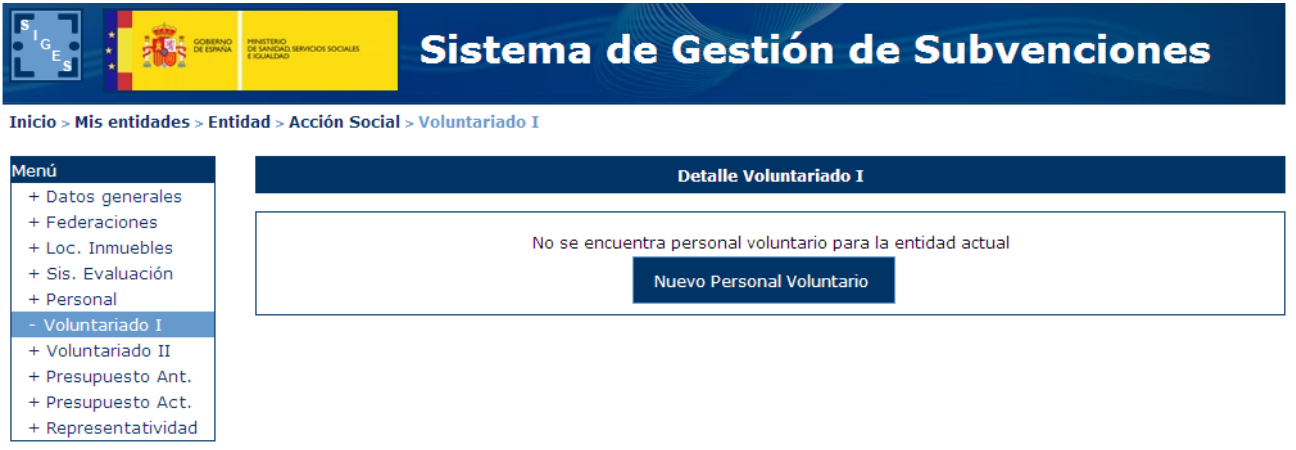

### *4.4.1.8.1 Alta de Nuevo Personal Voluntario*

Los datos solicitados por la aplicación para dar de alta un nuevo tipo de voluntario son:

- Cualificación
- Actividad que desarrolla
- Número
- Horas anuales dedicadas

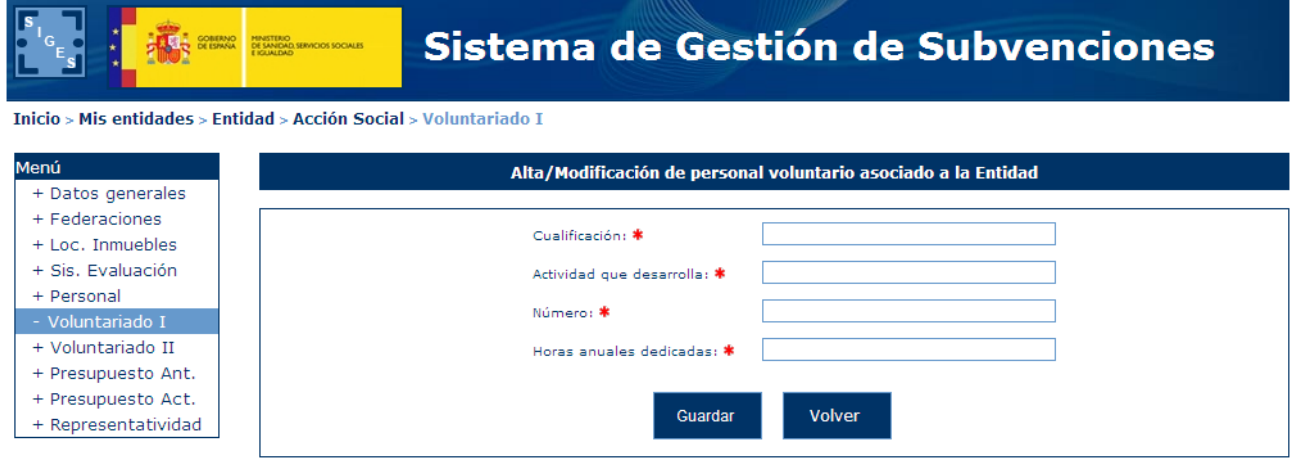

Todos estos campos son obligatorios por lo que en caso de que no se cumplimenten la aplicación mostrará los siguientes mensajes de error, indicando también que los campos Número y Horas anuales trabajadas deben ser numéricos.

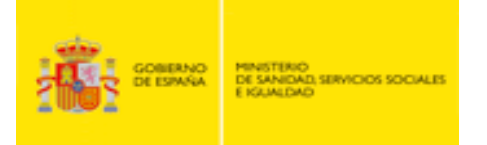

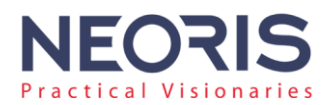

Inicio > Mis entidades > Entidad > Acción Social > Voluntariado I

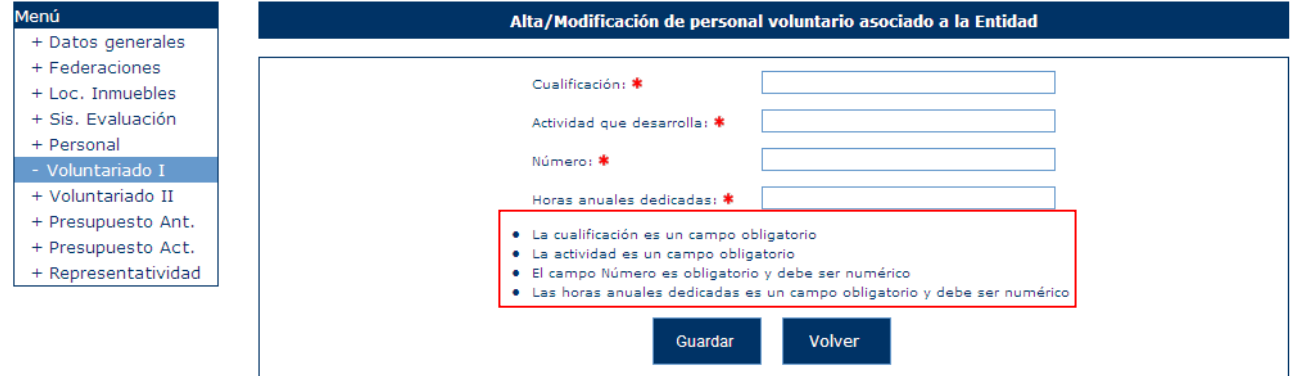

Una vez superadas las validaciones, la aplicación regresa a la pantalla con el listado del personal, mostrando una tabla con la información del mismo e incluyendo la opción de modificar o eliminar los registros.

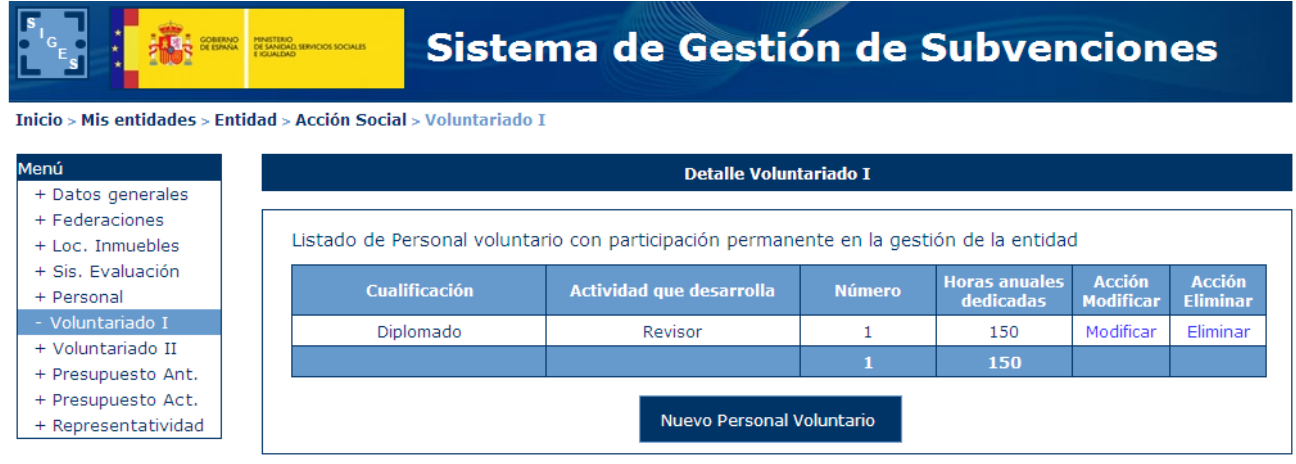

### *4.4.1.8.2 Modificación de Personal Voluntario*

Para modificar de los datos de un registro determinado personal voluntario de la Entidad se pulsará sobre la etiqueta "Modificar" de dicho recurso.

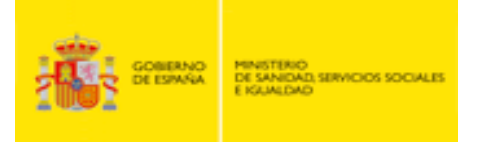

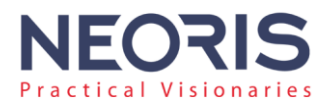

Inicio > Mis entidades > Entidad > Acción Social > Voluntariado I

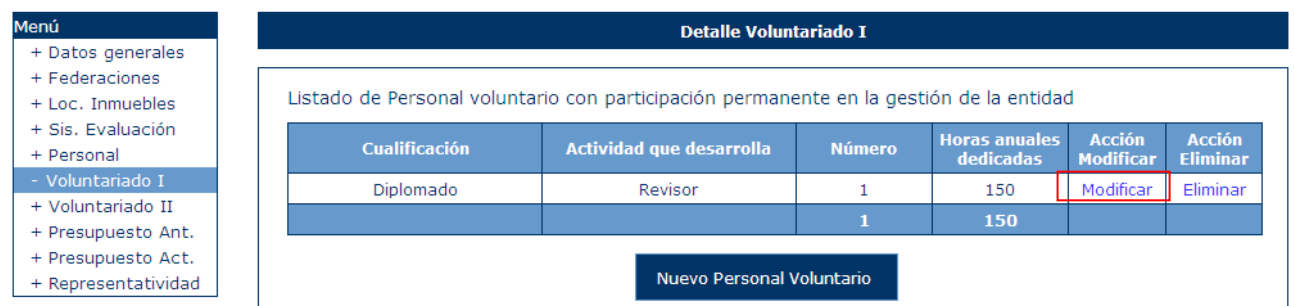

Tras pulsar dicha etiqueta, aparece la pantalla con los datos precargados de los recursos seleccionados.

#### Sistema de Gestión de Subvenciones **Tal** Inicio > Mis entidades > Entidad > Acción Social > Voluntariado I Alta/Modificación de personal voluntario asociado a la Entidad **lenú** + Datos generales + Federaciones Cualificación: \* Diplomado + Loc. Inmuebles + Sis. Evaluación Actividad que desarrolla: \* Revisor + Personal Número: \*  $\overline{1}$ - Voluntariado I + Voluntariado II 150 Horas anuales dedicadas: \* + Presupuesto Ant. + Presupuesto Act. Guardar Volver + Representatividad

Una vez modificados los datos el usuario pulsará el botón "Guardar" para almacenar los datos o "Volver" para cancelar la operación. La aplicación regresará a la pantalla con el listado de los recursos del personal voluntario.

### *4.4.1.8.3 Eliminación de Personal Voluntario*

Para eliminar un registro del personal voluntario de la Entidad se pulsará sobre la etiqueta "Eliminar" de dicho recurso.

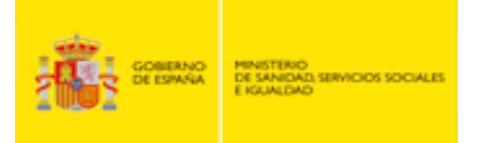

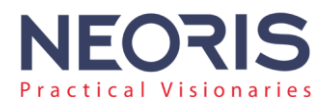

Inicio > Mis entidades > Entidad > Acción Social > Voluntariado I

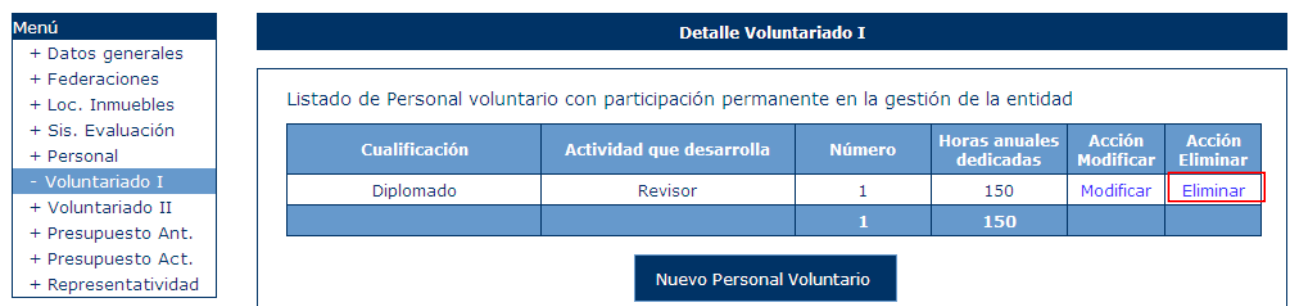

La aplicación muestra un mensaje de alerta para que el usuario confirme la eliminación del registro.

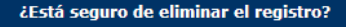

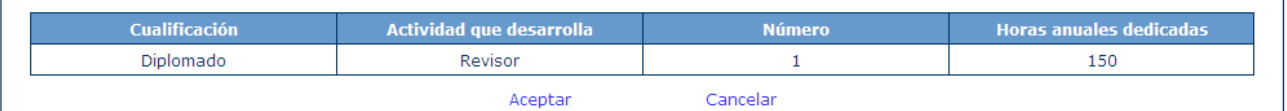

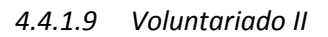

La ventana de Distribución de voluntarios II muestra:

- Detalle de actividades
- Número de cursos de Formación año anterior
- Voluntarios Formados año anterior

Para introducir la información correspondiente se debe pulsar el botón "Modificar".

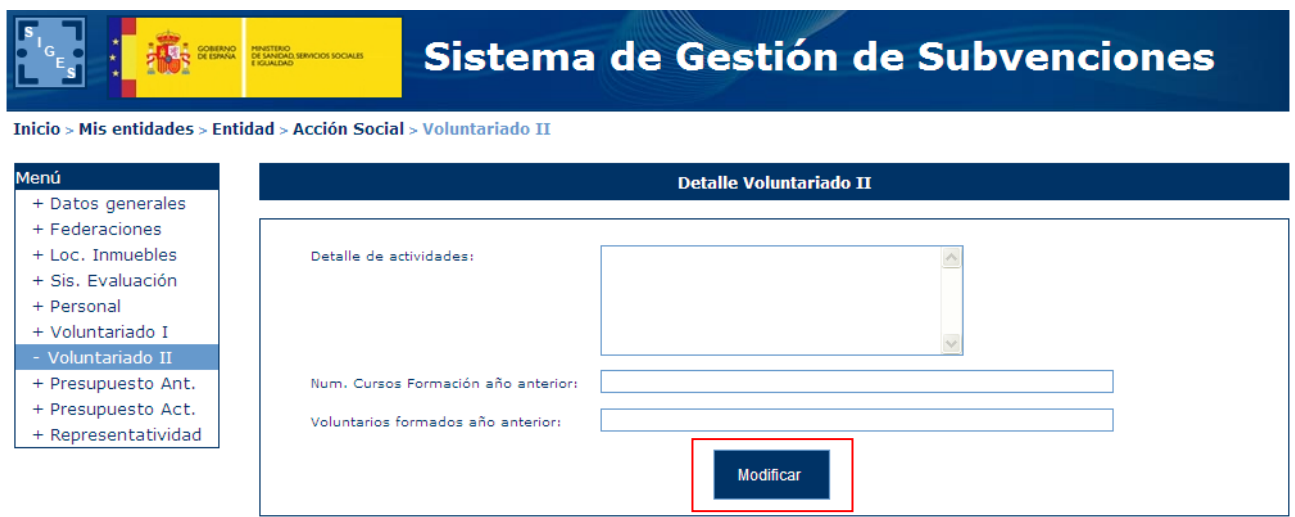

Una vez pulsado este botón, se mostrará la ventana de edición de los cuatro campos permitiendo al usuario actualizar la información.

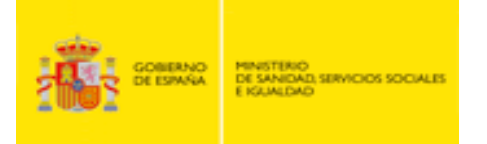

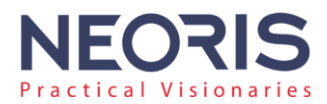

Inicio > Mis entidades > Entidad > Acción Social > Voluntariado II

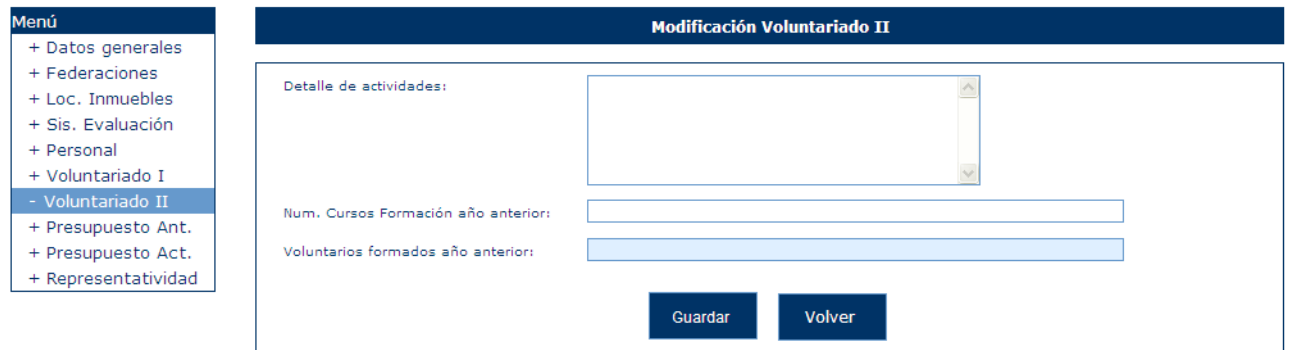

Una vez guardados los datos la aplicación regresará a la ventana anterior mostrando los datos.

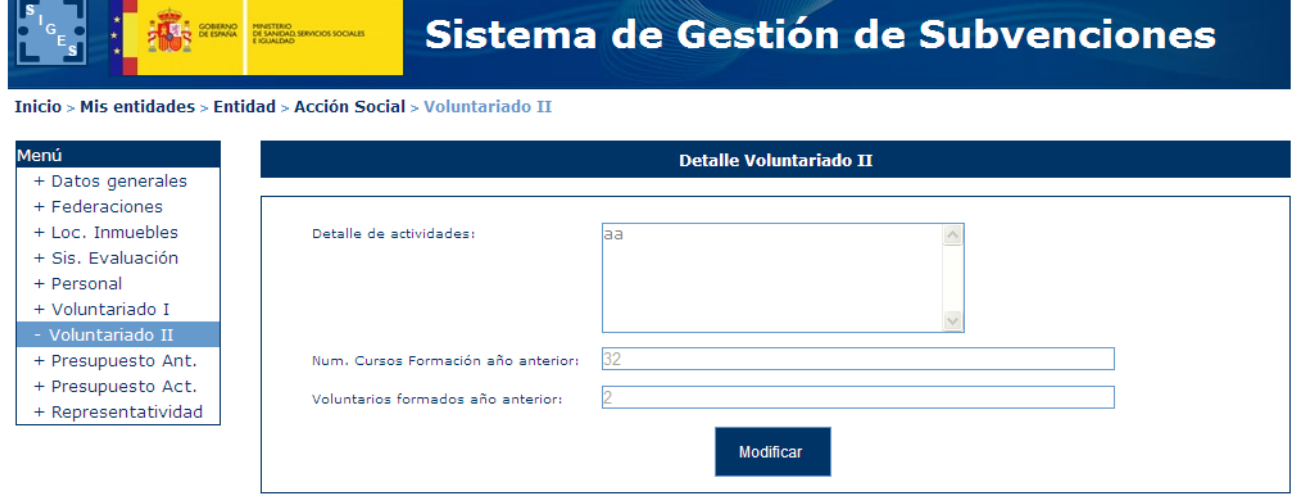

#### *4.4.1.10 Presupuesto Anterior*

Para acceder a la información del presupuesto relativo a subvenciones recibidas por la Entidad en el ejercicio anterior, se pulsará sobre la opción "Presupuesto Ant." del menú izquierdo de la aplicación.

El presupuesto está organizado en:

- **Ingresos por subvenciones: "Ing. Subvenciones"**
- **Ingresos por otras fuentes: "Ing. Otras Fuentes"**
- Gastos corrientes
- **Inversiones**
- **COLLEGE**

Por defecto la aplicación mostrará inicialmente los ingresos por subvenciones y en caso de que no existan se mostrará la siguiente pantalla:

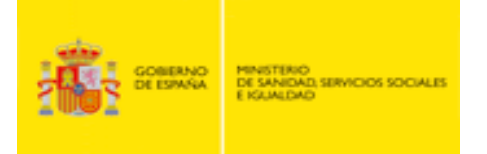

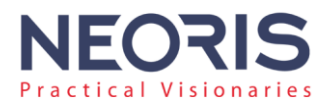

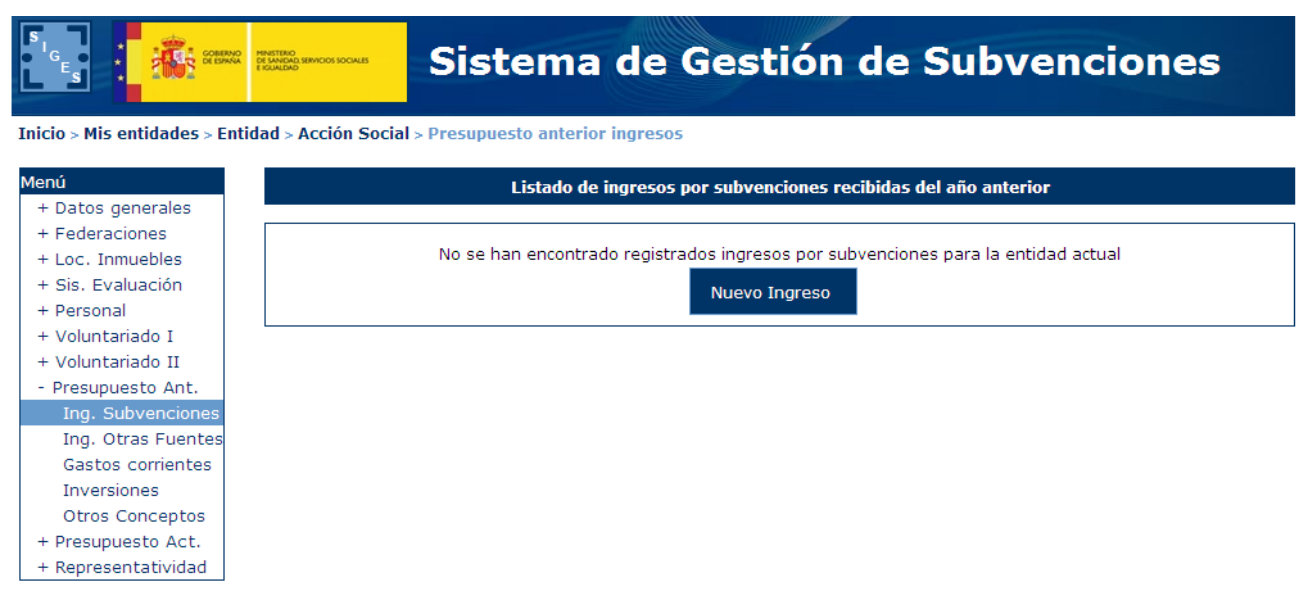

### *4.4.1.10.1 Alta Ingreso por Subvenciones (Presupuesto Anterior)*

Para dar de alta nuevos ingresos por subvenciones correspondientes al año anterior se pulsará el botón "Nuevo Ingreso".

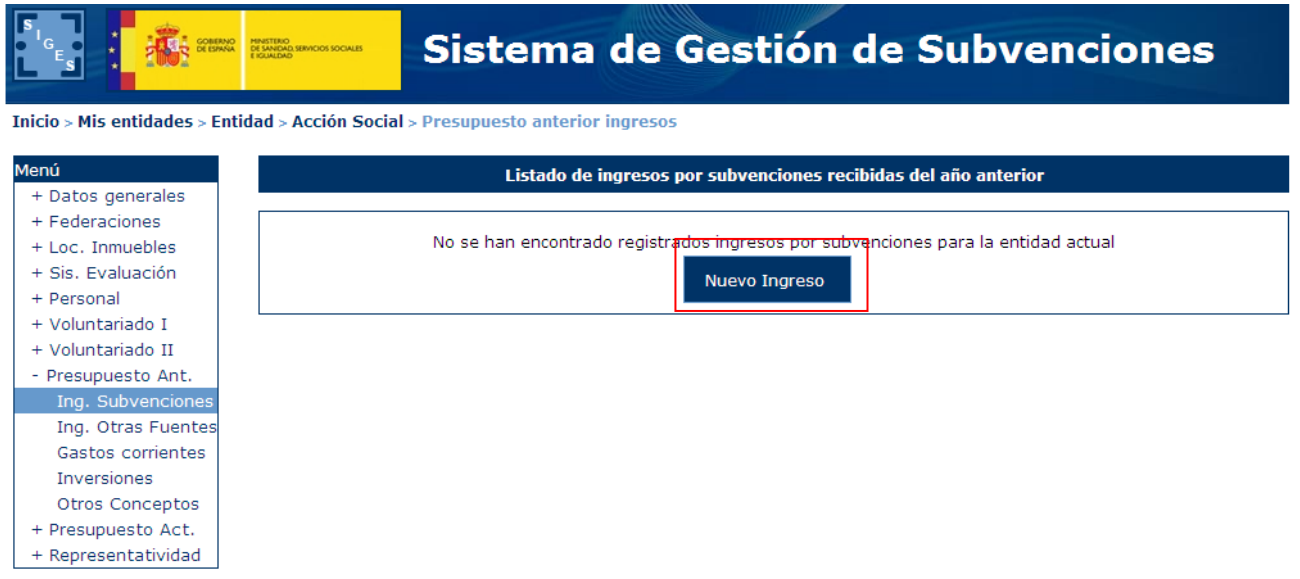

La aplicación solicitará los siguientes datos:

- **Nombre**
- Órgano
- Cuantía  $(E)$

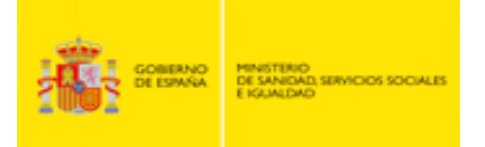

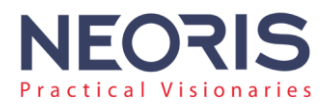

### Sistema de Gestión de Subvenciones **LEL** SOME

Inicio > Mis entidades > Entidad > Acción Social > Presupuesto anterior ingresos

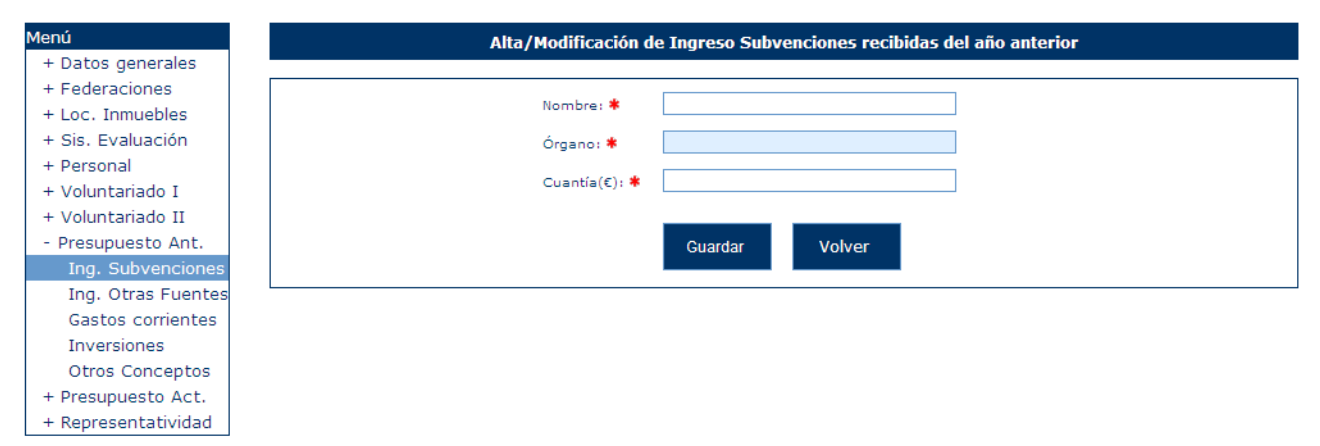

Todos los campos son obligatorios y el campo Cuantía debe ser numérico por lo que en caso de que no se cumplimenten o no se haga correctamente, se mostrarán los siguientes mensajes de error.

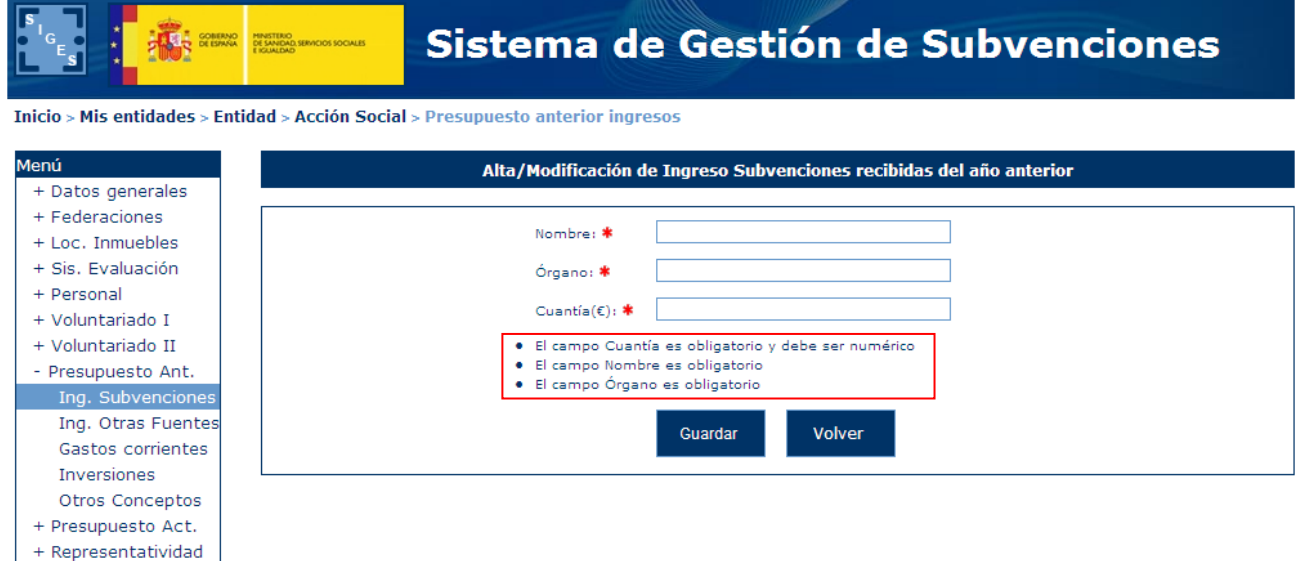

Una vez superadas las validaciones, la aplicación regresará a la ventana anterior, mostrando la lista de registros con los ingresos correspondientes a las subvenciones del año anterior, permitiéndose además, modificar o eliminar los registros.

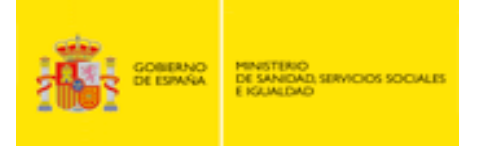

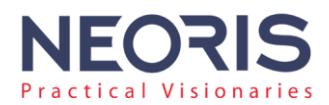

Inicio > Mis entidades > Entidad > Acción Social > Presupuesto anterior ingresos

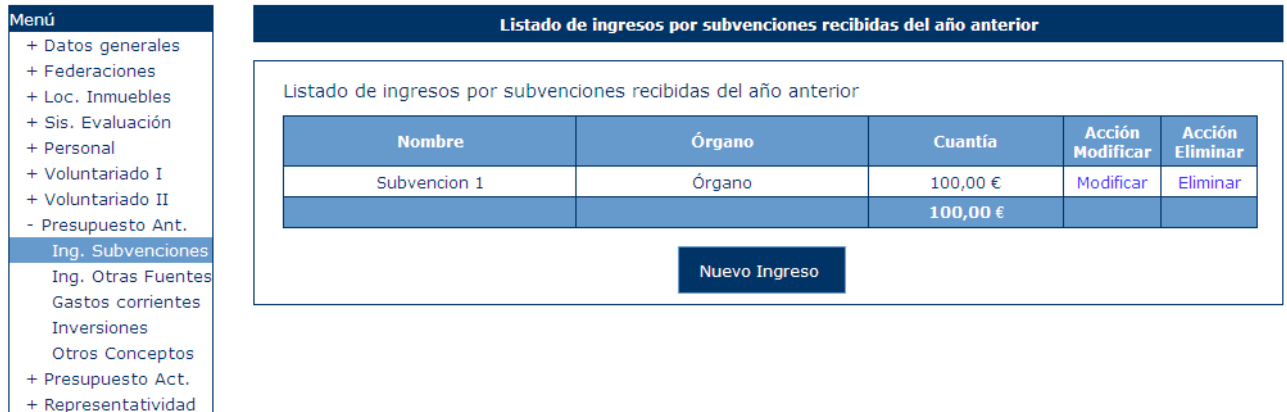

### *4.4.1.10.2 Modificación Ingreso por Subvenciones (Presupuesto Anterior)*

Para modificar los datos de un registro determinado de ingresos por subvenciones realizado a la Entidad el año anterior, se pulsará sobre la etiqueta "Modificar" de dicho registro.

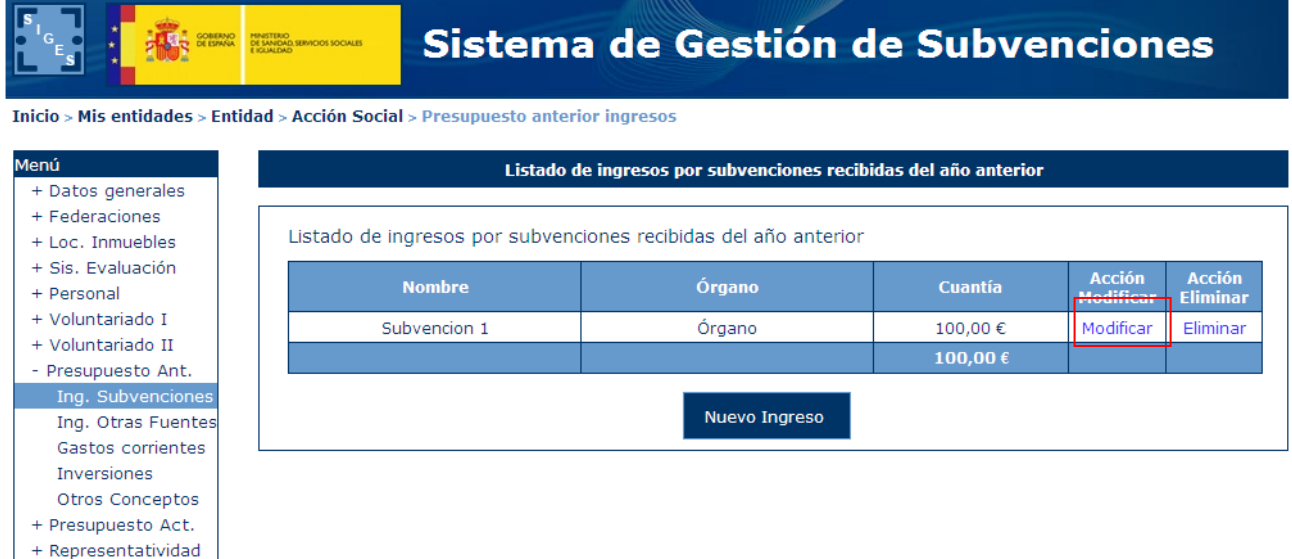

Tras pulsar dicha etiqueta, aparece la pantalla con los datos precargados del registro seleccionado.

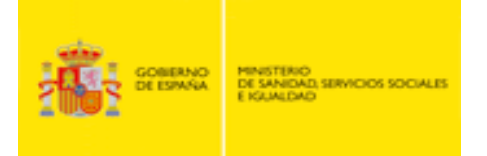

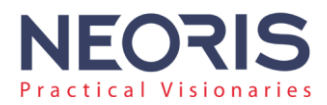

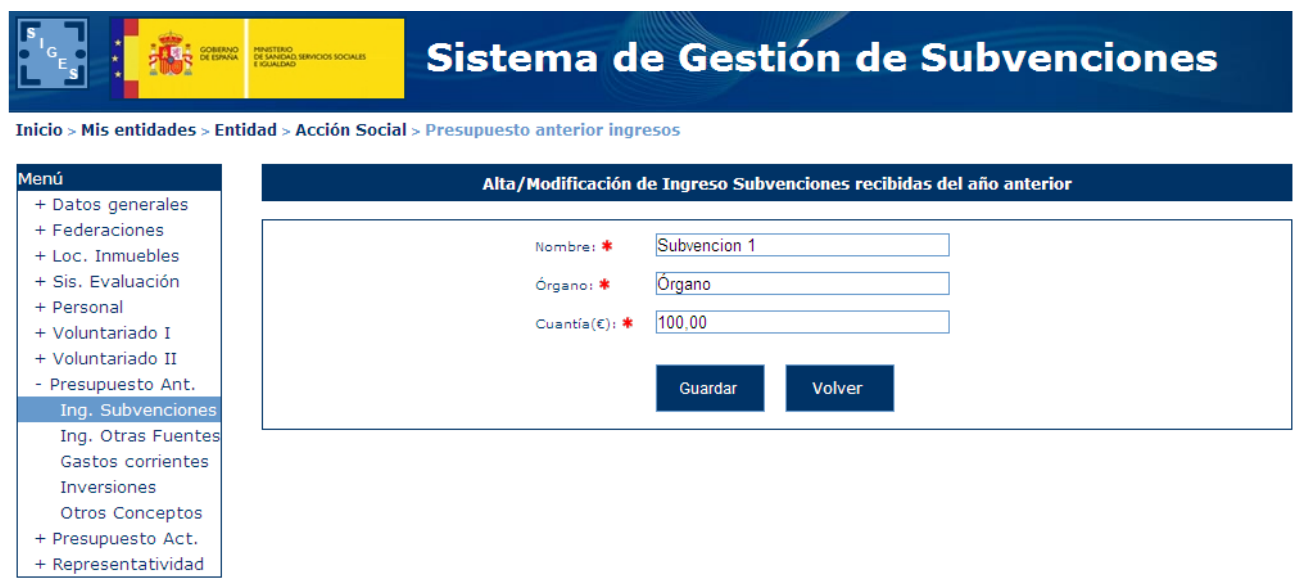

Una vez modificados los datos, el usuario pulsará el botón "Guardar" para almacenar los datos o "Volver" para cancelar la operación. La aplicación regresará a la pantalla con el listado de los registros de ingresos por subvenciones del año anterior a la entidad.

### *4.4.1.10.3 Eliminación Ingreso por Subvenciones (Presupuesto Anterior)*

Para eliminar un registro del personal voluntario de la Entidad se pulsará sobre la etiqueta "Eliminar" de dicho recurso.

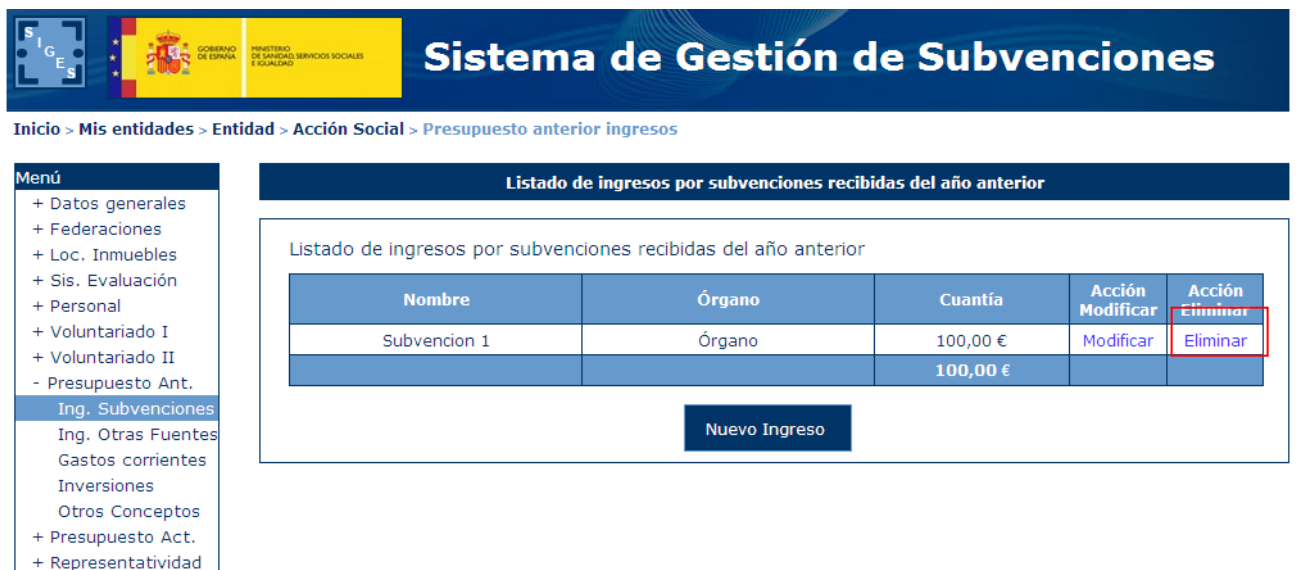

La aplicación muestra un mensaje de alerta para que el usuario confirme la eliminación del registro.

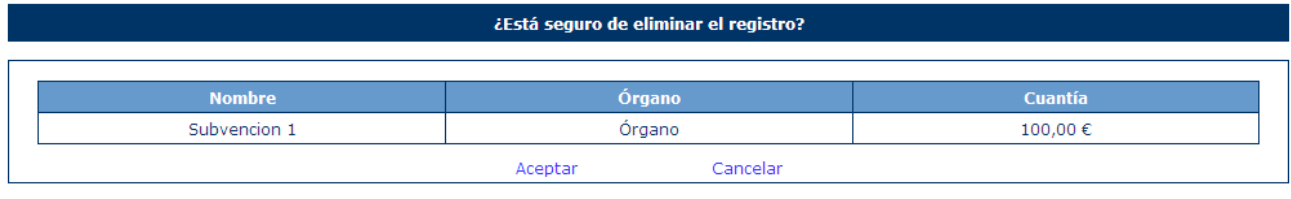

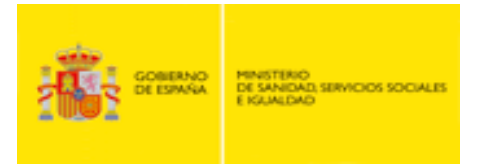

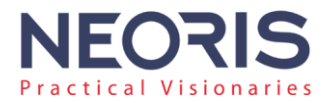

### *4.4.1.10.4 Alta Ingreso por Otras Fuentes (Presupuesto Anterior)*

Para dar de alta nuevos ingresos por otras fuentes correspondientes al año anterior se pulsará el botón "Nuevo Ingreso".

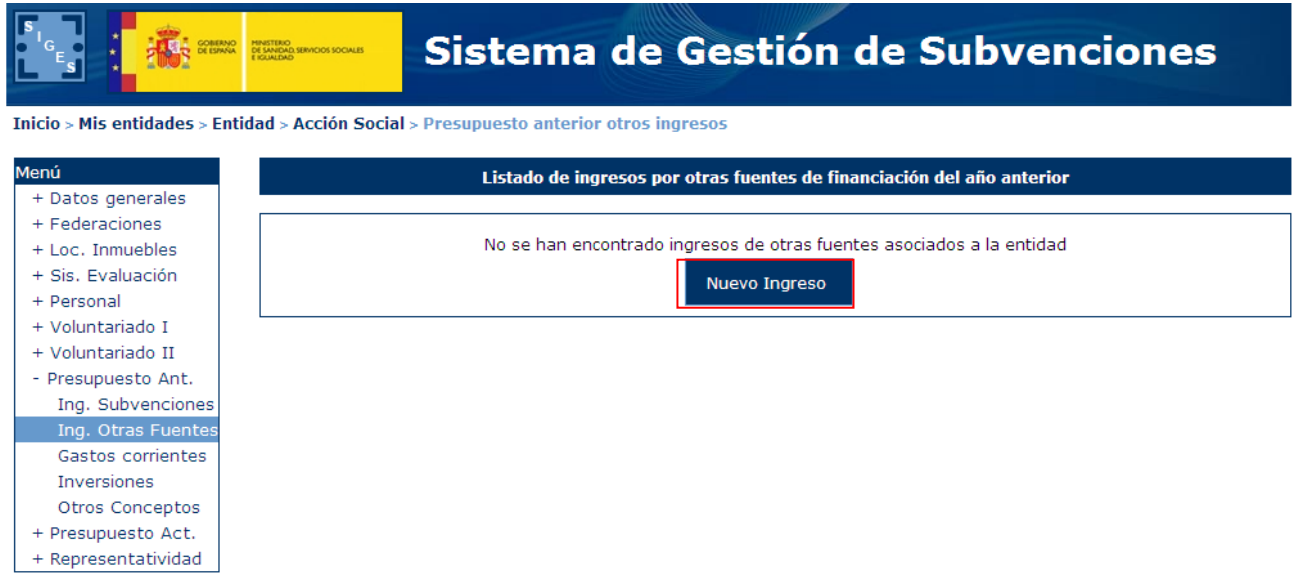

La aplicación solicitará los siguientes datos:

- **Nombre**
- **Procedencia**
- Cuantía  $(E)$

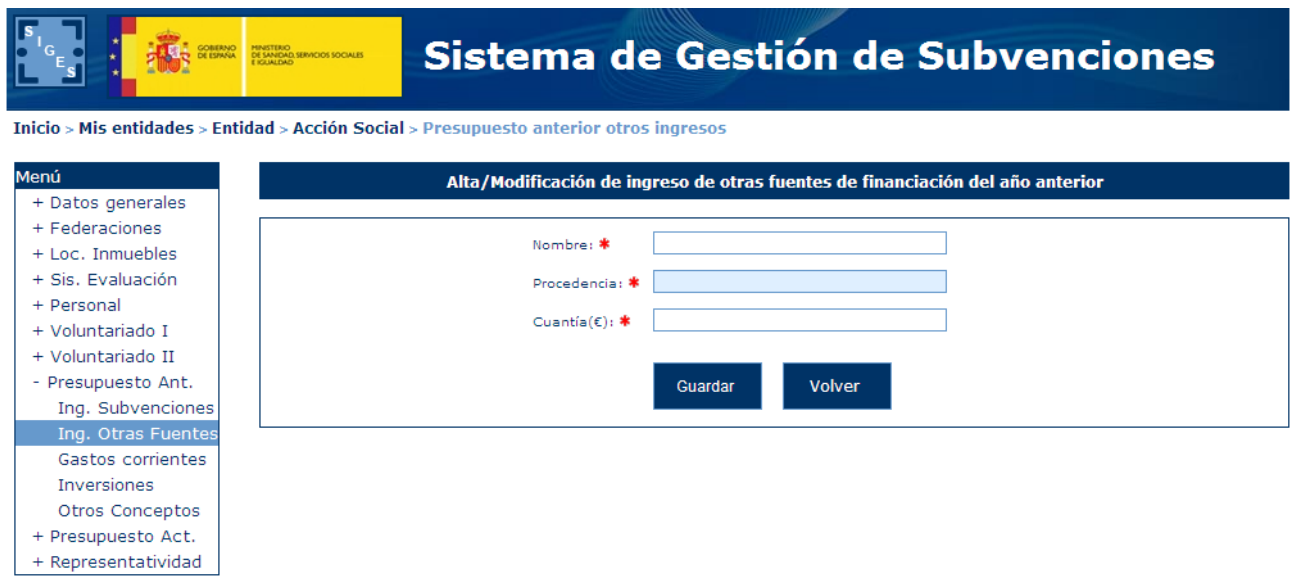

Todos los campos son obligatorios y el campo Cuantía debe ser numérico por lo que en caso de que no se cumplimenten o no se haga correctamente, se mostrarán los siguientes mensajes de error.

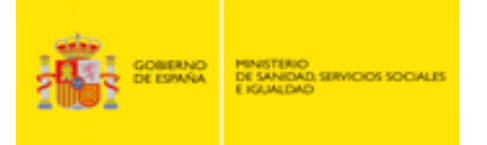

**MINISTERIO**<br>DE SANIDAD

iy.

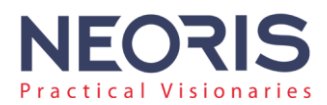

### Sistema de Gestión de Subvenciones

Inicio > Mis entidades > Entidad > Acción Social > Presupuesto anterior otros ingresos

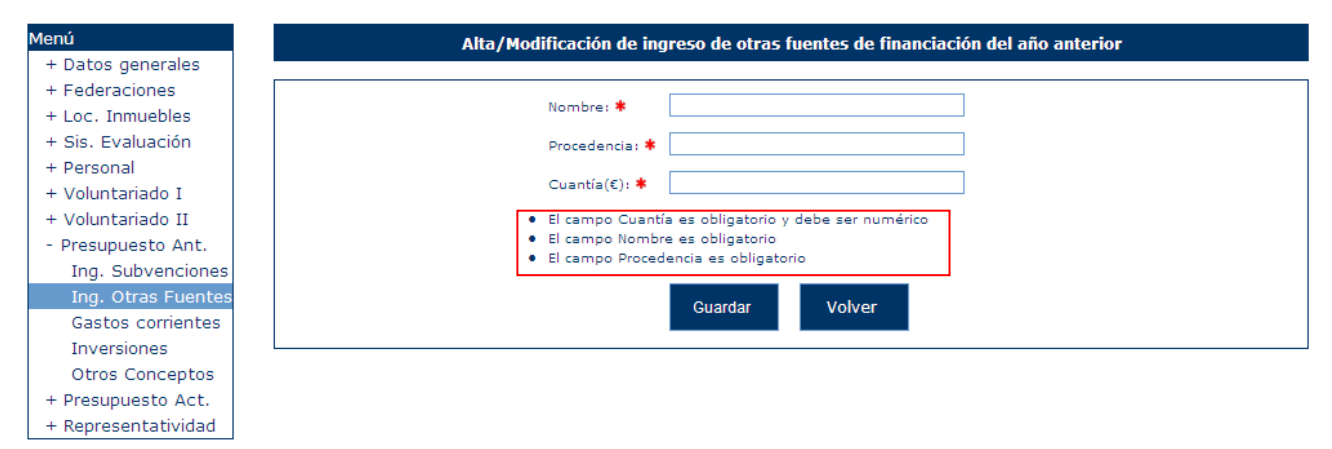

Una vez superadas las validaciones, la aplicación regresará a la ventana anterior, mostrando la lista de registros con los ingresos correspondientes a los ingresos de otras fuentes del año anterior, permitiéndose además, modificar o eliminar los registros.

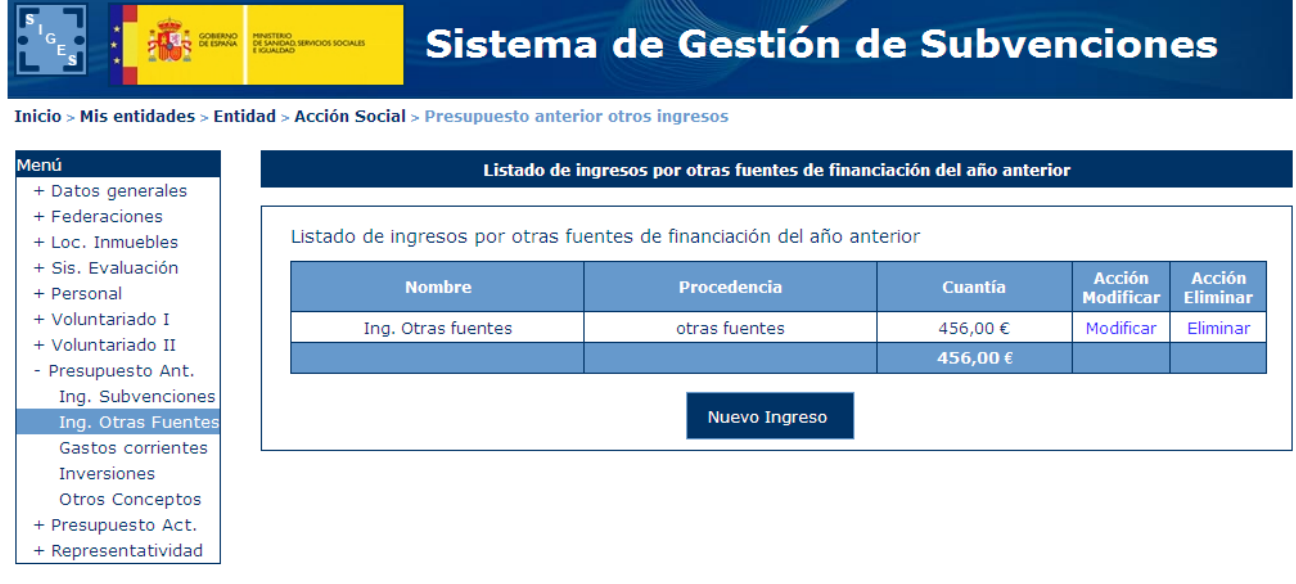

### *4.4.1.10.5 Modificación Ingreso por Otras Fuentes (Presupuesto Anterior)*

Para modificar los datos de un registro determinado de ingresos por otras fuentes realizado a la Entidad el año anterior, se pulsará sobre la etiqueta "Modificar" de dicho registro.

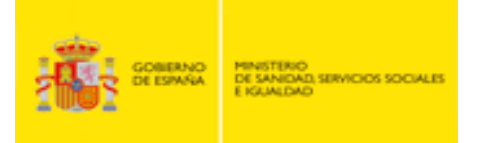

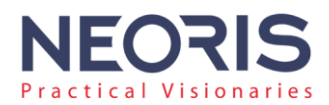

Inicio > Mis entidades > Entidad > Acción Social > Presupuesto anterior otros ingresos

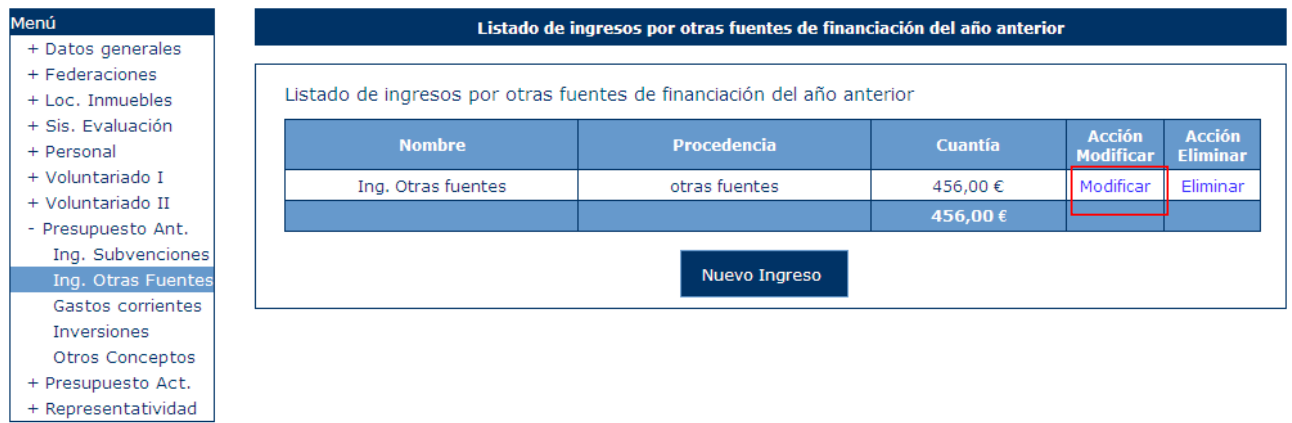

Tras pulsar dicha etiqueta, aparece la pantalla con los datos precargados del registro seleccionado.

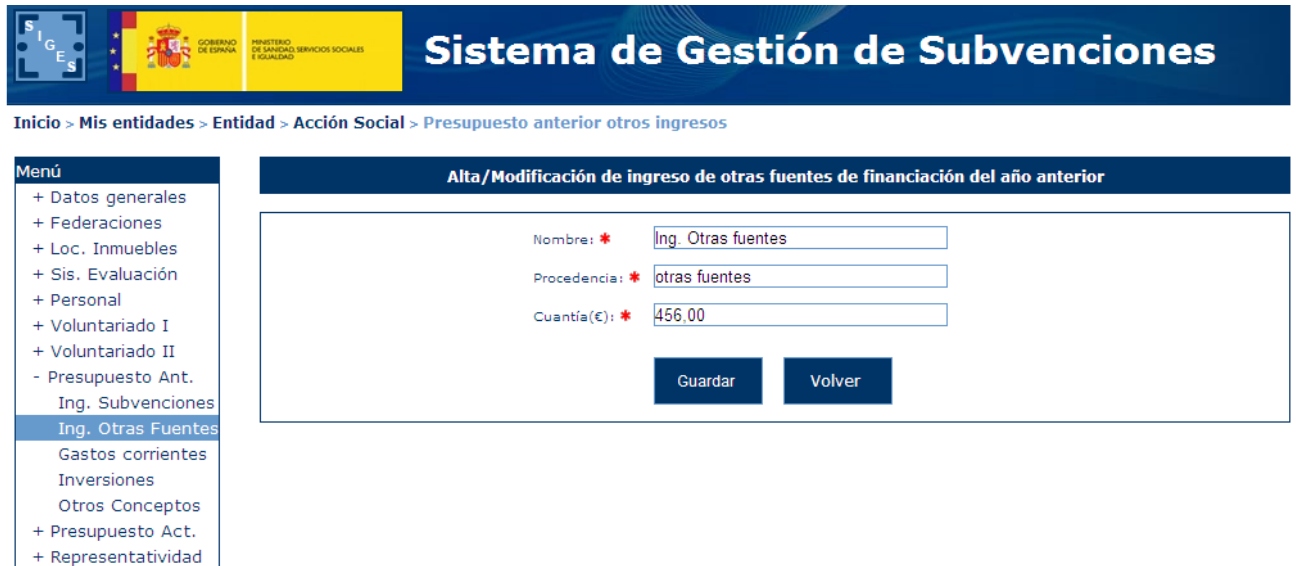

Una vez modificados los datos, el usuario pulsará el botón "Guardar" para almacenar los datos o "Volver" para cancelar la operación. La aplicación regresará a la pantalla con el listado de los registros de ingresos por otras fuentes del año anterior a la entidad.

### *4.4.1.10.6 Eliminación Ingreso por Subvenciones (Presupuesto Anterior)*

Para eliminar un registro del personal voluntario de la Entidad se pulsará sobre la etiqueta "Eliminar" de dicho recurso.

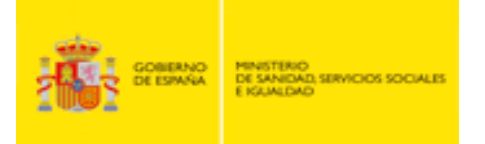

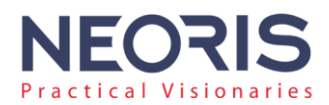

### Sistema de Gestión de Subvenciones **LEL** SONNY

Inicio > Mis entidades > Entidad > Acción Social > Presupuesto anterior otros ingresos

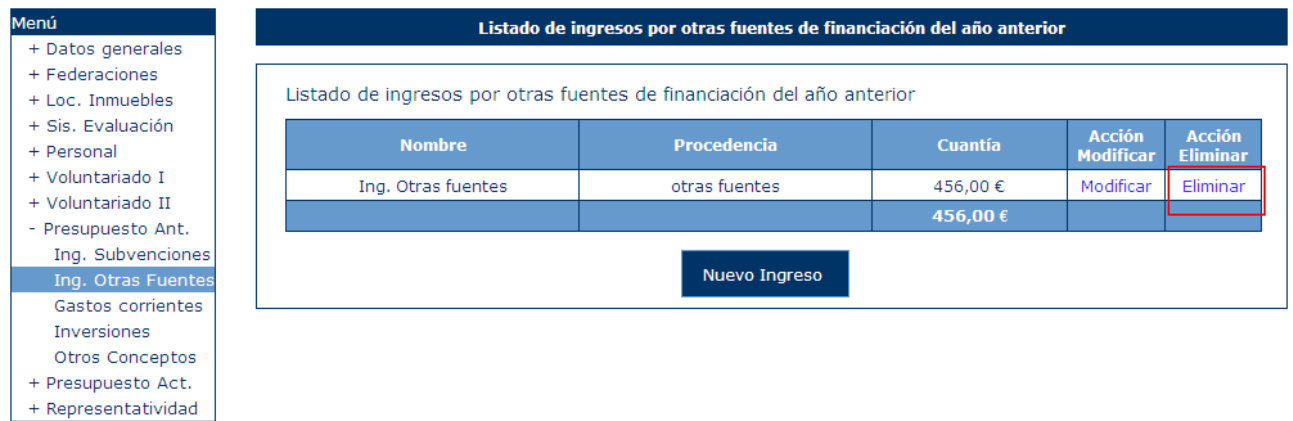

La aplicación muestra un mensaje de alerta para que el usuario confirme la eliminación del registro.

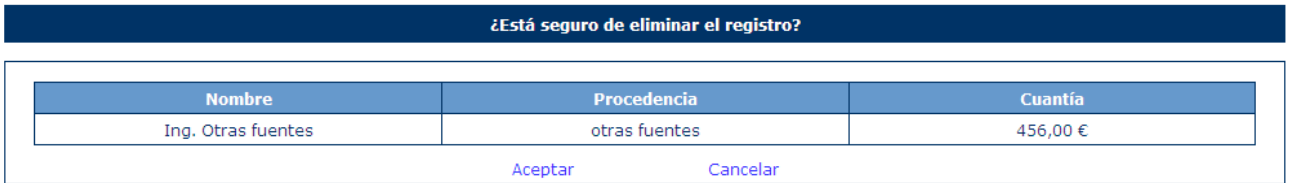

### *4.4.1.10.7 Gastos Corrientes (Presupuesto Anterior)*

Para dar de alta los gastos corrientes de la entidad correspondientes al año anterior, se pulsará la opción Gastos Corrientes en el menú de la izquierda de la aplicación.

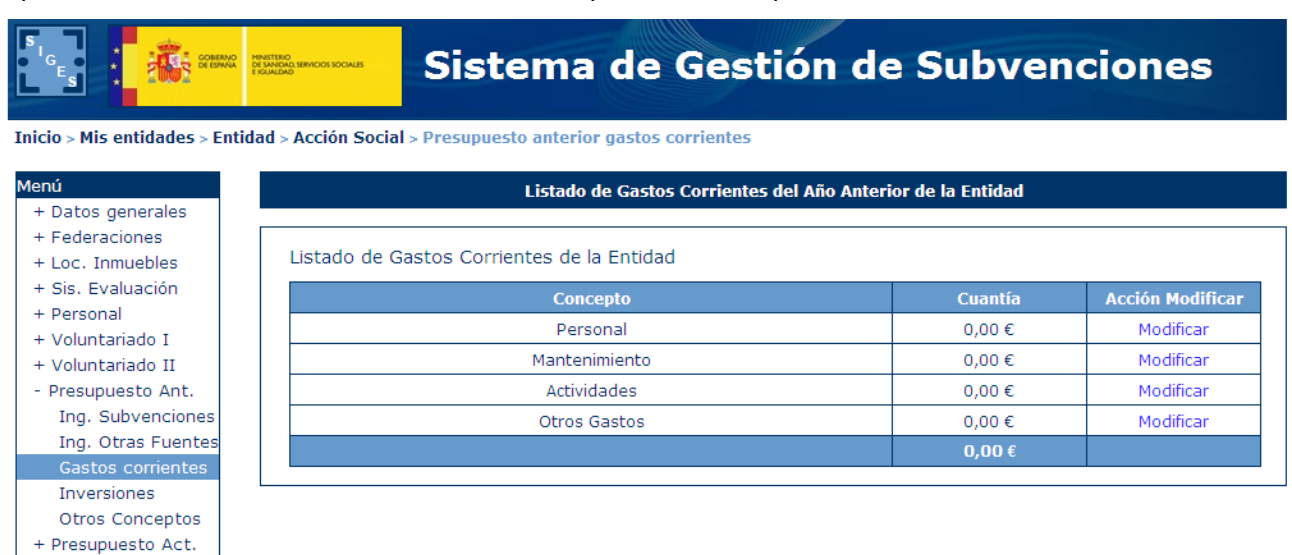

La aplicación mostrará una ventana con el resumen de los gastos corrientes realizados durante el año anterior. Estos gastos se estructuran en los siguientes gastos:

Personal

+ Representatividad

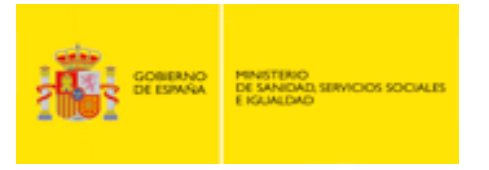

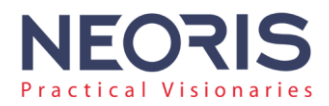

- **•** Mantenimiento
- **Actividades**
- **Otros Gastos**

Para incluir los gastos clasificados del modo indicado se pulsará sobre la etiqueta "Modificar" correspondiente. Aparecerá una ventana para introducir la Cuantía. Esta ventana mostrará el tipo de Concepto en un campo de texto no editable.

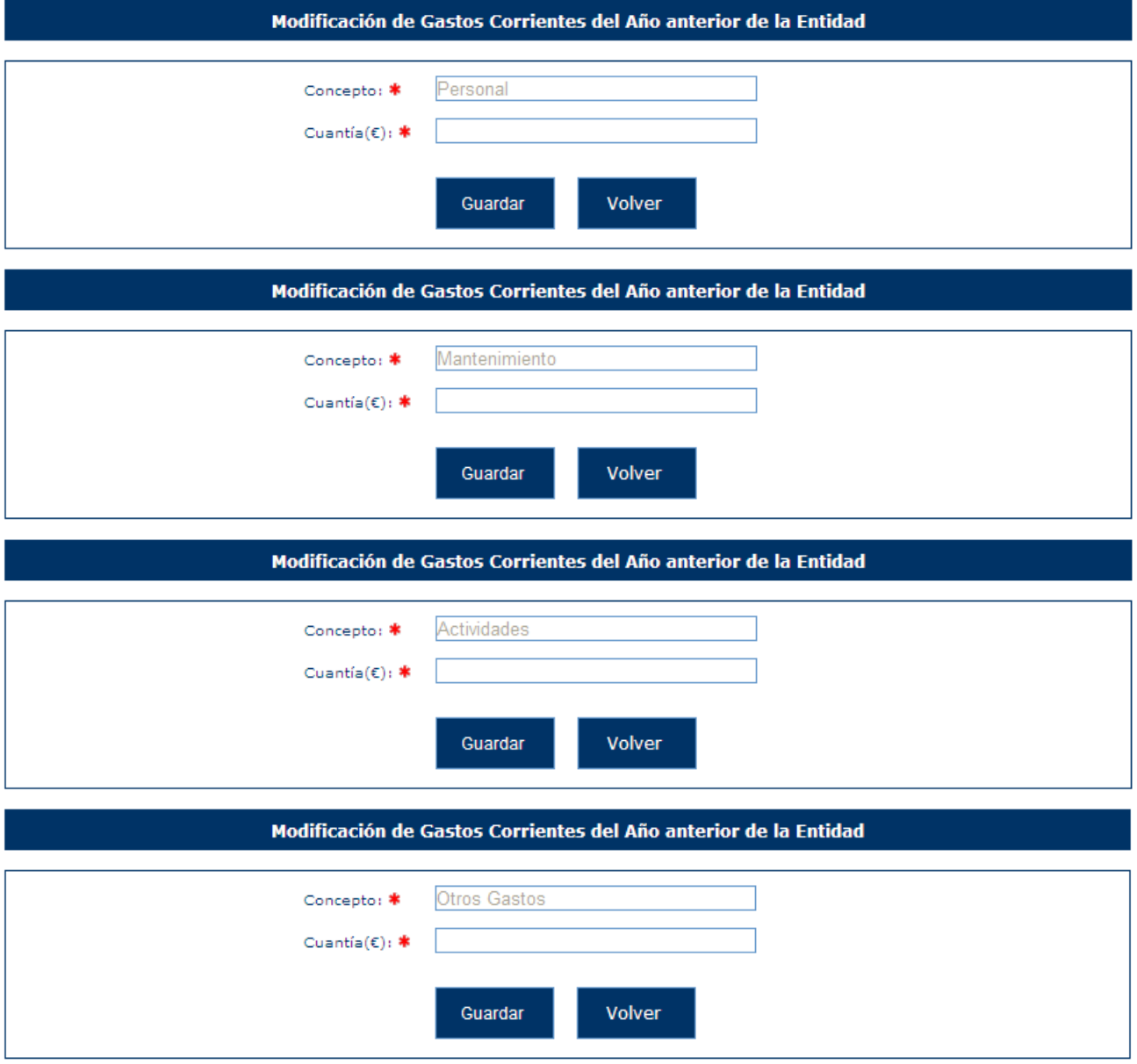

El campo Cuantía debe ser cumplimentado y numérico, las validaciones mostrarían el siguiente mensaje si no se cumplen los requerimientos. En caso de querer cancelar la operación se debe pulsar el botón "Volver".

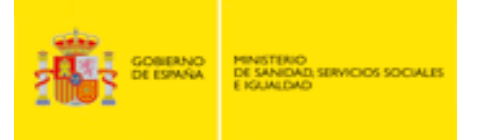

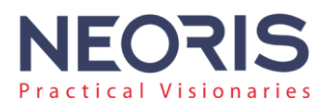

### Modificación de Gastos Corrientes del Año anterior de la Entidad Otros Gastos Concepto: \* Cuantía( $\varepsilon$ ): \* · El campo Cuantía es obligatorio y debe ser numérico Guardar Volver

Una vez superadas las validaciones, la aplicación regresará a la ventana anterior donde se muestra el resumen de todos los gastos corrientes de la entidad correspondientes al año anterior.

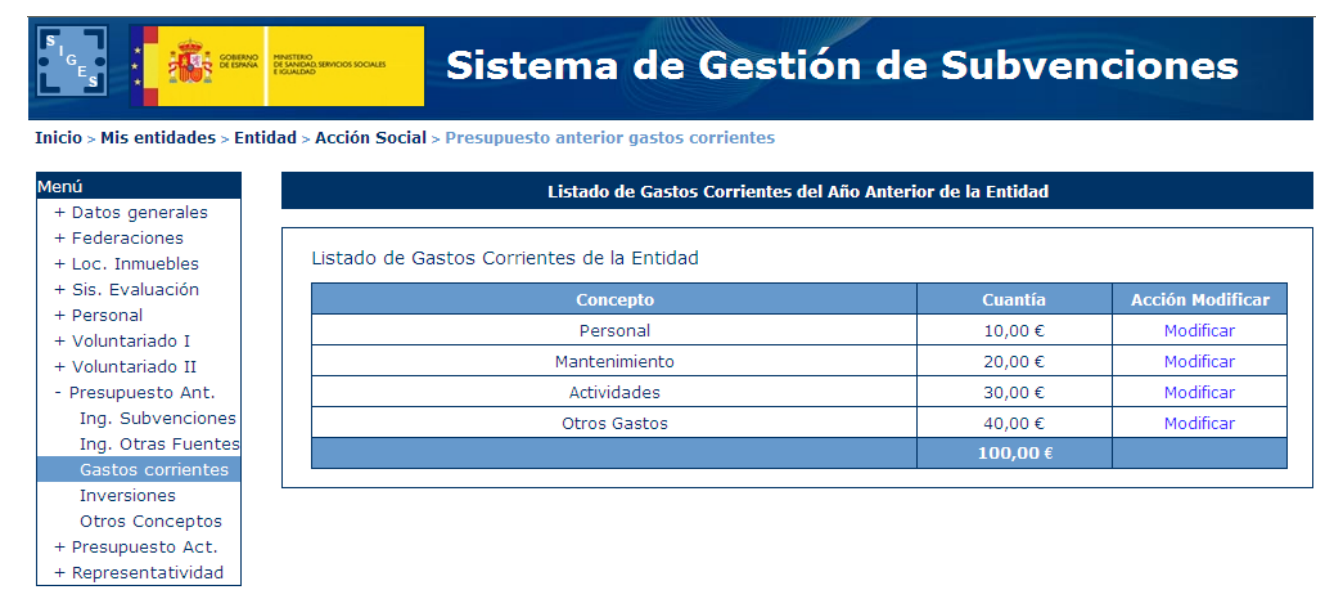

### *4.4.1.10.8 Alta Inversiones (Presupuesto Anterior)*

Para dar de alta las inversiones del presupuesto de la entidad correspondiente al año anterior, se pulsará sobre la opción "Inversiones" del menú izquierdo de la aplicación. En caso de que no existan inversiones se mostrará la siguiente pantalla.

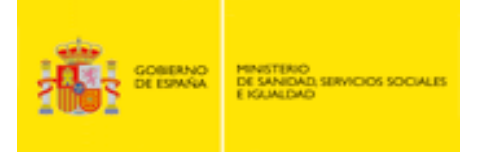

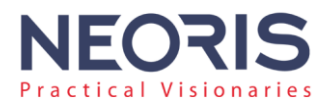

### Sistema de Gestión de Subvenciones **ALL** SONNY **MINISTERIO**<br>DE SANDADIS Inicio > Mis entidades > Entidad > Acción Social > Presupuesto anterior inversiones

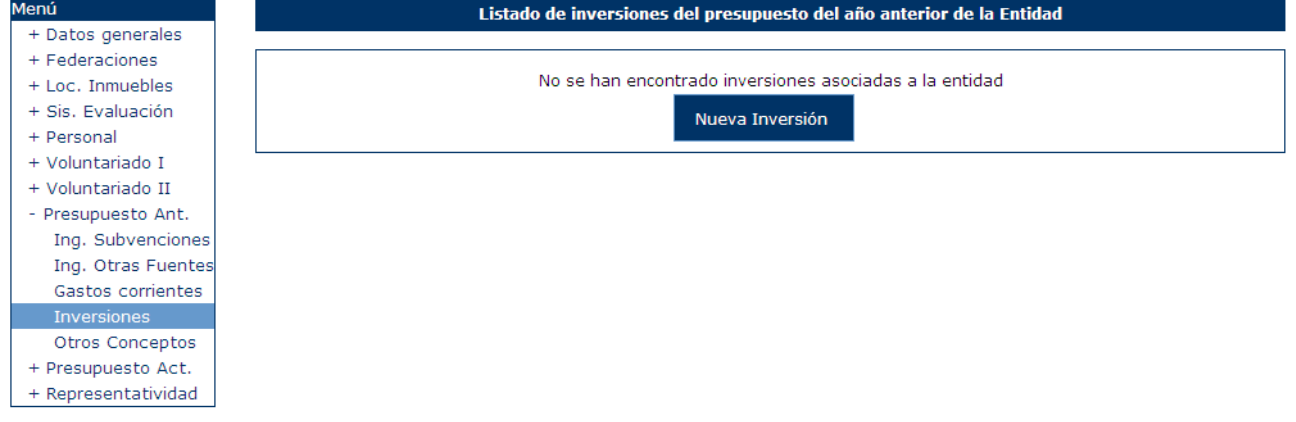

Para dar de alta inversiones, se pulsará el botón "Nueva Inversión". La aplicación mostrará una ventana donde se solicitarán los datos de concepto y cuantía como se muestra a continuación.

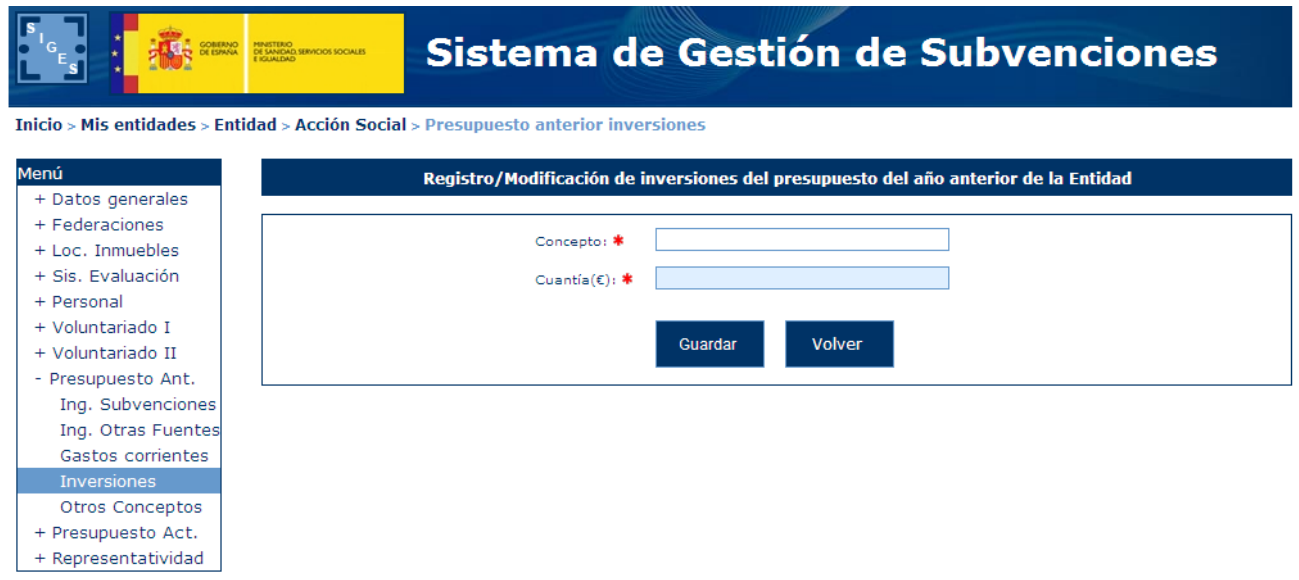

Ambos campos son obligatorios y el de cuantía debe ser numérico. En caso de no cumplir los requerimientos la aplicación mostrarán los siguientes mensajes de error.

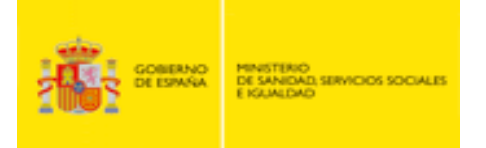

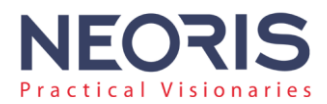

Inicio > Mis entidades > Entidad > Acción Social > Presupuesto anterior inversiones

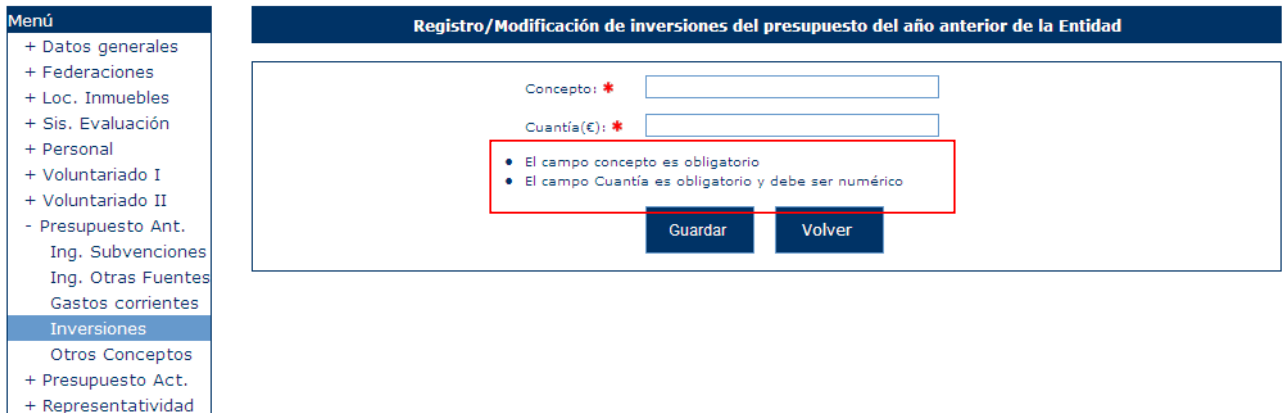

Una vez superadas las validaciones la aplicación regresará a la ventana anterior mostrando una tabla que recoge el conjunto de inversiones correspondientes al año anterior dadas de alta a través de la aplicación permitiendo modificar o eliminar los registros mediante sendas etiquetas en la tabla.

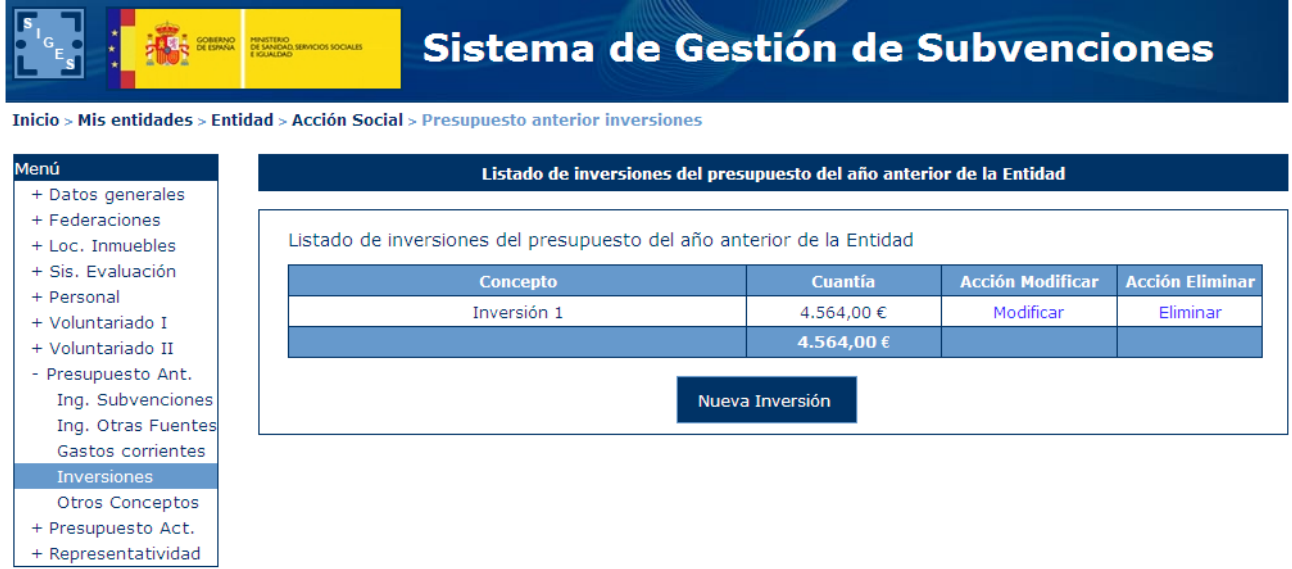

### *4.4.1.10.9 Modificación Inversiones (Presupuesto Anterior)*

Para modificar los datos de un registro determinado de inversiones realizados por la Entidad el año anterior, se pulsará sobre la etiqueta "Modificar" de dicho registro.

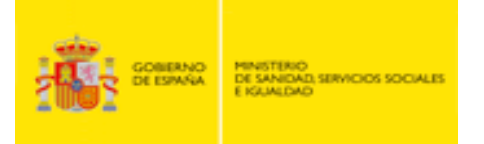

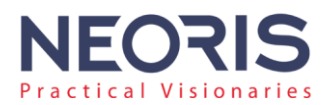

Inicio > Mis entidades > Entidad > Acción Social > Presupuesto anterior inversiones

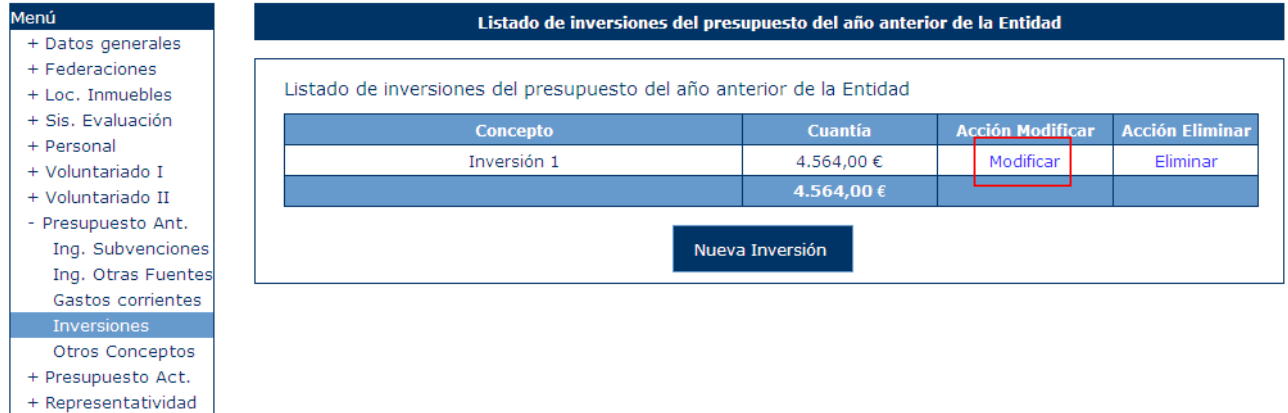

Tras pulsar dicha etiqueta, aparece la pantalla con los datos precargados del registro seleccionado permitiendo su edición.

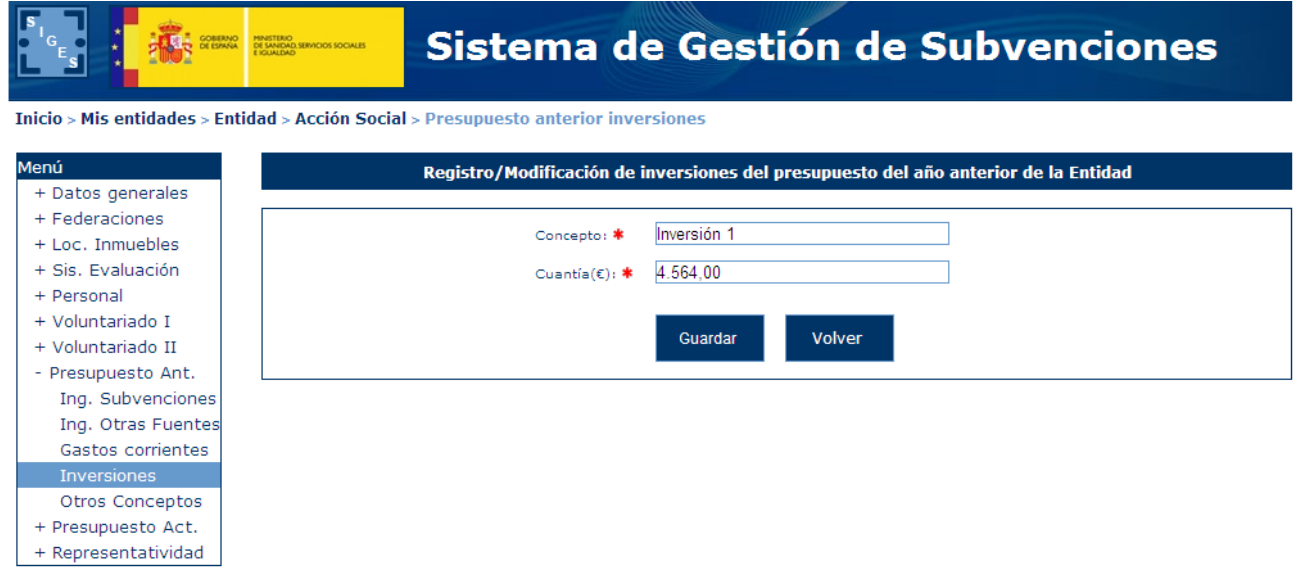

Una vez modificados los datos, el usuario pulsará el botón "Guardar" para almacenar los datos o "Volver" para cancelar la operación. La aplicación regresará a la pantalla con el listado de los registros de inversiones del año anterior de la entidad.

### *4.4.1.10.10 Eliminación Inversiones (Presupuesto Anterior)*

Para eliminar un registro de las inversiones de la Entidad correspondientes al año anterior se pulsará sobre la etiqueta "Eliminar" de dicho registro.
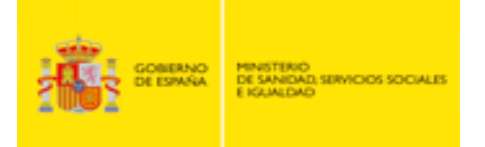

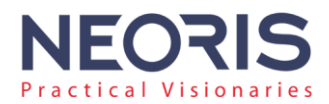

Inicio > Mis entidades > Entidad > Acción Social > Presupuesto anterior inversiones

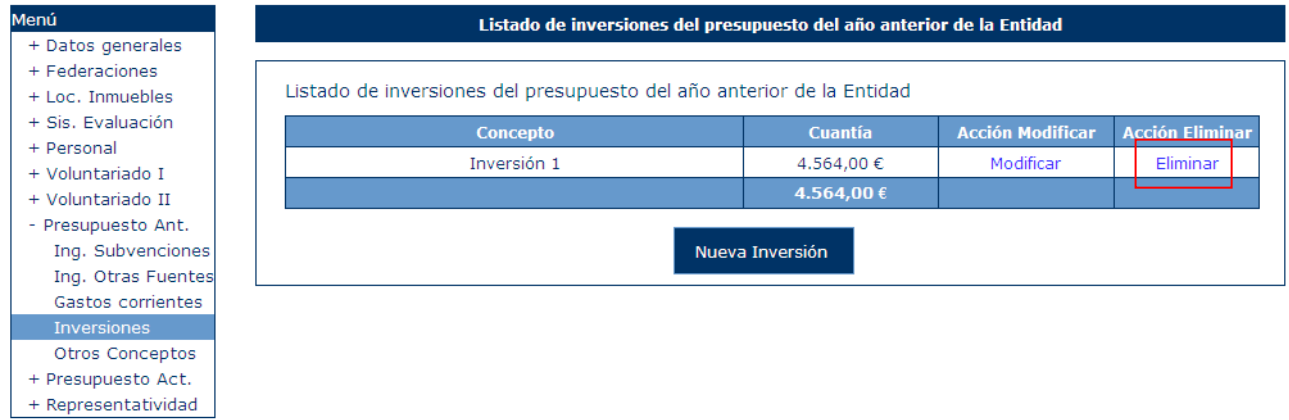

La aplicación muestra un mensaje de alerta para que el usuario confirme la eliminación del registro.

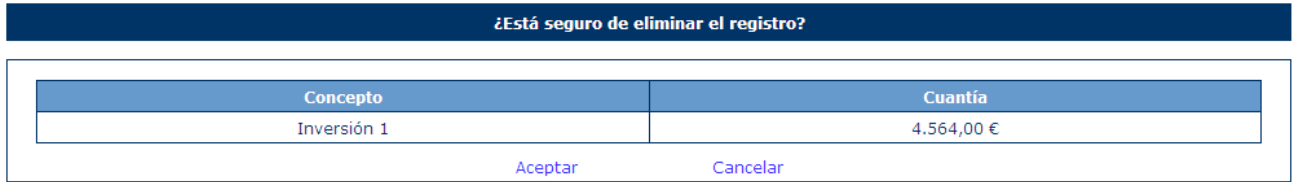

### *4.4.1.10.11 Alta Otros Conceptos (Presupuesto Anterior)*

Para añadir las cuotas de los socios, otros ingresos o informar sobre si se realizó una auditoría externa durante el año anterior, se pulsará en la opción Otros Conceptos del menú izquierdo de la aplicación.

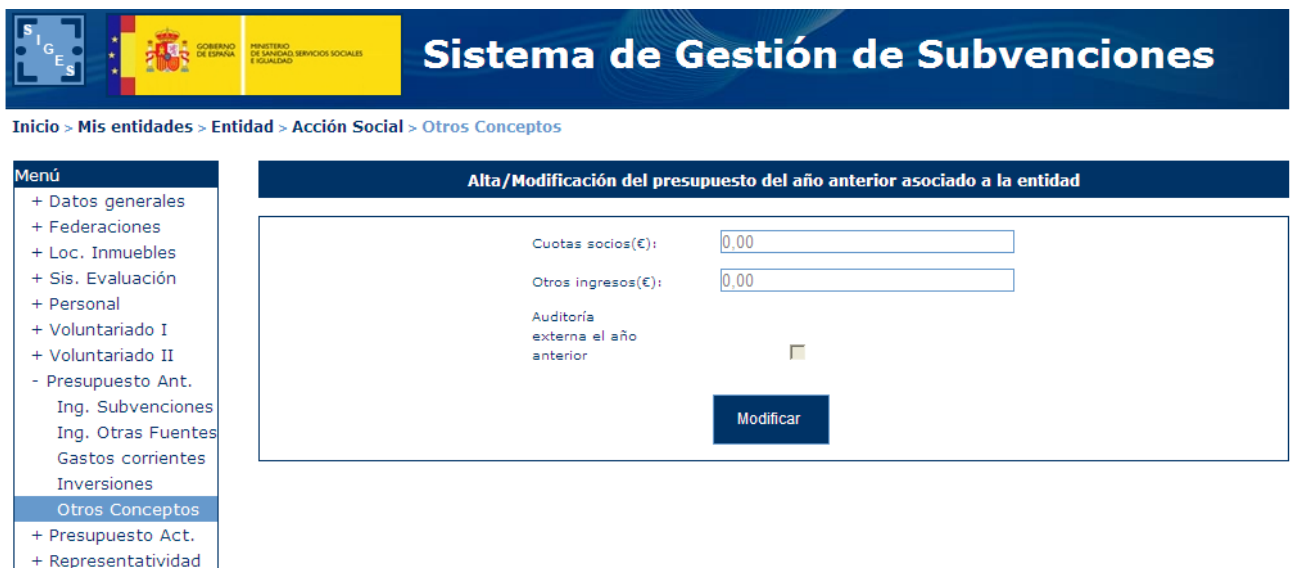

La aplicación mostrará una ventana con la información de:

■ Cuotas socios  $(\epsilon)$ 

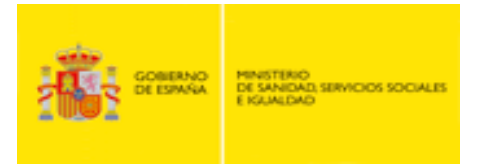

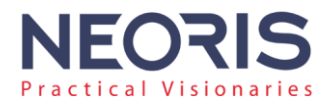

- Otros ingresos  $(E)$
- Auditoría externa el año anterior

Para modificar los valores anteriores, su pulsará el botón "Modificar".

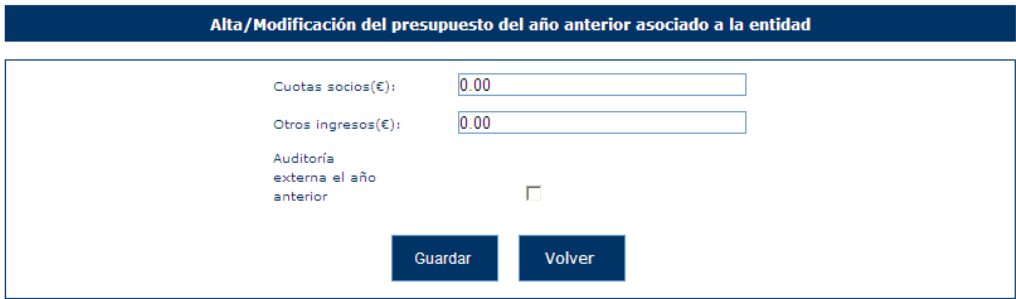

Los campos de cuotas y otros ingresos deben ser numéricos, en caso de no cumplir estos requerimientos, la aplicación mostrará los siguientes mensajes de error.

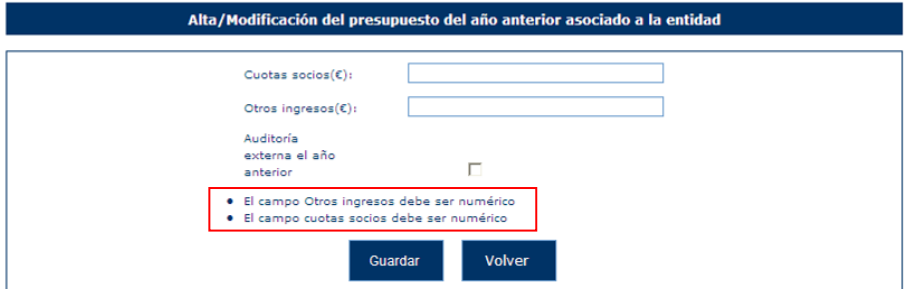

Una vez superadas las validaciones la aplicación mostrará la ventana en modo de sólo lectura.

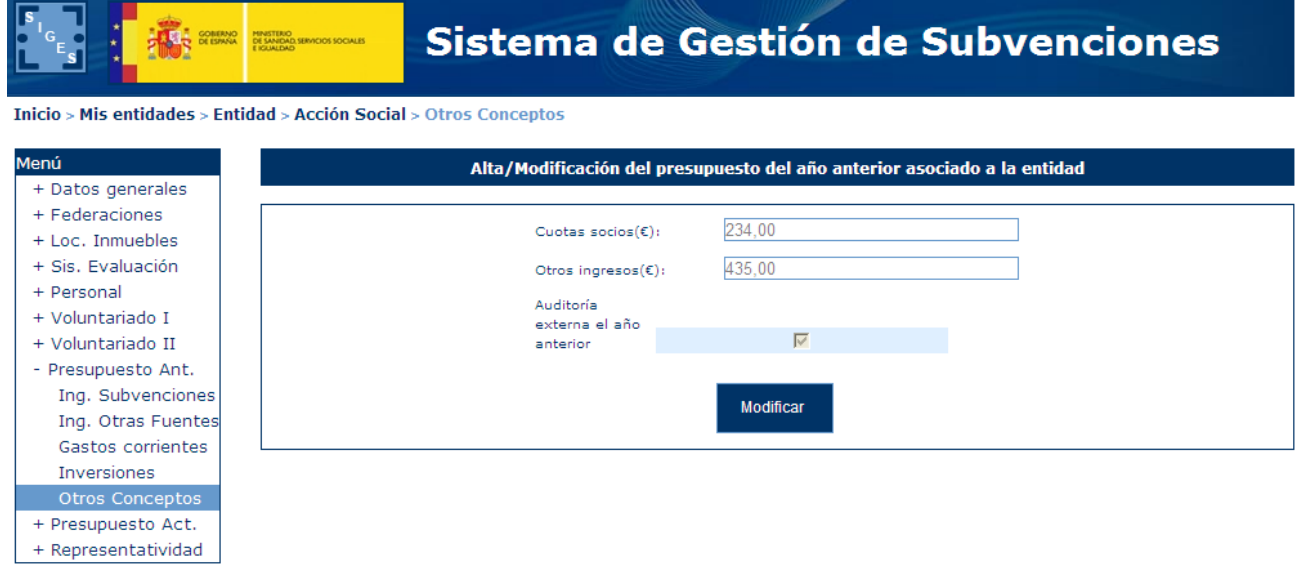

*4.4.1.11 Presupuesto Actual*

Para acceder a la información del presupuesto de la Entidad en el ejercicio actual, se pulsará sobre la opción "Presupuesto Act." del menú izquierdo de la aplicación.

El presupuesto está organizado en:

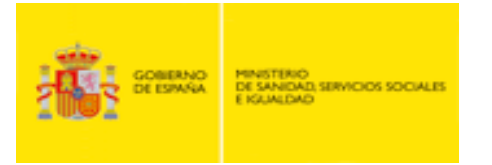

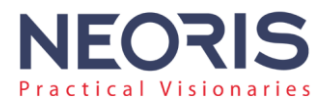

- **Ingresos**
- Gastos corrientes
- Inversiones

Por defecto la aplicación mostrará inicialmente los ingresos y en caso de que no existan se mostrará la siguiente pantalla.

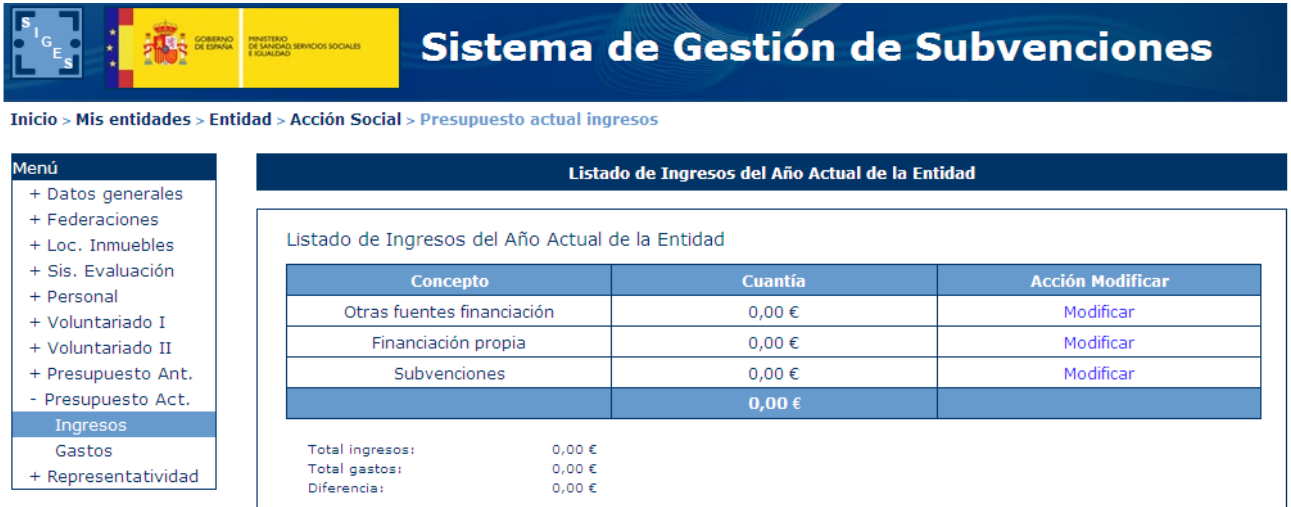

### *4.4.1.11.1 Alta Ingresos (Presupuesto Actual)*

La aplicación mostrará una ventana con el resumen de los ingresos correspondientes al año actual. Estos gastos se estructuran en:

- Otras Fuentes de Financiación
- Financiación Propia
- **Subvenciones**

Para incluir los ingresos clasificados del modo indicado se pulsará sobre la etiqueta "Modificar" correspondiente. Aparecerá una ventana para introducir la Cuantía. Esta ventana mostrará el tipo de Concepto en un campo de texto no editable.

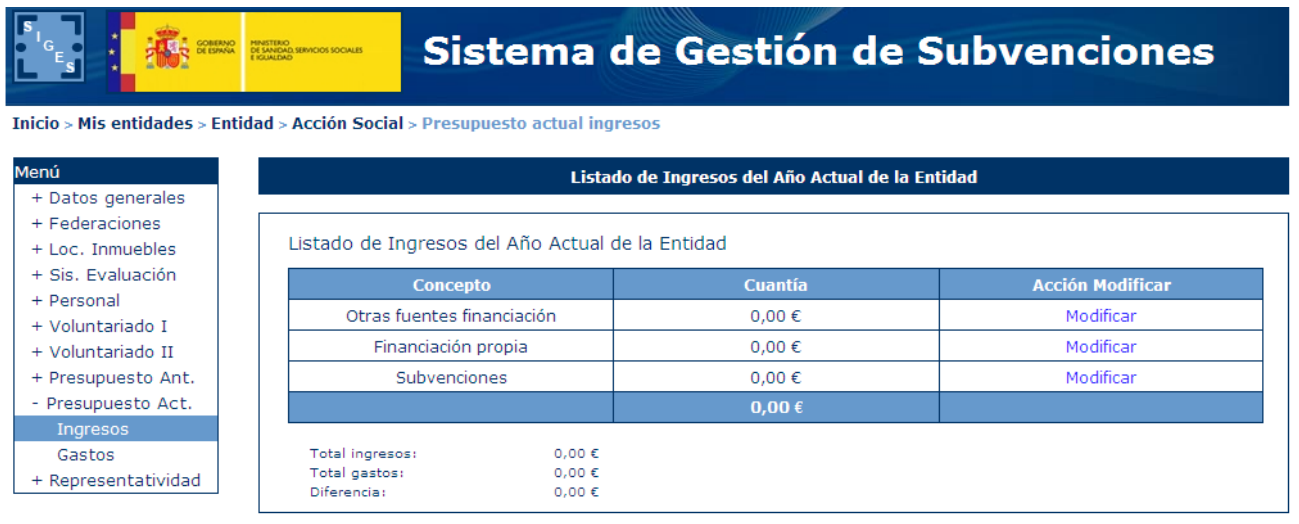

*Documento: CSI\_SIGES\_Manual de Usuario\_PE Tercer Sector v2.0.0.doc* 10/04/2014 - 75 / 118

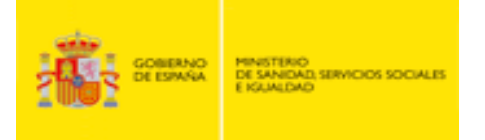

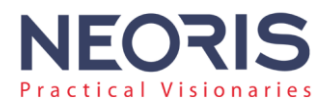

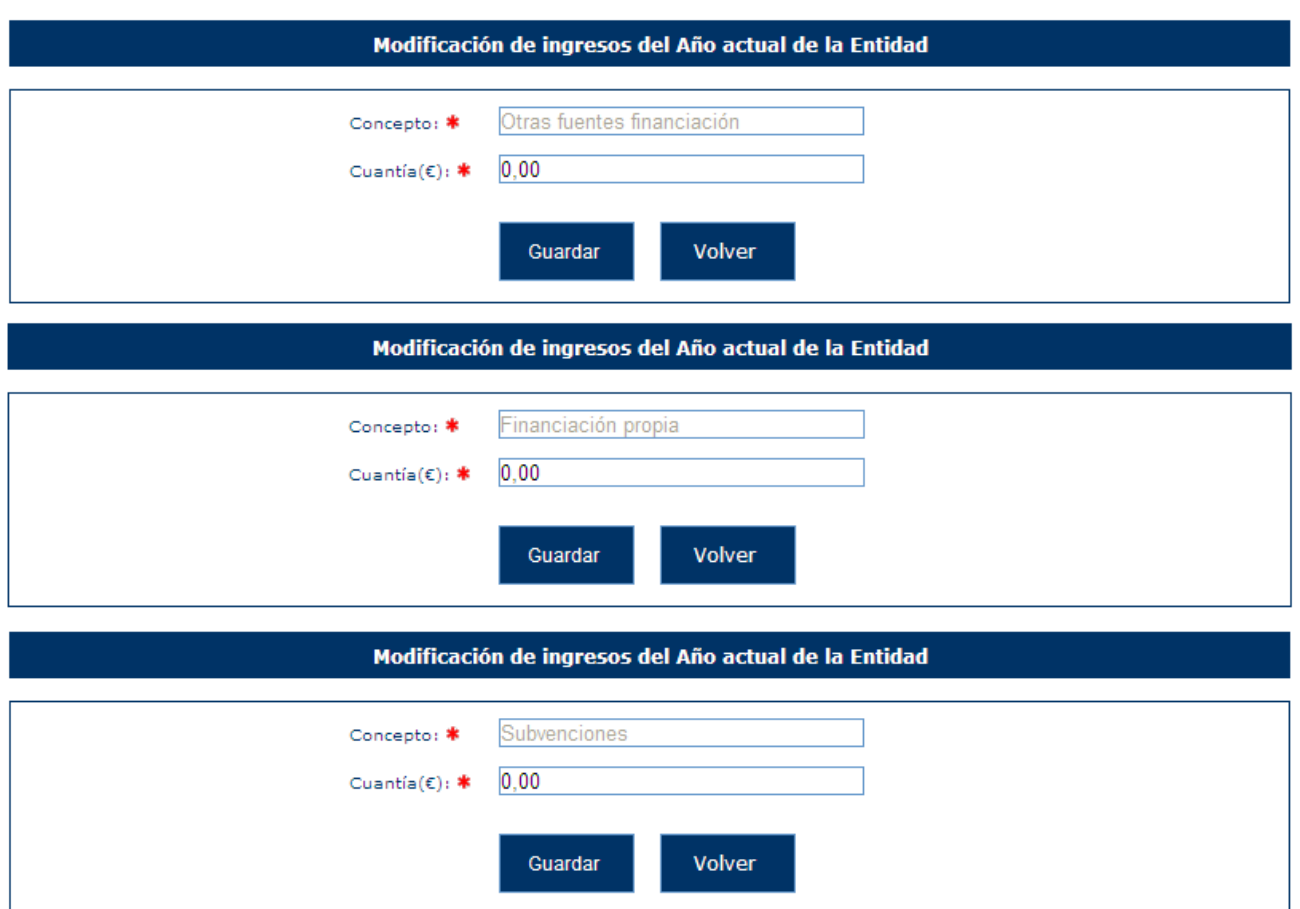

El campo Cuantía debe ser cumplimentado y numérico, las validaciones mostrarían el siguiente mensaje si no se cumplen los requerimientos. En caso de querer cancelar la operación se debe pulsar el botón "Volver".

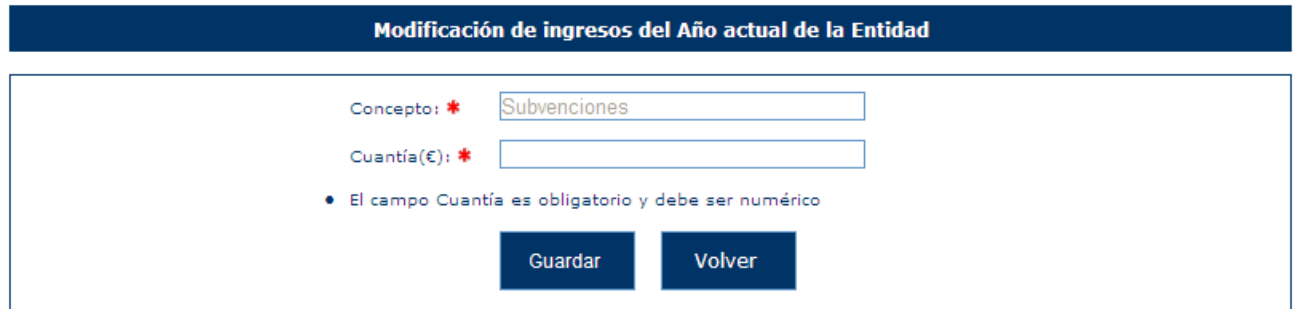

Una vez superadas las validaciones, la aplicación regresará a la ventana anterior donde se muestra el resumen de todos los ingresos de la entidad correspondientes al año actual. También se mostrará un resumen con el total de los ingresos en la parte inferior de la ventana.

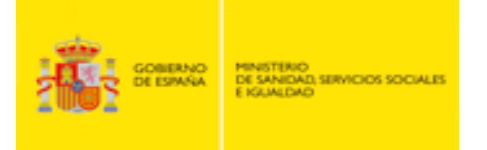

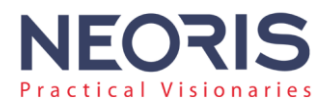

### Sistema de Gestión de Subvenciones **ALLES SORRING** Inicio > Mis entidades > Entidad > Acción Social > Presupuesto actual ingresos Menú Listado de Ingresos del Año Actual de la Entidad + Datos generales

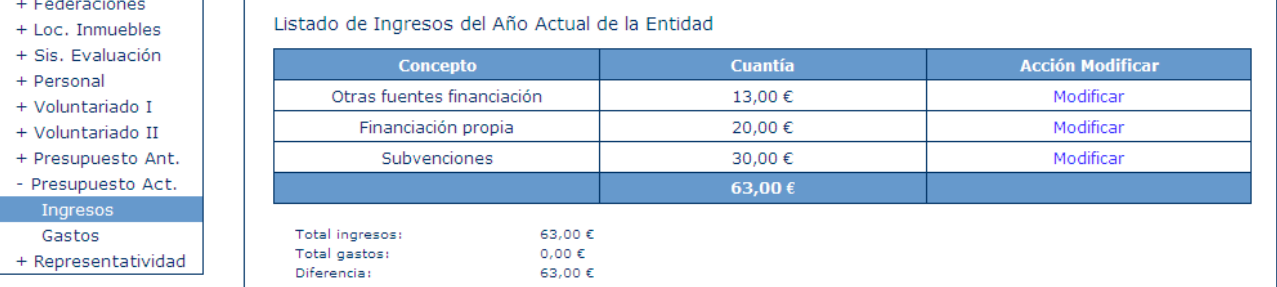

## *4.4.1.11.2 Alta Gastos (Presupuesto Actual)*

La aplicación mostrará una ventana con el resumen de los gastos correspondientes al año actual. Estos gastos se estructuran en:

- Gastos de Personal
- **Mantenimiento**
- **Actividades**
- **•** Otros Gastos

Para incluir los gastos clasificados del modo indicado se pulsará sobre la etiqueta "Modificar" correspondiente. Aparecerá una ventana para introducir la Cuantía. Esta ventana mostrará el tipo de Concepto en un campo de texto no editable.

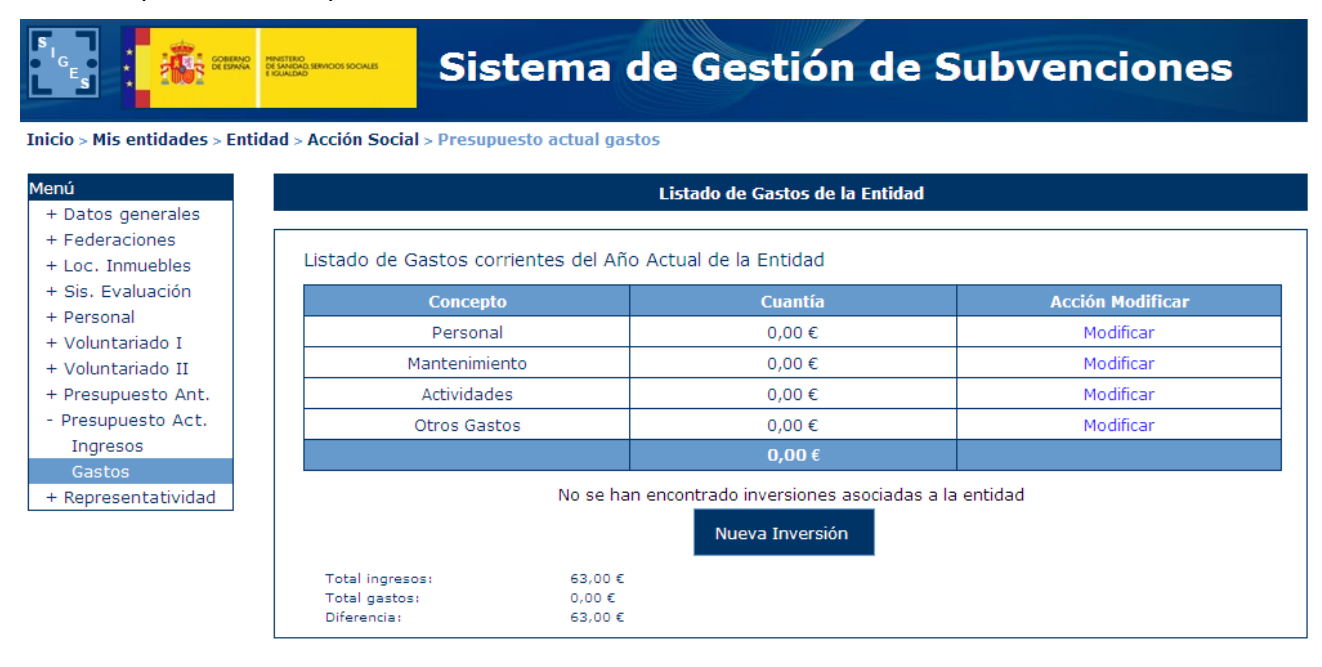

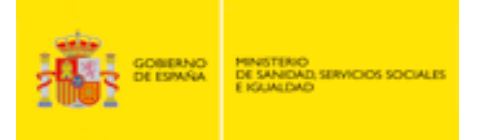

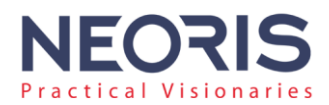

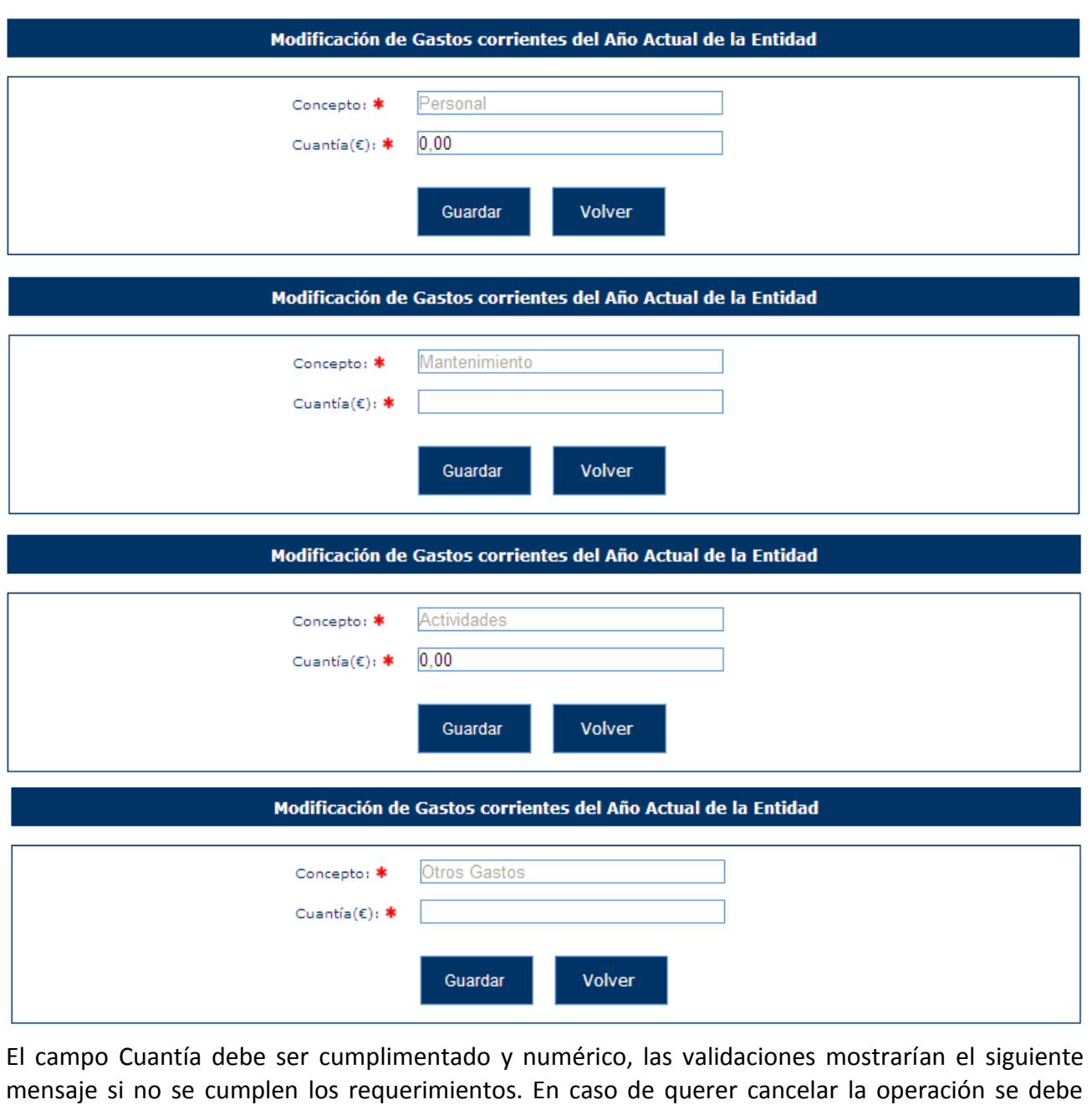

pulsar el botón "Volver".

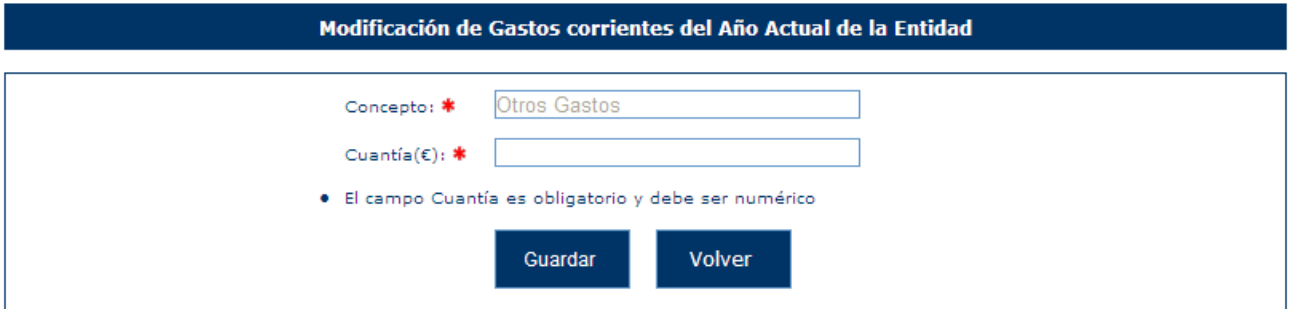

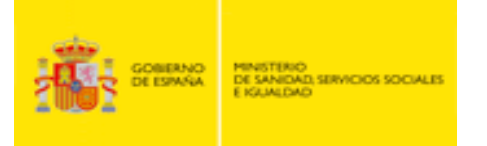

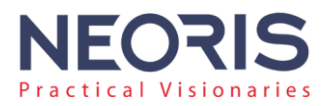

Una vez superadas las validaciones, la aplicación regresará a la ventana anterior donde se muestra el resumen de todos los gastos de la entidad correspondientes al año actual. También se mostrará un resumen con el total de los gastos en la parte inferior de la ventana.

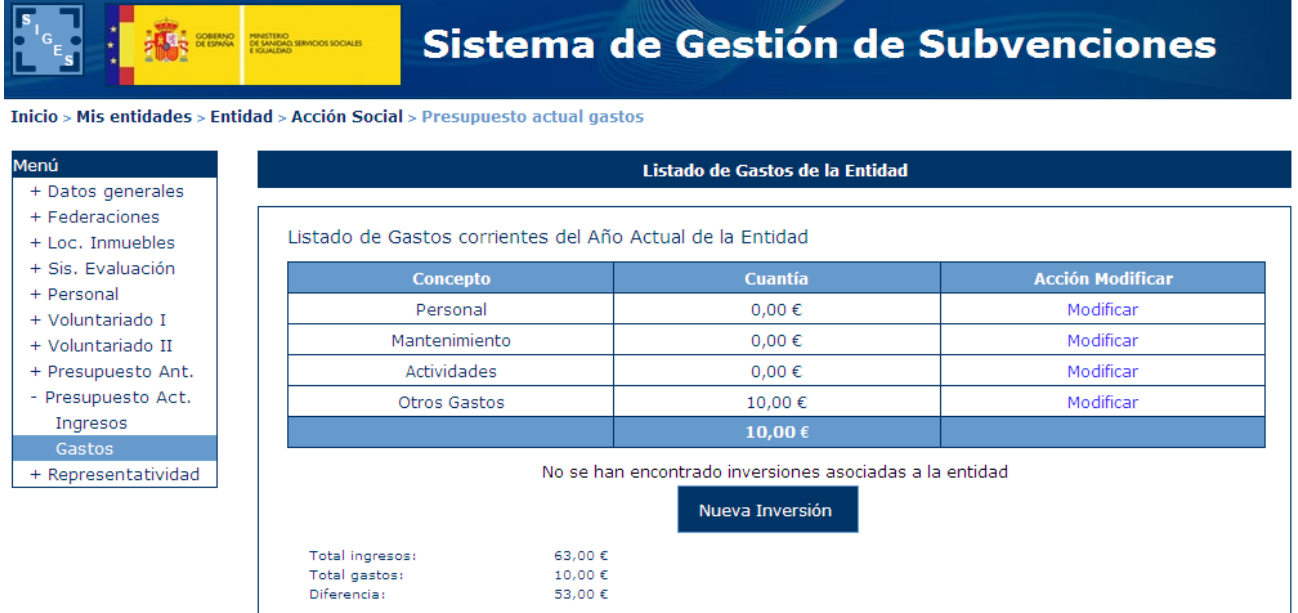

### *Alta Inversiones (Presupuesto Actual)*

Para dar de alta inversiones, se pulsará el botón "Nueva Inversión". La aplicación mostrará una ventana donde se solicitarán los datos de concepto y cuantía como se muestra a continuación.

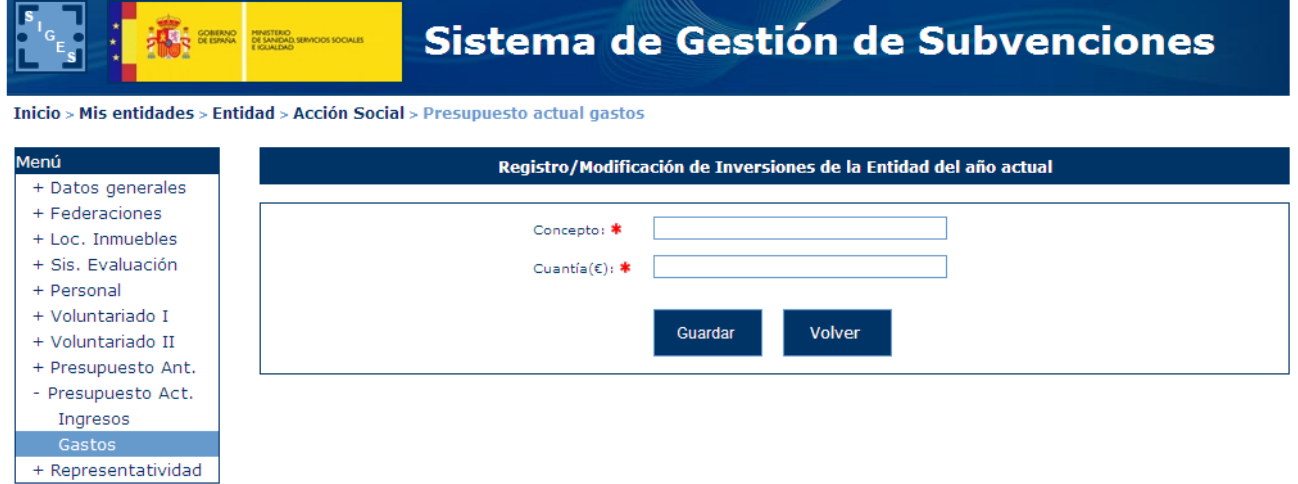

Ambos campos son obligatorios y el de cuantía debe ser numérico. En caso de no cumplir los requerimientos la aplicación mostrarán los siguientes mensajes de error.

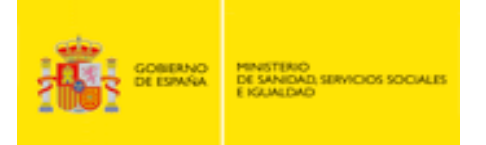

**CEL** SOBRAN

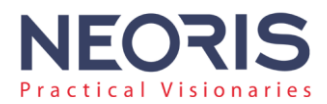

# Sistema de Gestión de Subvenciones

Inicio > Mis entidades > Entidad > Acción Social > Presupuesto actual gastos

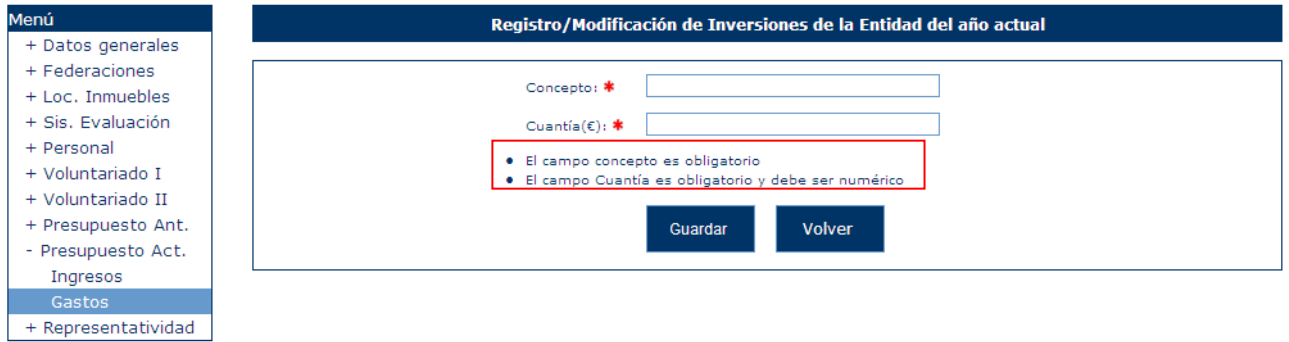

Una vez superadas las validaciones la aplicación regresará a la ventana anterior mostrando una tabla que recoge el conjunto de inversiones correspondientes al año actual dadas de alta a través de la aplicación permitiendo modificar o eliminar los registros mediante sendas etiquetas en la tabla. Además mostrará un resumen con el total de las inversiones en la parte inferior de la tabla mencionada.

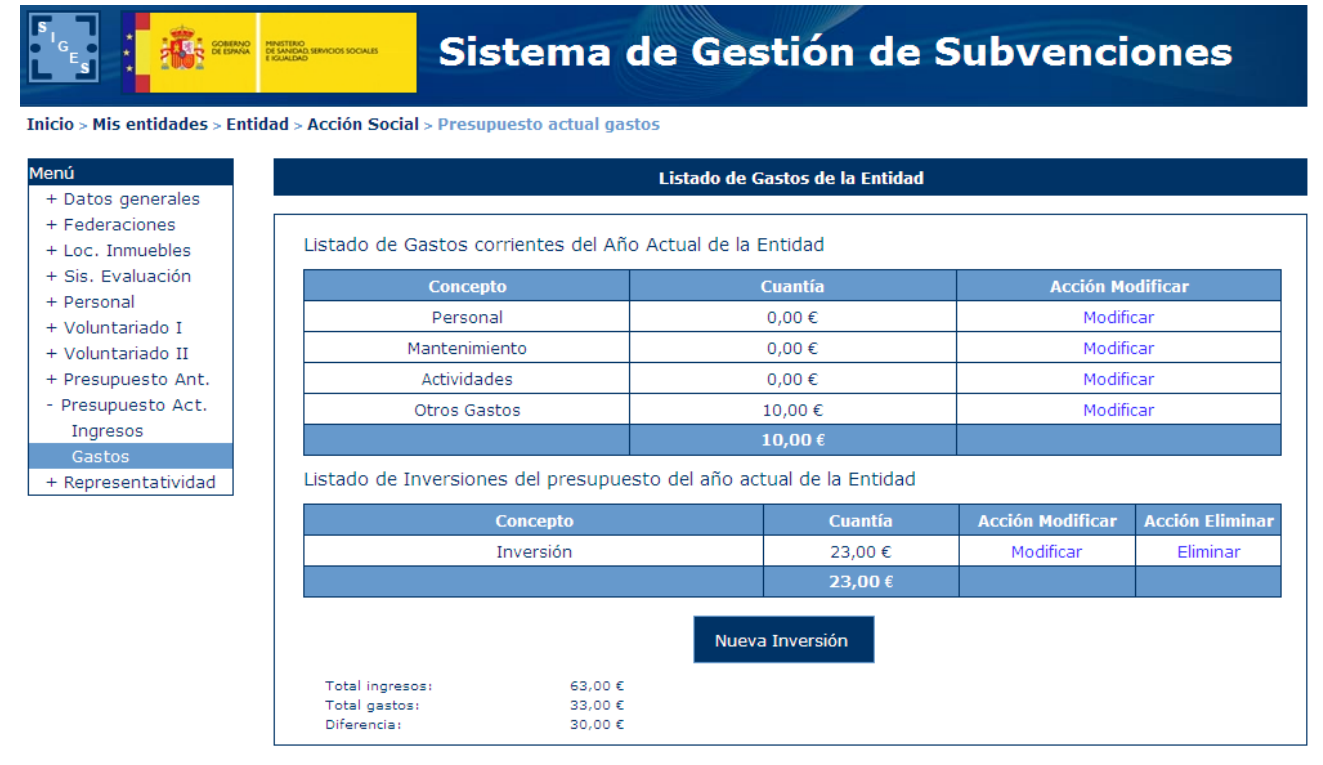

### *4.4.1.12 Representatividad*

Para dar de alta las comunidades a los que la entidad dirige sus acciones, se pulsará sobre la opción "Representatividad" en el menú izquierdo de la aplicación. La aplicación organizará la información en tres categorías:

**Comunidades:** Distribución de socios por comunidades autónomas.

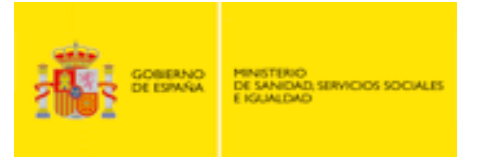

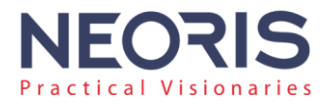

Por defecto, al acceder a la opción Representatividad, la aplicación mostrará la información referente a la distribución por Comunidades autónomas, que en caso de no tener registros mostrará la siguiente pantalla.

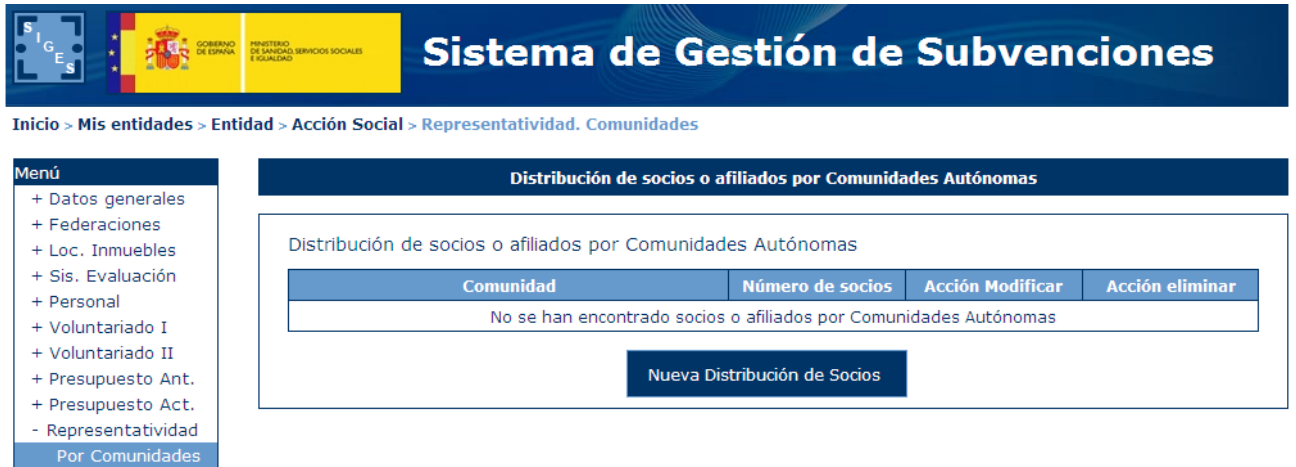

### *4.4.1.12.1 Alta Distribución de Socios por Comunidades Autónomas*

Para dar de alta Comunidades donde se encuentran voluntarios pertenecientes a la entidad se pulsa el botón "Nueva Distribución de Socios".

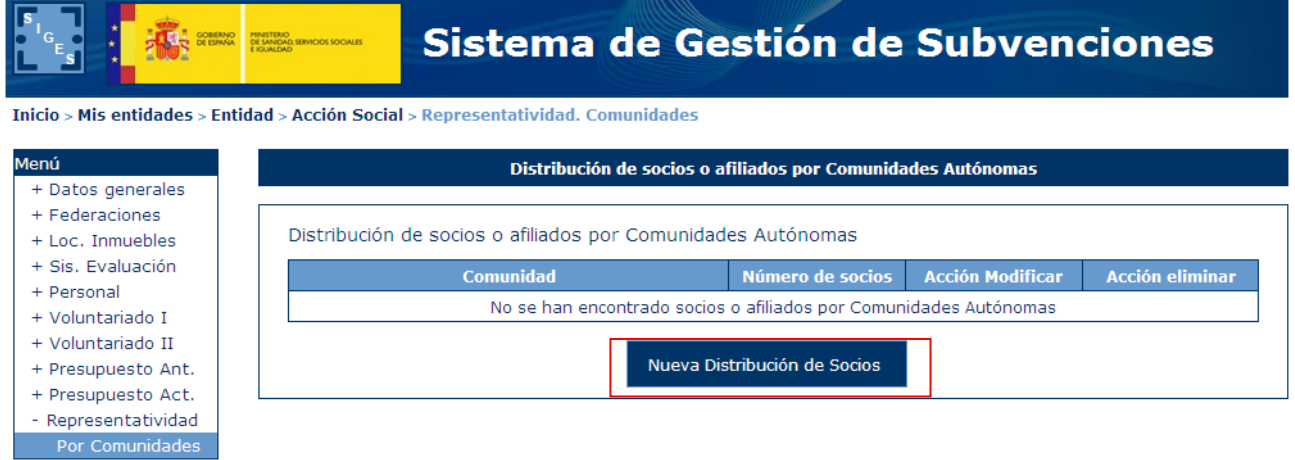

La aplicación solicita dos datos, ambos obligatorios:

- Comunidad Autónoma
- Número de socios

El número de socios debe ser numérico.

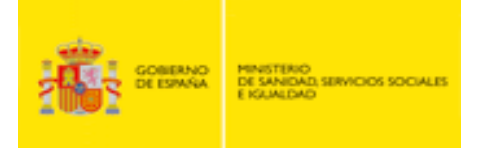

Por Comunidad

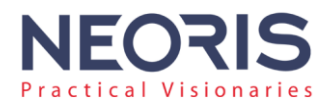

### Sistema de Gestión de Subvenciones **ALL** SIGNS Inicio > Mis entidades > Entidad > Acción Social > Representatividad. Comunidades Alta/Modificación de la Distribución de socios o afiliados por Comunidades Autónomas + Datos generales + Federaciones Comunidad + Loc. Inmuebles Seleccione. Autónoma:\* + Sis. Evaluación .<br>Número de + Personal socios:\* + Voluntariado I + Voluntariado II Guardar Volver + Presupuesto Ant. + Presupuesto Act. - Representatividad

En caso de no cumplir los requerimientos, se muestran los siguientes mensajes de error.

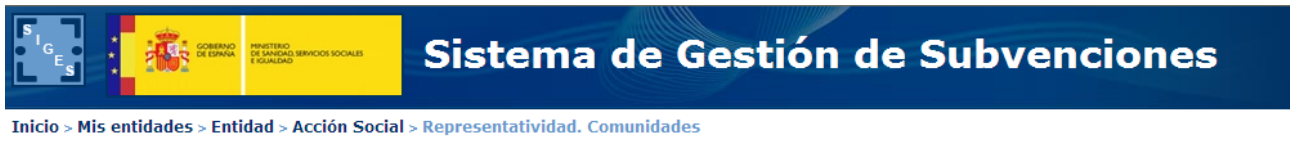

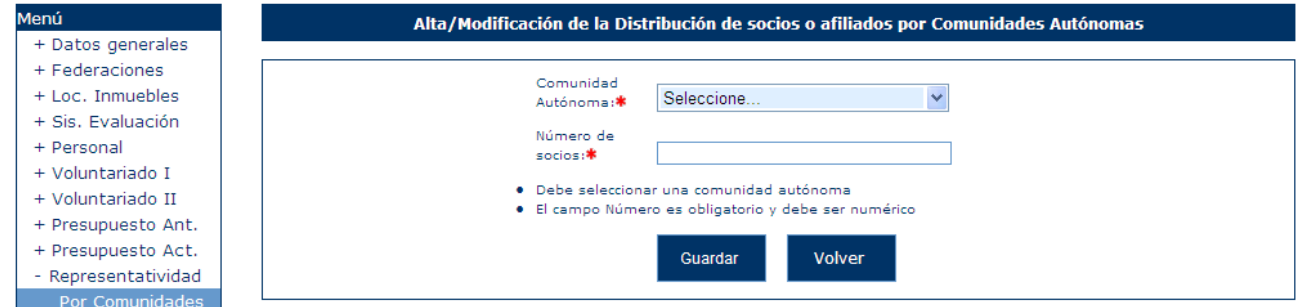

Una vez superadas las validaciones definidas, la aplicación regresará a la pantalla anterior y mostrará, en una tabla, los datos introducidos, permitiendo la modificación y eliminación de los registros. Siempre puede cancelarse la operación de alta del registro pulsando el botón "Volver".

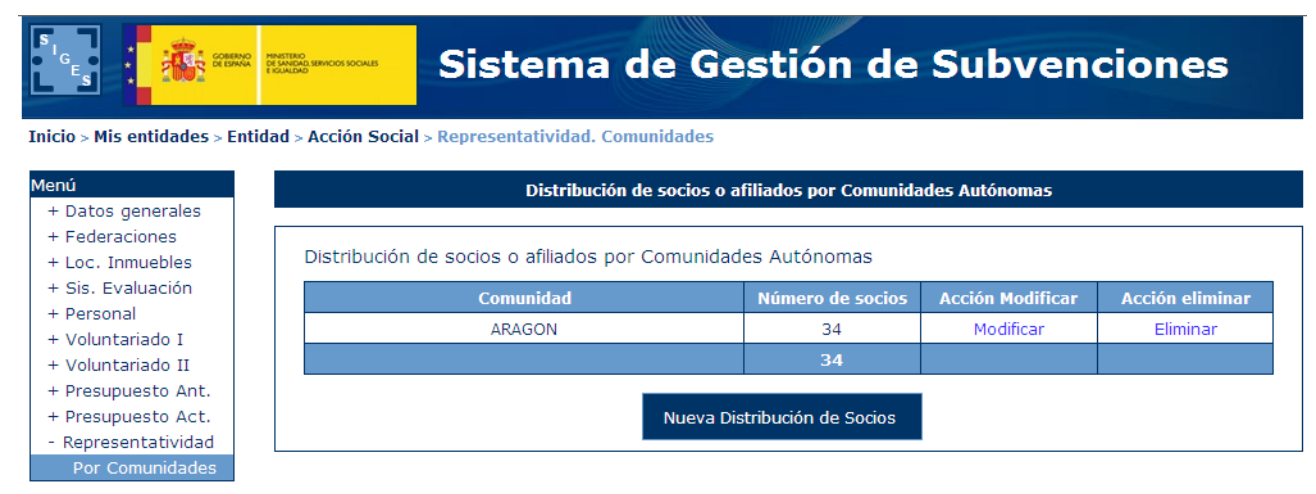

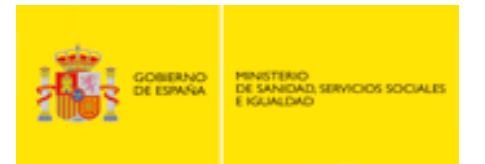

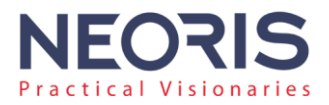

### *4.4.1.12.2 Modificación Distribución de Socios por Comunidades Autónomas*

Para modificar los datos de un registro determinado de distribución de socios por comunidad en la Entidad, se pulsará sobre la etiqueta "Modificar" de dicho registro.

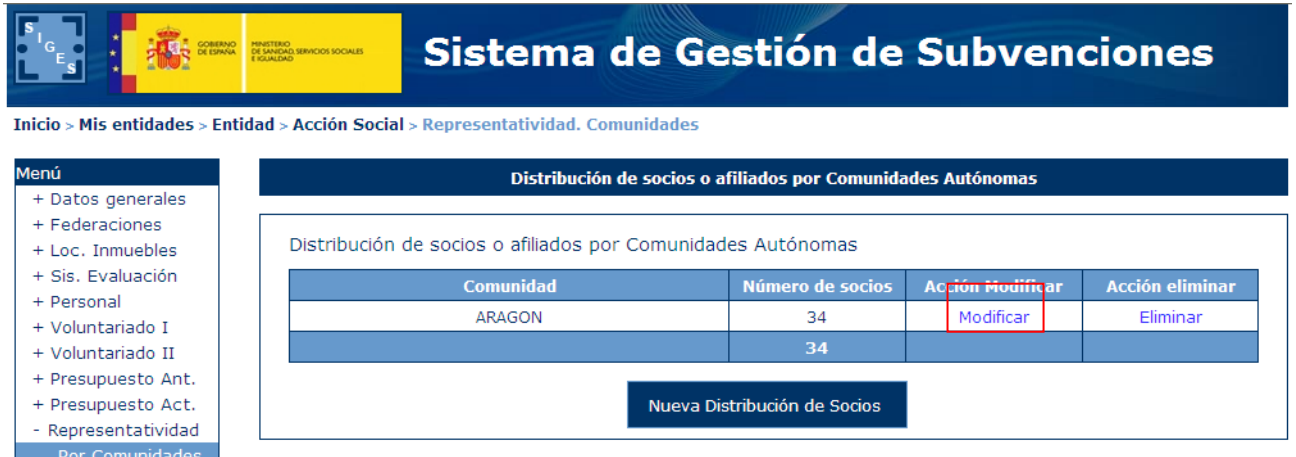

Tras pulsar dicha etiqueta, aparece la pantalla con los datos precargados del registro seleccionado permitiendo la edición del Número de socios.

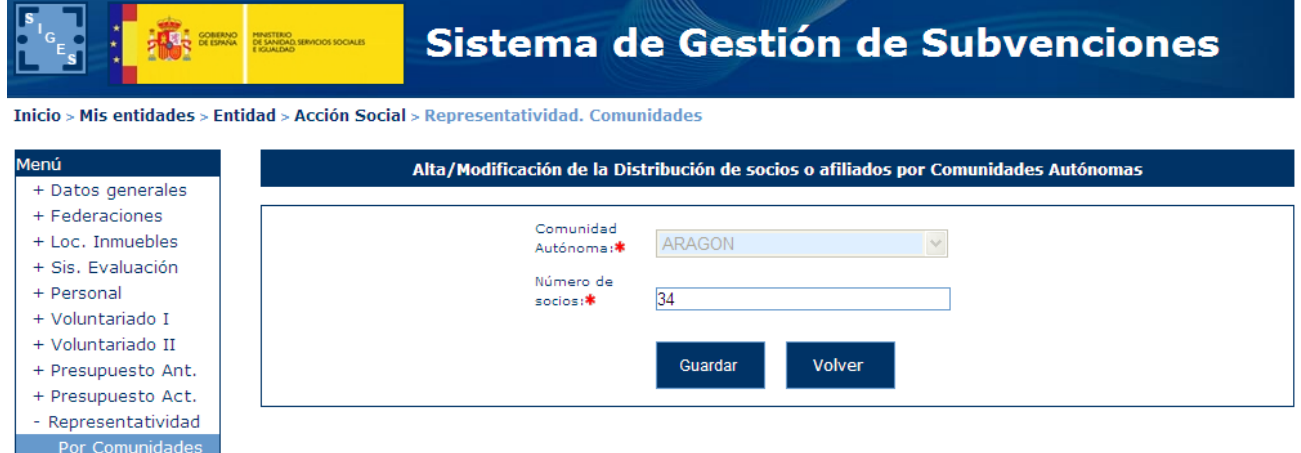

Una vez modificados los datos, el usuario pulsará el botón "Guardar" para almacenar los datos o "Volver" para cancelar la operación. La aplicación regresará a la pantalla con el listado de los registros de distribución de socios por comunidades de la entidad.

### *4.4.1.12.3 Eliminación Distribución de Socios por Comunidades Autónomas*

Para eliminar un registro de la distribución de socios por comunidad autónoma de la Entidad se pulsará sobre la etiqueta "Eliminar" de dicho registro.

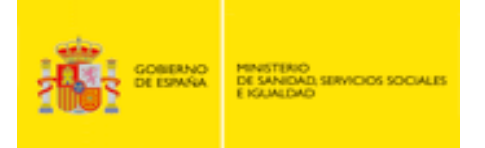

+ Presupuesto Act.

- Representatividad Por Comunidades Nueva Distribución de Socios

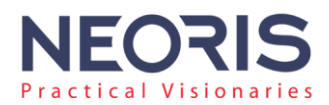

#### Sistema de Gestión de Subvenciones  $\frac{1}{2}$   $\frac{1}{2}$   $\frac{1}{2}$   $\frac{1}{2}$   $\frac{1}{2}$   $\frac{1}{2}$   $\frac{1}{2}$   $\frac{1}{2}$ **PINST** Inicio > Mis entidades > Entidad > Acción Social > Representatividad. Comunidades Menú Distribución de socios o afiliados por Comunidades Autónomas + Datos generales + Federaciones Distribución de socios o afiliados por Comunidades Autónomas + Loc. Inmuebles + Sis. Evaluación Comunidad Número de socios **Acción Modificar** c<mark>ión eli</mark>r + Personal ARAGON Modificar  $34$ Eliminar + Voluntariado I  $34$ + Voluntariado II + Presupuesto Ant.

La aplicación muestra un mensaje de alerta para que el usuario confirme la eliminación del registro.

¿Está seguro de eliminar el registro?

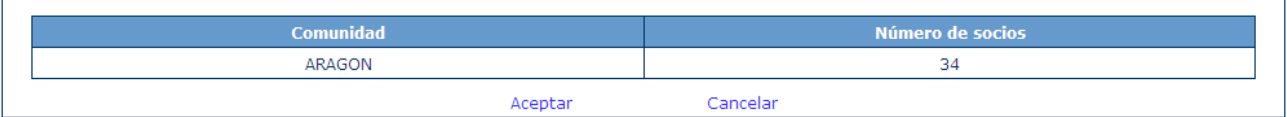

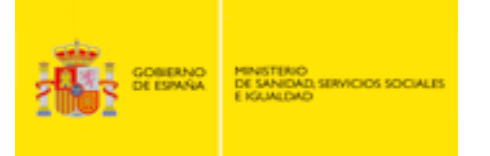

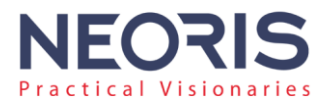

### **5 MIS SOLICITUDES**

### 5.1 Cumplimentar Solicitud de Subvención

La ventana inicial de solicitudes incluye el conjunto total de expedientes generados y que pueden ser copiados y vistos y/o modificados y/o eliminados. Los datos de la entidad/entidades asociadas al expediente son de solo lectura.

Para realizar la modificación de una solicitud, se deberá pulsar la etiqueta Modificar en el registro correspondiente. Para localizar dicho registro, existe la posibilidad de realizar una búsqueda a través del CIF, Id. de la solicitud, Nombre de la entidad y/o estado de la solicitud.

#### Sistema de Gestión de Subvenciones **ELL** SOBRAY **Inicio** > Mis solicitudes **Mis solicitudes** CIF entidad Nombre entidad: Id solicitud: Estado solicitud:  $\bar{\mathbf{v}}$ Seleccione. **Buscar** Listado de Solicitudes **Acción Acción Identificador** Año **Unidad Organizativa Tipo Subvención Estado Acción Copiar** Req **Elimina** Modifica<mark>r/V</mark>er 110317 2030 Acción Social **Tercer Sector** En tramitación Sí Ver 110309 2030 Acción Social **Tercer Sector** En tramitación Ver **No** Borrador 2030 110300 Acción Social T.R.P.F.  $No$ Modificar Eliminar Entidad Borrador 110298 2030 Modificar Acción Social Eliminar Muier **No** Entidad Borrador<br>Entidad 110297 2030 Acción Social I.R.P.F. Modificar Eliminar **No** Nueva Solicitud

### 5.1.1 Nueva Solicitud de Subvención

Para crear una nueva solicitud se pulsará el botón Nueva Solicitud que se muestra en la parte inferior de la pantalla de la imagen anterior.

Solo se pueden crear solicitudes para convocatorias en estado "Abierta" y que su fecha límite de presentación sea mayor que la fecha actual.

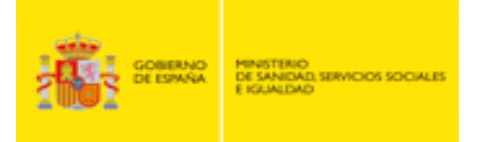

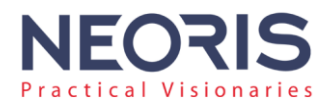

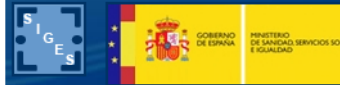

Inicio > Mis solicitudes > Nueva Solicitud

 $\overline{\phantom{a}}$ 

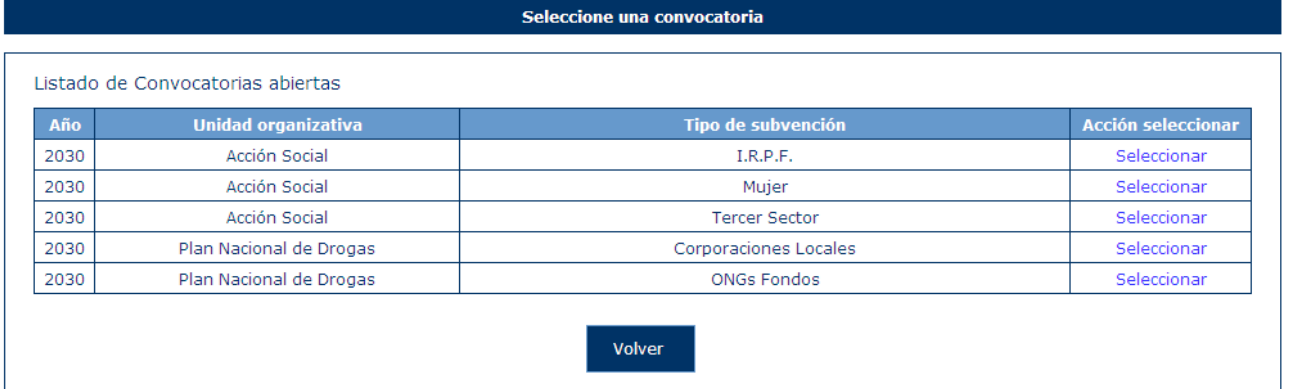

Existe la opción de volver a la ventana anterior donde se encuentra la lista de todas las solicitudes o seleccionar la convocatoria para la cual se quiere crear un nuevo expediente. Para seleccionar dicha convocatoria, se debe pulsar sobre la etiqueta "Seleccionar" del registro correspondiente.

La aplicación muestra una ventana con la información de la convocatoria seleccionada y la lista de entidades asociadas a la solicitud. Inicialmente, la tabla de entidades está vacía y para incluir entidades, hay que pulsar el botón "Seleccionar entidad".

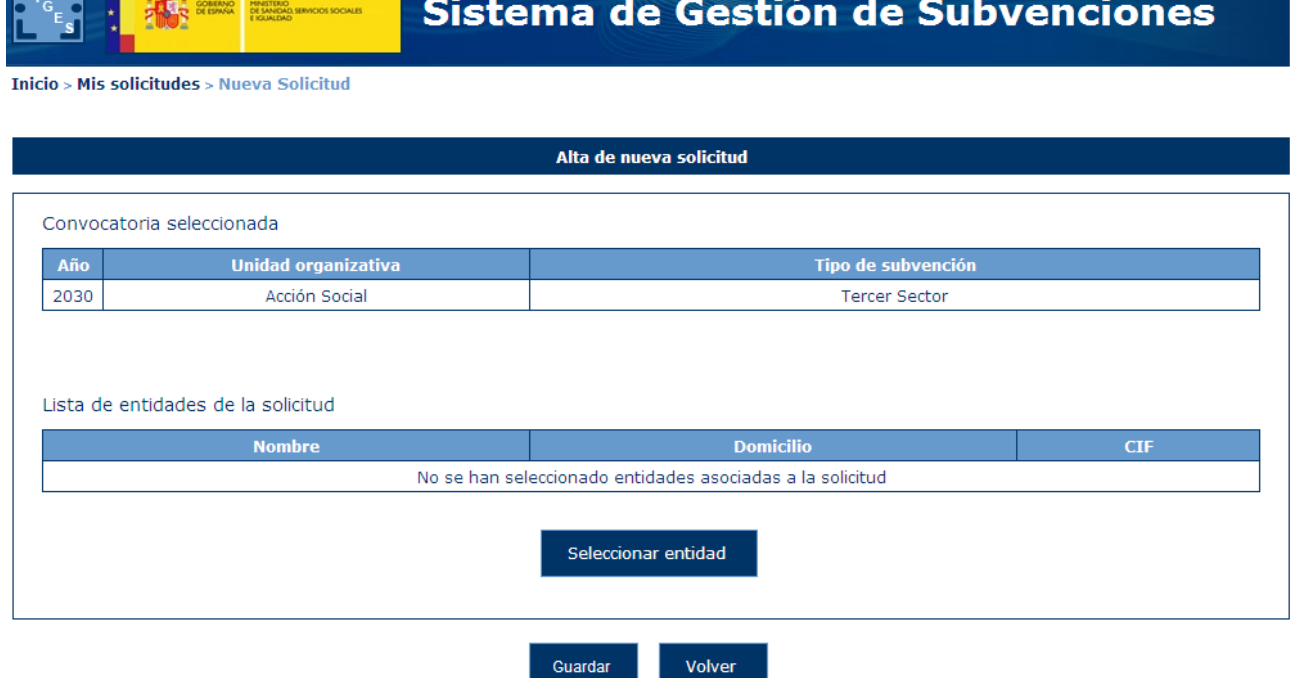

En caso de pulsar el botón Guardar sin haber escogido ninguna entidad, la aplicación muestra el mensaje "*Debe seleccionar una entidad*".

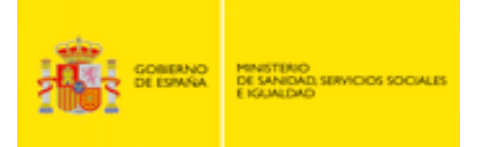

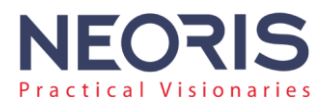

**Inicio** > Mis solicitudes

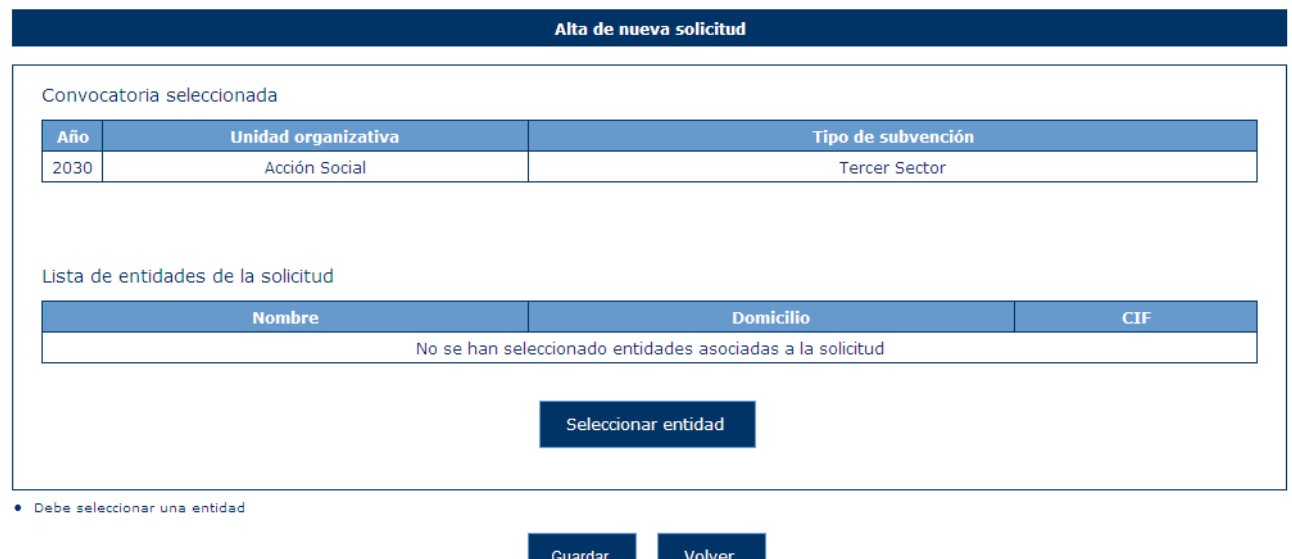

Para seleccionar la entidad asociada a la solicitud se pulsará el botón "Seleccionar entidad" como se ha explicado anteriormente. La aplicación mostrará en ese momento, la siguiente ventana, con una lista de las entidades susceptibles de formar parte de la solicitud. El usuario deberá ser gestor solicitante de la entidad.

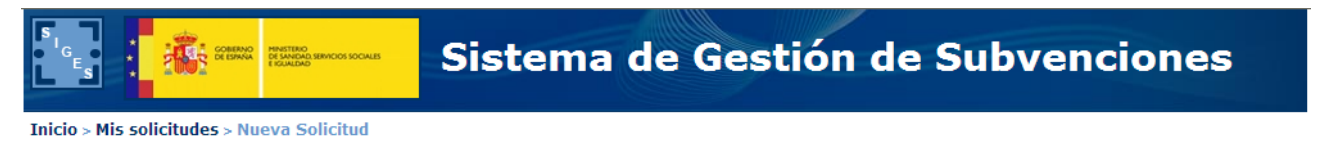

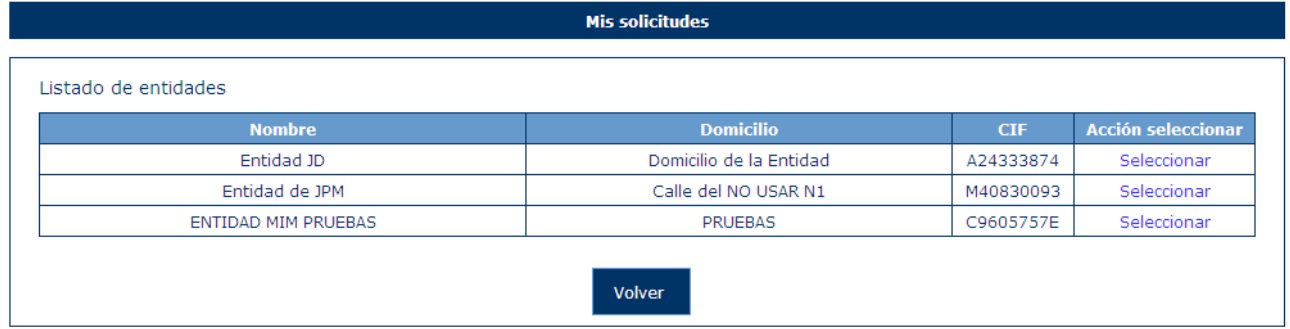

En caso de que la entidad haya sido utilizada en esa misma convocatoria, la aplicación mostrará el mensaje "*La entidad seleccionada ya tiene un expediente en la convocatoria elegida*.":

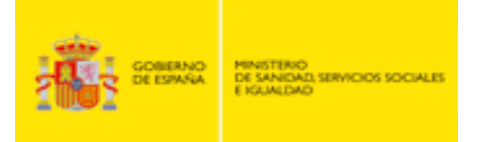

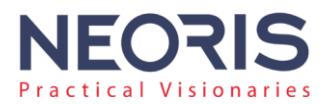

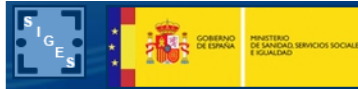

Inicio > Mis solicitudes > Nueva Solicitud

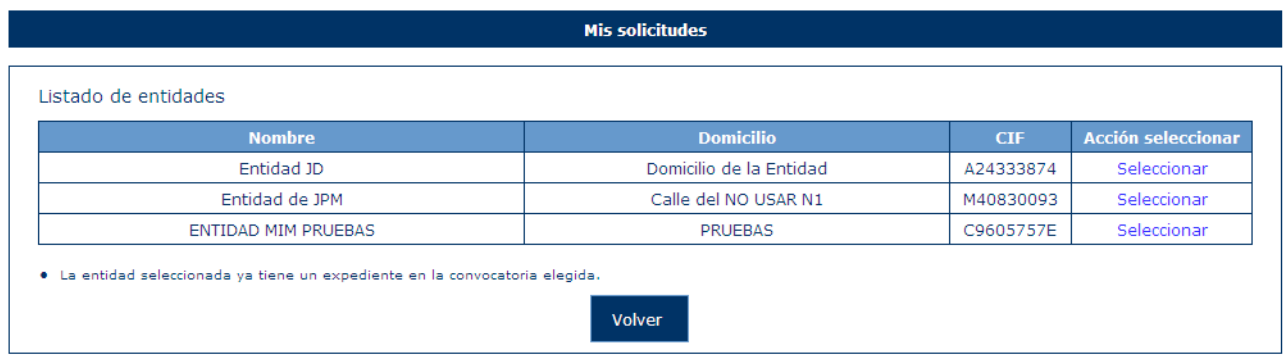

Una vez seleccionada la entidad adecuada, el sistema regresa a la ventana anterior con la entidad dentro de la tabla de entidades.

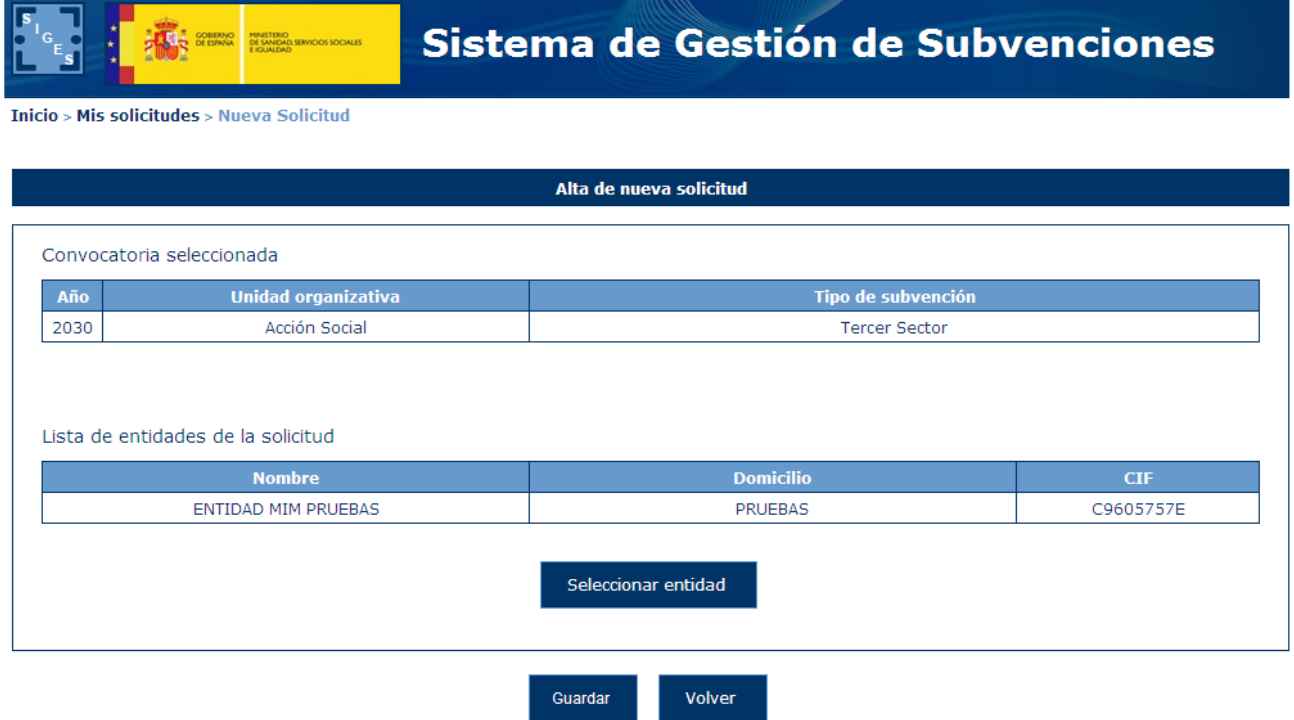

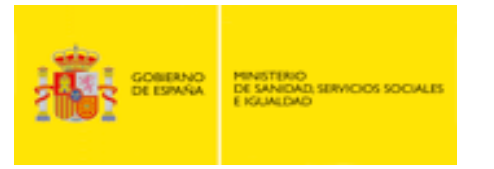

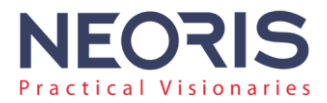

### 5.1.2 Datos de Solicitud

Tras seleccionar las entidades, la aplicación muestra los datos de la solicitud y el menú con el resto de opciones de configuración de la solicitud.

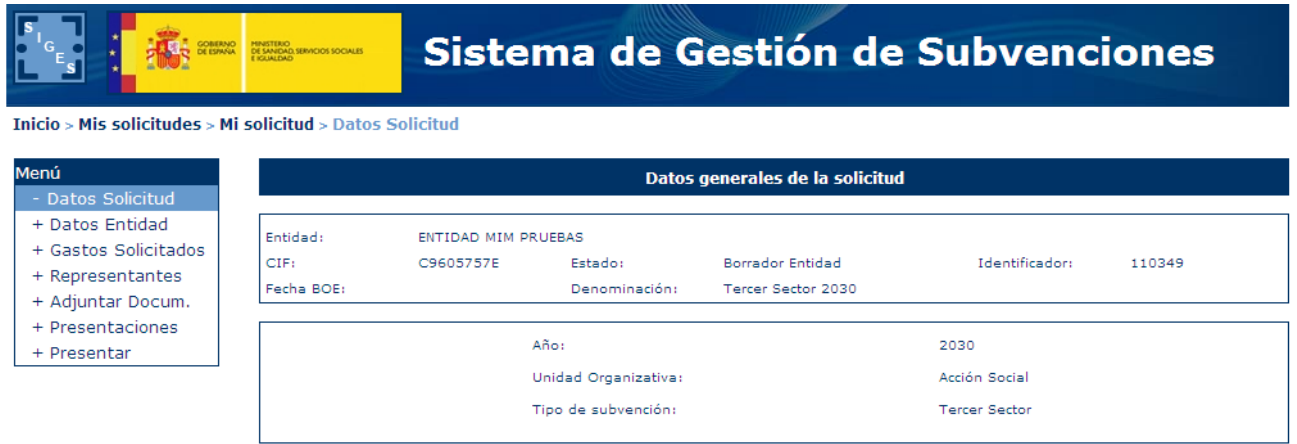

Las opciones del menú de Solicitud son las siguientes:

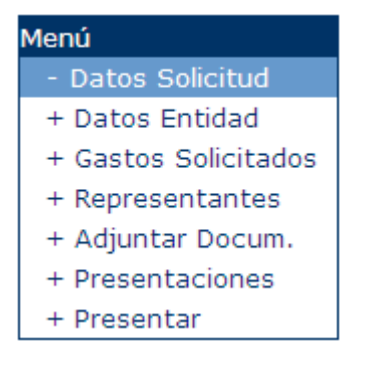

### 5.1.3 Datos Entidad.

El funcionamiento es igual que el detallado en Datos Entidad de Entidades salvo que se añade la opción de Represent/Espec  $\rightarrow$  Espe. Áreas de Atención.

*5.1.3.1 Espe. Áreas de Atención.*

En esta pantalla se pueden asociar las áreas de atención a las que se dirige.

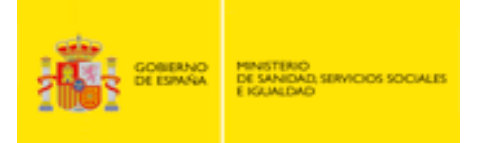

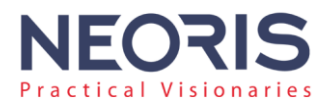

### **精**: Sistema de Gestión de Subvenciones **HINSTERIO**<br>DE SANIDAD, S

Inicio > Mis solicitudes > Mi Solicitud > Mi Entidad > Representatividad áreas de atención

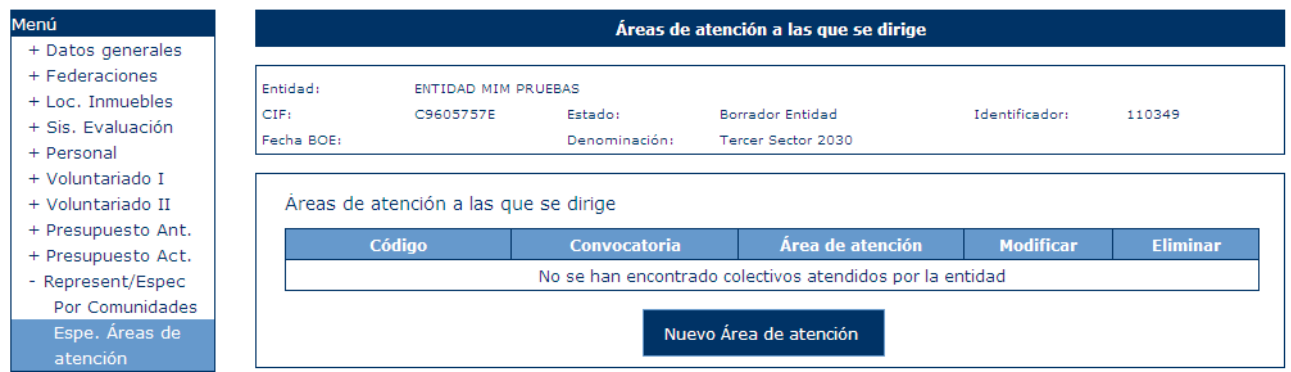

### *5.1.3.1.1 Nuevo Área de Atención.*

Para crear un nuevo área de atención hay que pulsar el botón "Nuevo Área de atención".

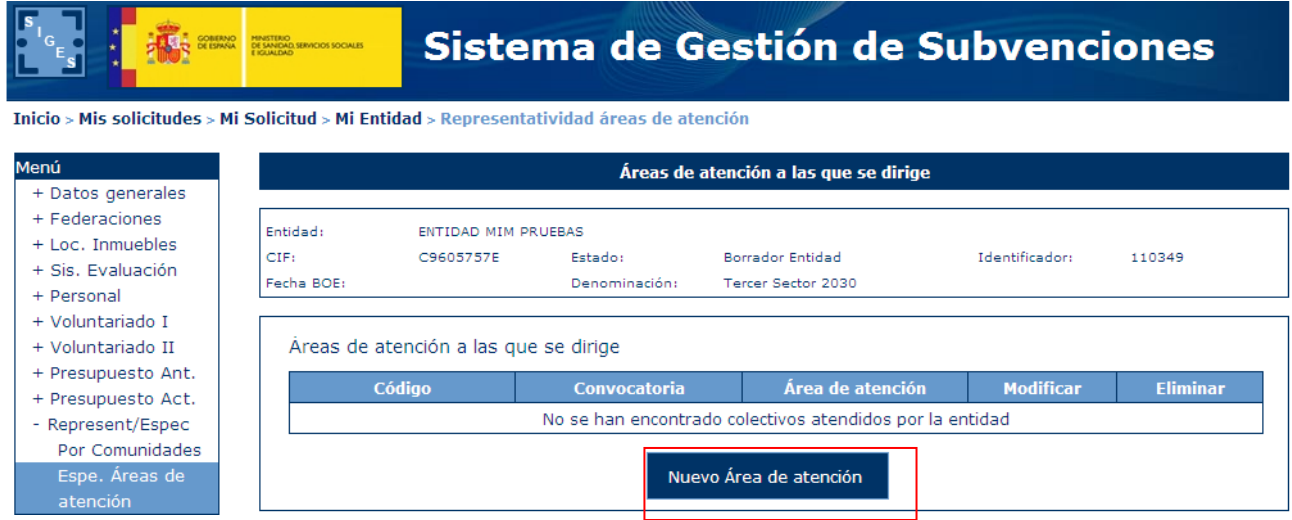

Se abre una pantalla donde se debe elegir el Tipo de Subvención.

### Sistema de Gestión de Subvenciones Inicio > Mis solicitudes > Mi Solicitud > Mi Entidad > Representatividad áreas de atención Menú Alta/Modificación de Área de atención atendidos por la entidad + Datos generales + Federaciones Entidad: ENTIDAD MIM PRUEBAS + Loc. Inmuebles CIF: C9605757E Identificador: 110349 Estado: **Borrador Entidad** + Sis. Evaluación Fecha BOE: Denominación: Tercer Sector 2030 + Personal + Voluntariado T Tipo de + Voluntariado II Seleccione  $\checkmark$ subvención:\* + Presupuesto Ant. + Presupuesto Act. Continuar Volver - Represent/Espec Por Comunidades Espe. Áreas de

*Documento: CSI\_SIGES\_Manual de Usuario\_PE Tercer Sector v2.0.0.doc* 10/04/2014 - 90 / 118

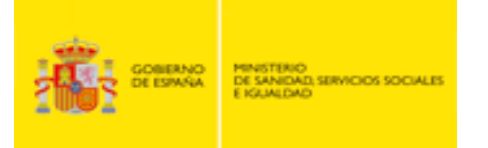

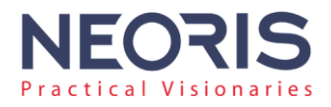

En caso de no seleccionar un tipo de subvención y pulsar Continuar aparece el mensaje "*El campo Tipo de subvención es obligatorio*". En caso de no querer añadir un área de Atención se pulsa en Volver y se regresa a la pantalla anterior.

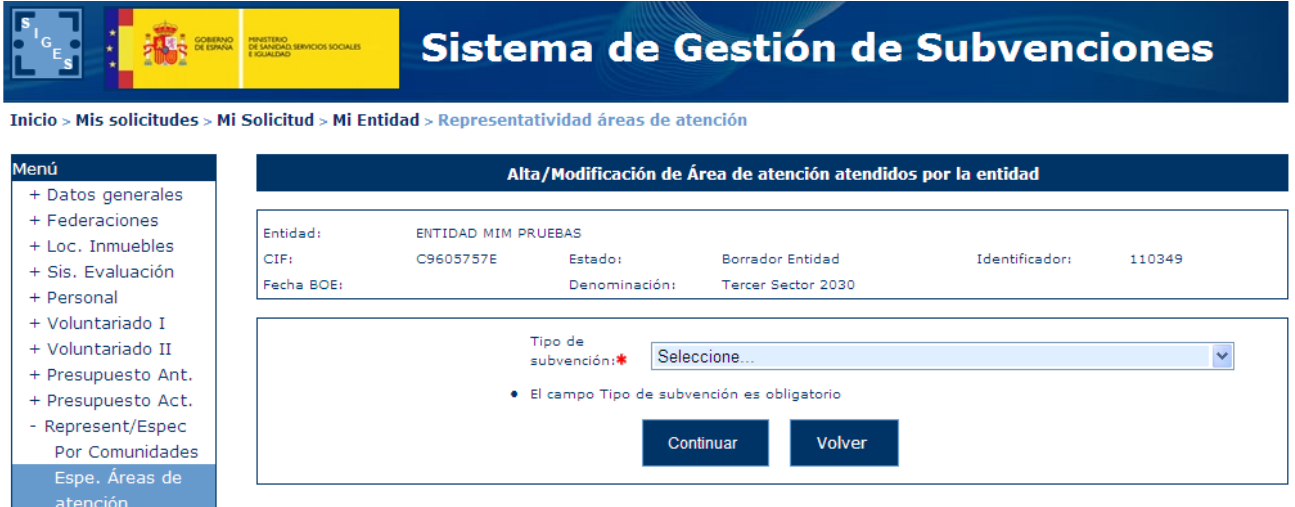

Una vez seleccionado el Tipo de subvención, se pulsa continuar y se muestra un listado desplegable donde seleccionar el Área de atención.

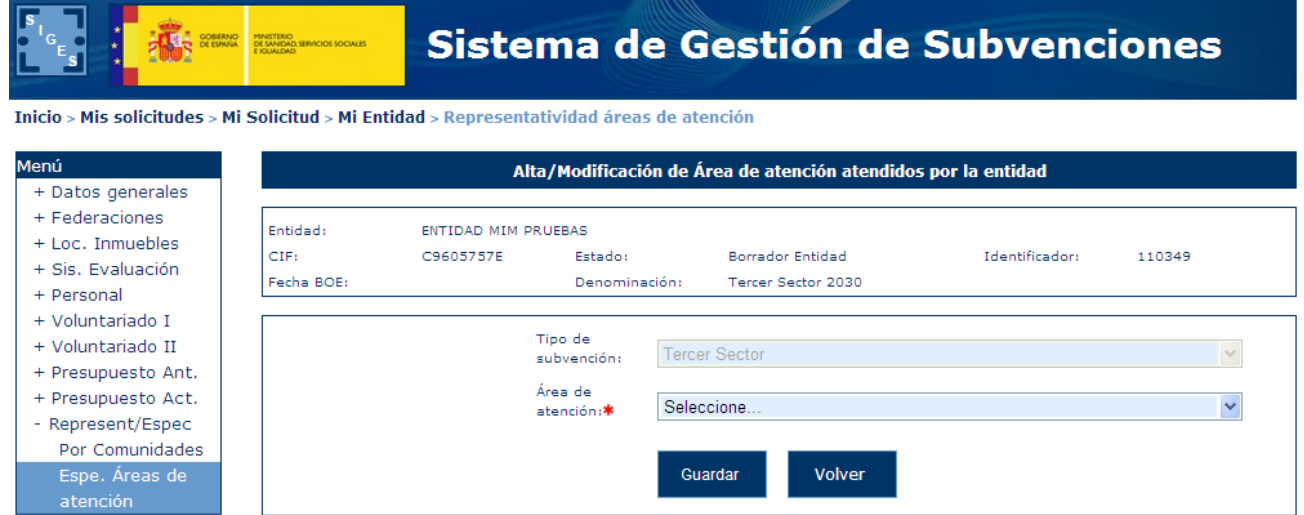

En caso de no seleccionar un Área de atención y pulsar Continuar aparece el mensaje "*El campo Área de atención es obligatorio*". En caso de no querer añadir un área de Atención se pulsa en Volver y se regresa a la pantalla anterior.

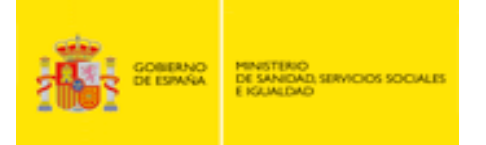

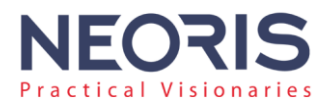

Inicio > Mis solicitudes > Mi Solicitud > Mi Entidad > Representatividad áreas de atención

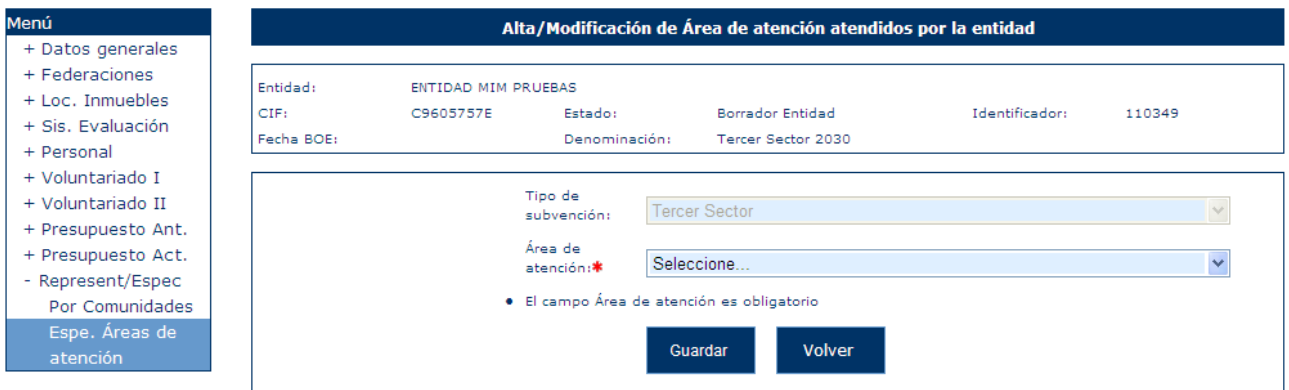

Una vez seleccionado el Área de atención se pulsa guardar y ya estaría añadido un nuevo registro en el listado.

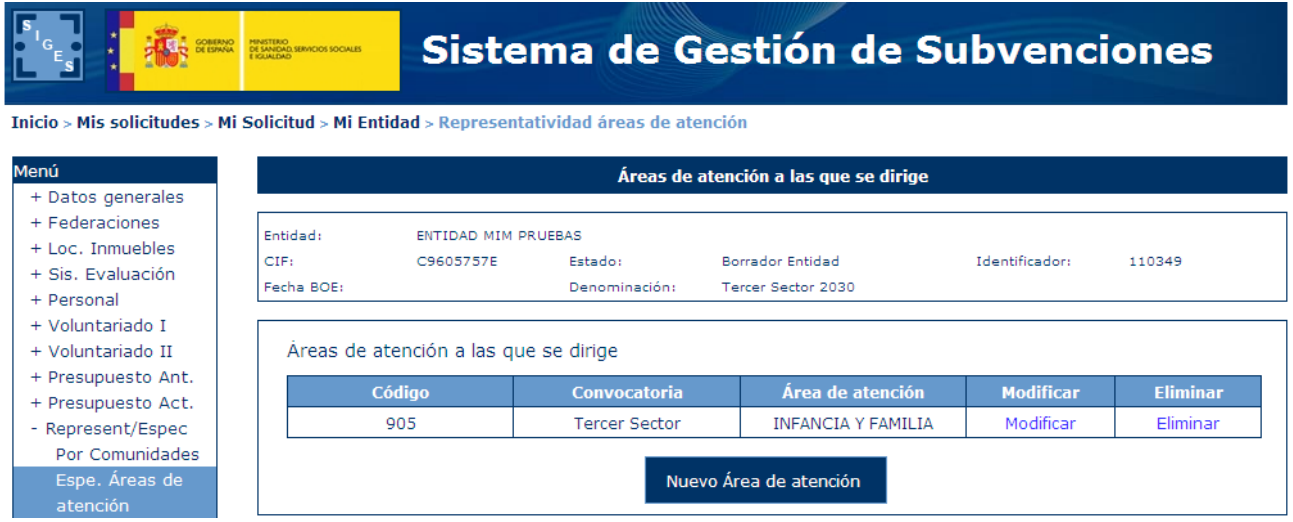

### *5.1.3.1.2 Modificar Área de Atención.*

Para modificar el valor de un área de atención se pulsa en el enlace de Modificar dentro del listado de Áreas de atención.

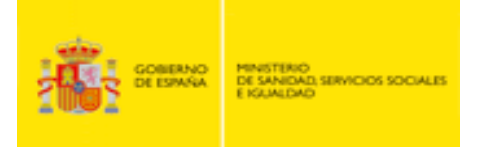

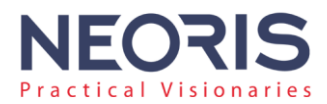

## Sistema de Gestión de Subvenciones **THE SONGHO**

Inicio > Mis solicitudes > Mi Solicitud > Mi Entidad > Representatividad áreas de atención

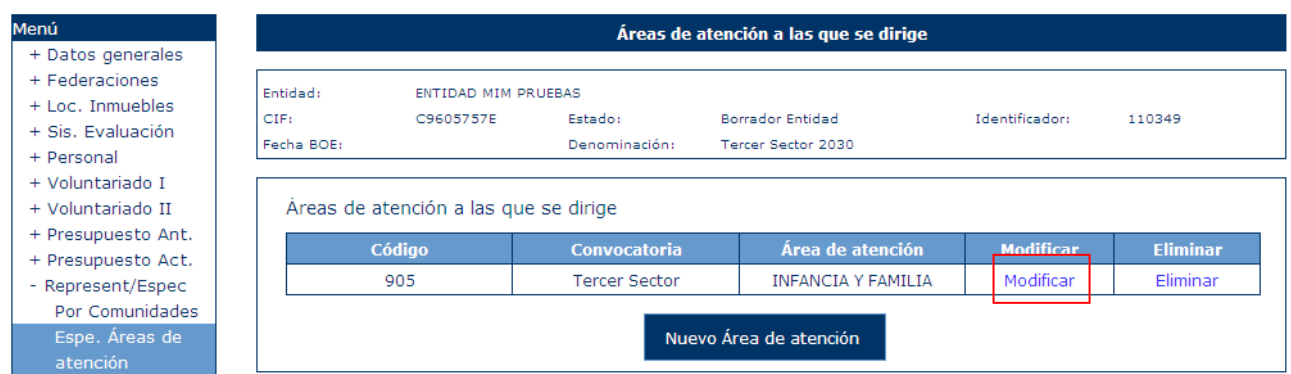

En la siguiente pantalla se carga un listado con los tipos de subvención disponibles, con el actual seleccionado. Se cambia a otro si se desea y se pulsa Continuar. Al igual que en nuevo se carga un listado de áreas de atención. Si se desea se cambia y se pulsa Guardar. En el listado aparecería el registro con sus datos modificados.

### *5.1.3.1.3 Eliminar Área de Atención.*

Para eliminar un área de atención se pulsa en el enlace Eliminar del listado.

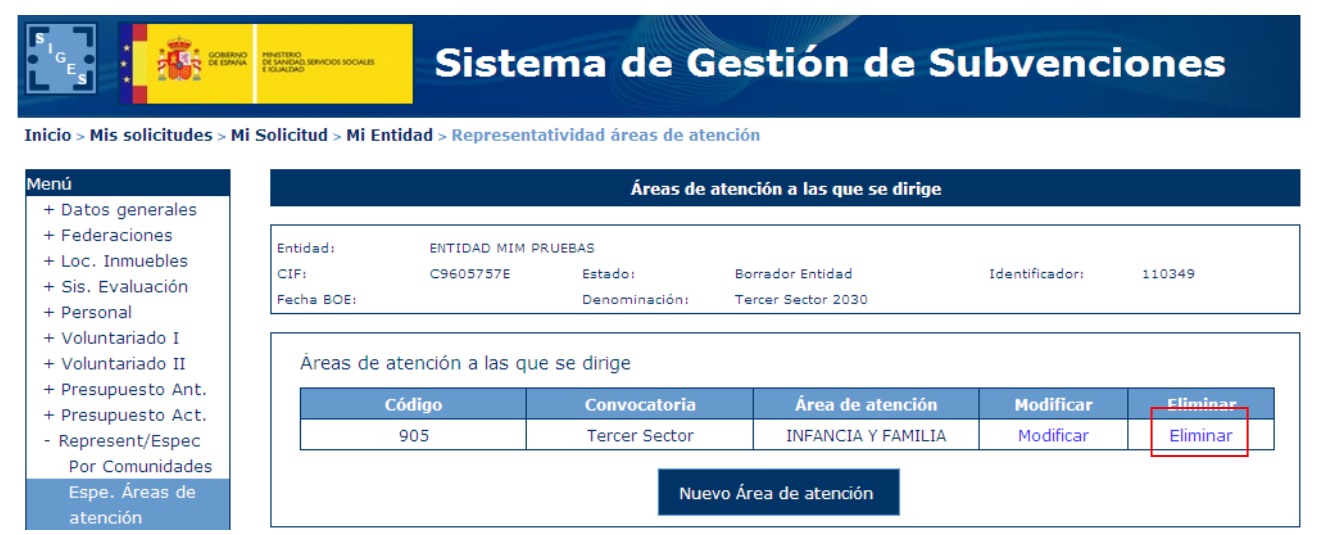

Aparece una pantalla de confirmación de eliminación del registro. Si se desea Eliminar el registro se pulsa Aceptar, en caso contrario Cancelar.

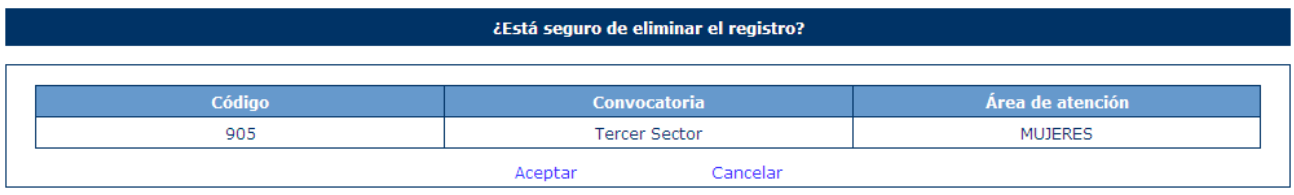

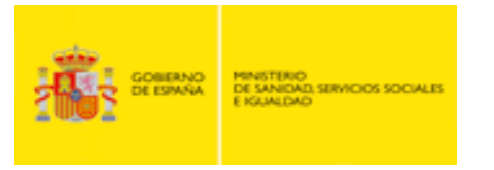

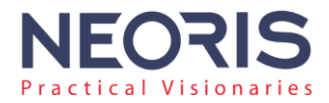

### 5.1.4 Gastos Solicitados

Al pulsar sobre la opción "Gastos Solicitados" la aplicación muestra un listado de los gastos solicitados asociados al expediente.

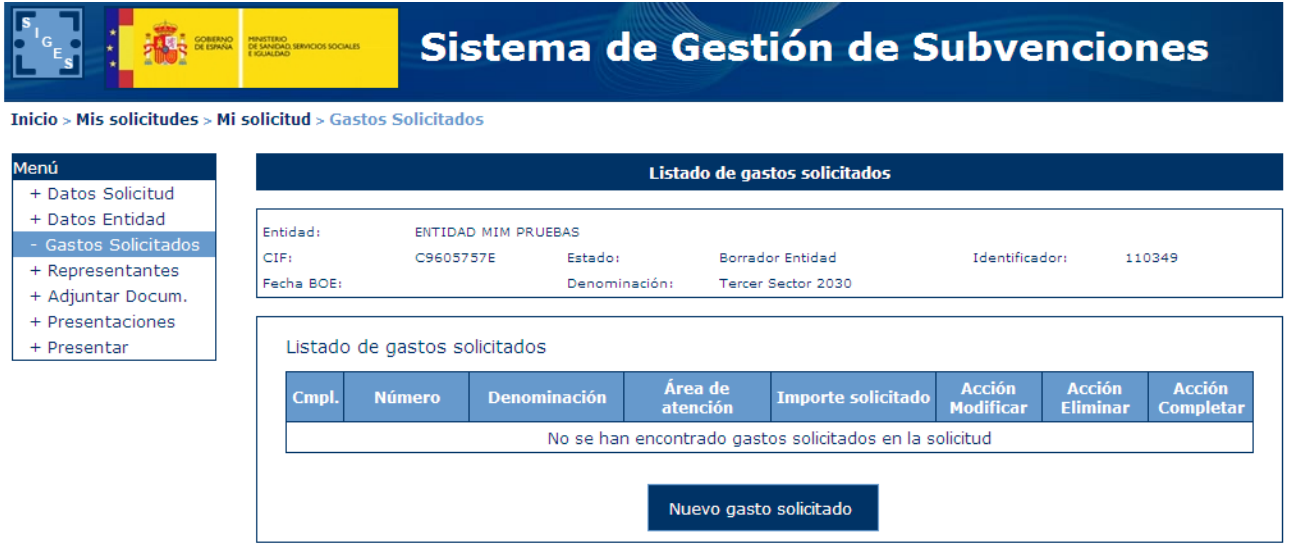

Para asociar un programa, el usuario deberá pulsar el botón "Nuevo gasto solicitado". Una vez pulsado la aplicación solicitará del usuario el área de atención.

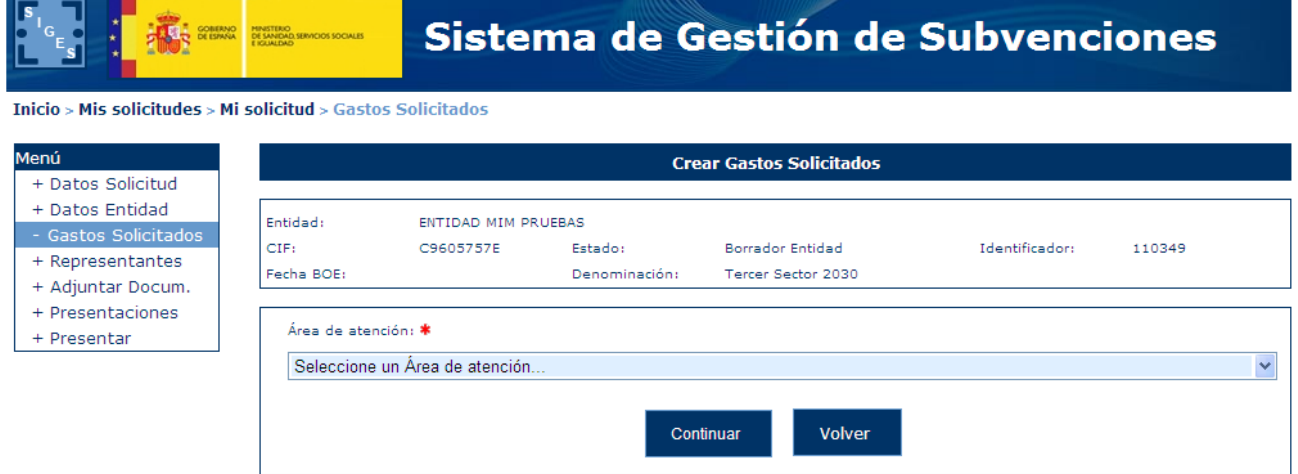

Al seleccionar un área de atención del listado y pulsar el botón Continuar, la aplicación muestra un ventana para incluir la información básica del gasto solicitado.

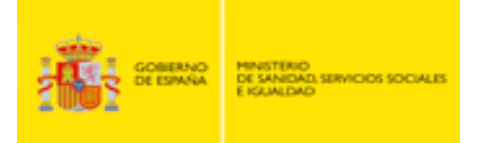

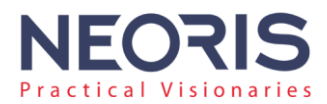

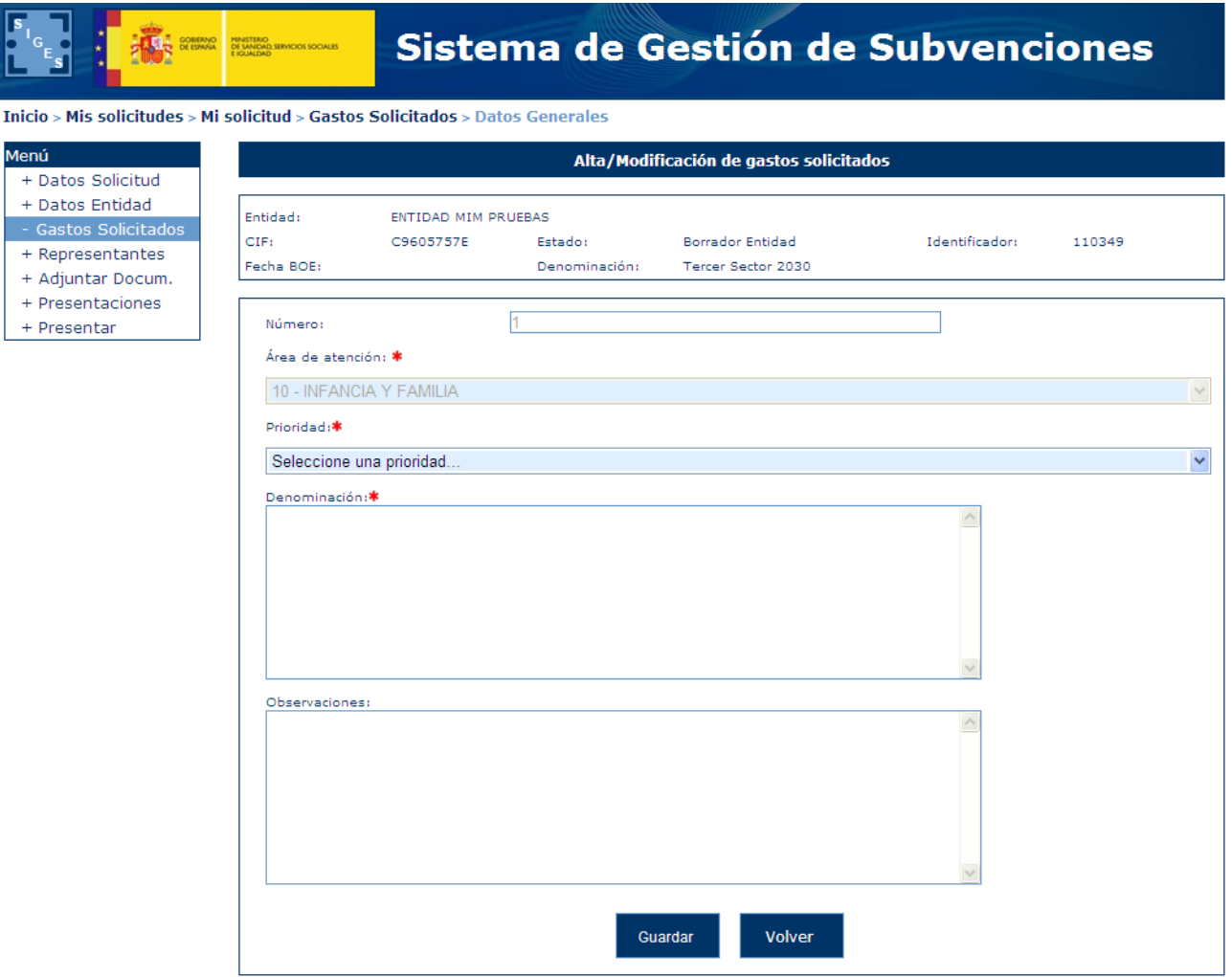

Los campos Área de atención, Prioridad y Denominación son obligatorios. En caso de que no sean cumplimentados, la aplicación mostrará un mensaje de alerta.

- · El campo Denominación es obligatorio
- · El campo Prioridad es obligatorio

Una vez guardada la información, la aplicación regresará a la pantalla de información de los datos del programa, mostrando estos datos en solo lectura. Para realizar de nuevo una modificación de la información del programa, habrá que pulsar en el botón "Modificar".

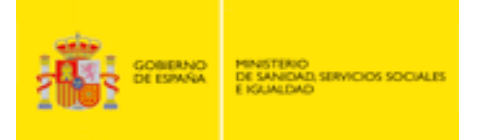

i di

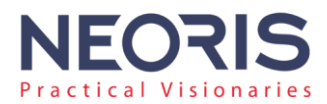

## Sistema de Gestión de Subvenciones

Inicio > Mis solicitudes > Mi solicitud > Gastos Solicitados > Datos Generales

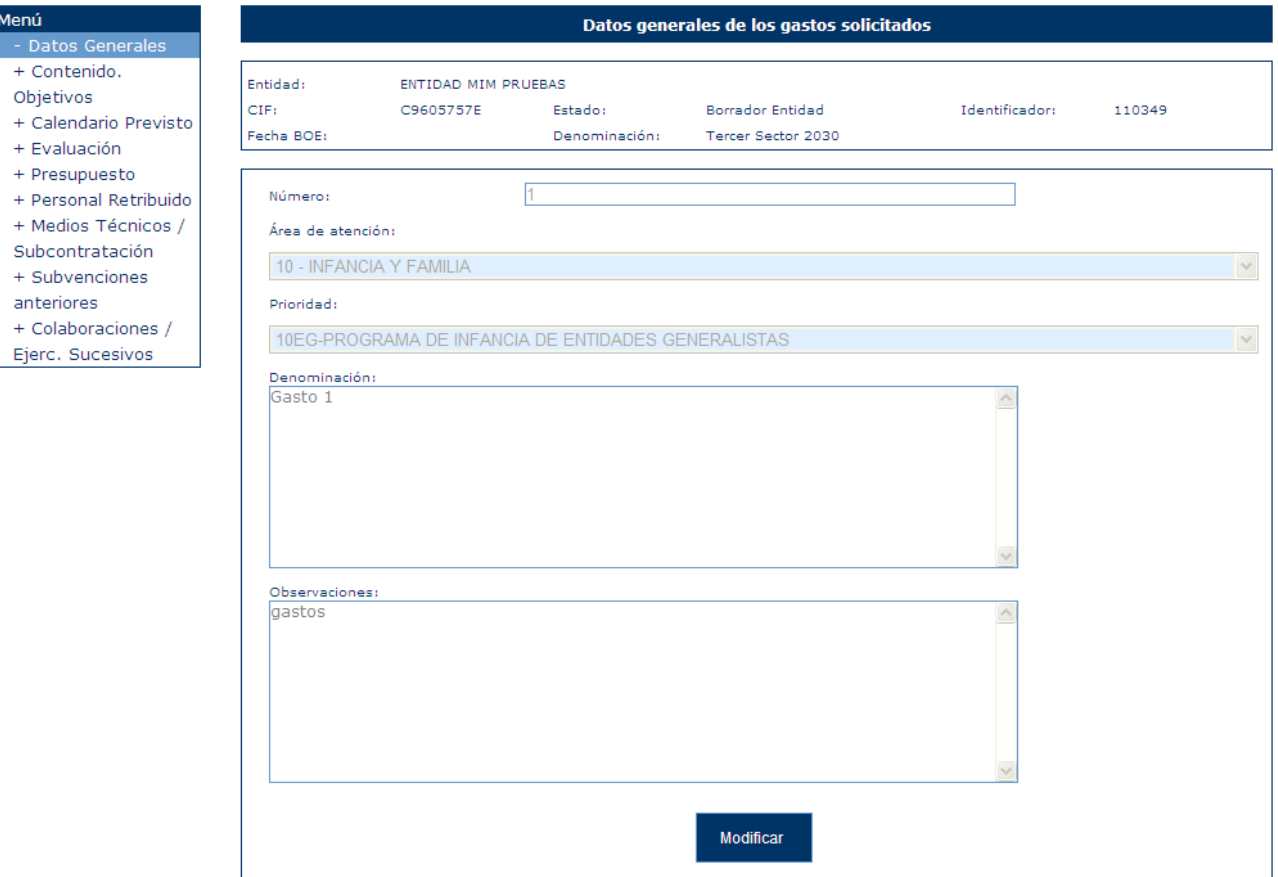

### *5.1.4.1 Contenido. Objetivos*

En esta ventana el usuario podrá introducir la información de:

- Descripción del contenido
- Objetivos del programa.

Inicialmente la información aparece en solo lectura, para modificar la información se debe pulsar el botón "Modificar".

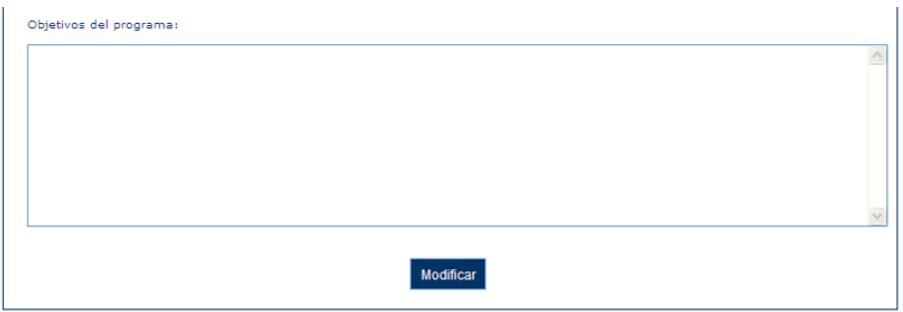

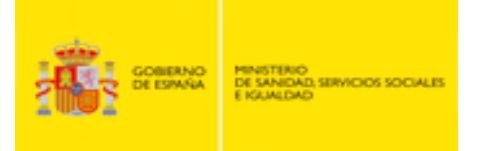

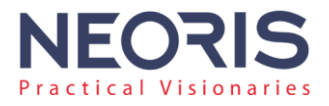

Una vez realizada la modificación, se debe pulsar el botón "Guardar". Los dos campos son obligatorios. Además, no se podrá completar un programa si estos dos datos no están guardados. Si se quiere cancelar la operación, el usuario debe pulsar el botón "Volver".

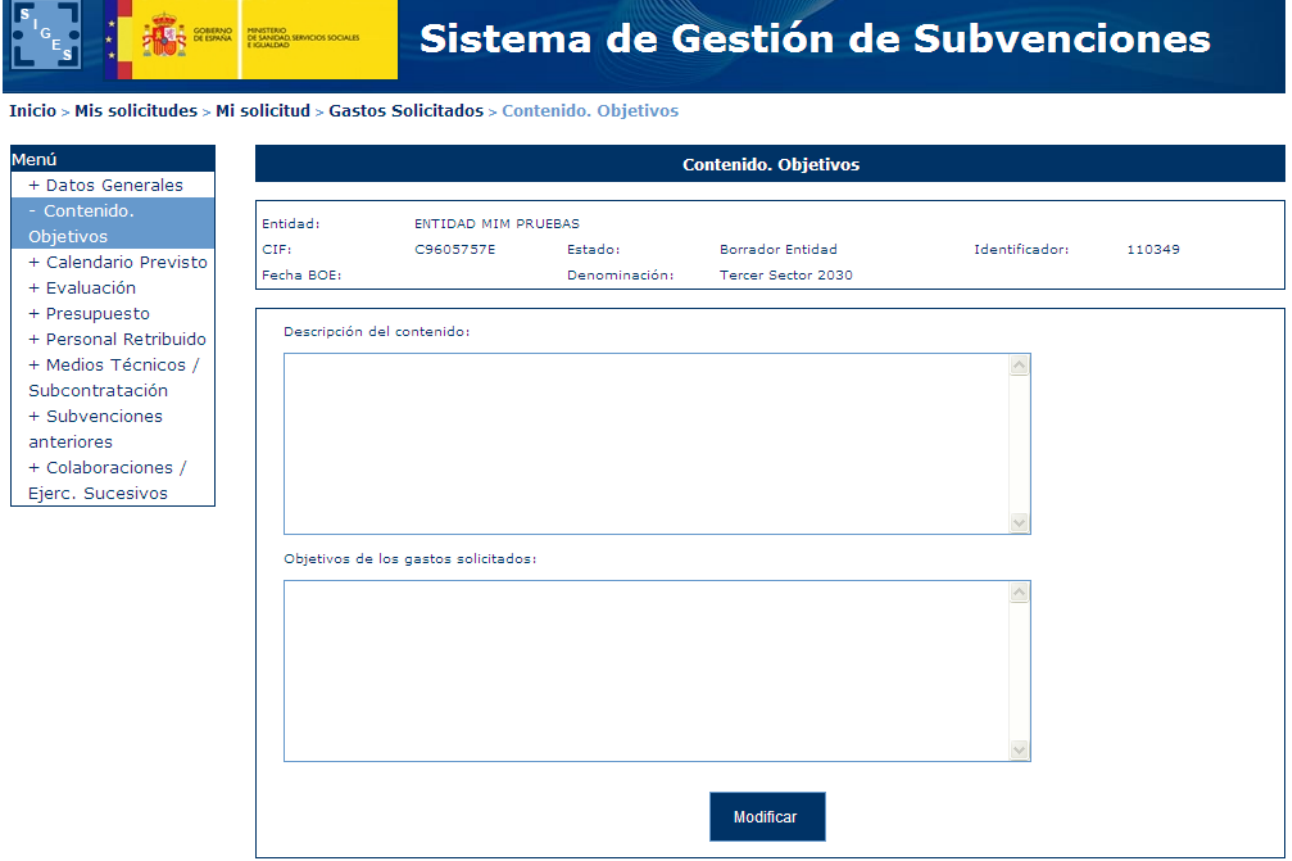

Si se intenta completar el gasto solicitado pulsando "Completar" en el listado de gastos sin haber guardado estos datos saldría el siguiente mensaje:

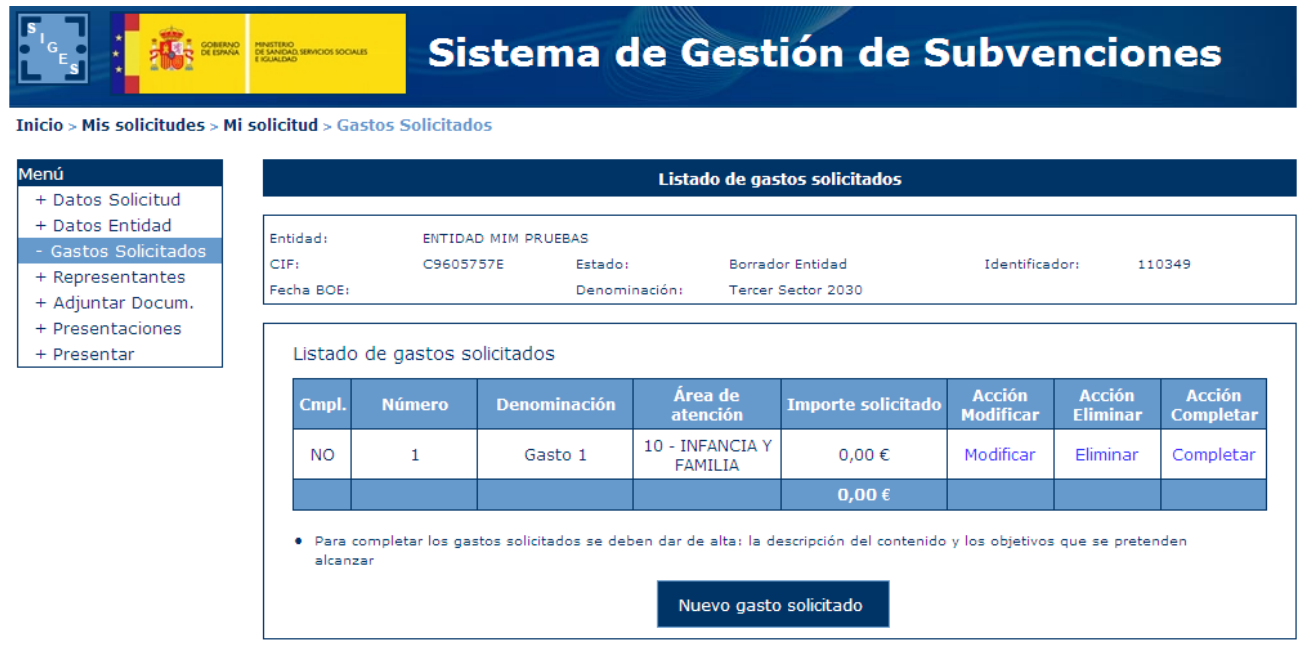

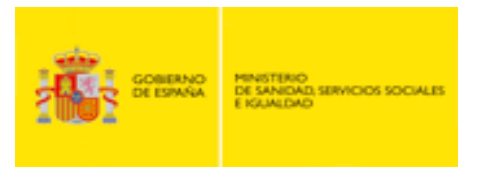

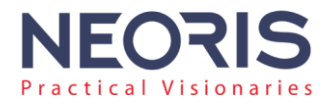

### *5.1.4.2 Calendario Previsto*

En esta ventana el usuario podrá añadir los calendarios previstos con el gasto solicitado. Para añadir un calendario, hay que pulsar el botón "Nuevo Calendario"

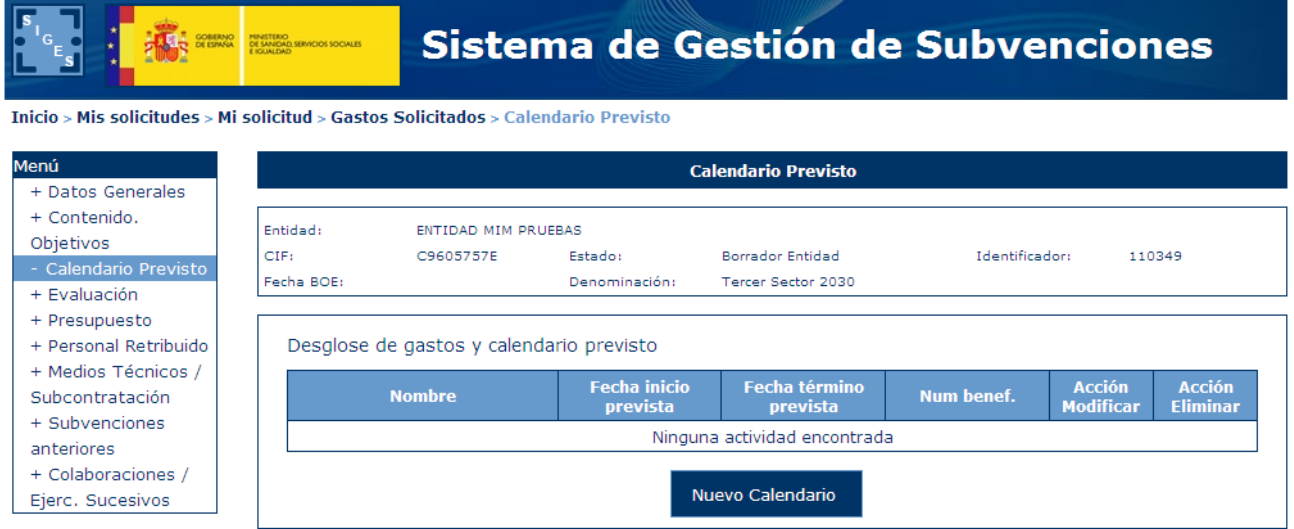

Una vez pulsado el botón "Nuevo Calendario", la aplicación muestra una ventana para incluir la información relativa al calendario:

- **Nombre**,
- **Fecha Inicio Prevista**
- **Fecha Fin Prevista**
- Número de Beneficiarios

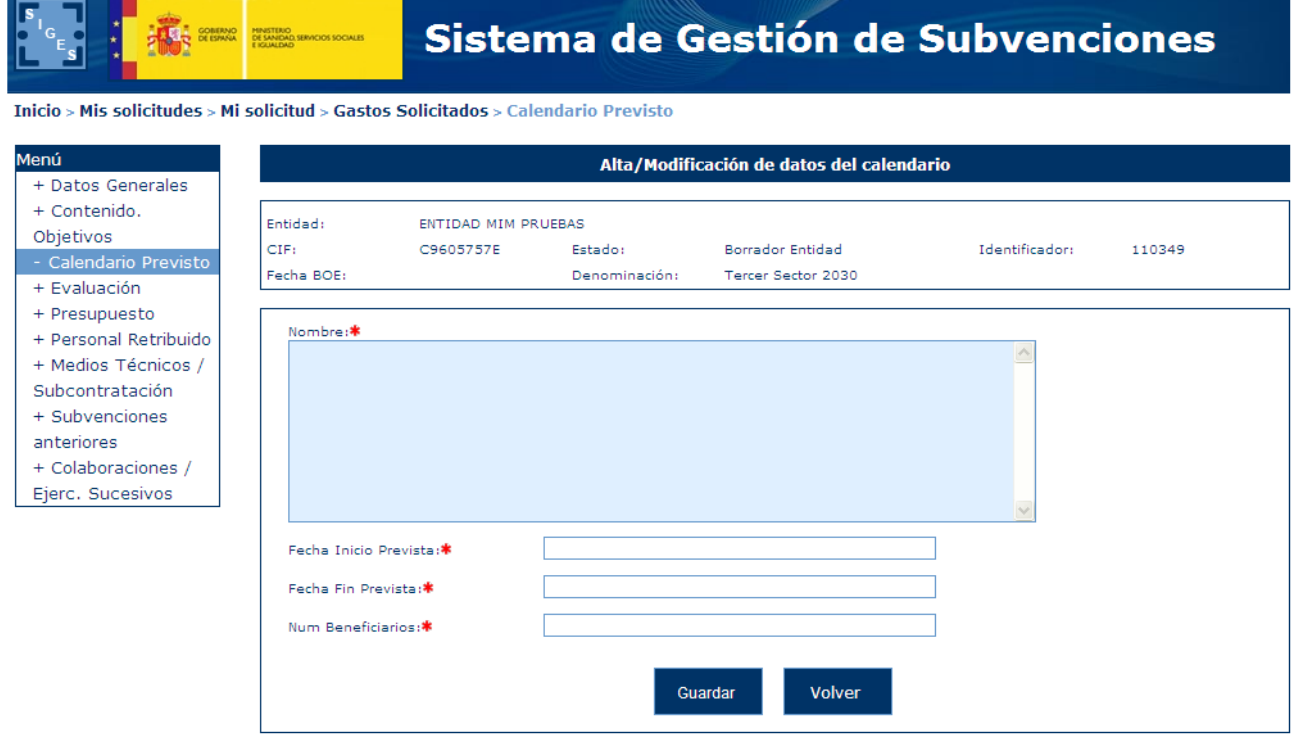

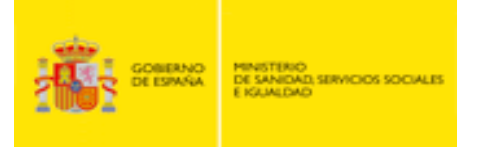

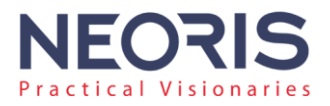

Todos estos campos son obligatorios, en caso de no cumplimentar todos los campos o que los campos numéricos incluyan algún carácter o que la fecha de fin sea inferior a la fecha de inicio, la aplicación mostrará un mensaje de alerta. Una vez superadas todas las validaciones, la aplicación mostrará esa actividad en la tabla de la ventana anterior

## Sistema de Gestión de Subvenciones Inicio > Mis solicitudes > Mi solicitud > Gastos Solicitados > Calendario Previsto

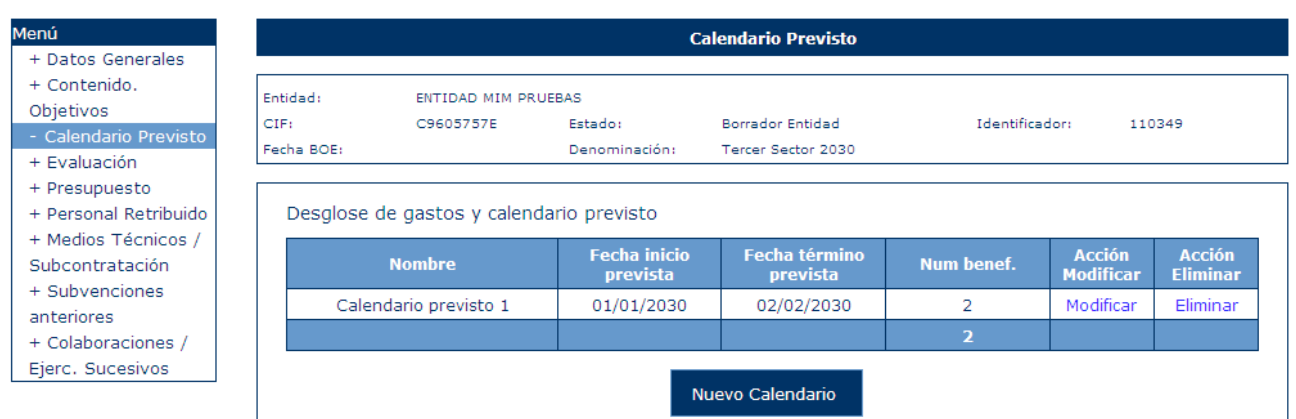

Cada registro de la tabla se podrá modificar o eliminar.

### *5.1.4.3 Evaluación (Solicitado)*

En esta ventana, el usuario podrá introducir la información relativa a los indicadores asociados al gasto y los sistemas de calidad empleados en el mismo. Los indicadores se muestran como un conjunto de registros en una tabla y para introducir nuevos, se debe pulsar el botón "Nuevo Indicador".

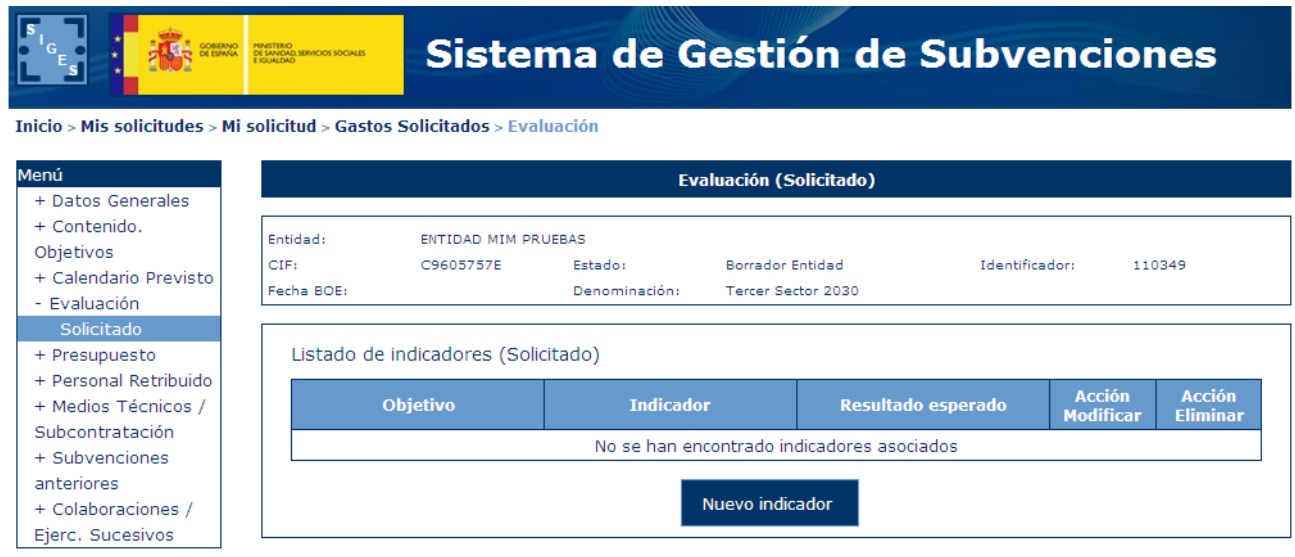

Tras pulsar el botón "Nuevo Indicador", la aplicación muestra una ventana donde se solicita al usuario la información de:

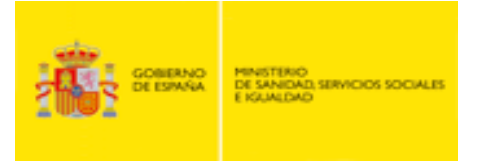

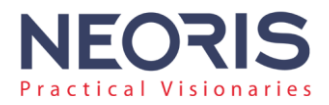

- Objetivo
- **Indicador**
- Resultado Esperado.

Todos estos campos son obligatorios, por lo que en caso de no ser cumplimentados, la aplicación mostrará un mensaje de error.

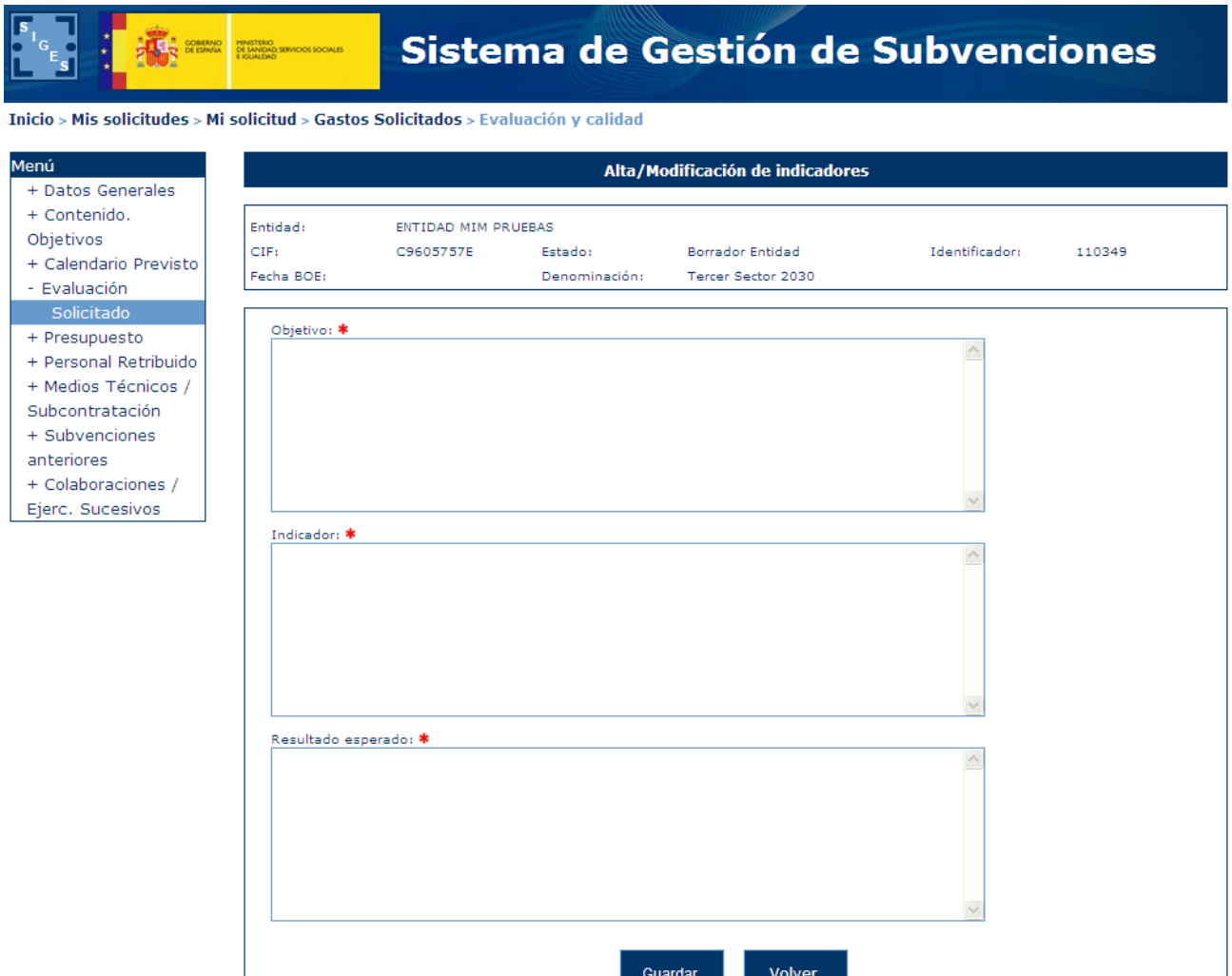

La información incluida en estos tres cuadros de texto se muestra, una vez guardada en la tabla de la ventana anterior pudiéndose modificar o eliminar tras pulsar en las etiquetas "Modificar" y "Eliminar" respectivamente.

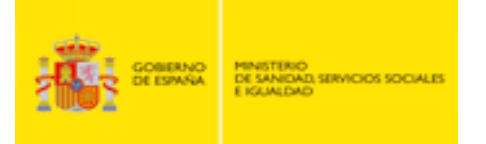

 $101 -$ 

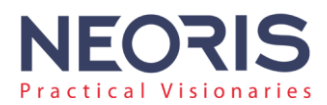

## Sistema de Gestión de Subvenciones

Inicio > Mis solicitudes > Mi solicitud > Gastos Solicitados > Evaluación

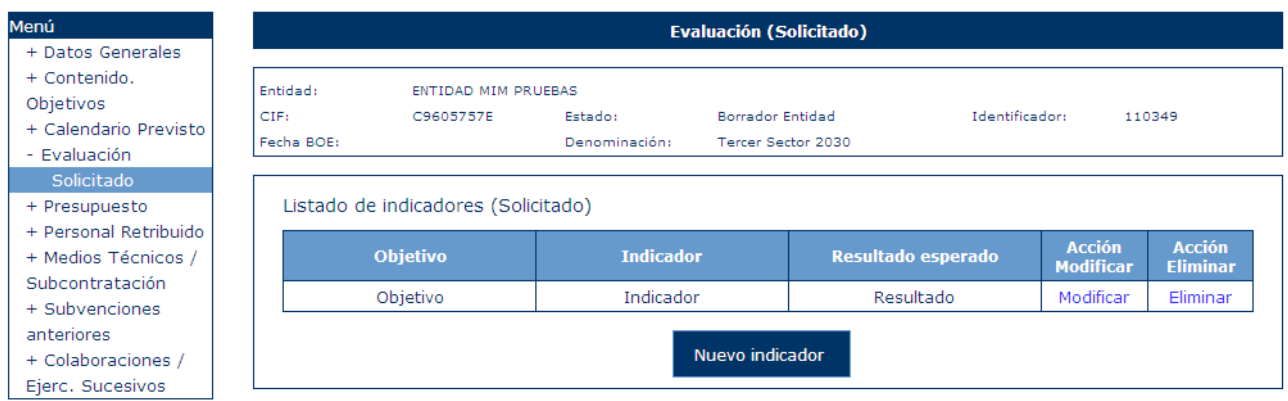

### *5.1.4.4 Presupuesto*

En la ventana del presupuesto, el usuario podrá cumplimentar el presupuesto referido al año correspondiente a la convocatoria para los epígrafes de:

- Gastos corrientes
- Gastos de Inversión
- Gastos Totales

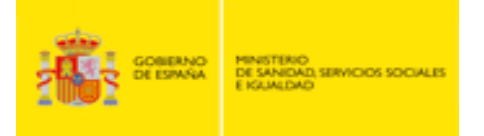

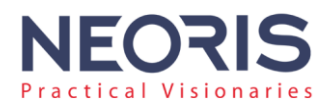

**TEL** SCIENCE

## Sistema de Gestión de Subvenciones

Inicio > Mis solicitudes > Mi solicitud > Gastos Solicitados > Presupuesto

MINISTERIO

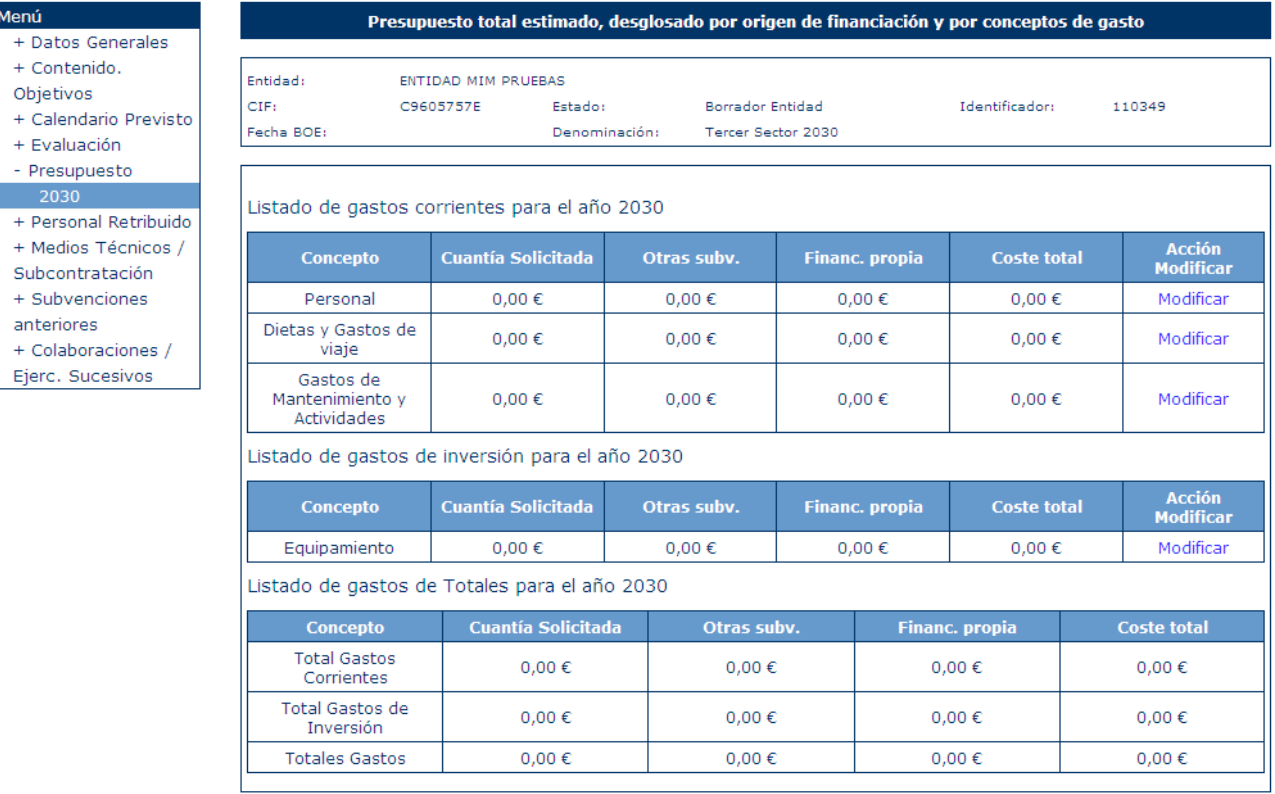

La modificación de cualquiera de los conceptos anteriores se realiza pulsando la opción "Modificar" del registro. La aplicación mostrará una ventana similar a la siguiente:

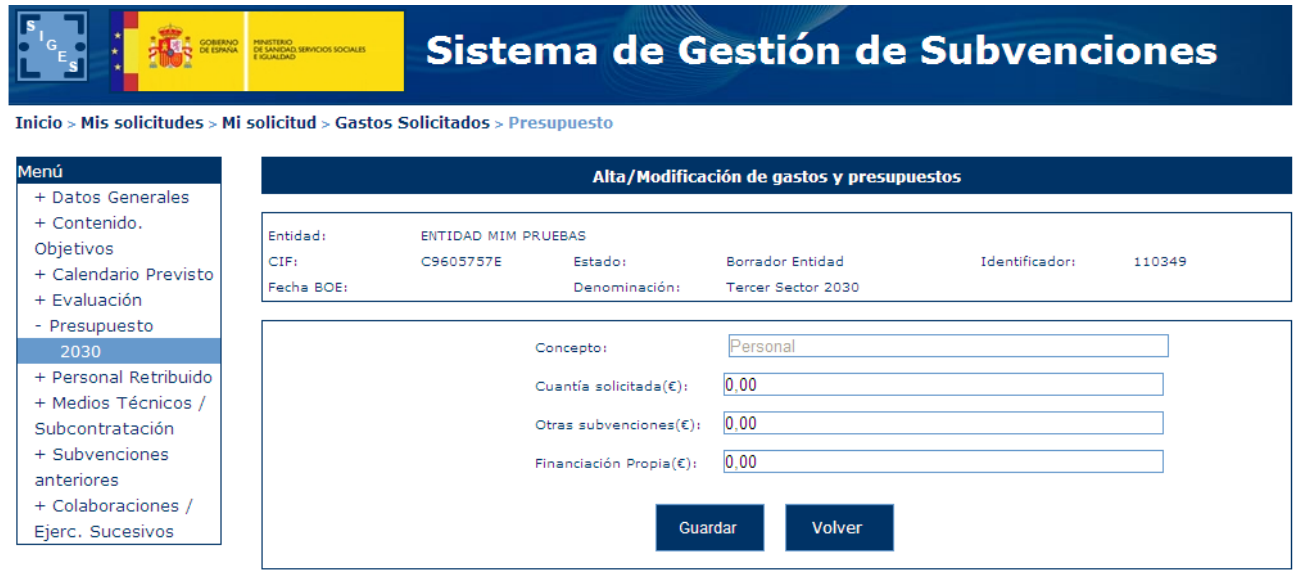

El campo "Concepto" será de solo lectura y corresponderá a la descripción de concepto presupuestario seleccionado. Todos los datos solicitados deben ser numéricos y tras guardarlos se

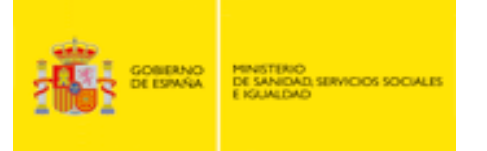

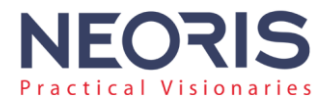

muestran en la tabla de la ventana anterior, realizándose de forma simultanea el cálculo de los totales.

A la hora presentar la solicitud los gastos de personal deben coincidir con los gastos del apartado de Personal retribuido.

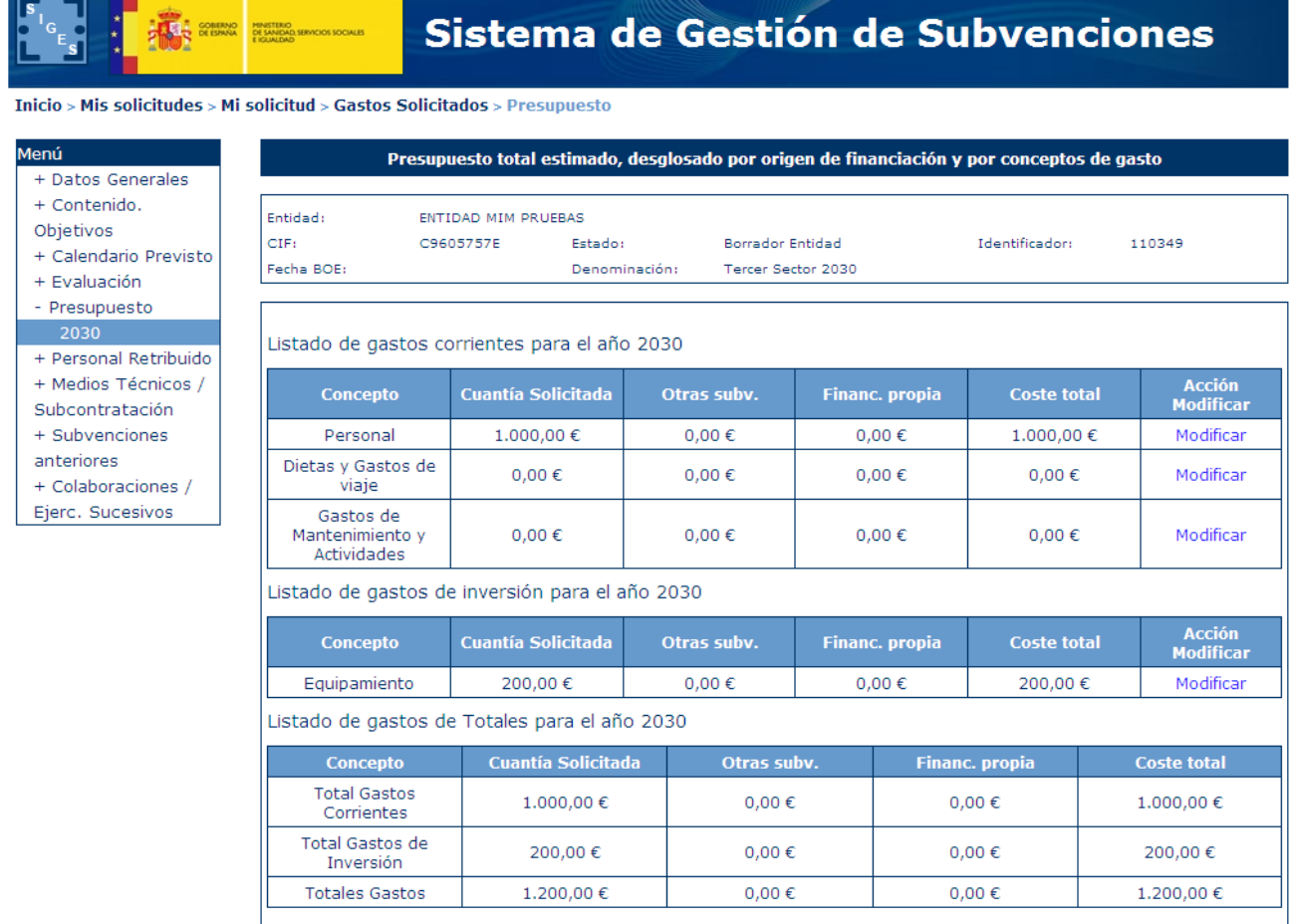

### *5.1.4.5 Personal retribuido*

En esta ventana, se incluye la información del personal retribuido asociado al gasto solicitado. Para incluir un nuevo registro, se pulsará sobre el botón "Nuevo Personal".

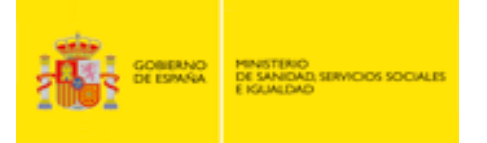

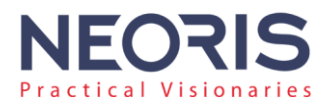

Inicio > Mis solicitudes > Mi solicitud > Gastos Solicitados > Personal Retribuido

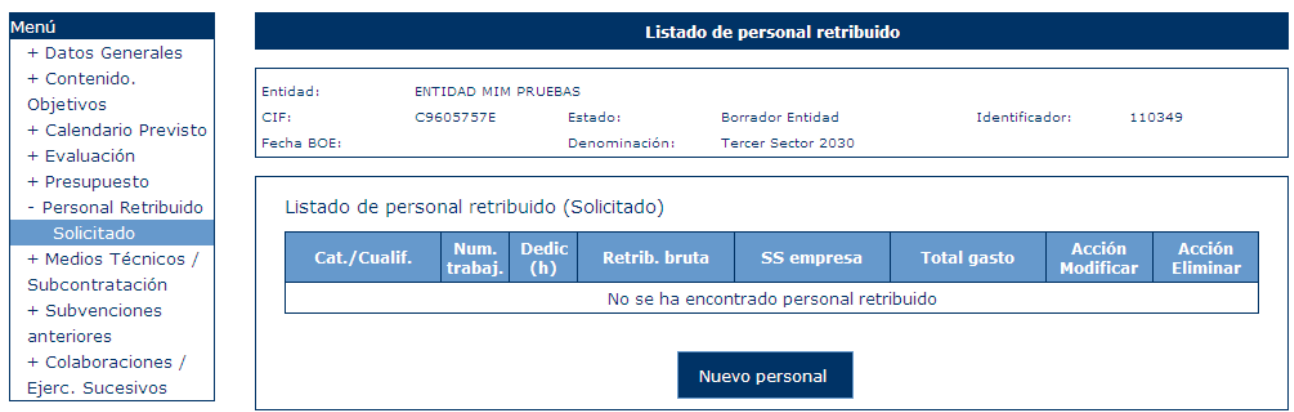

Tras pulsar este botón la aplicación solicitará la siguiente información:

- Categoría /Cualificación
- Número de Trabajadores
- Dedicación total (h)
- Retribución bruta (€)
- SS empresa  $(\epsilon)$ .

Todos estos campos son obligatorios por lo que en caso de que no se cumplimente alguno, la aplicación mostrará los correspondientes mensajes de alerta.

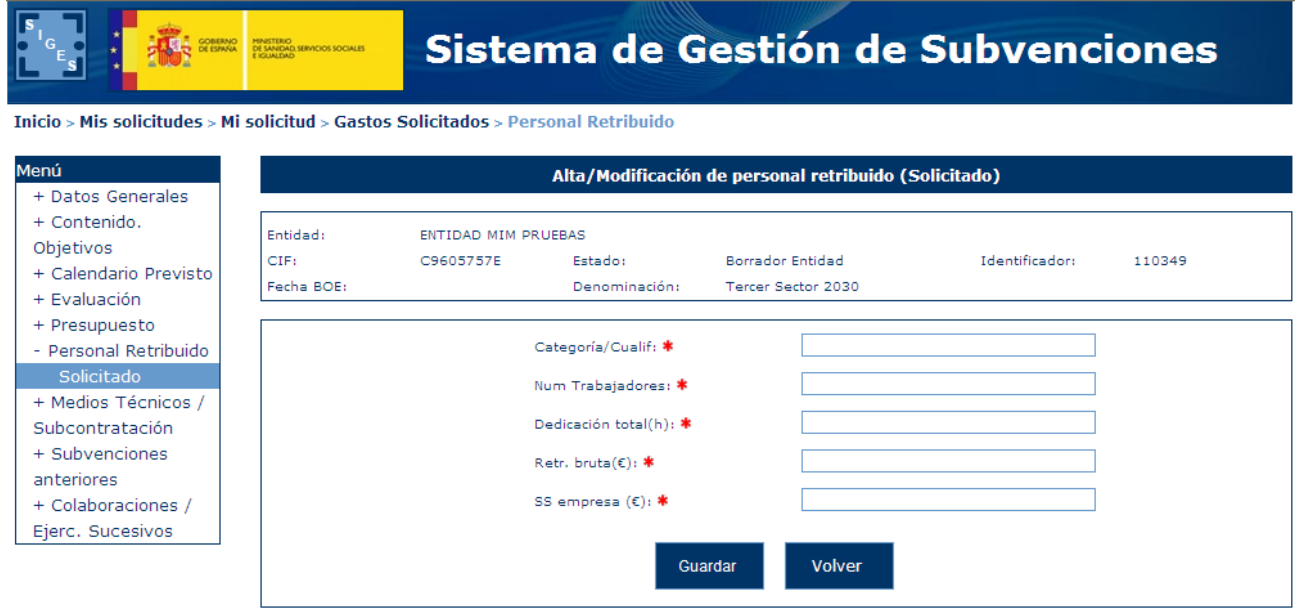

Una vez cumplimentados los datos necesarios, y pulsado el botón "Guardar", la aplicación regresará a la ventana anterior mostrando en la tabla, el registro recién creado.

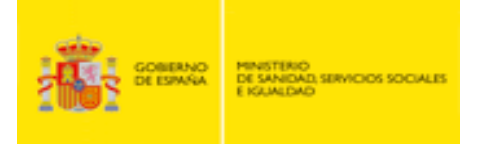

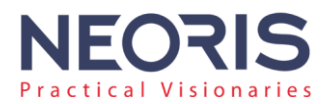

Inicio > Mis solicitudes > Mi solicitud > Gastos Solicitados > Personal Retribuido

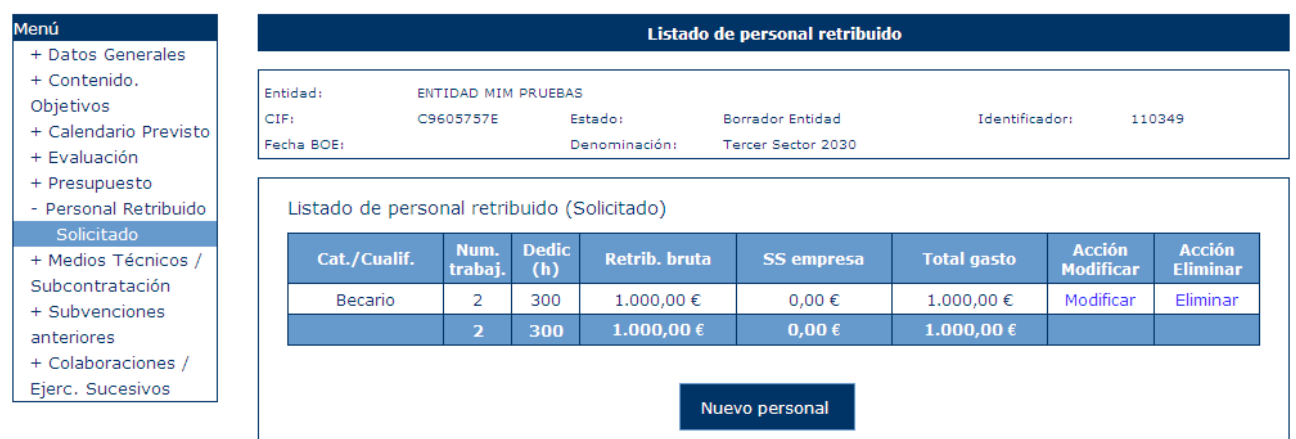

En el listado de personal retribuido se pueden tanto Modificar como Eliminar registros.

### *5.1.4.6 Medios Técnicos/Subcontratación*

La información solicitada por la aplicación referente a los medios técnicos/Subcontratación se refleja en la siguiente ventana.

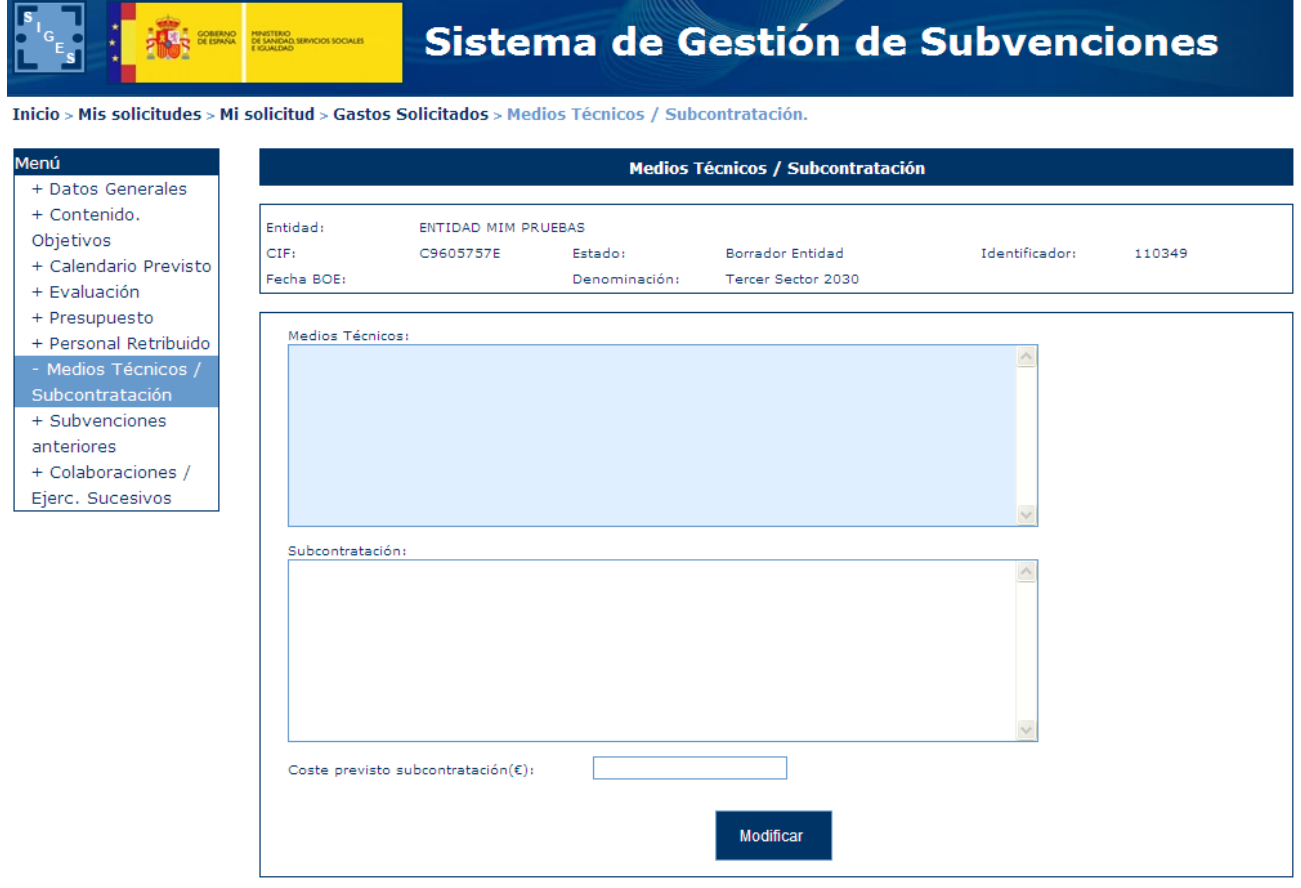

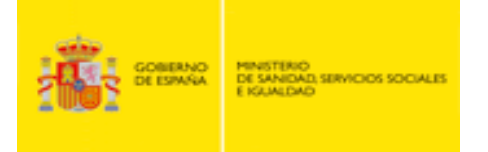

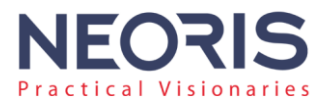

Pulsando el botón Modificar se pueden editarlos valores de cualquier registro de la pantalla:

- Medios Técnicos
- Subcontratación
- Coste previsto subcontratación

### *5.1.4.7 Subvenciones anteriores*

La información solicitada por la aplicación referente a los medios técnicos/Subcontratación se refleja en la siguiente ventana.

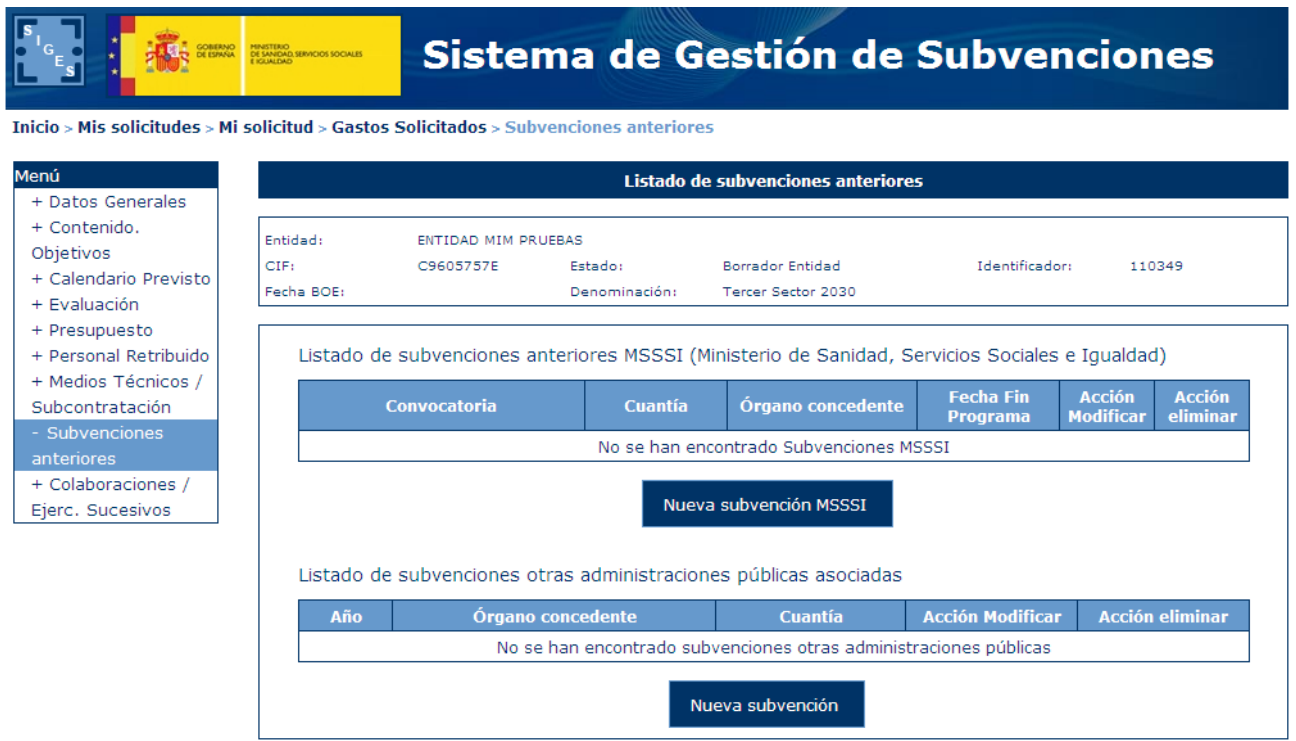

Existen dos listados diferentes. En el primero se añaden las subvenciones anteriores del Ministerio de Sanidad, Servicios Sociales e Igualdad. En la otra lista aparecen las subvenciones de otras administraciones públicas asociadas.

Para añadir una nueva subvención del Ministerio de Sanidad, Servicios Sociales e Igualdad se pulsa en el botón "Nueva Subvención MSSSI". Aparece la pantalla de registro con los siguientes campos, todos ellos obligatorios.

- Convocatoria
- Cuantía
- Órgano concedente
- **Fecha Fin Programa**

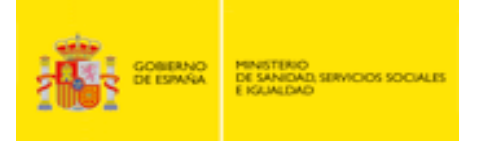

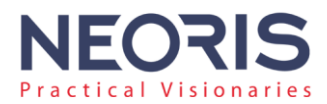

Inicio > Mis solicitudes > Mi solicitud > Gastos Solicitados > Subvenciones anteriores

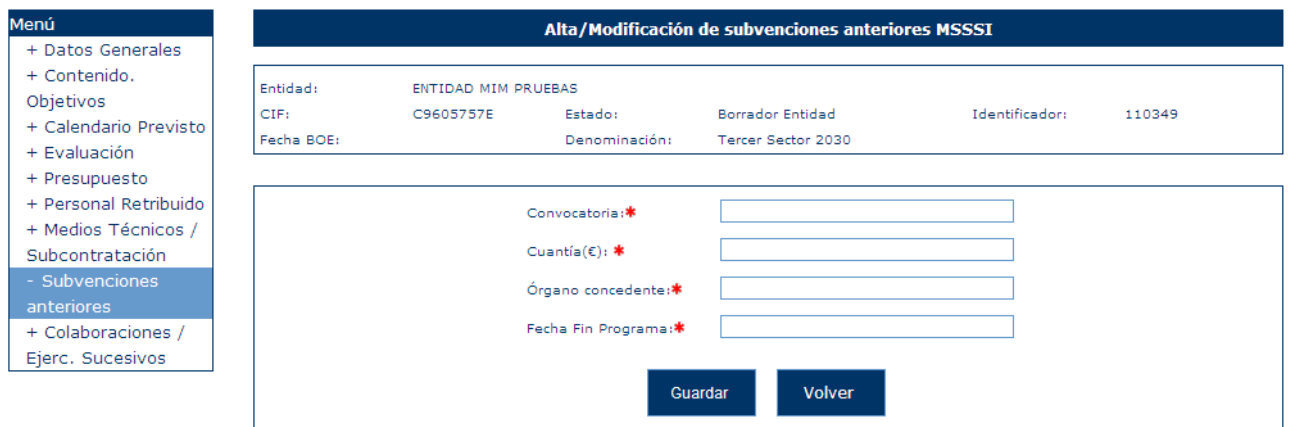

Una vez cumplimentados todos los datos se añaden al listado anterior, pudiéndose modificar o eliminar.

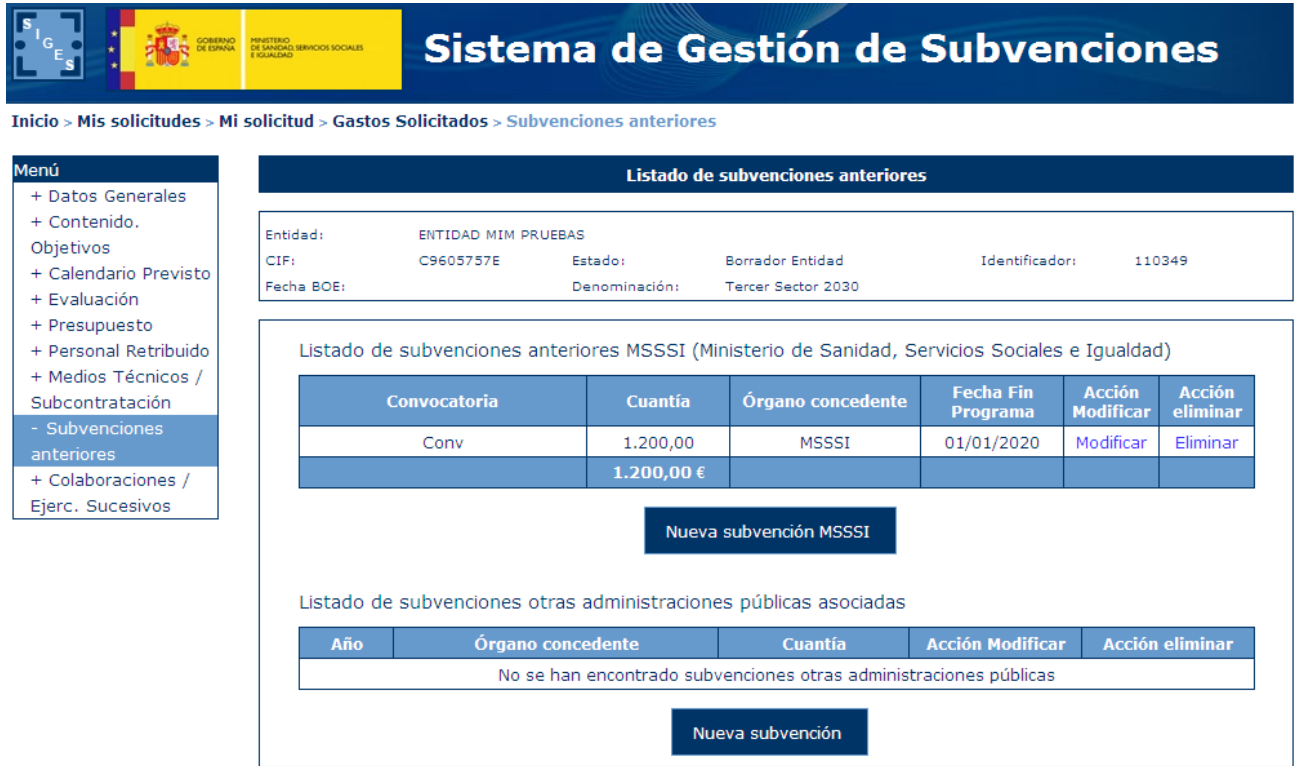

Para añadir un registro al listado de subvenciones otras administraciones públicas asociadas se pulsa en el botón "Nueva subvención". Se muestra la pantalla de edición de registros de Nueva subvención con los siguientes campos, todos ellos obligatorios:

- Año
- Órgano concedente
- Cuantía

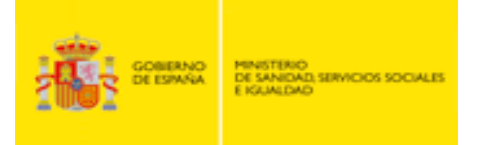

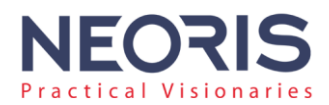

Inicio > Mis solicitudes > Mi solicitud > Gastos Solicitados > Subv. Otros Organismos

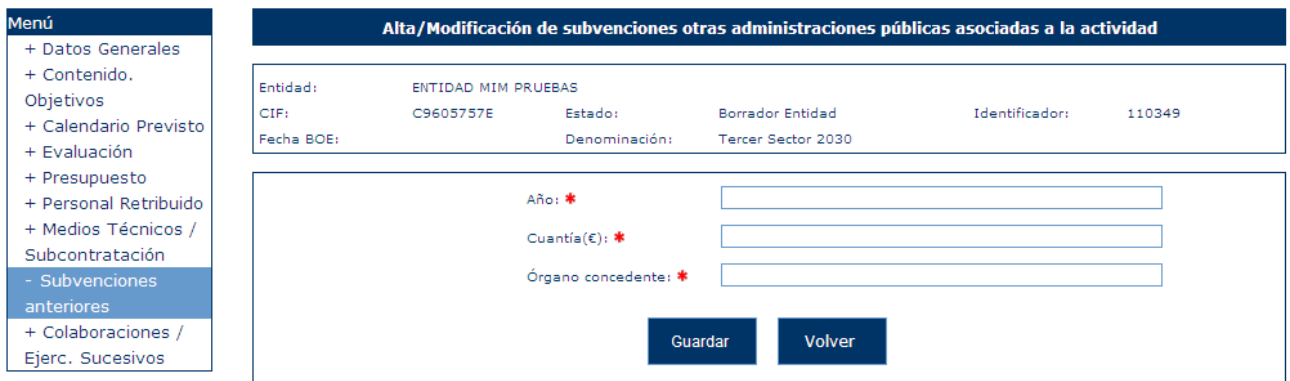

Una vez cumplimentados todos los datos se añaden al listado anterior, pudiéndose modificar o eliminar.

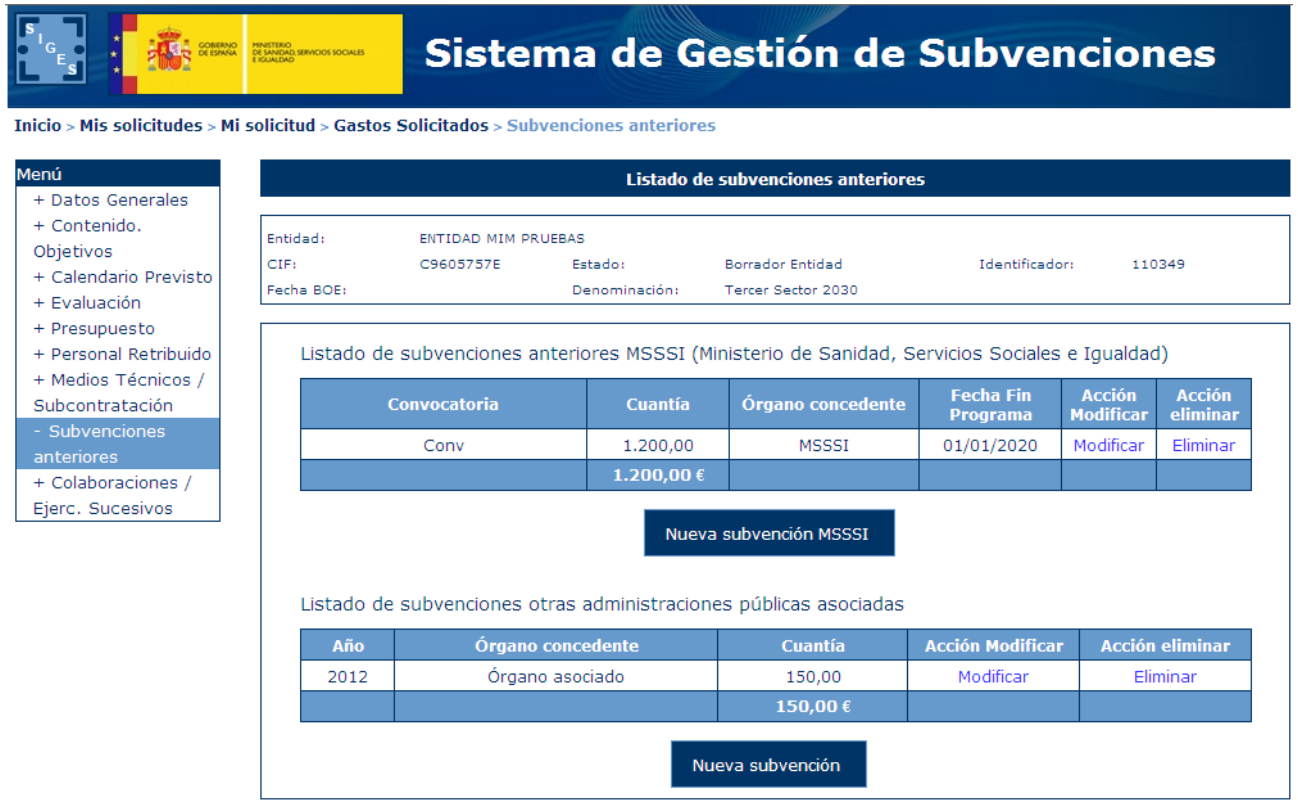

### *5.1.4.8 Colaboraciones / Ejerc. Sucesivos*

En esta pantalla se pueden indicar detalladamente los acuerdos y colaboraciones previstos. Los campos que aparecen son los siguientes pudiéndose modificar cualquiera de ellos:

- Acuerdos de colaboración suscritos o que se prevea suscribir con otras Adm. Públicas
- Otras ayudas y colaboraciones previstas
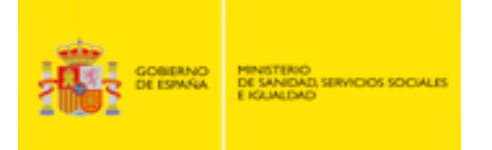

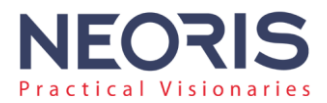

Para ejercicios sucesivos, indique los gastos previstos y su financiación

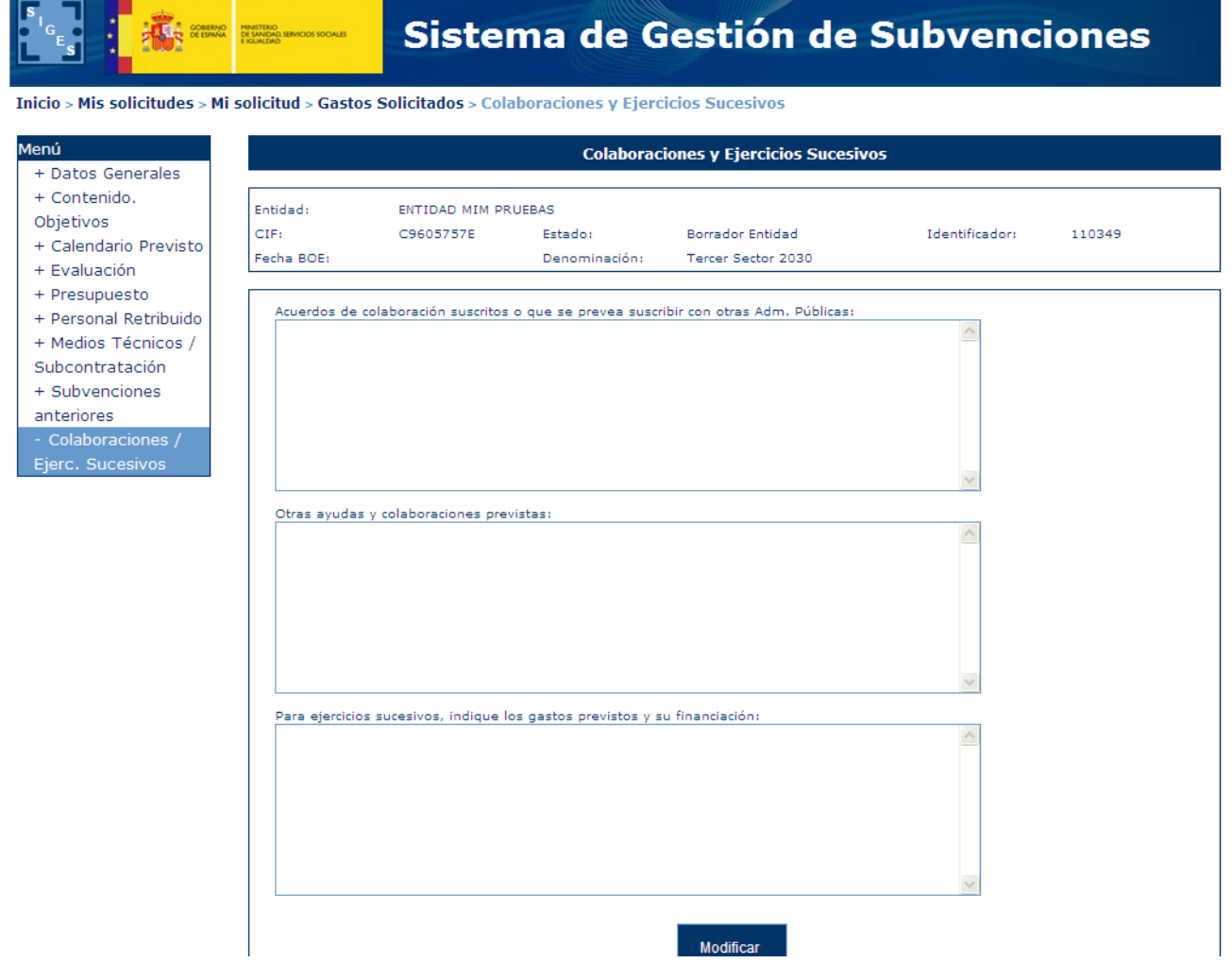

## 5.1.5 Representantes

La selección de esta opción de menú hace a la aplicación mostrar el listado de representantes legales asignados.

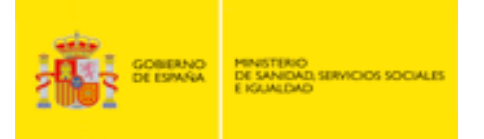

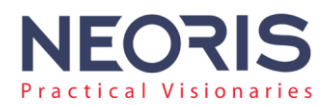

Inicio > Mis solicitudes > Mi solicitud > Representantes

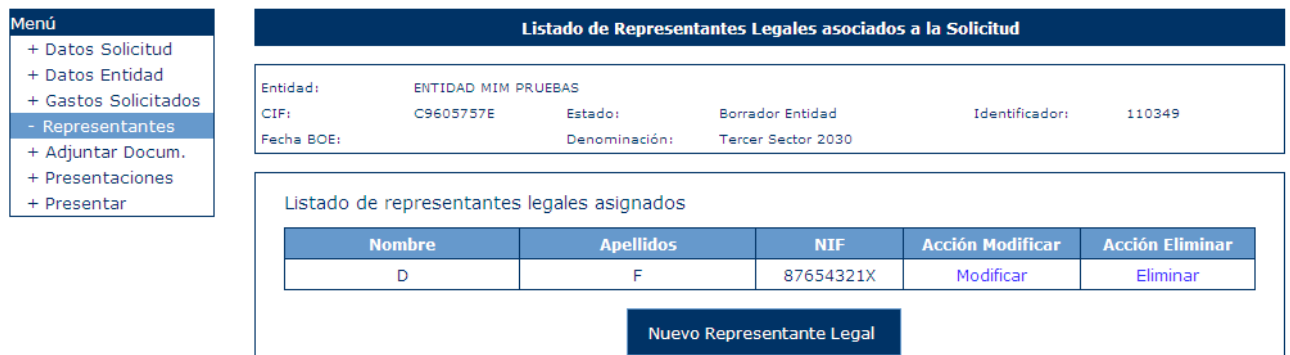

Para añadir un representante nuevo, hay que pulsar el botón "Nuevo Representante Legal". Tras pulsar este botón, la aplicación muestra la siguiente ventana.

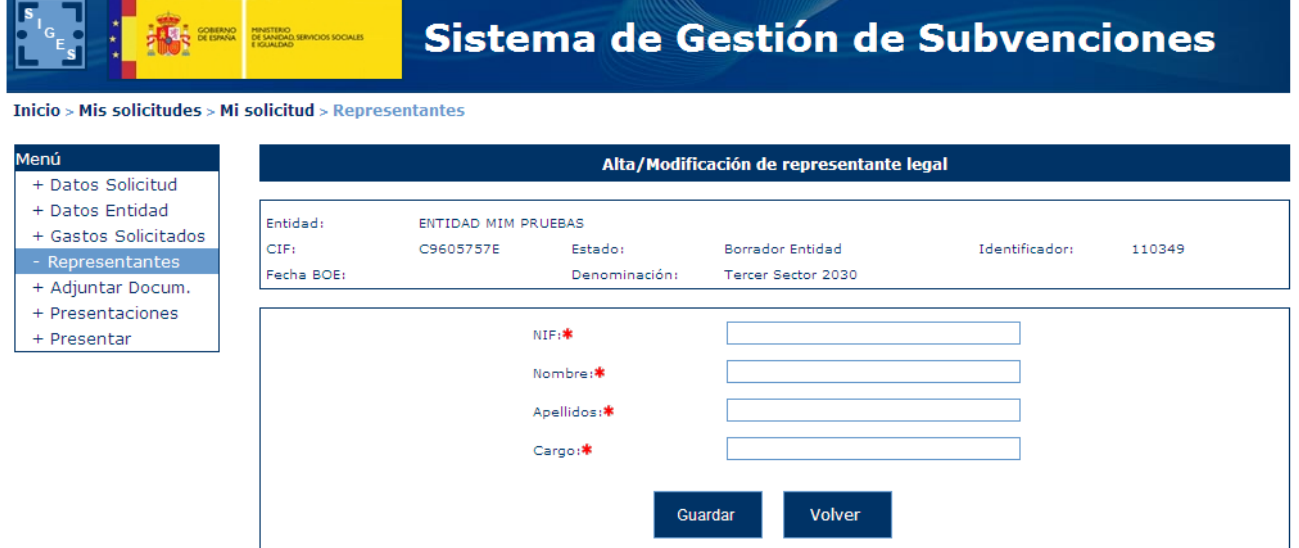

Los datos del representante requeridos son:

- $NIF.$
- Nombre.
- **Apellidos.**
- Cargo.

Una vez guardado se añade el registro al listado, pudiéndose Modificar o Eliminar.

### 5.1.6 Adjuntar Documentación

La aplicación muestra al usuario una ventana donde se listan todos los documentos asociados al expediente y se da la opción de agregar nuevos documentos.

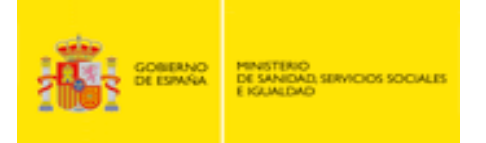

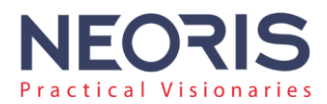

Inicio > Mis solicitudes > Mi Solicitud > Adjuntar Documentación

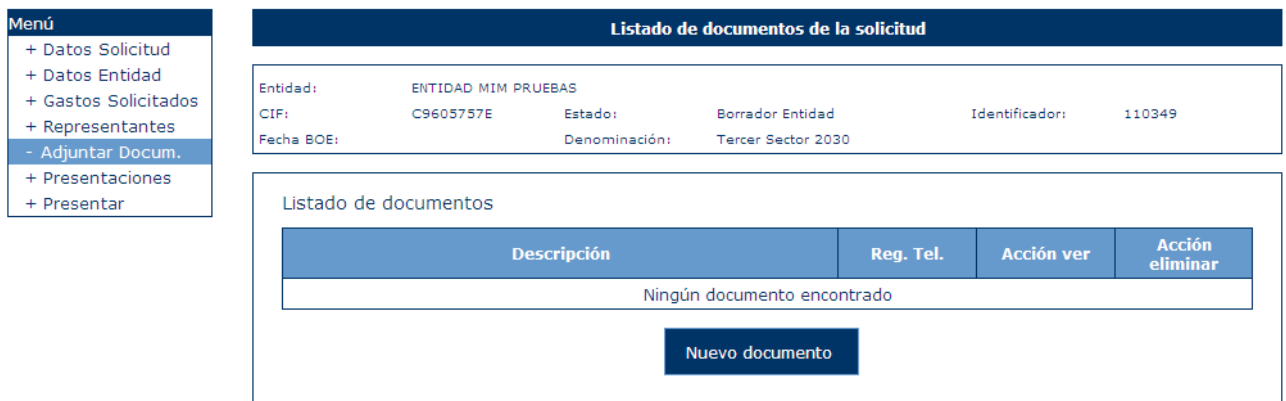

Al pulsar el botón "Nuevo Documento", la aplicación muestra una ventana en la que se solicita una descripción del documento a adjuntar y el propio documento. Tras adjuntarlo, la aplicación solicita la firma del mismo para que la operación finalice y el documento aparezca en el listado de la imagen anterior.

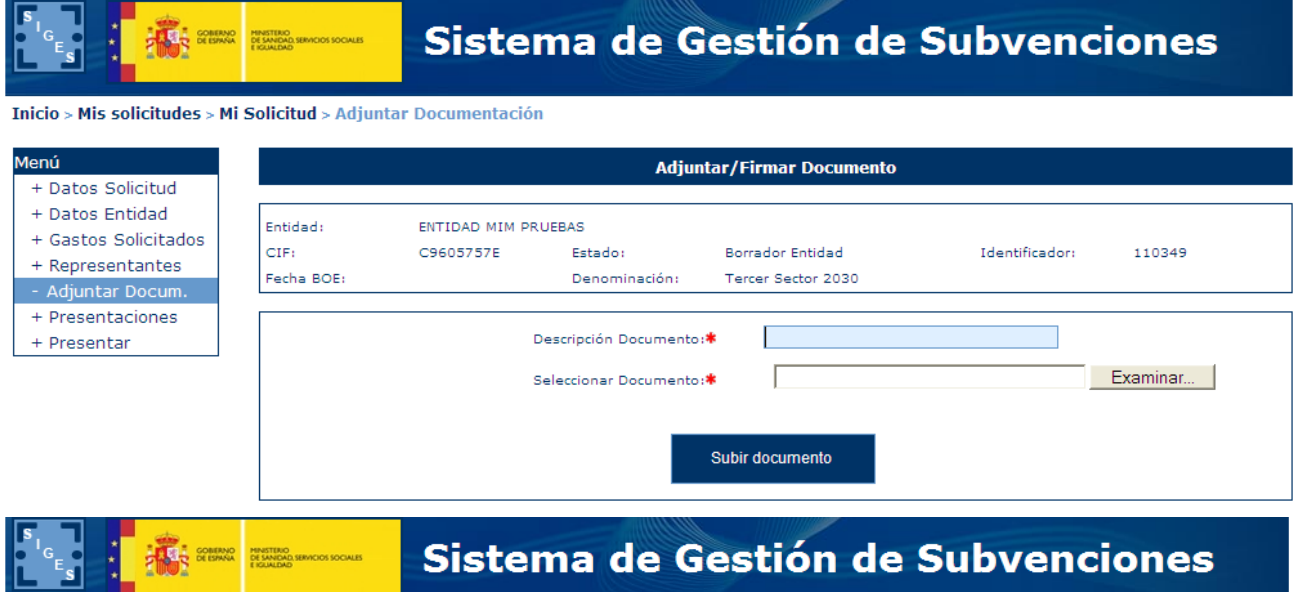

Inicio > Mis solicitudes > Mi Solicitud > Adjuntar Documentación

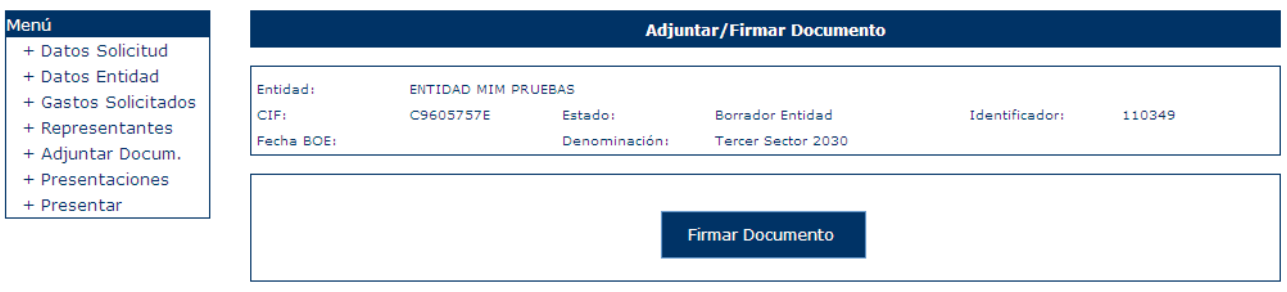

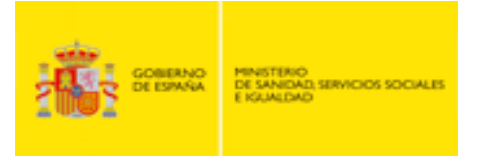

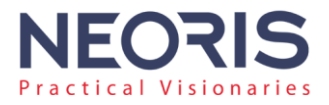

Una vez Firmado se añade a la lista, donde se puede abrir el documento adjunto pulsando en Ver o eliminar.

# Sistema de Gestión de Subvenciones

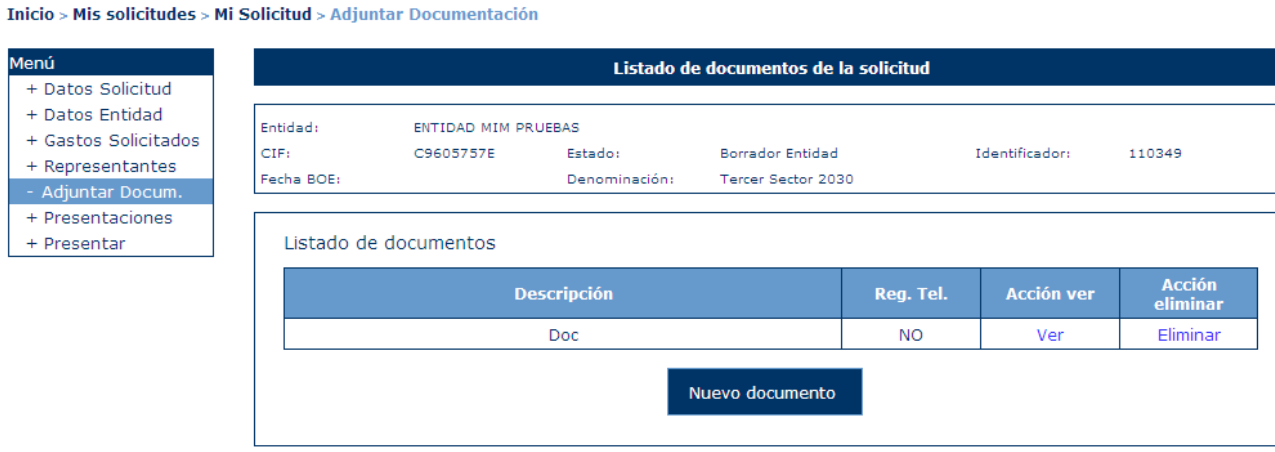

## 5.1.7 Presentaciones

Esta pantalla muestra un listado a modo informativo de las presentaciones que se hayan realizado por registro telemático.

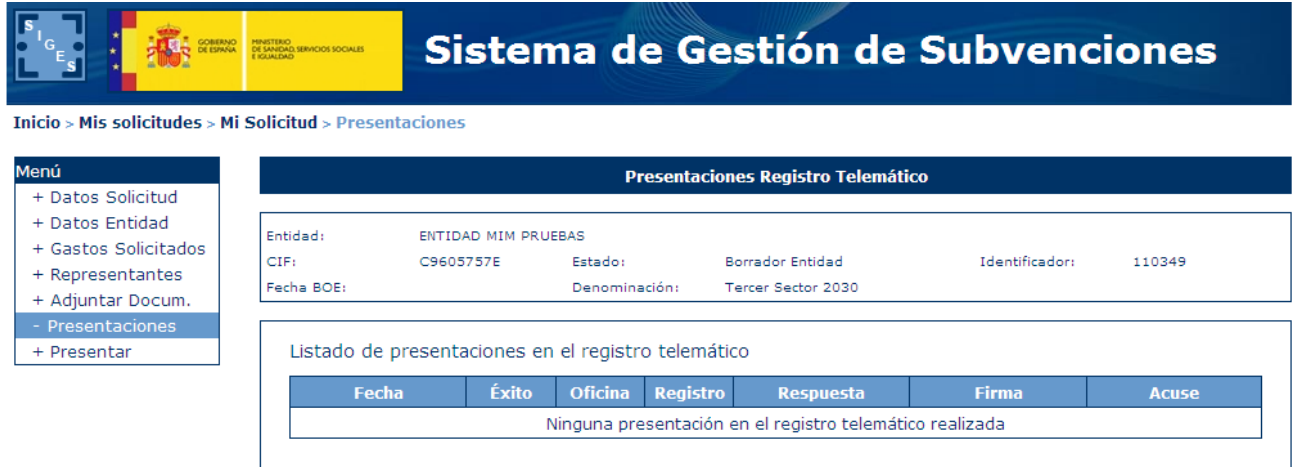

En este listado se puede ver la fecha de la presentación, el resultado obtenido (Éxito SI/NO), los datos de oficina, registro y los documentos con la información de respuesta, firma y Acuse.

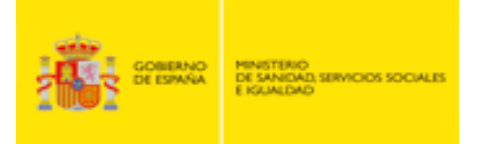

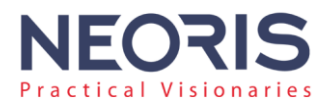

Inicio > Mis solicitudes > Mi Solicitud > Presentaciones

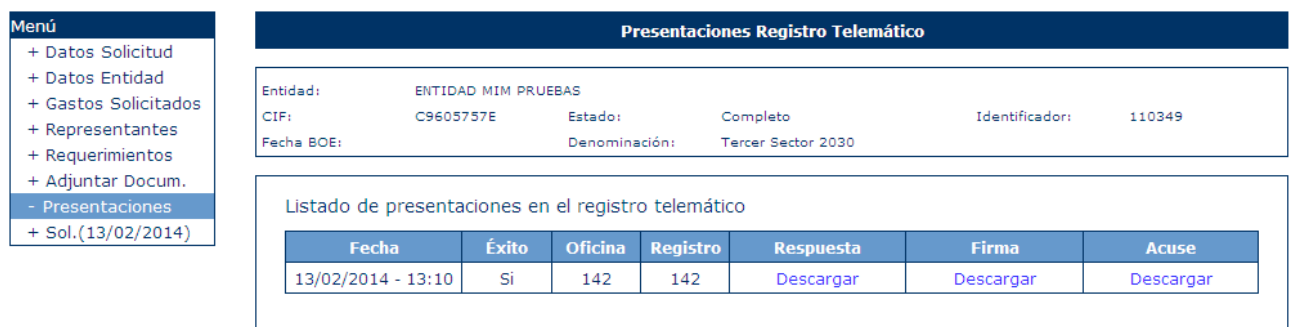

### 5.1.8 Presentar Solicitud

+ Adjuntar Docum. + Presentaciones + Presentar

Para poder presentar una solicitud todos los gastos solicitados deben estar "Completos". En caso contrario al posicionar el cursor sobre el enlace de Presentar muestra el siguiente mensaje:

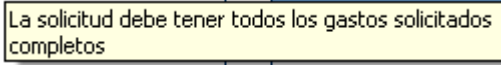

Para completar el gasto hay que pulsar la opción de "Completar" en el listado de Gastos Solicitados.

#### Sistema de Gestión de Subvenciones Inicio > Mis solicitudes > Mi solicitud > Gastos Solicitados Menú Listado de gastos solicitados + Datos Solicitud + Datos Entidad Entidad: ENTIDAD MIM PRUEBAS CIF: C9605757E Estado: **Borrador Entidad** Identificador: 110349 + Representantes Fecha BOE: Denominación Tercer Sector 2030

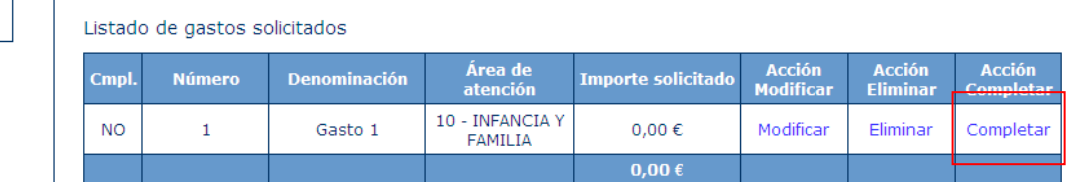

La aplicación permite al usuario presentar la solicitud de manera digital. El primer paso es superar todos los avisos y validaciones de la convocatoria. En caso de que el resultado de la validación sea positivo aparecerá el botón "Continuar" para poder seguir adelante con el proceso.

Las validaciones pueden estar o no habilitadas por el administrador de la convocatoria. Las validaciones posibles son:

- Validación del importe solicitado en la partida de personal
- Validación de la existencia de gastos solicitados

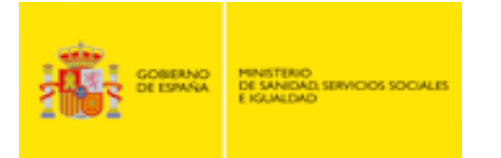

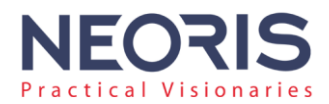

Validación de los gastos solicitados completos

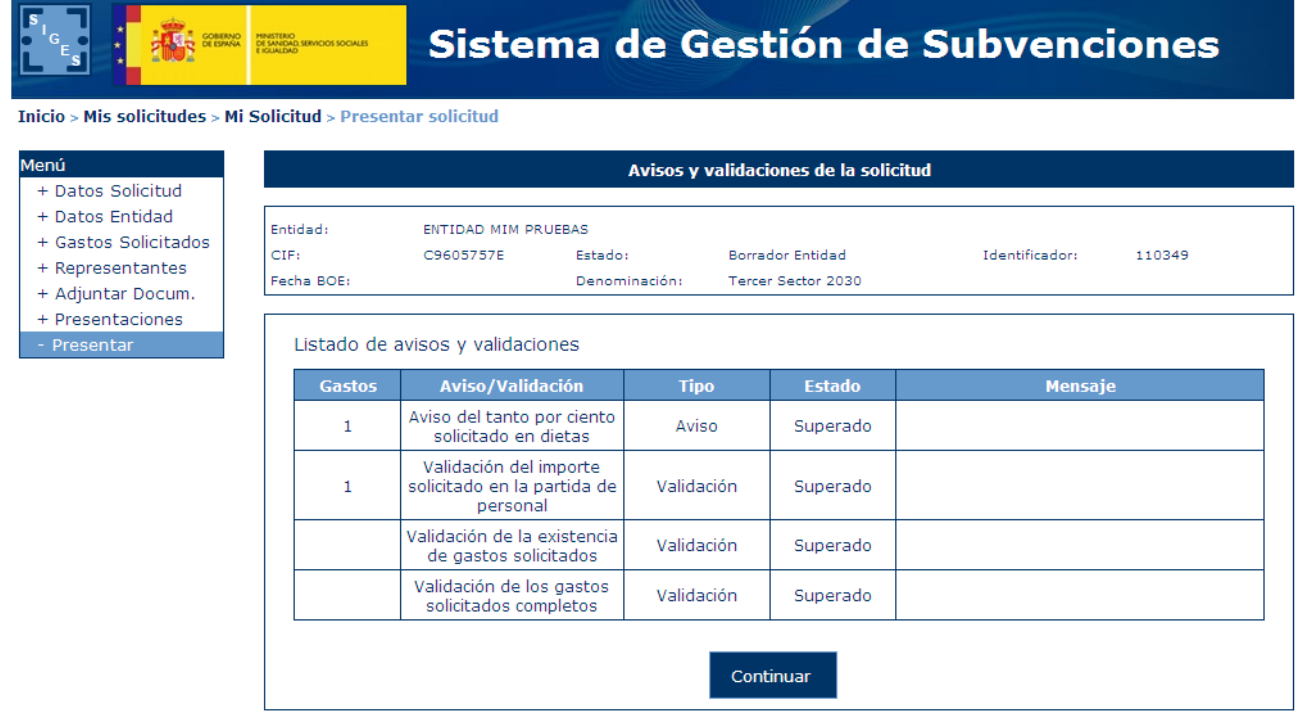

La siguiente pantalla solicita la selección del representante legal que va a firmar la solicitud así como la autorización para la comprobación del NIF del representante legal.

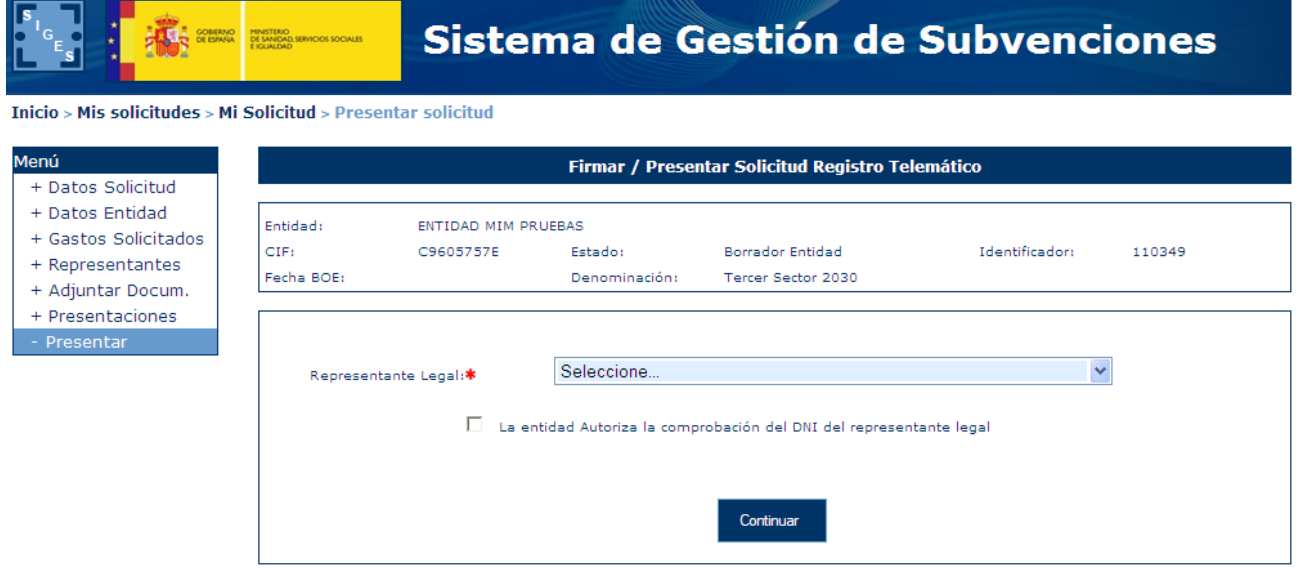

La siguiente pantalla permite descargar el documento de la solicitud a presentar, presentar la solicitud físicamente, o hacerlo de manera telemática.

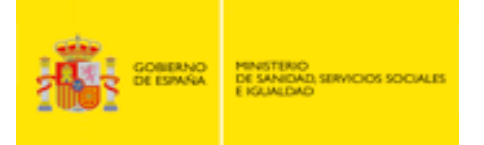

iū.

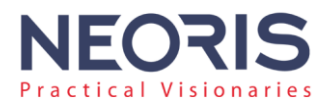

## Sistema de Gestión de Subvenciones

Inicio > Mis solicitudes > Mi Solicitud > Presentar solicitud

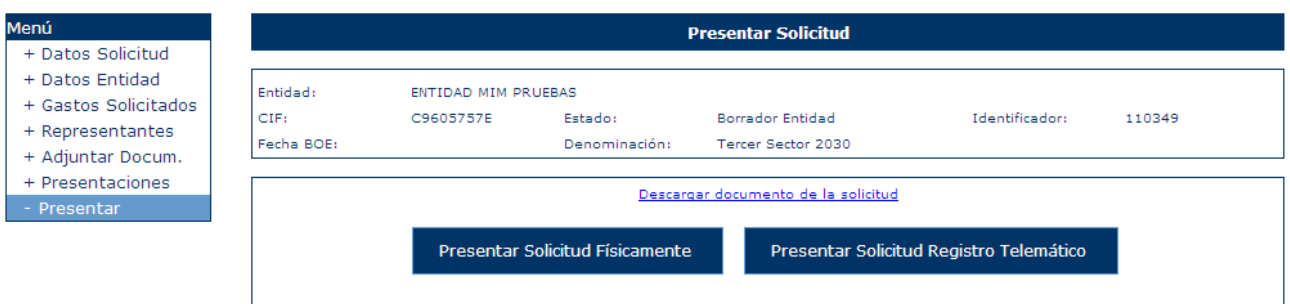

En caso de hacerlo en papel, se solicita confirmación.

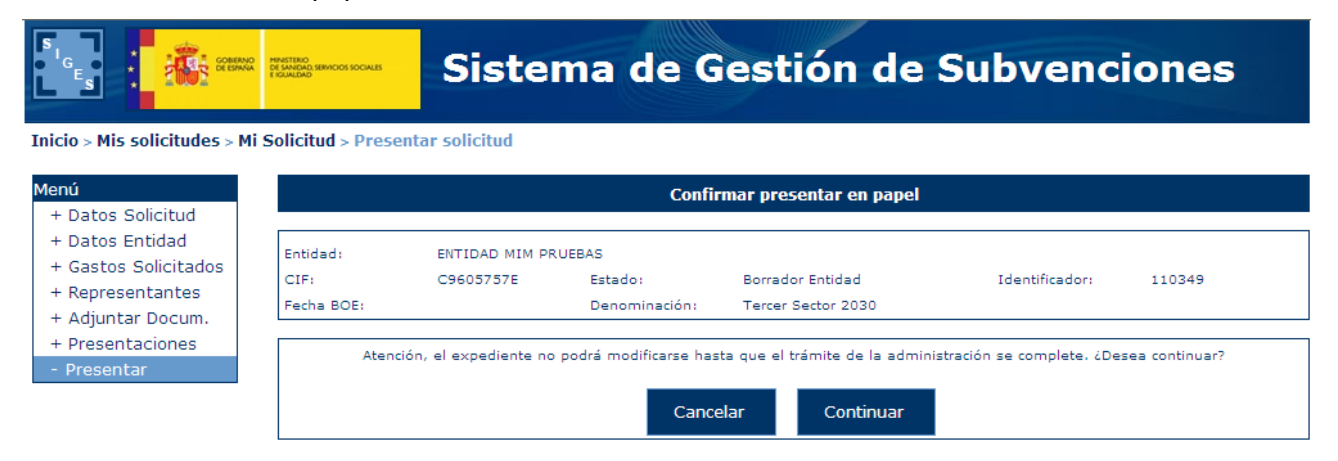

En caso de hacerlo manera telemática, una vez firmada la solicitud hay que presentarlo por el registro electrónico.

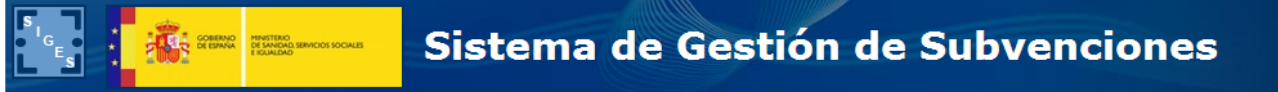

**Inicio > Mis solicitudes > Mi Solicitud > Presentar solicitud** 

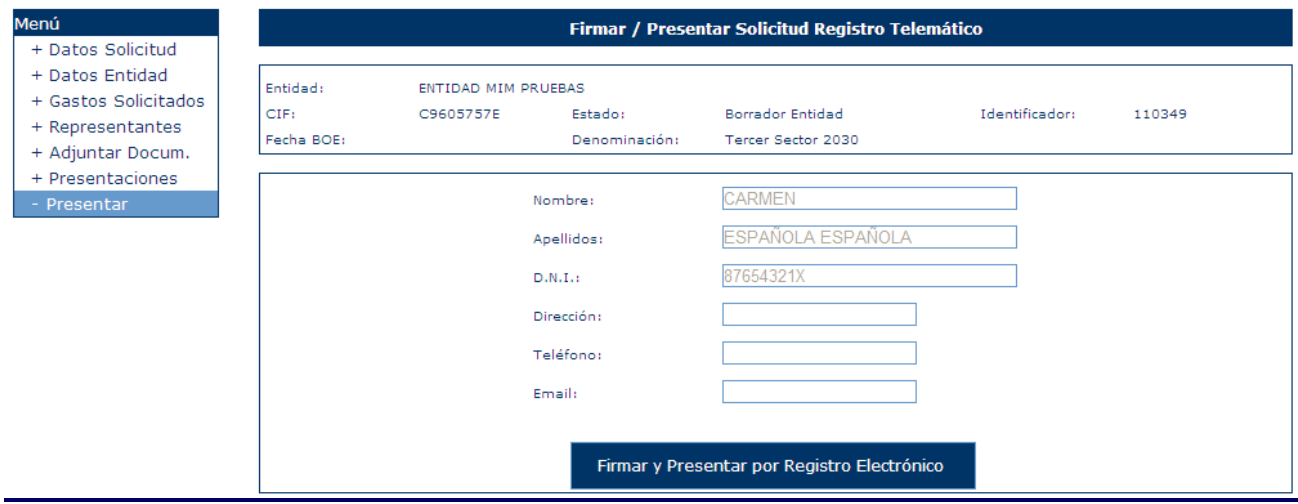

*Documento: CSI\_SIGES\_Manual de Usuario\_PE Tercer Sector v2.0.0.doc* 10/04/2014 - 115 / 118

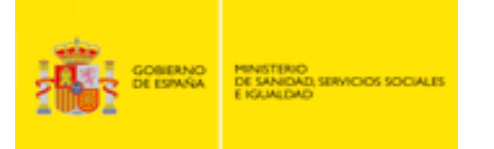

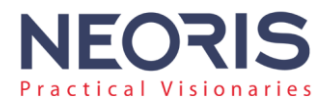

Una vez realizada la presentación por el registro electrónico aparece un mensaje de confirmación de la presentación. El proceso ha finalizado y la solicitud ha sido presentada.

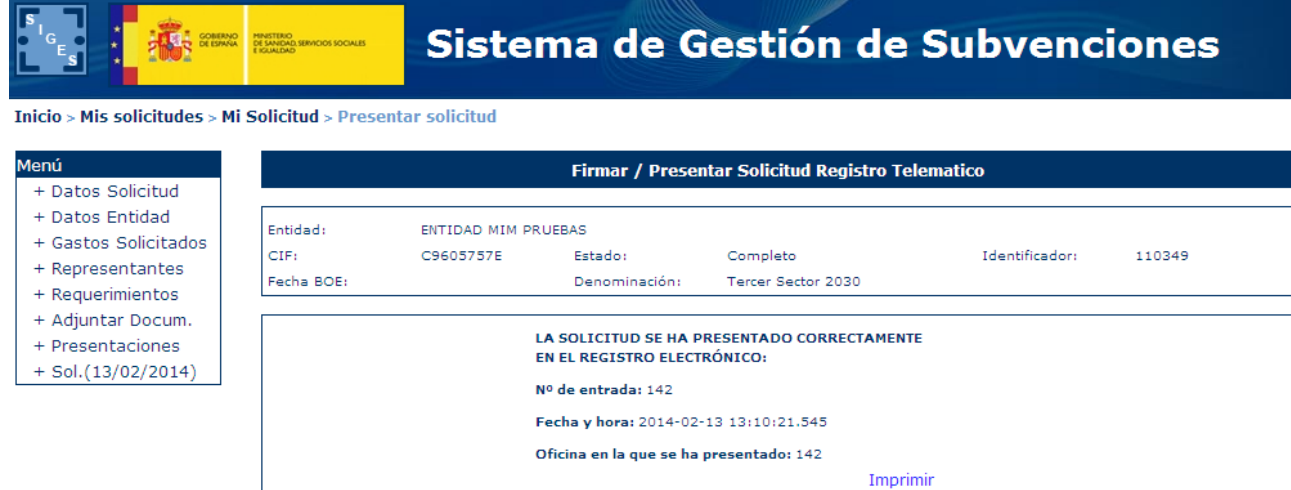

Puede suceder que la solicitud a presentar sea demasiado grande. En este caso, el fichero de la solicitud se genera en segundo plano y el usuario debe esperar a que dicho proceso acabe.

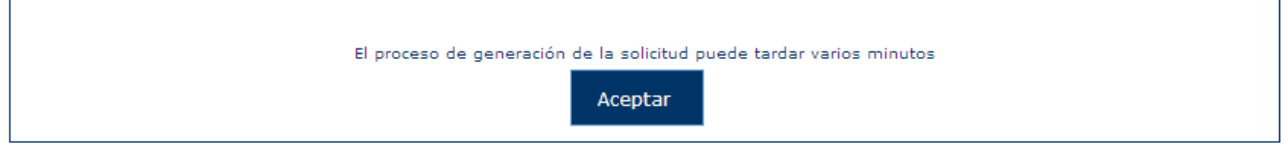

Si se pulsa aceptar se solicita al usuario que continúe con el proceso más tarde.

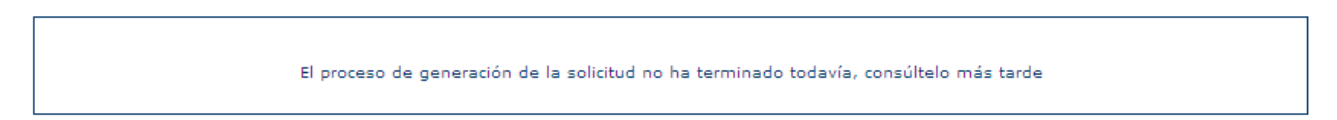

El estado de la solicitud cambia a "Pendiente Presentar PDF" Se indica si el proceso ha terminado o no.

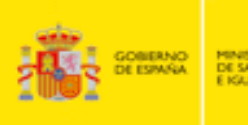

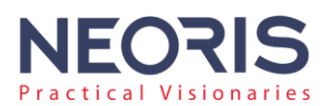

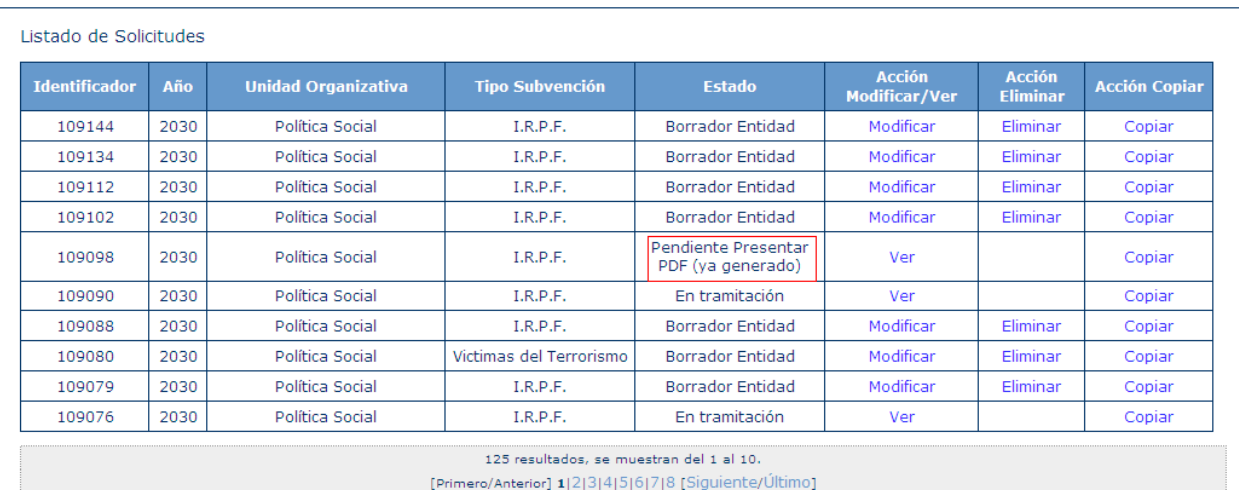

## Una vez generado el fichero de la solicitud se puede continuar normalmente con el proceso de firma.

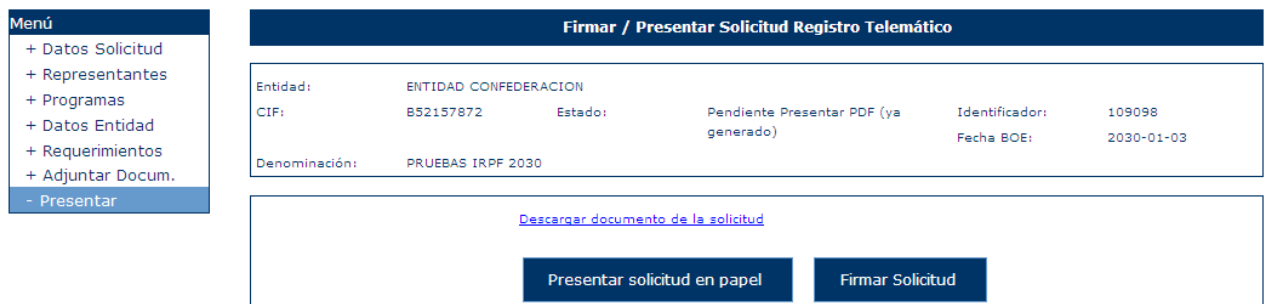

## Subsanar Anexos

Cuando la solicitud está en estado "Requerido anexos" se pueden modificar todos los datos de la solicitud. En este estado se ha creado un histórico de la solicitud en estado "Original Anexos"

La solicitud se puede volver a presentar y pasa al estado "Corregidos Anexos".

## 5.1.9 Requerimientos

Una vez presentada la solicitud puede suceder que desde la administración se soliciten requerimientos. En ese caso aparece la siguiente pantalla.

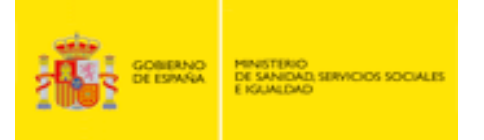

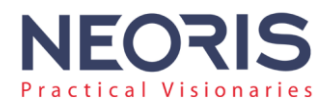

Inicio > Mis solicitudes > Mi Solicitud > Requerimientos

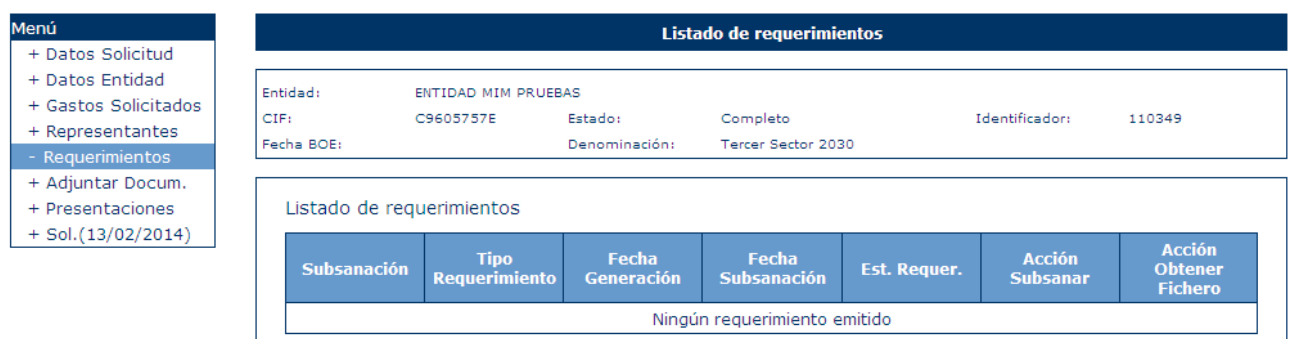

Si la solicitud está pendiente de requerimientos, estos se pueden subsanar. Para ello se pulsa la opción Subsanar del Listado de Requerimientos

# Sistema de Gestión de Subvenciones

Inicio > Mis solicitudes > Mi Solicitud > Requerimientos

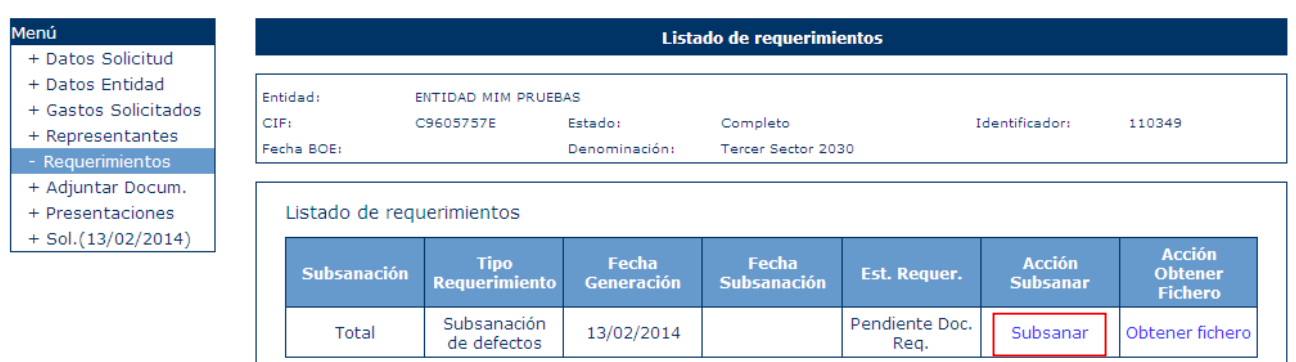

Una vez subsanados los requerimientos se informa la Fecha Subsanación y se pone en la columna Est. Requer. El valor Pendiente Validar.

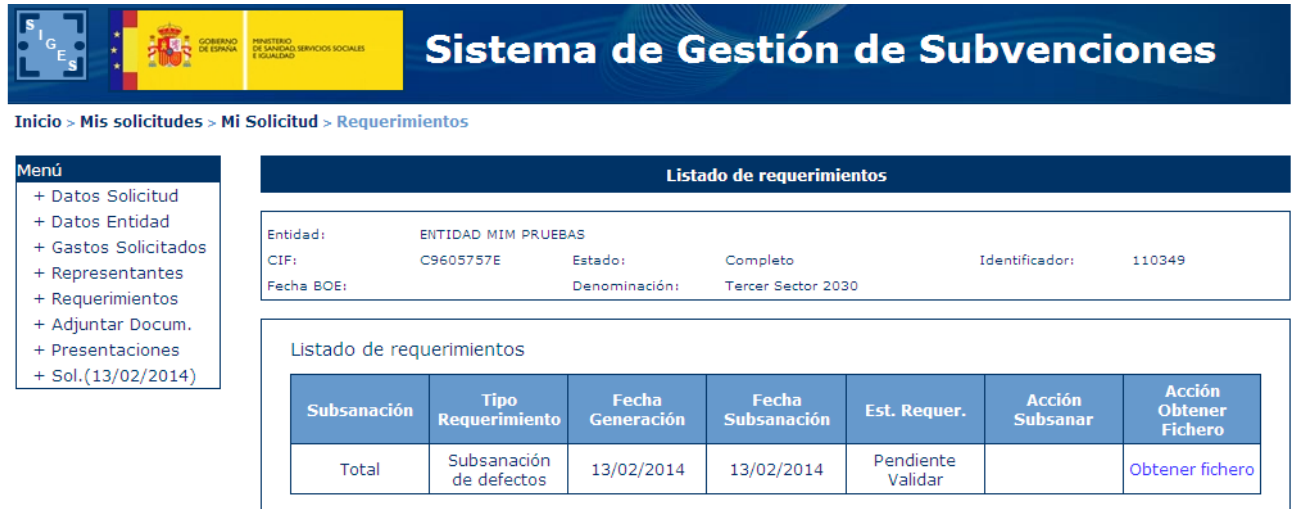